## 筑波銀行

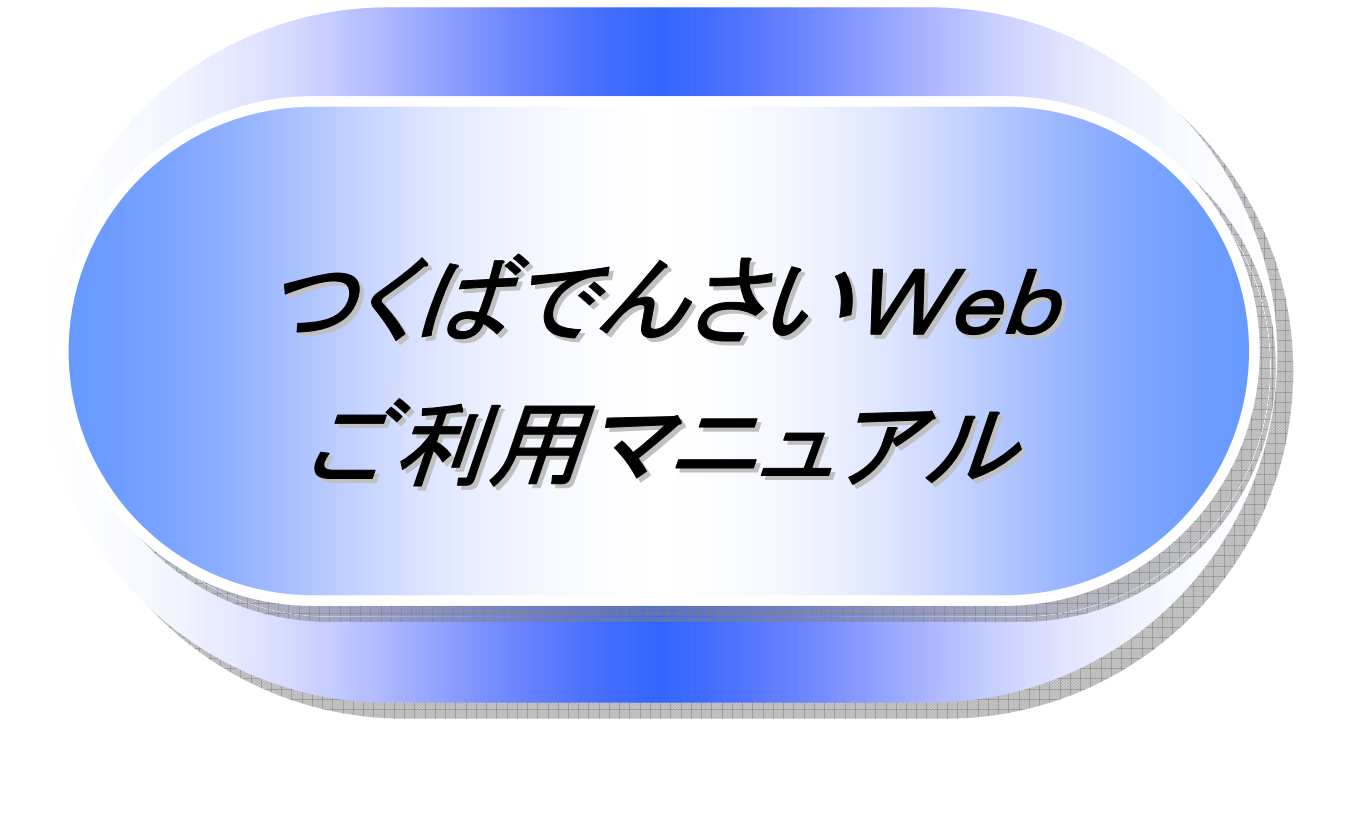

## 2024 年 3 月版

# 筑波銀行

### 目次

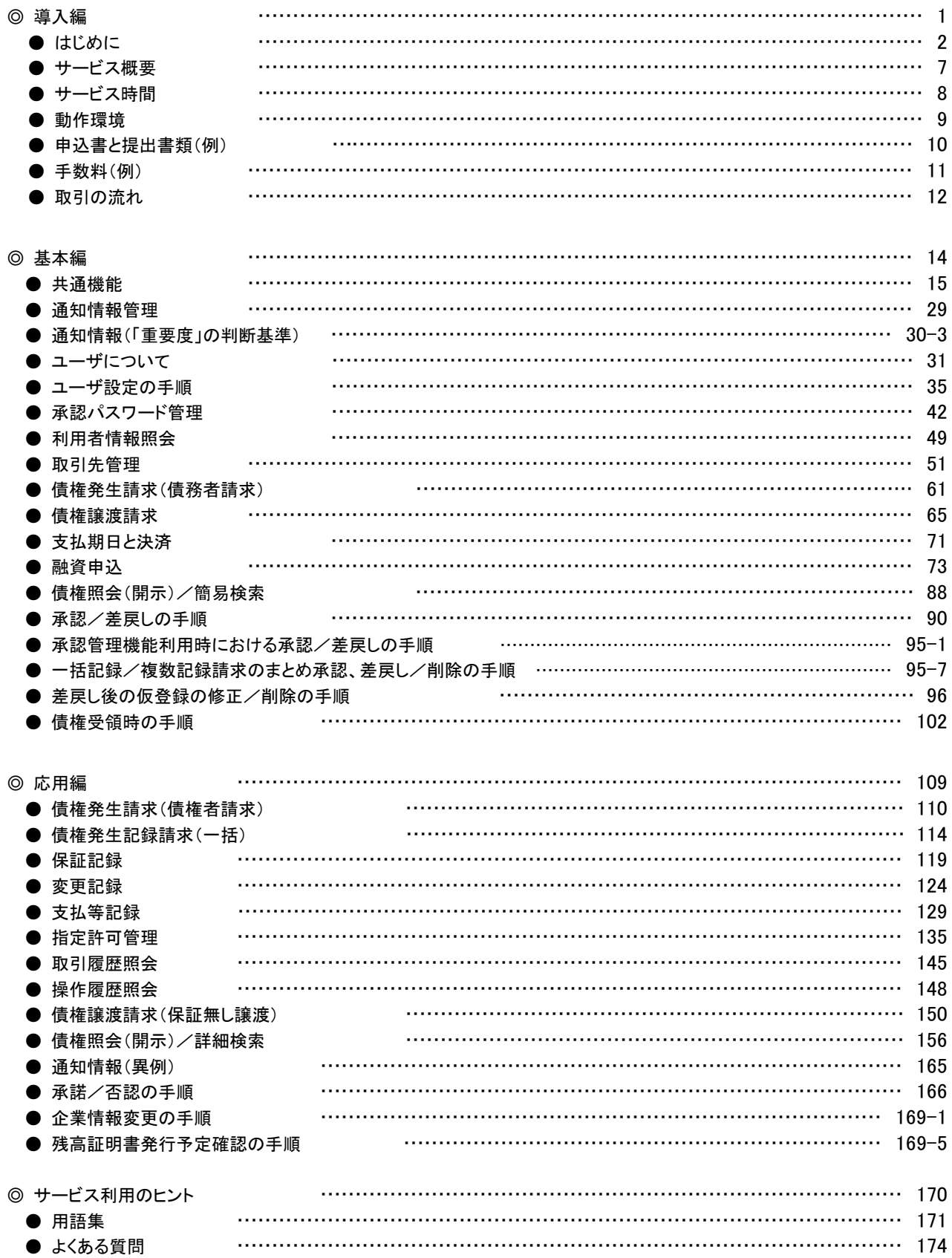

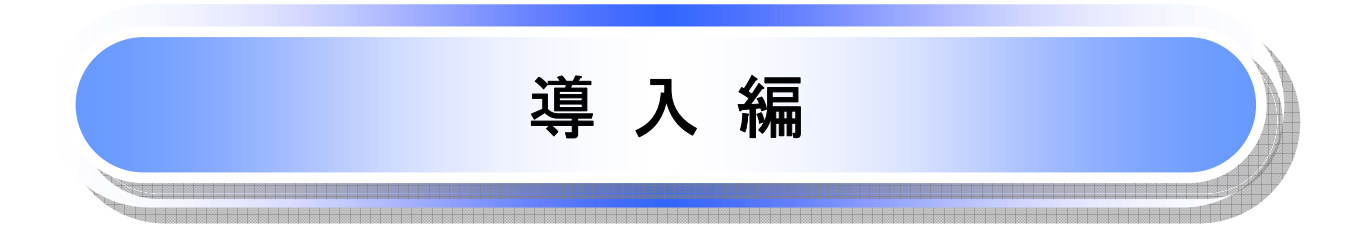

### はじめに

j

「<つくば>でんさいWebご利用マニュアル」は、《電子記録債権取引システム》が提供するサービスを利用する 企業ユーザ向けの操作方法についてご説明いたしております。

この「<つくば>でんさいWebご利用マニュアル」にそってご利用いただきますようお願い申し上げます。

なお、本書は画面変更に伴い記載内容を改訂する場合があることをご了承ください。

#### マニュアルの読み方

本マニュアルで扱う記号は、以下のとおりです。

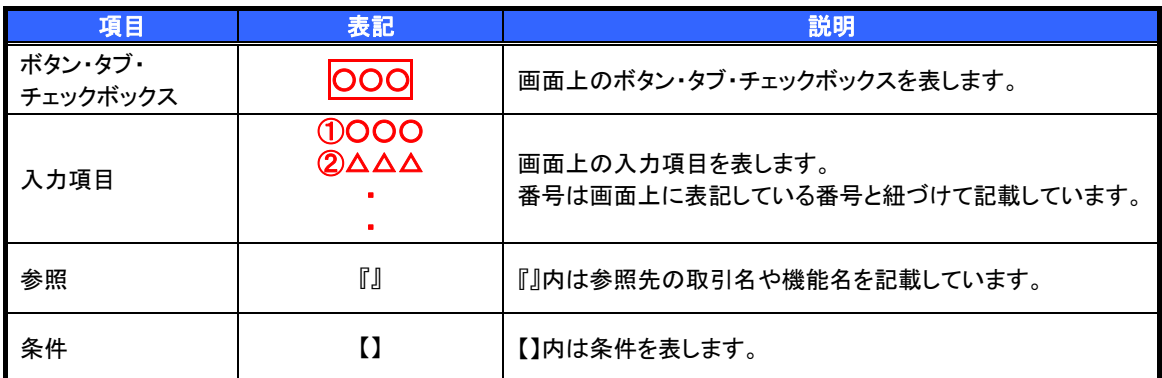

#### > 本マニュアルで扱う手順は、以下のとおりです。

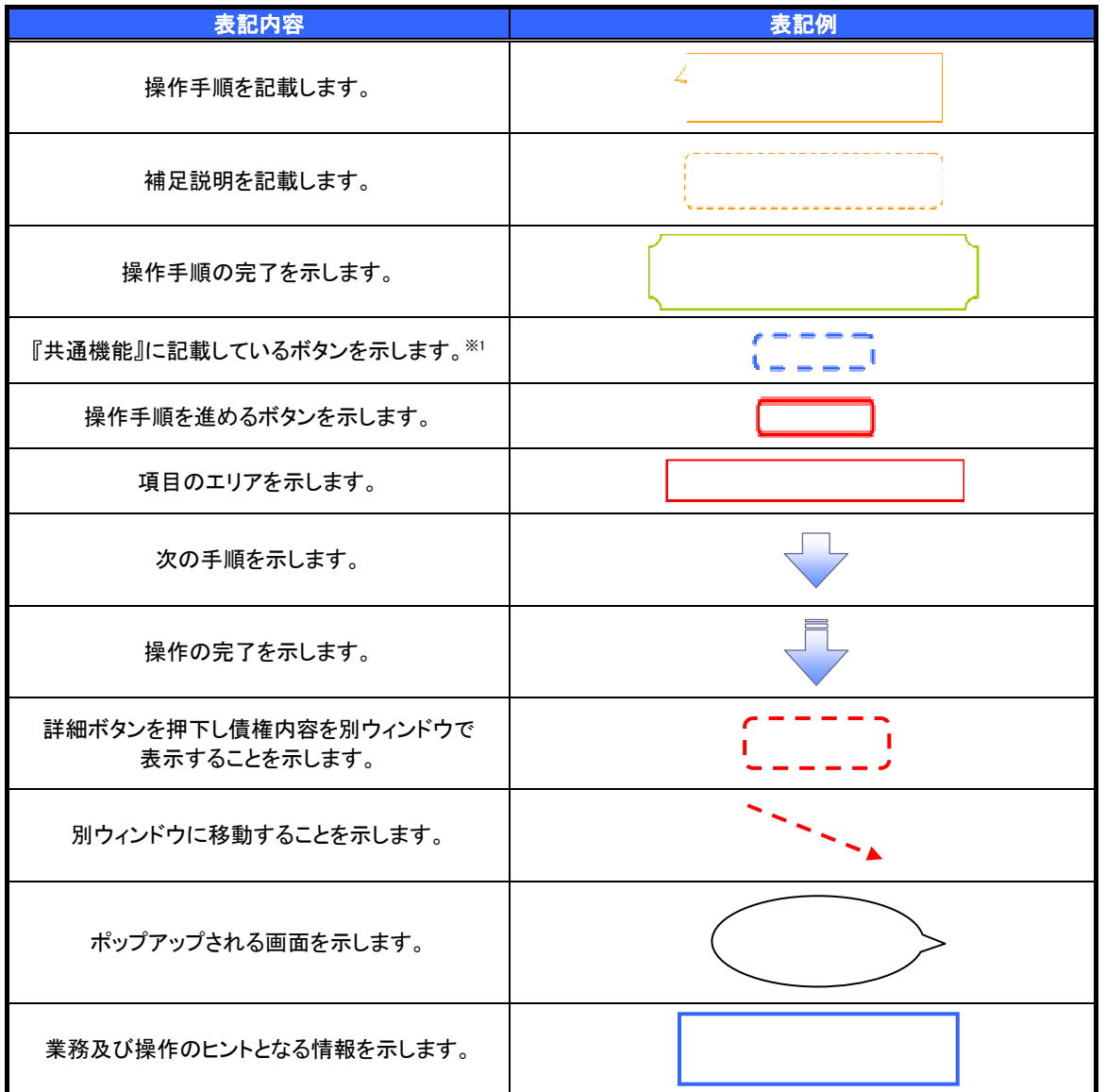

#### ご注意事項

**———————————**<br>※1 :『共通機能』に記載しているボタンの中で(「表示ボタン」「選択/解除ボタン」「戻るボタン」 「トップへ戻るボタン」「一覧へ戻るボタン」「閉じるボタン」「ページリンクボタン」)については、本文中 の青点線表記を省略しています。

#### ▶本マニュアルで扱うマークは、以下のとおりです。

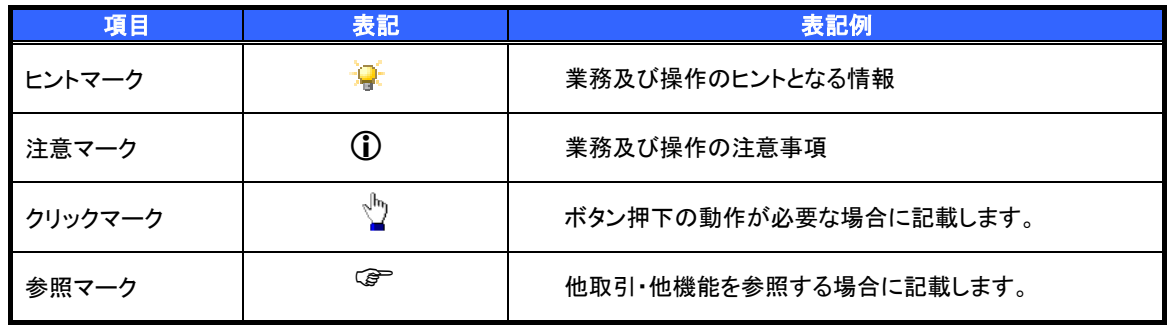

説明部分の記載例

 本マニュアルの記載例の説明を以下に示します。 なお、本マニュアル内では帳票の受渡しによる運用を想定した記載としておりますが、メール通知等による帳票 印刷を行わない運用も可能です。

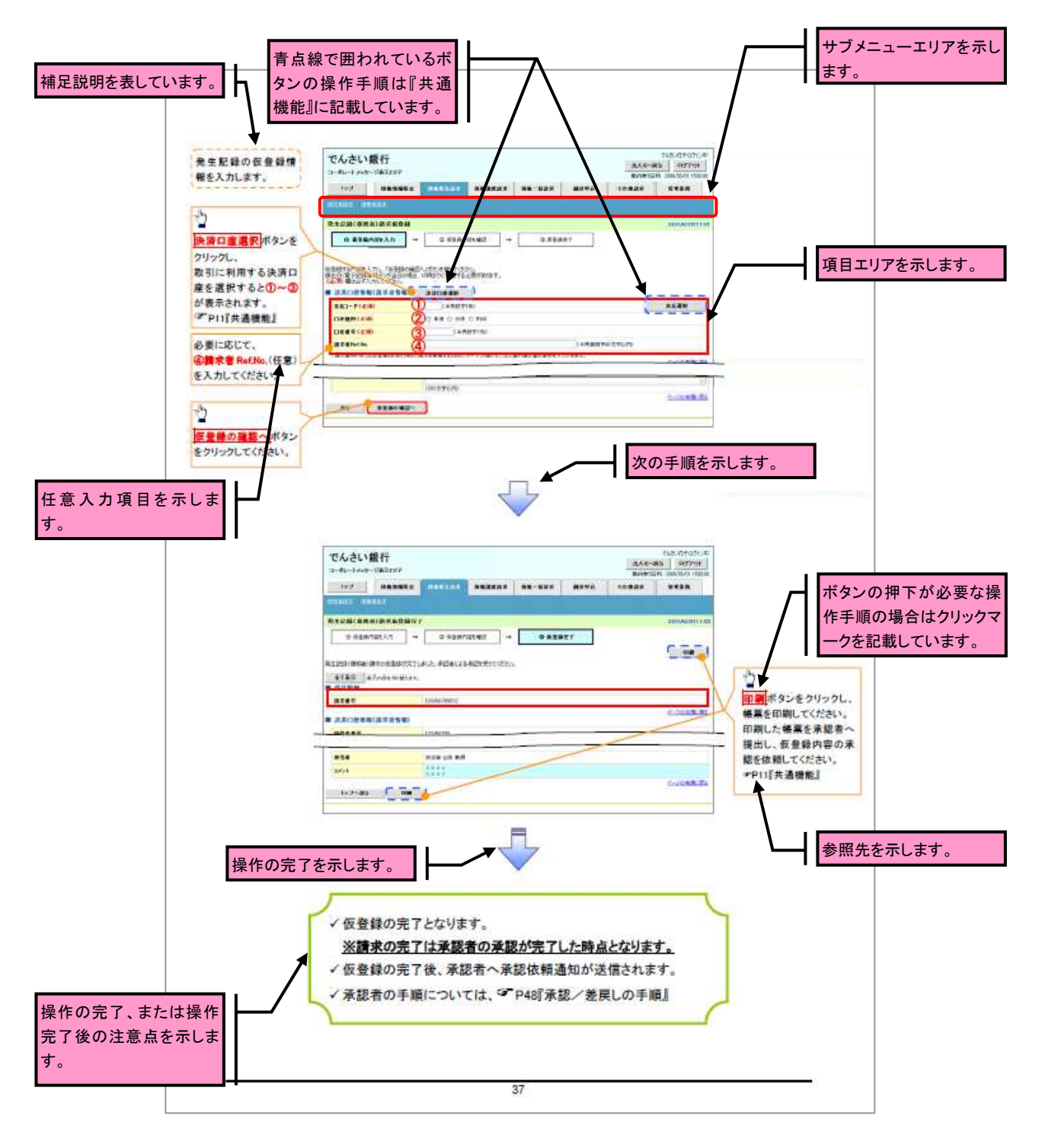

#### ご注意事項 利用申込時のオプションにより、利用可能な取引や表示項目が異なります。

入力項目が 10 以上ある画面の記載方法

います。

 入力項目一覧表は画面上に入力項目が 10 以上ある場合に一覧形式で記載しています。 入力項目が 10 未満の画面については操作手順を記載している吹き出しへ属性などを記載しております。

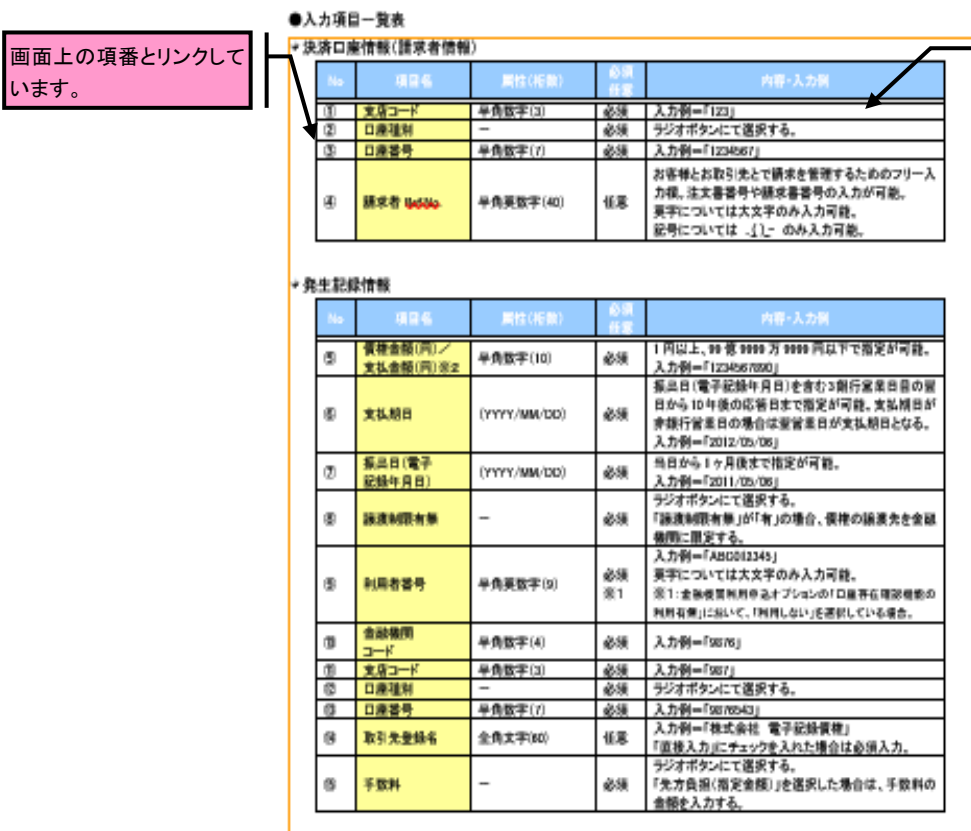

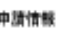

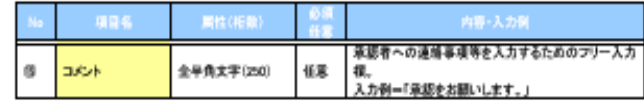

 $65$ 

サービス概要

#### 債権情報照会(開示)

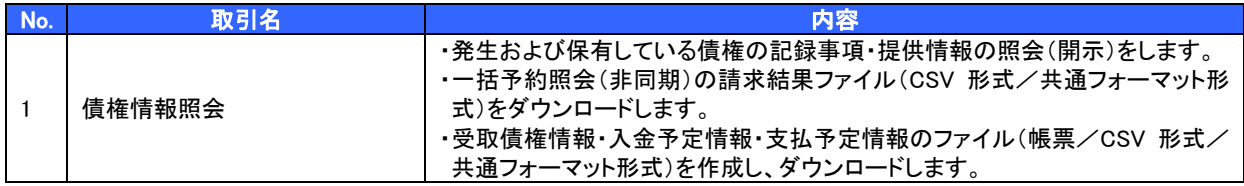

#### 記録請求

l

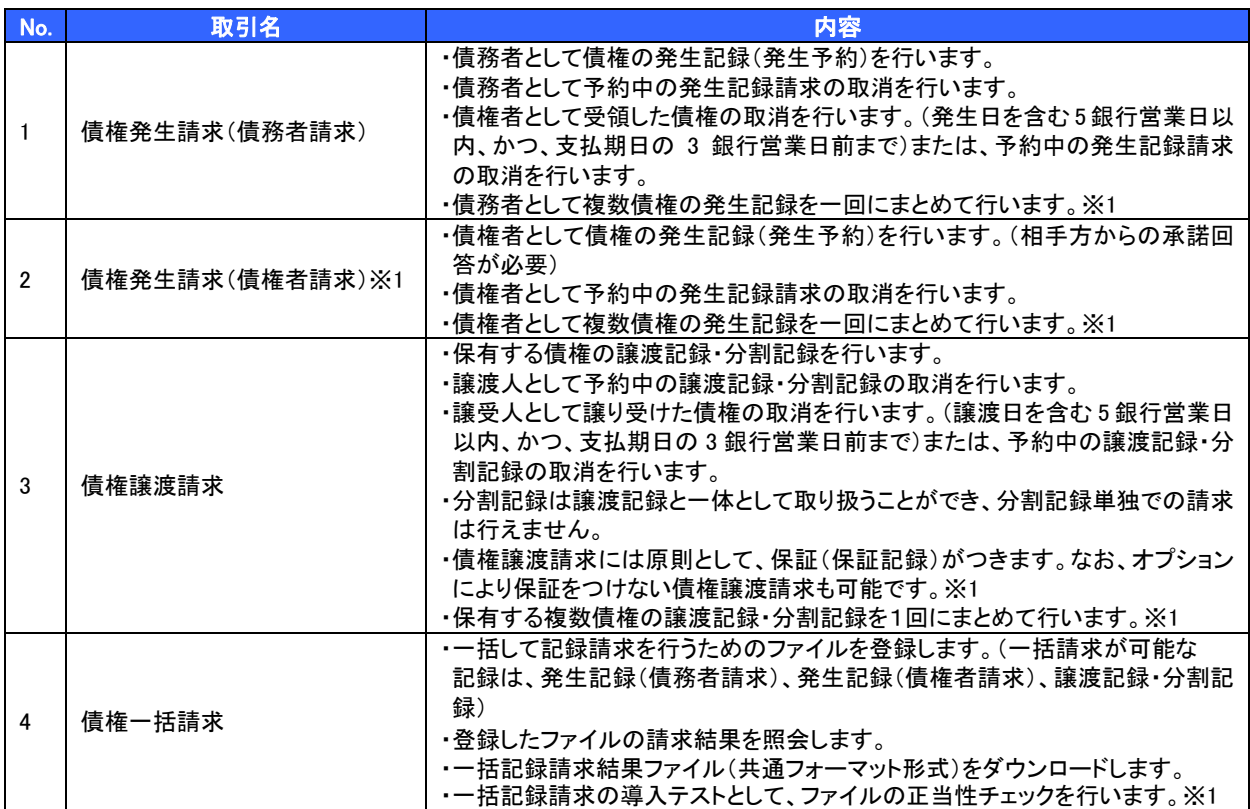

#### 融資申込

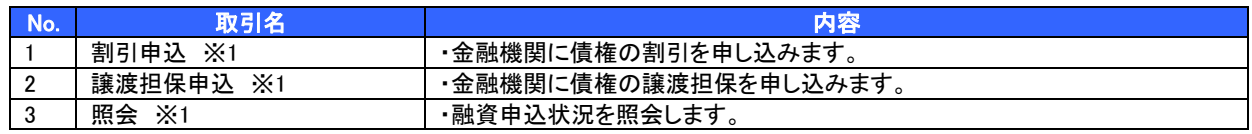

#### ◆その他請求

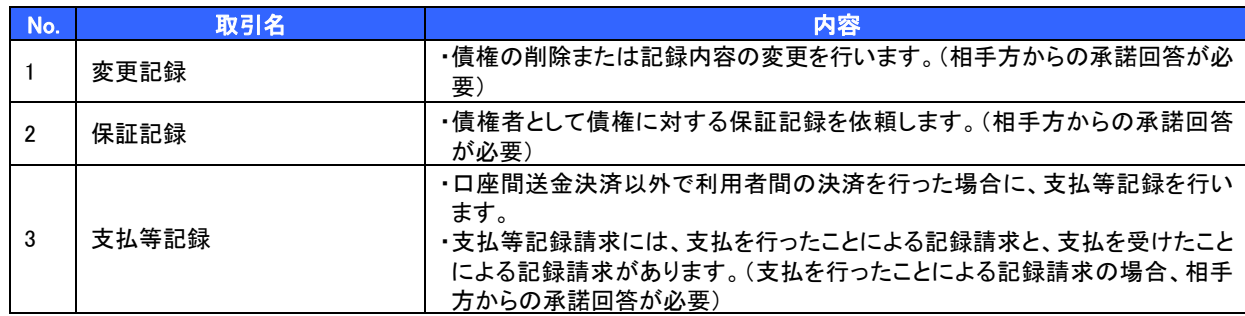

#### 管理業務

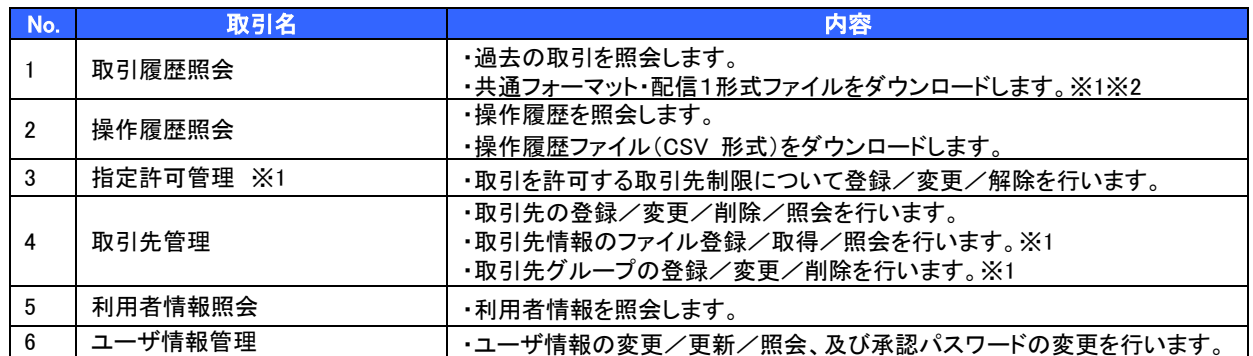

※1:利用申込時のオプション。

※2:「受取債権(入金/支払予定)確認機能の利用有無」の利用申込時は、本機能は「債権情報照会」機能にて提供します。

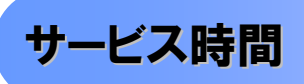

#### 1. ご利用可能時間について※1

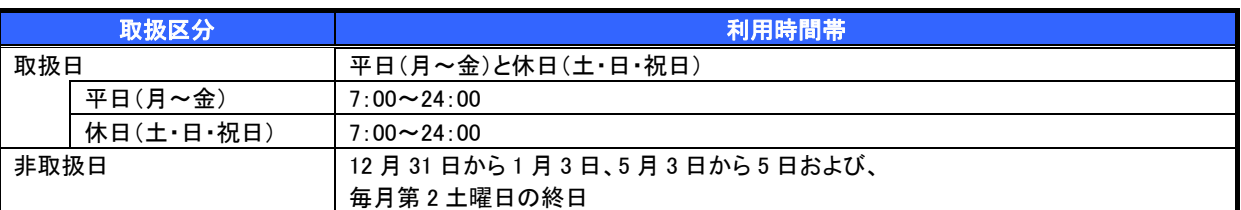

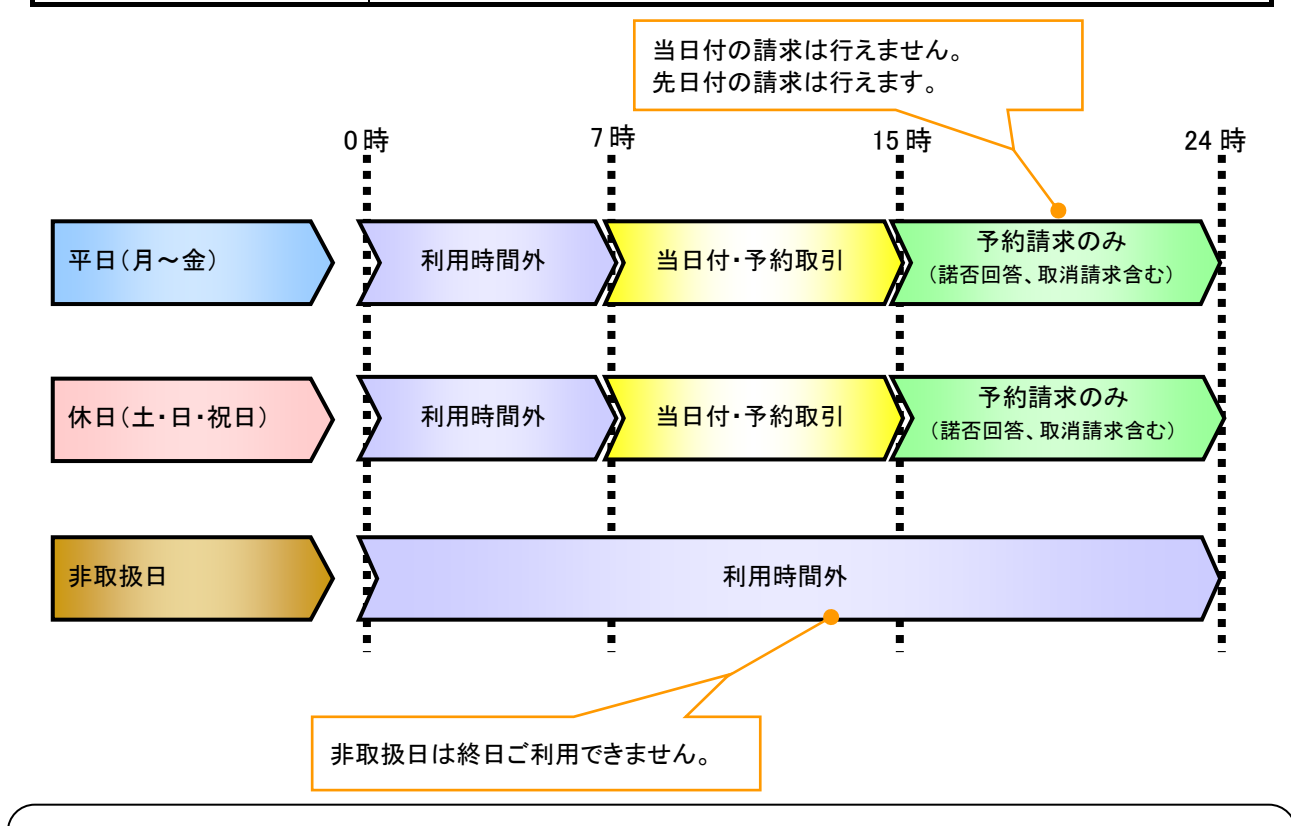

#### ご注意事項

※1 :利用時間外にユーザがログインをした場合、または既にログイン中のユーザが、利用時間外に なってから操作した場合、利用時間外の旨のエラーを表示し取引はできません。

2. ご利用取扱日のイメージ

例:火曜日が祝日の場合、火曜日は休日扱いの利用時間帯となります。

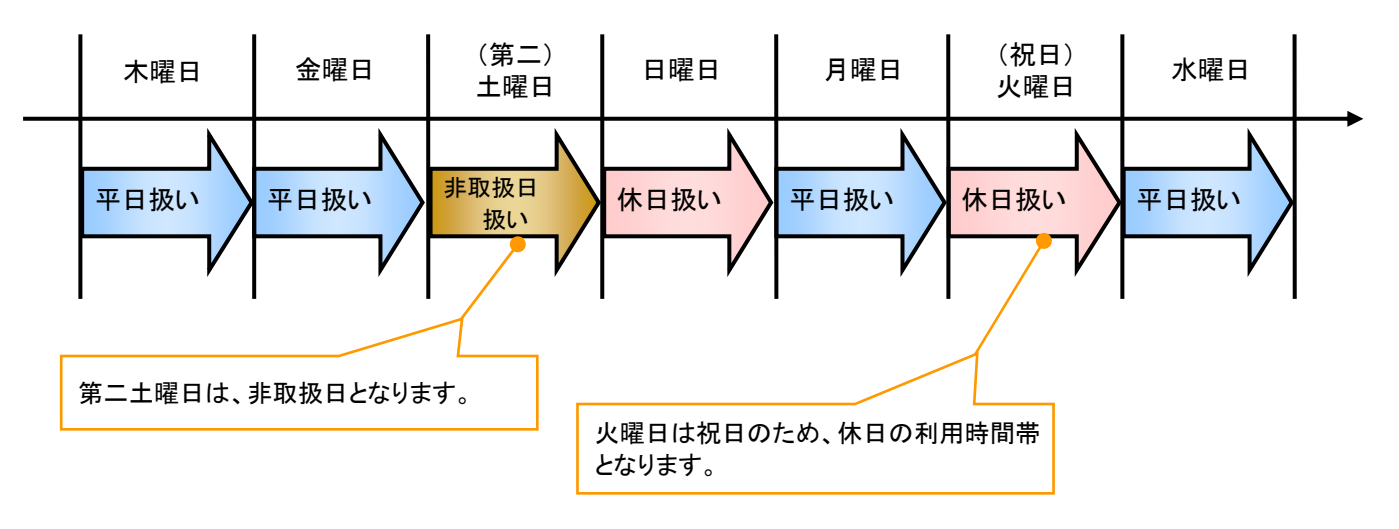

動作環境

▶ 動作環境について

電子記録債権の利用にあたり、推奨する動作環境をご案内します。※1

1. ハードウェア環境

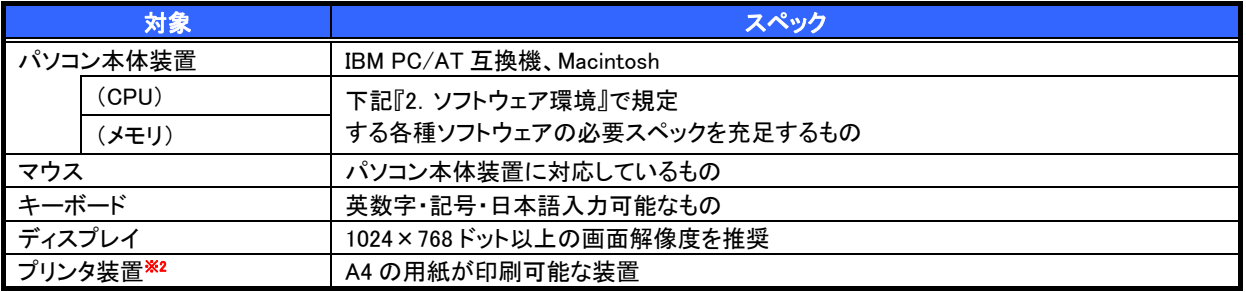

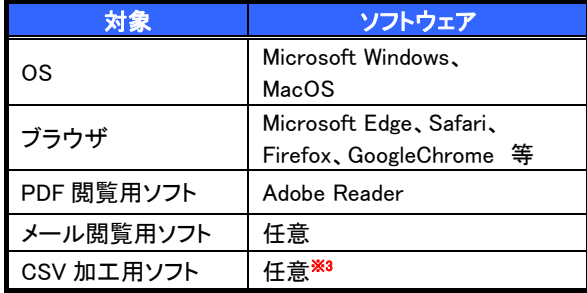

#### 2. ソフトウェア環境 3. OS、ブラウザ、PDF 閲覧ソフトの種類

動作確認が取れている OS、ブラウザ、PDF 閲覧ソフトの種類 は、どこでもバンク(http://www.dokodemobank.ne.jp/)に接続 して、ご確認ください。

#### 【確認方法】

- ① 「DENTRANS のトップページへ」をクリック
- ② ご利用可能環境の「詳しく見る」をクリック

#### ご注意事項

- ※1 :上記内容については動作確認済を意味するものであり、動作環境を保証するものではありません。
- ※2 :帳票の印刷を利用しない場合は不要です。
- ※3 :接続する端末で CSV ファイルをアップロード・ダウンロードするために、ファイルを作成または二次 加工する場合に必要です。

### 申込書と提出書類(例)

> 申込書と提出書類について※1

1. 申込書

申込書にお申込内容を記入します。申込時に指定可能な申込情報は以下のとおりです。

・融資利用、債務者利用の有無

- ・指定許可登録利用有無
- ・企業識別コード(法人 IB 代表口座番号、契約者番号 等)
- ・利用者番号(他行、本支店含め、2 回目以降の申込時は必要)
- 2. 提出書類
	- ・<つくば>でんさいサービス利用申込書
	- ・利用者情報の取扱いに関する同意書
	- ・商業登記簿謄本(現在事項証明書)(法人で債務者利用の申込みの場合)
	- ・印鑑証明書(債務者利用の申込みの場合) 等

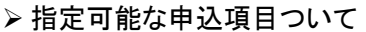

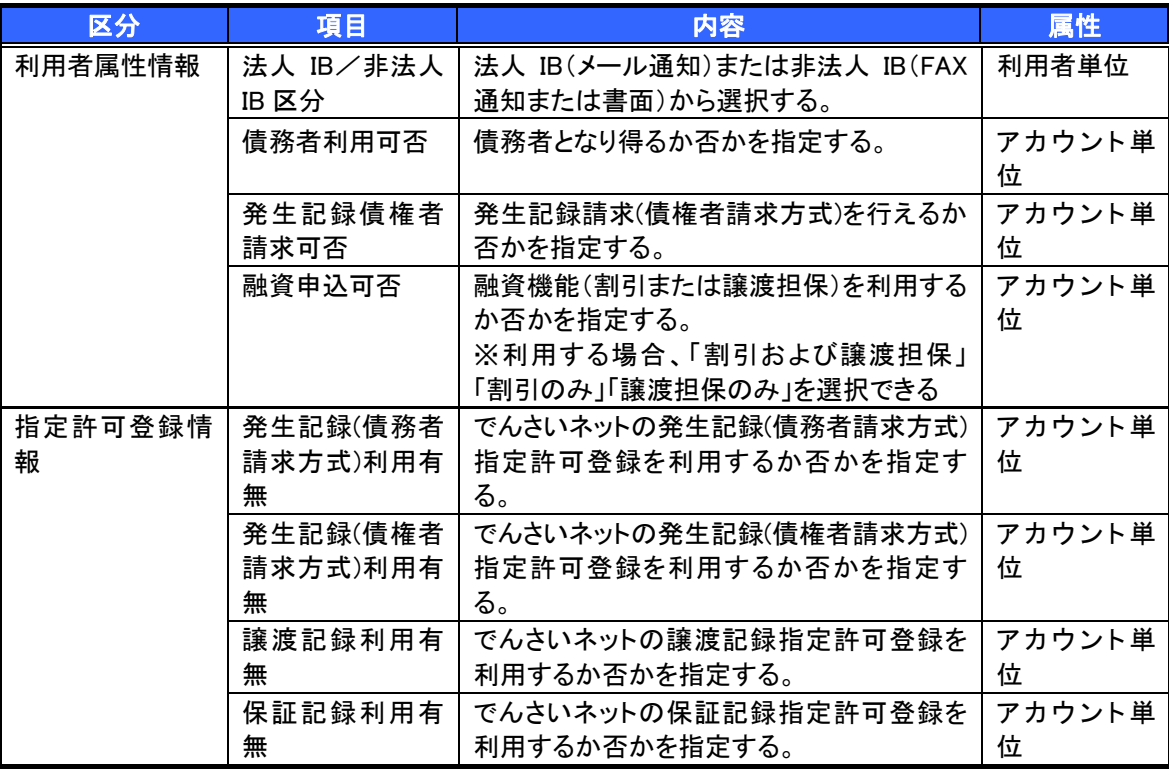

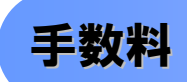

▶手数料について 別紙参照

 電子記録債権取引の流れには、1.承認対象業務、2.承認不要業務と、3.承諾対象業務の 3 種類があります。 承認対象業務とは、請求側の担当者による仮登録と、請求側の承認者による承認の 2 段階の確認を経て実行 する業務のことです。

承認不要業務とは、担当者/承認者の区別がなく、ユーザ単独で実行できる業務のことです。

承諾対象業務とは、承認対象業務において承認を経た後、被請求側の担当者による承諾/否認の仮登録と、 被請求側の承認者による承諾/否認の承認の 4 段階の確認を経て実行する業務のことです。

1. 承認対象業務の流れ

 手順としては請求側の担当者が仮登録を行い、その後、請求側の承認者が仮登録内容の 承認を行います。

記録請求・融資申込(割引申込、譲渡担保申込)・その他請求・管理業務(指定許可管理)が、承認対象 業務に該当します。

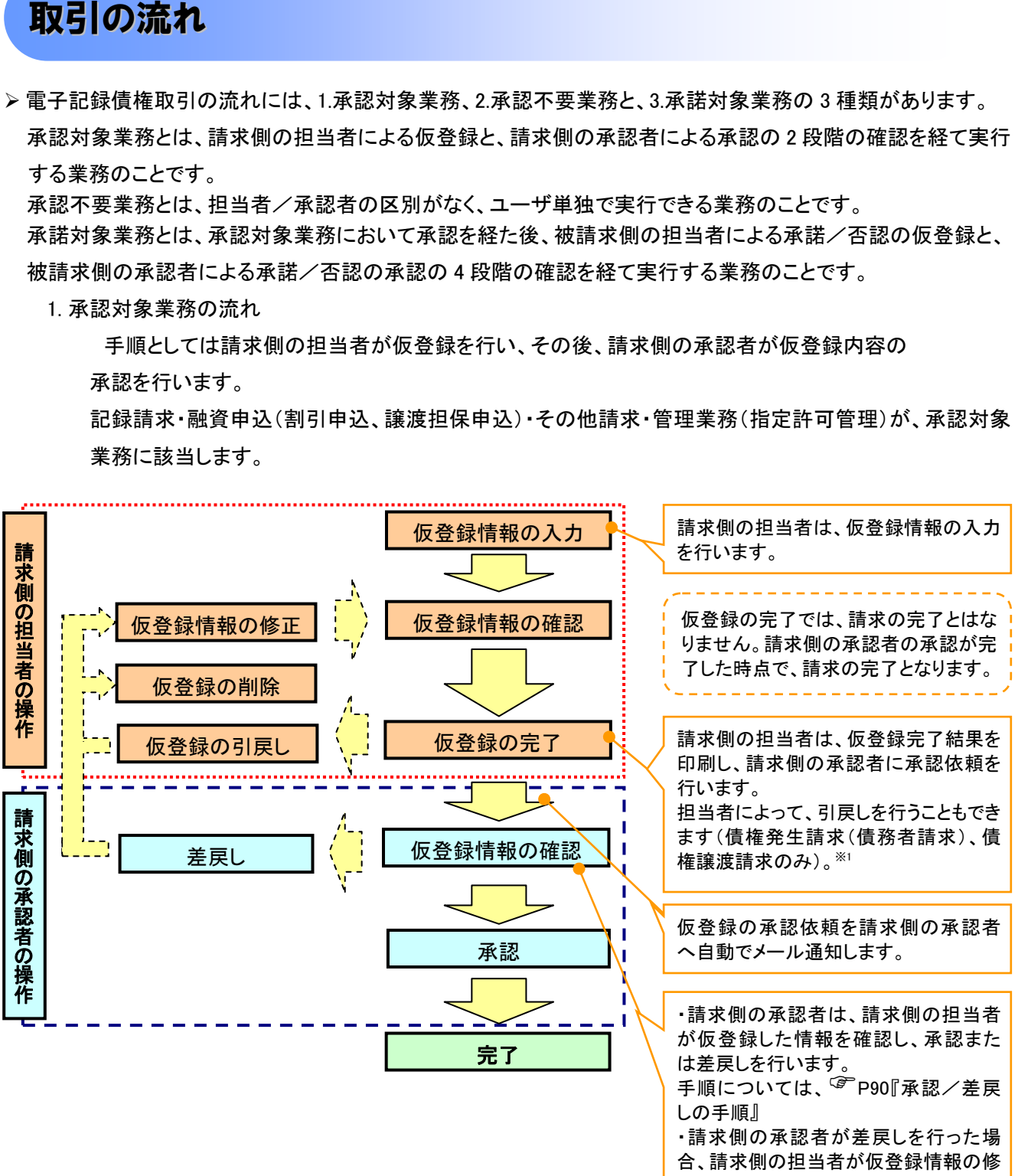

正または、削除を行います。

#### 2. 承認不要業務の流れ

手順としては、ユーザが単独で行います。

債権情報照会(開示)・融資申込(照会)・管理業務(取引履歴照会、操作履歴照会、取引先管理、利用 者情報照会、ユーザ情報管理)は承認不要業務に該当します。

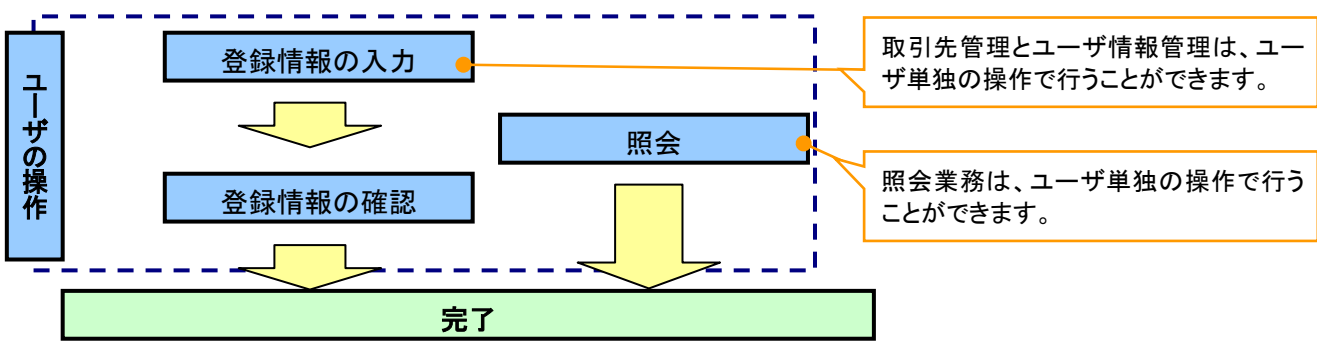

3. 承諾対象業務の流れ

手順としては承認対象業務の承認を経た後、被請求者側の担当者が仮登録を行い、

その後、被請求者側の承認者が仮登録内容の承認を行います。

債権発生請求(債権者請求)・変更記録・保証記録・支払等記録(支払を行ったことによる記録請求)が、 承諾対象業務に該当します。

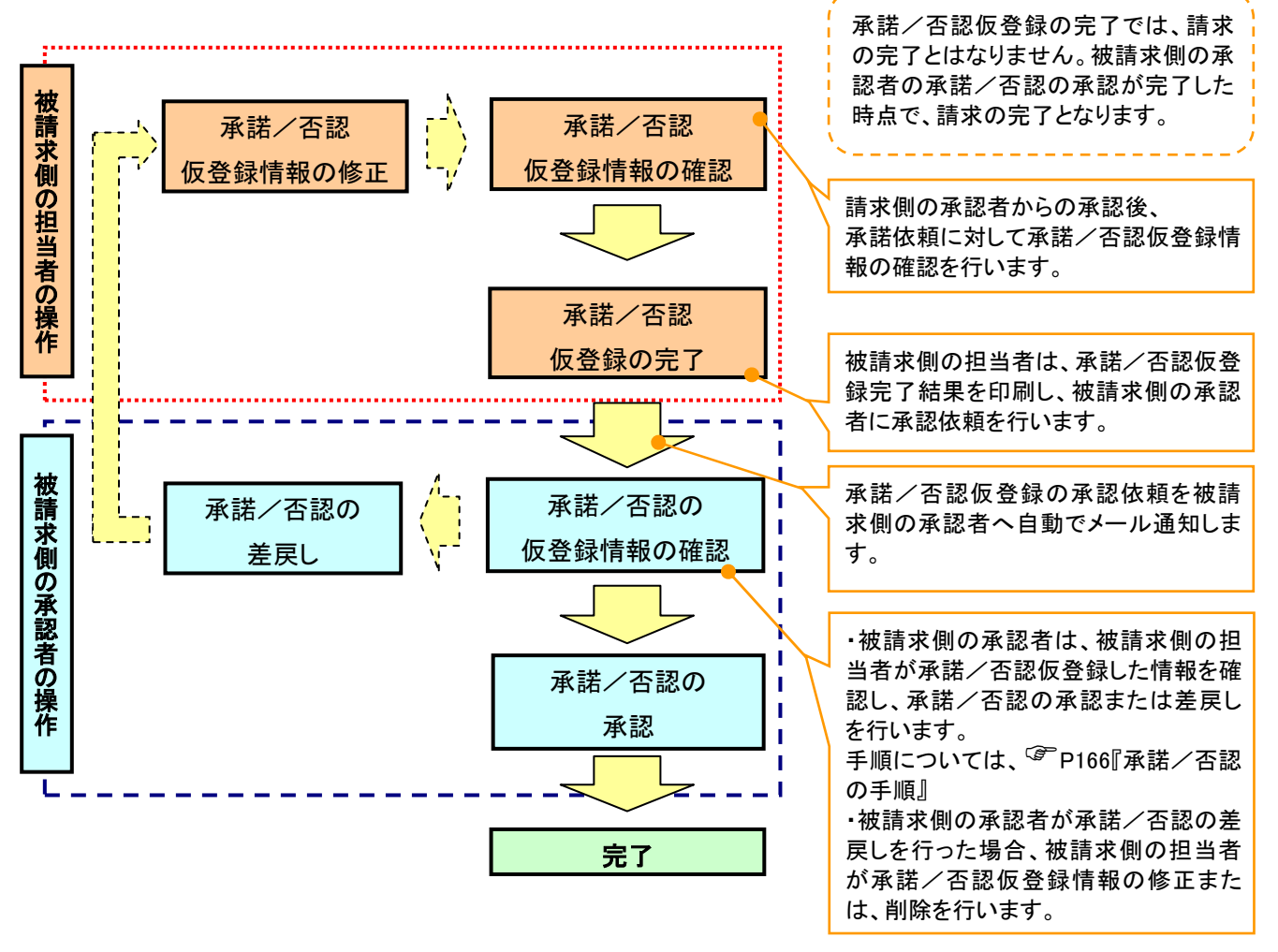

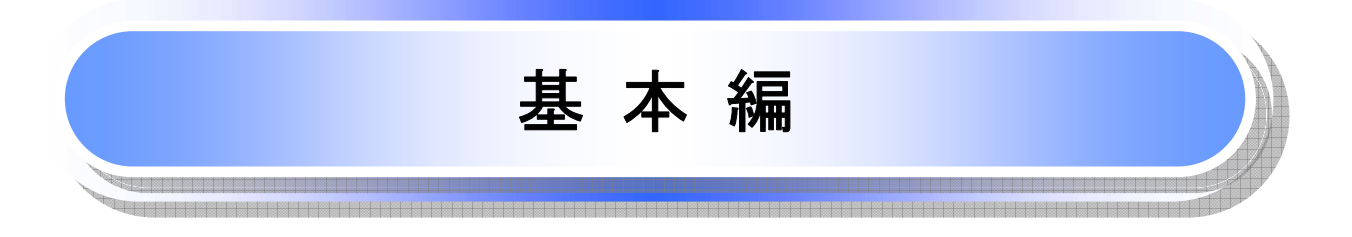

≪電子記録債権取引システム≫で、共通的に使用するボタンは以下のとおりです。

共通機能について

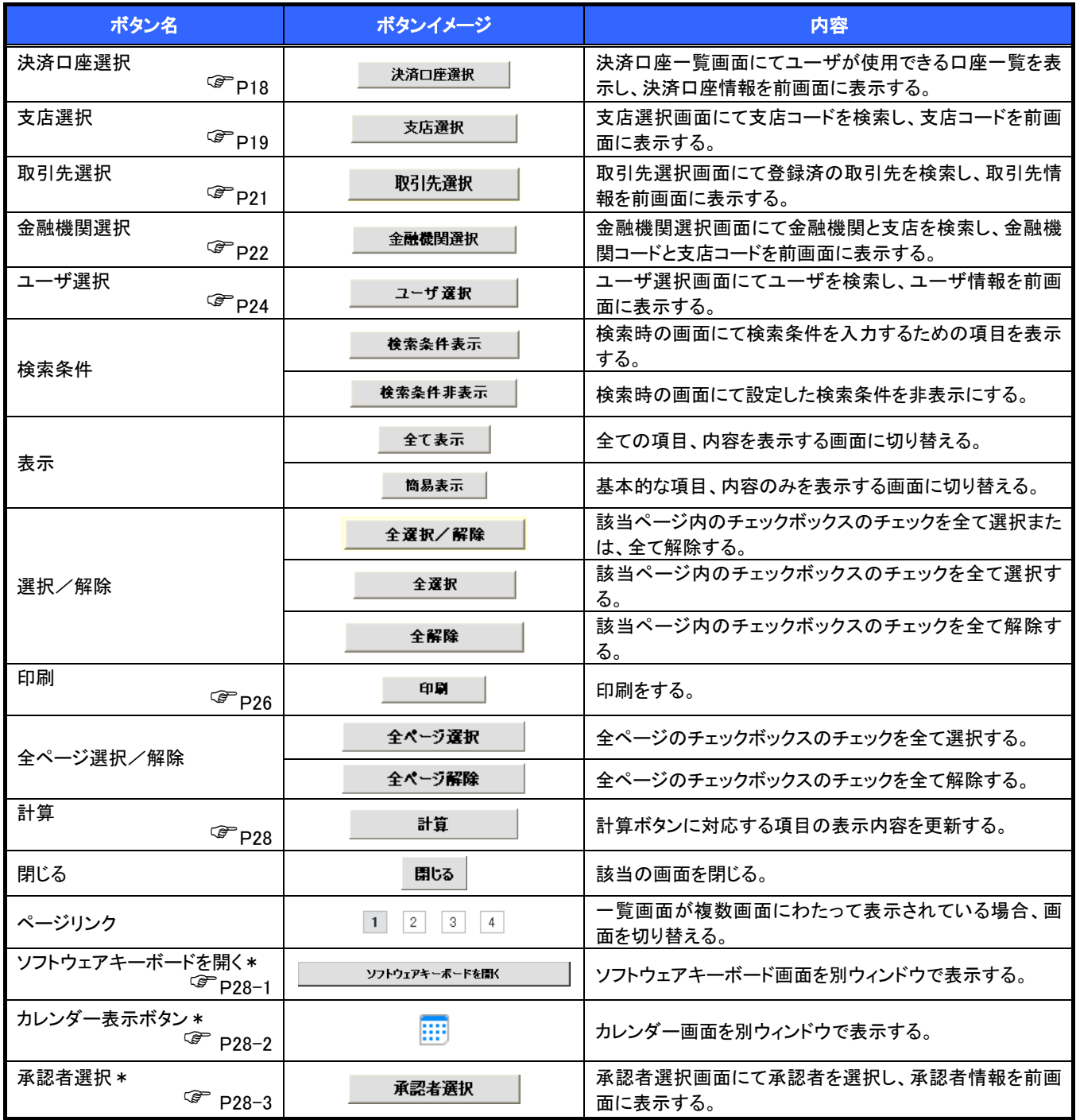

\* …利用申込時のオプション

#### ◆戻るボタンについて※

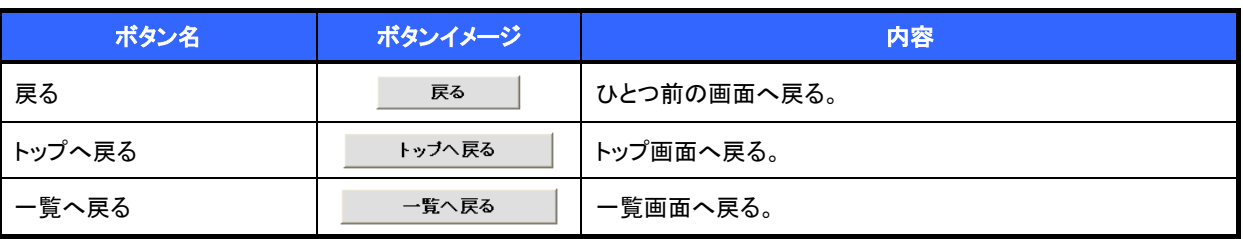

— ※ブラウザの「戻る」「進む」「中止」「更新」ボタンおよび|F5(更新)キー、|Ctrl + |R|キー、|ESC|キー、|Alt| + |←| →キーを使用した場合は、以降の操作を継続することができなくなる可能性がありますので、使用しない でください。

◆ソート機能について

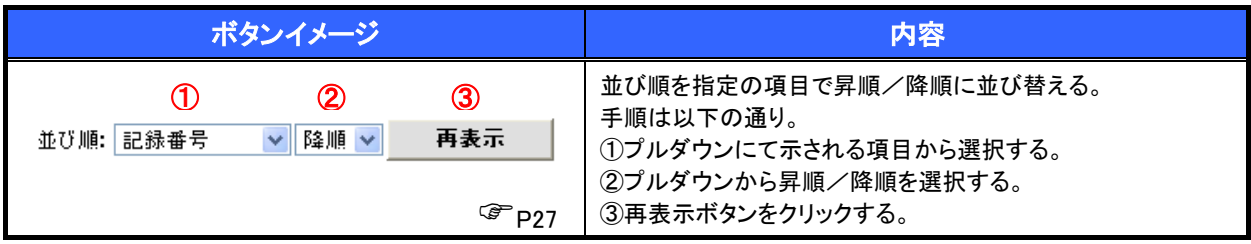

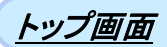

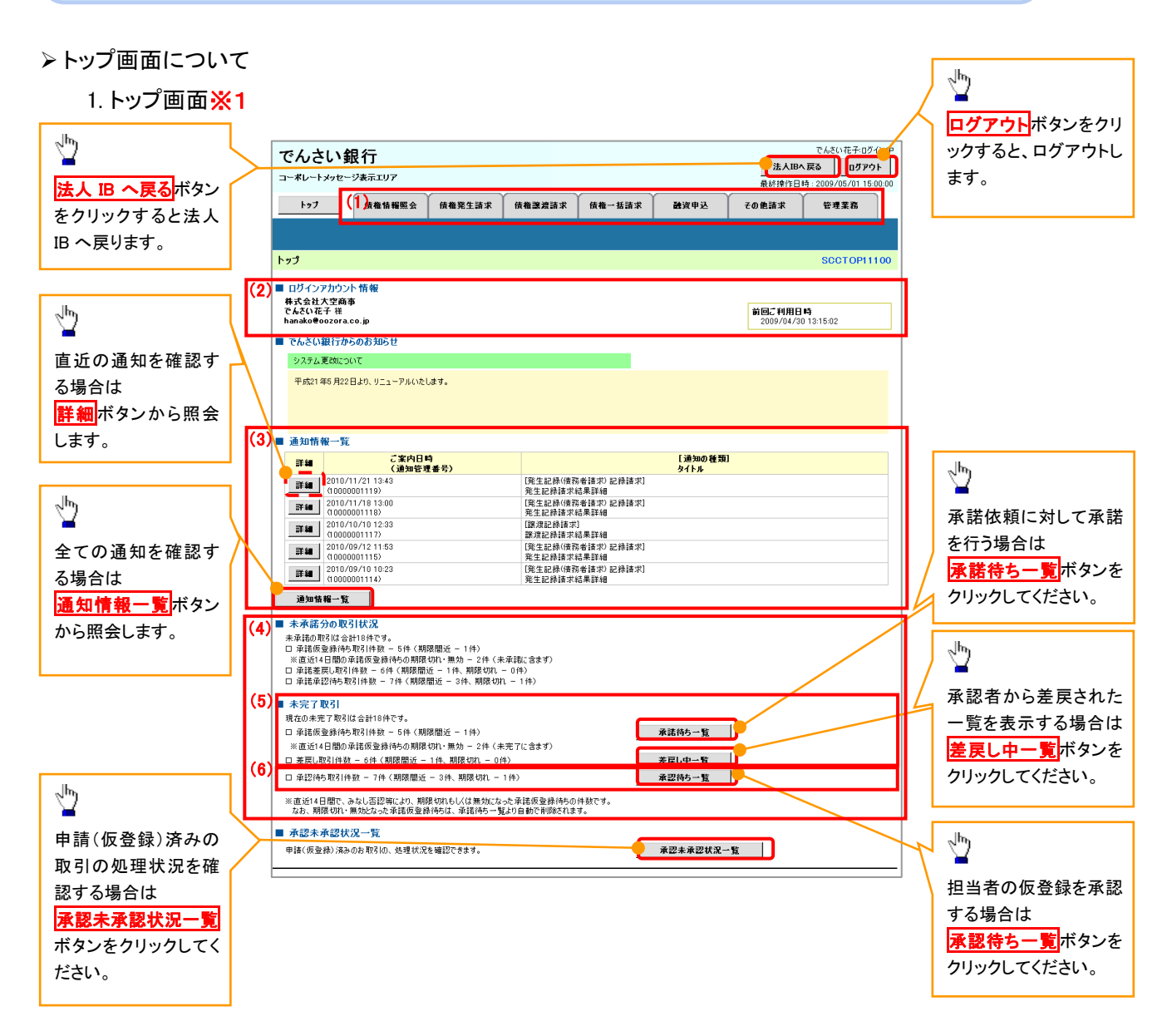

#### トップ画面の表示内容

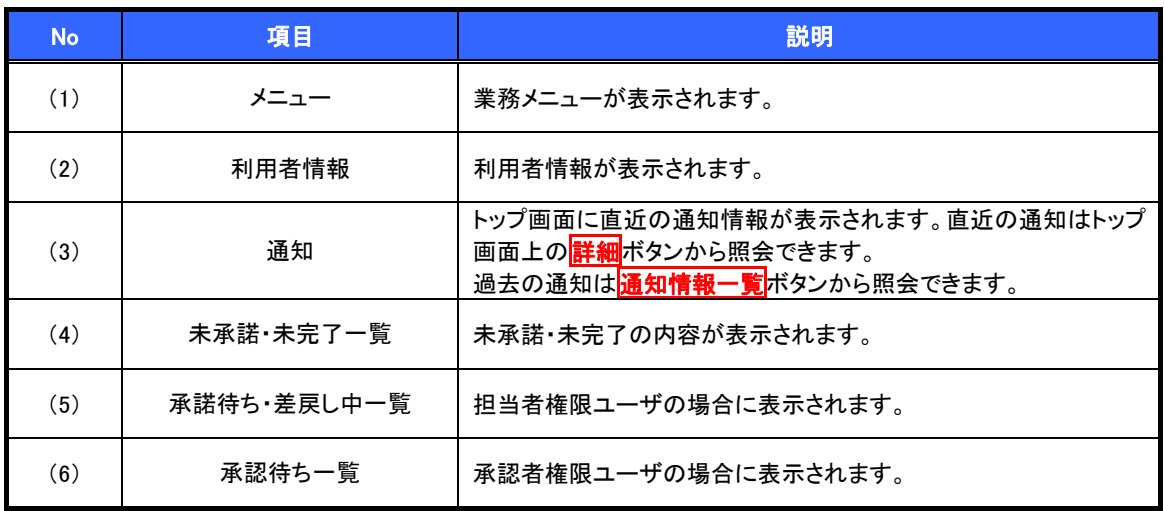

#### 決済口座選択

決済口座選択ボタンの操作手順を債権発生請求の画面を例として以下に示します。

#### 1. 発生記録(債務者)請求仮登録画面

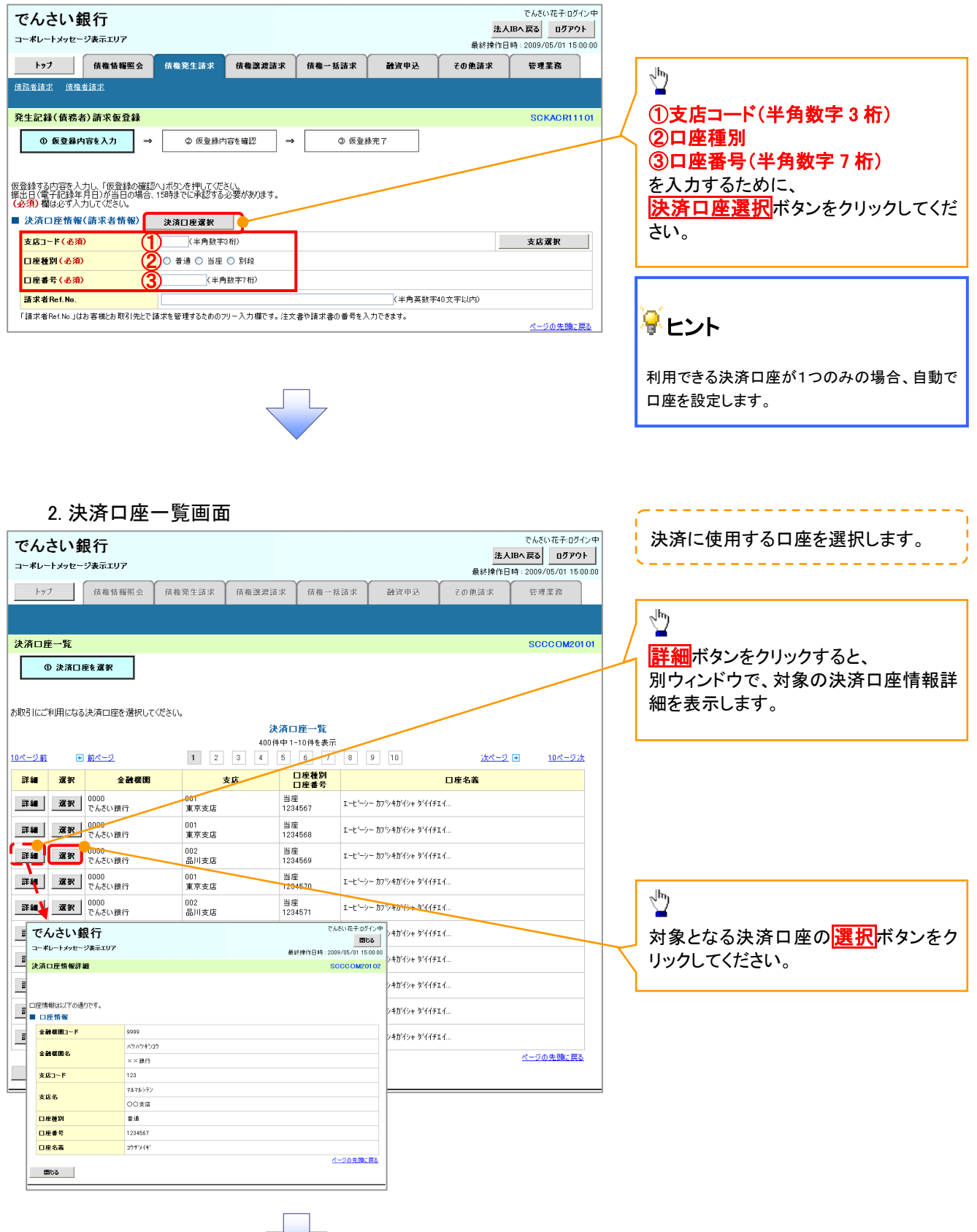

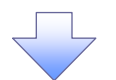

#### 3.発生記録(債務者)請求仮登録画面(最初の画面と同様の画面です。)

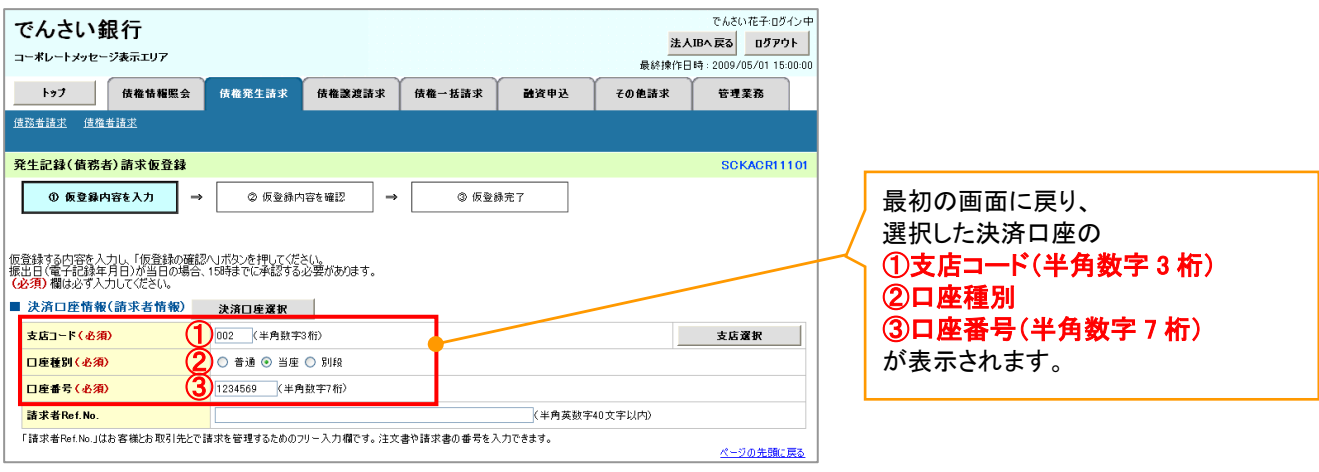

支店選択

支店選択ボタンの操作手順を債権発生請求の画面を例として以下に示します。

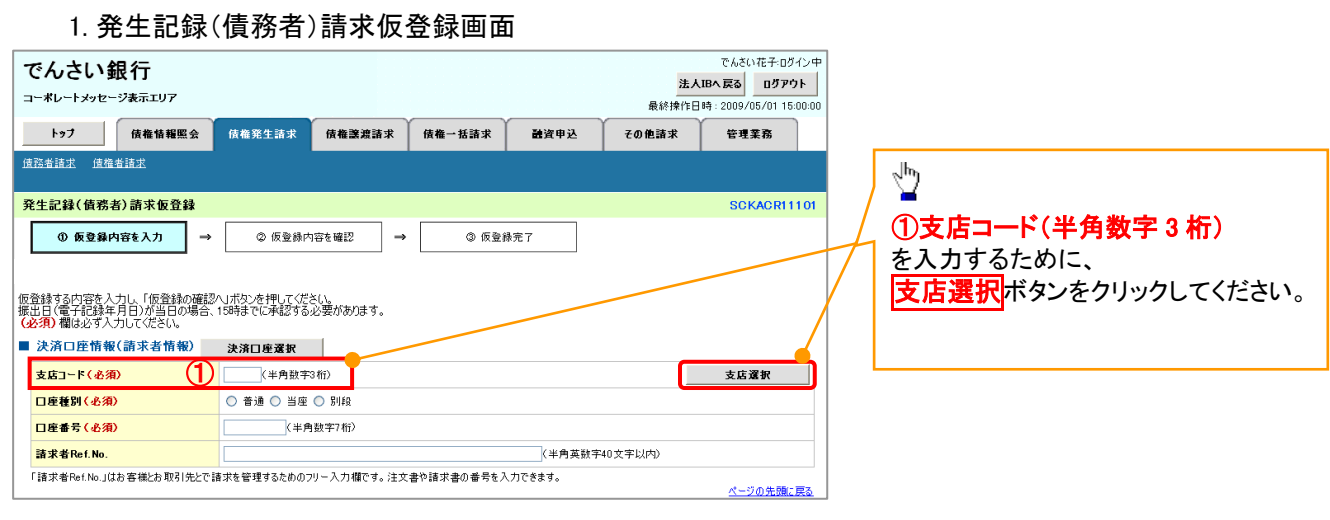

2.支店選択画面

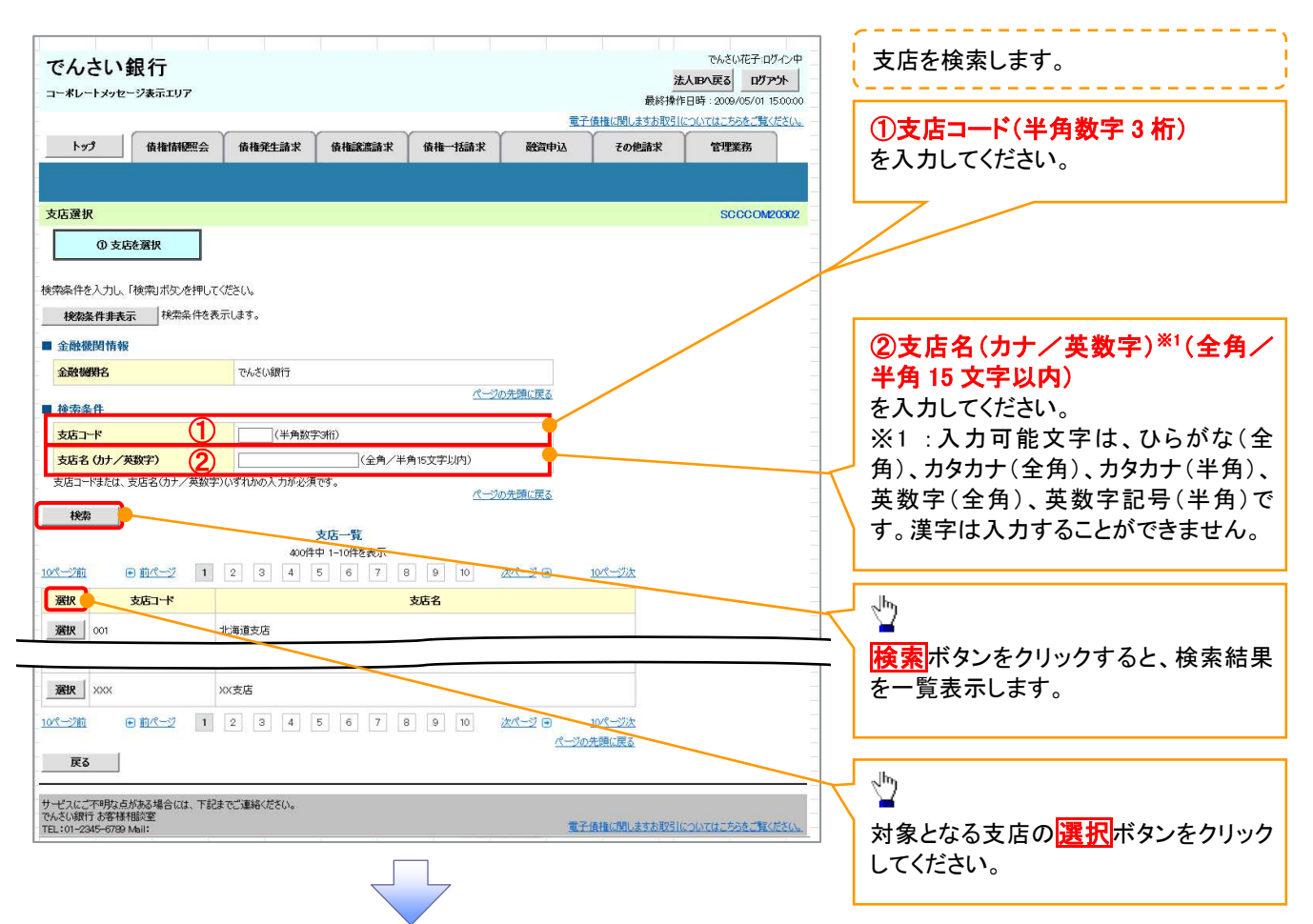

#### 3.発生記録(債務者)請求仮登録画面(最初の画面と同様の画面です。)

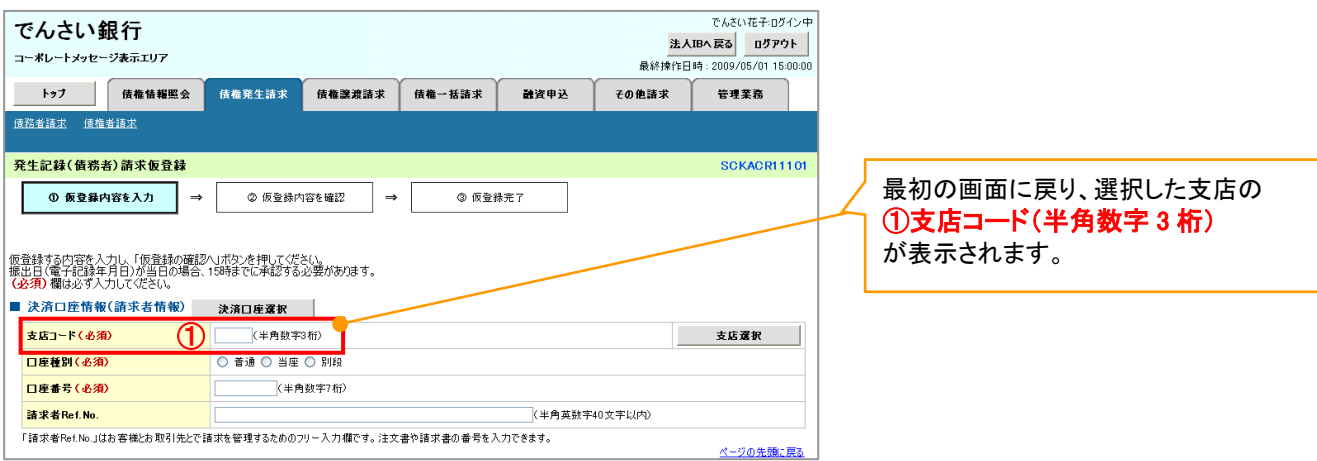

取引先選択ボタンの操作手順を債権発生請求の画面を例として以下に示します。

### 1. 発生記録(債務者)請求仮登録画面

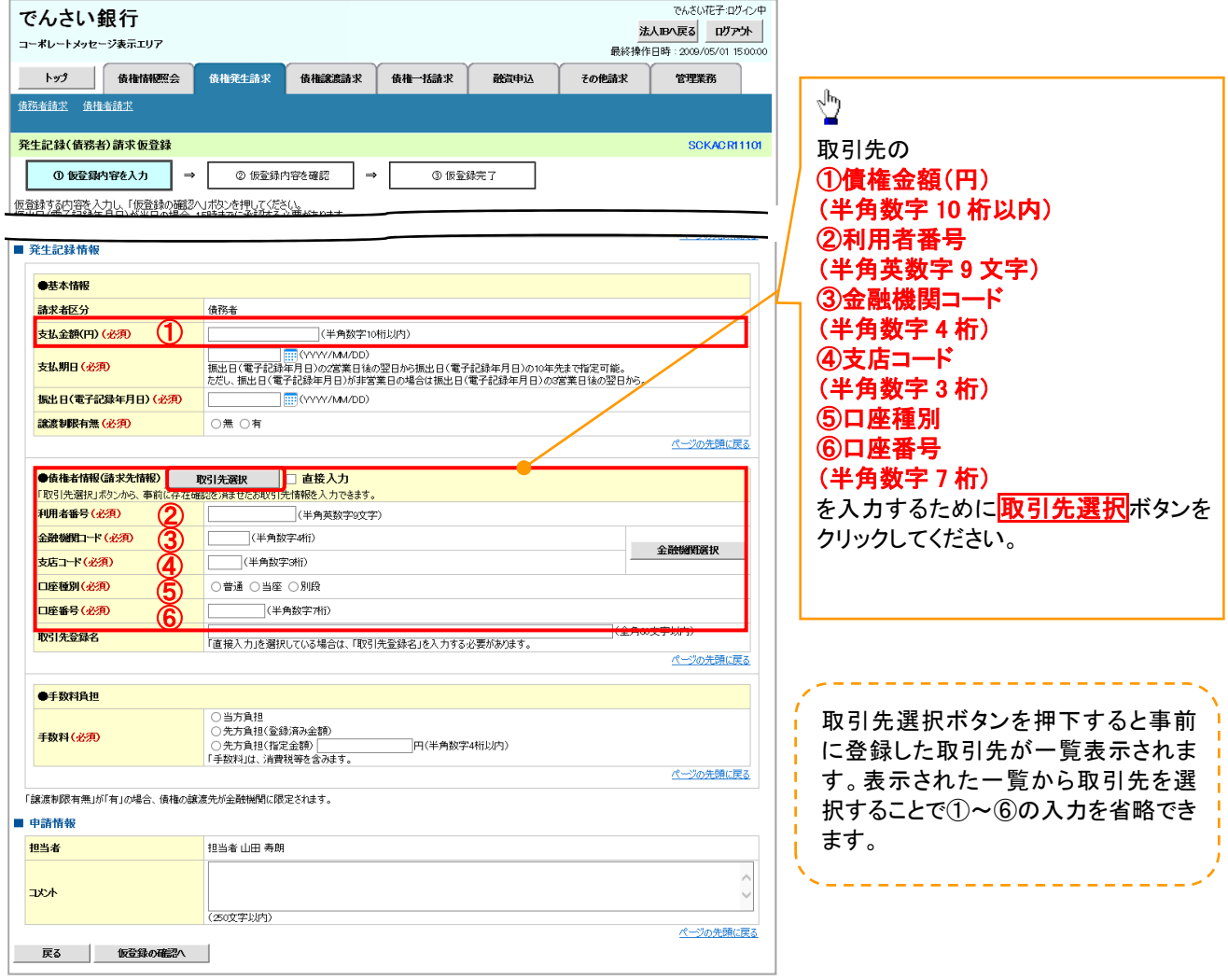

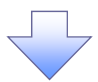

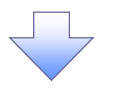

#### 2. 取引先一覧画面

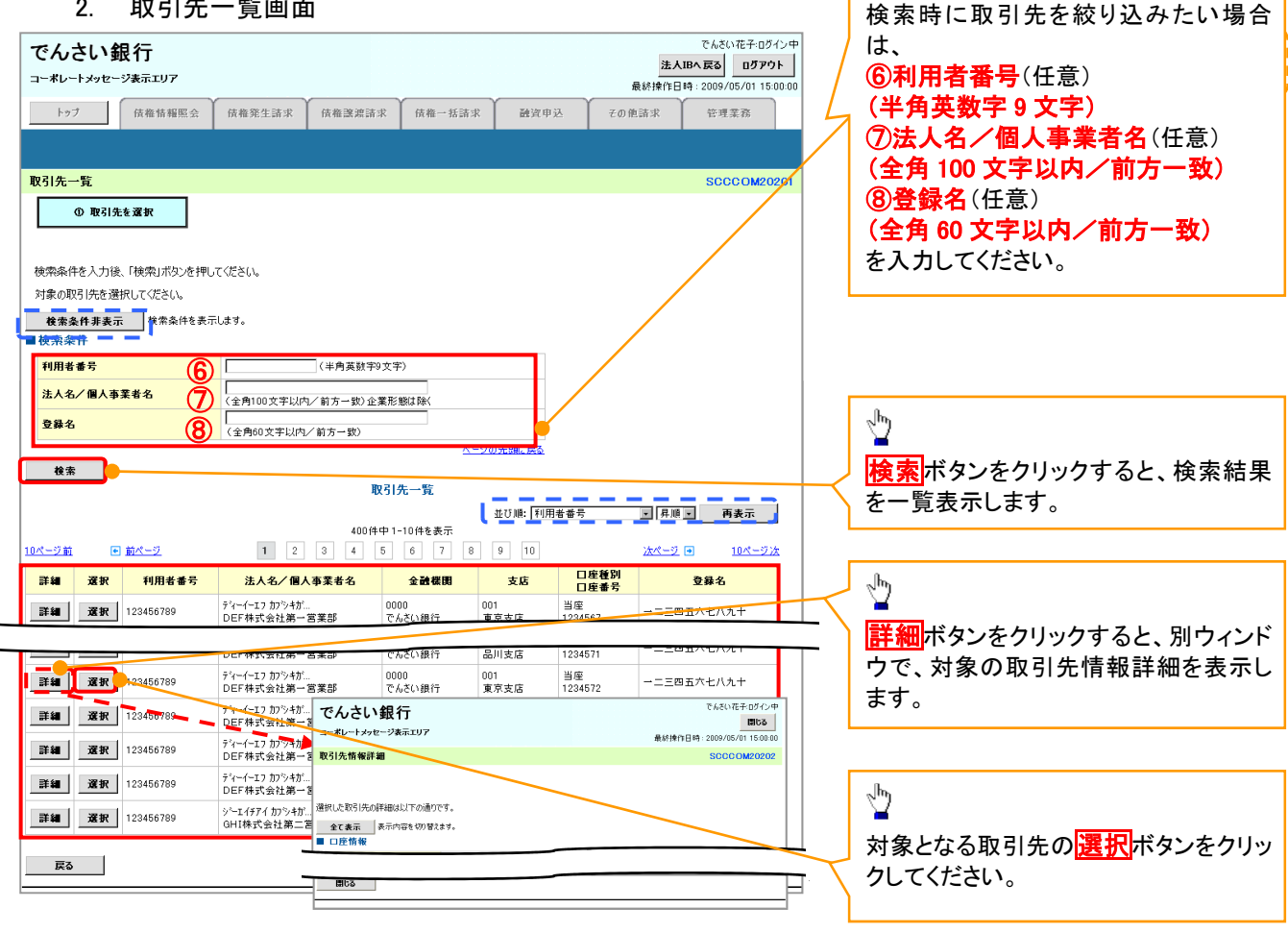

#### 3.発生記録(債務者)請求仮登録画面(最初の画面と同様の画面です。)

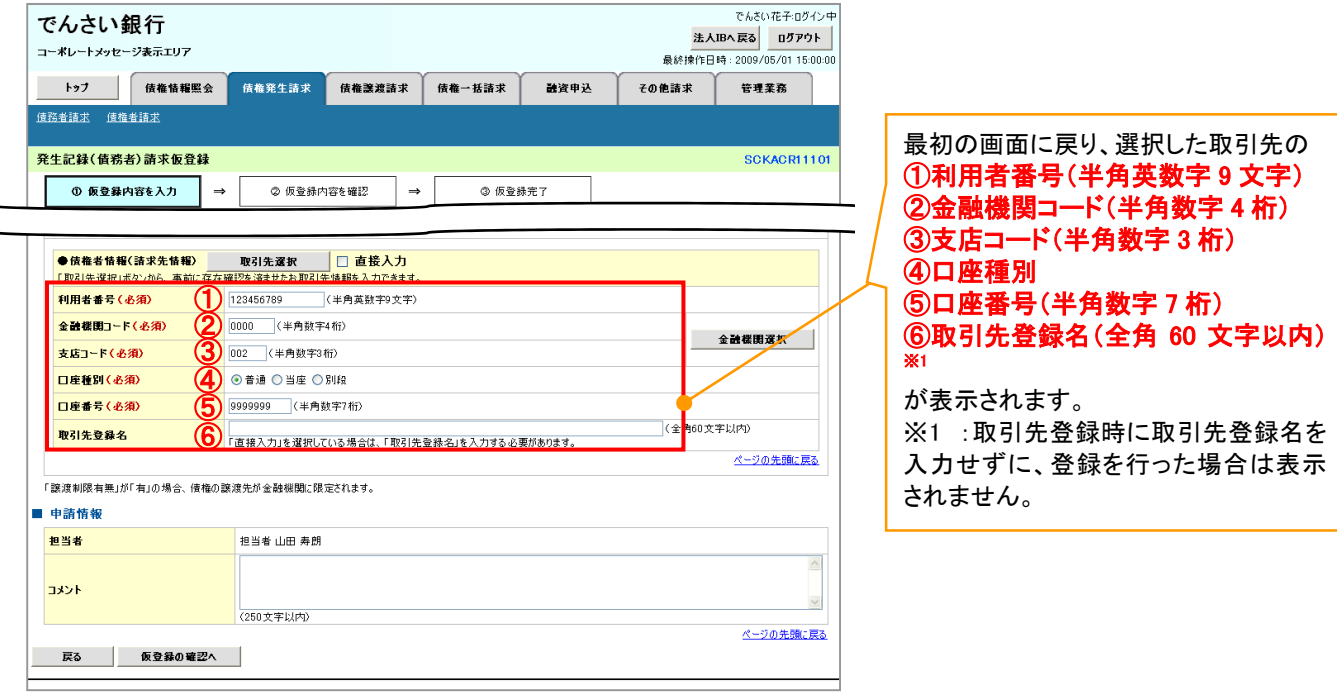

金融機関選択

金融機関選択ボタンの操作手順を債権発生請求の画面を例として以下に示します。

1. 発生記録(債務者)請求仮登録画面

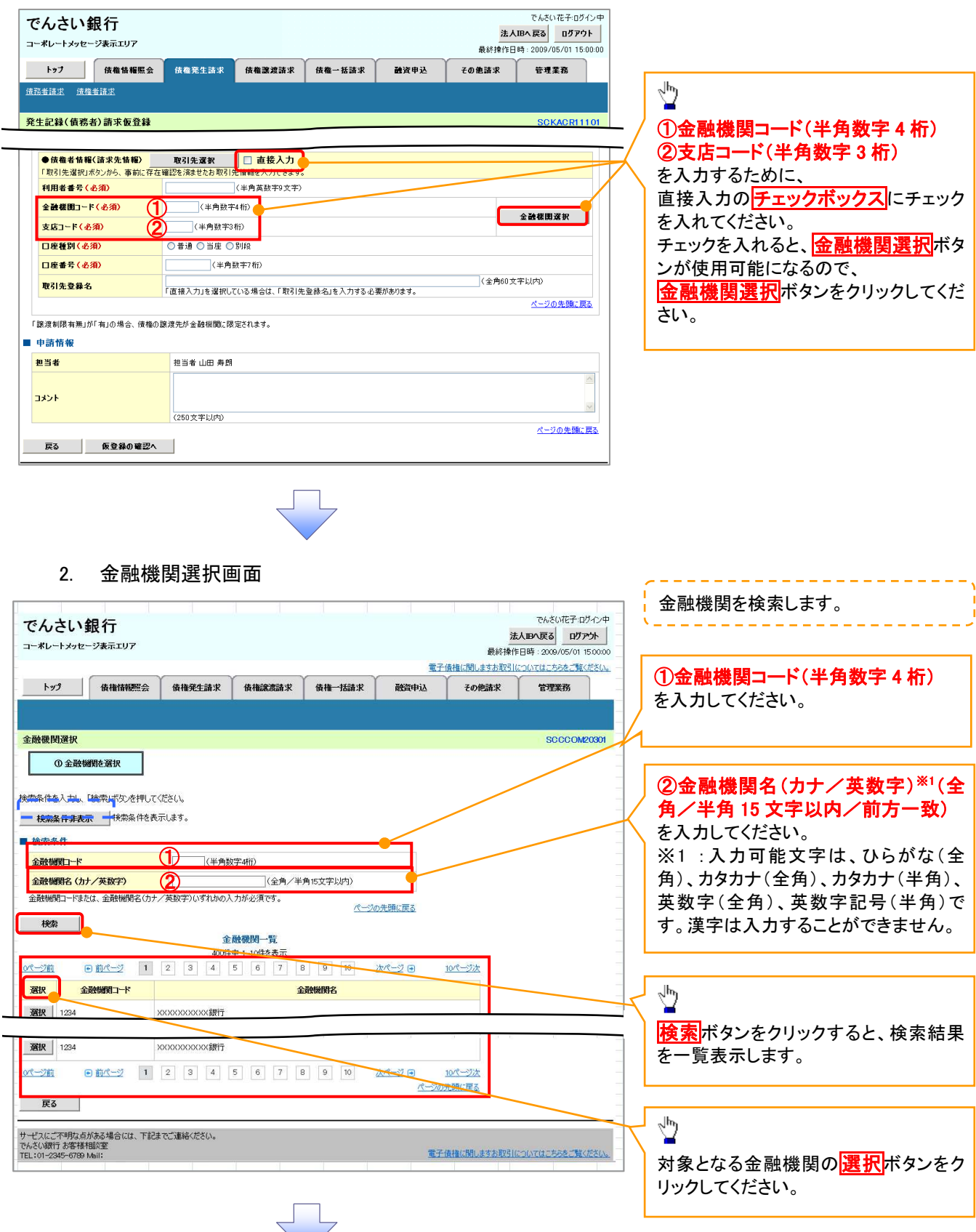

#### 3. 支店選択画面

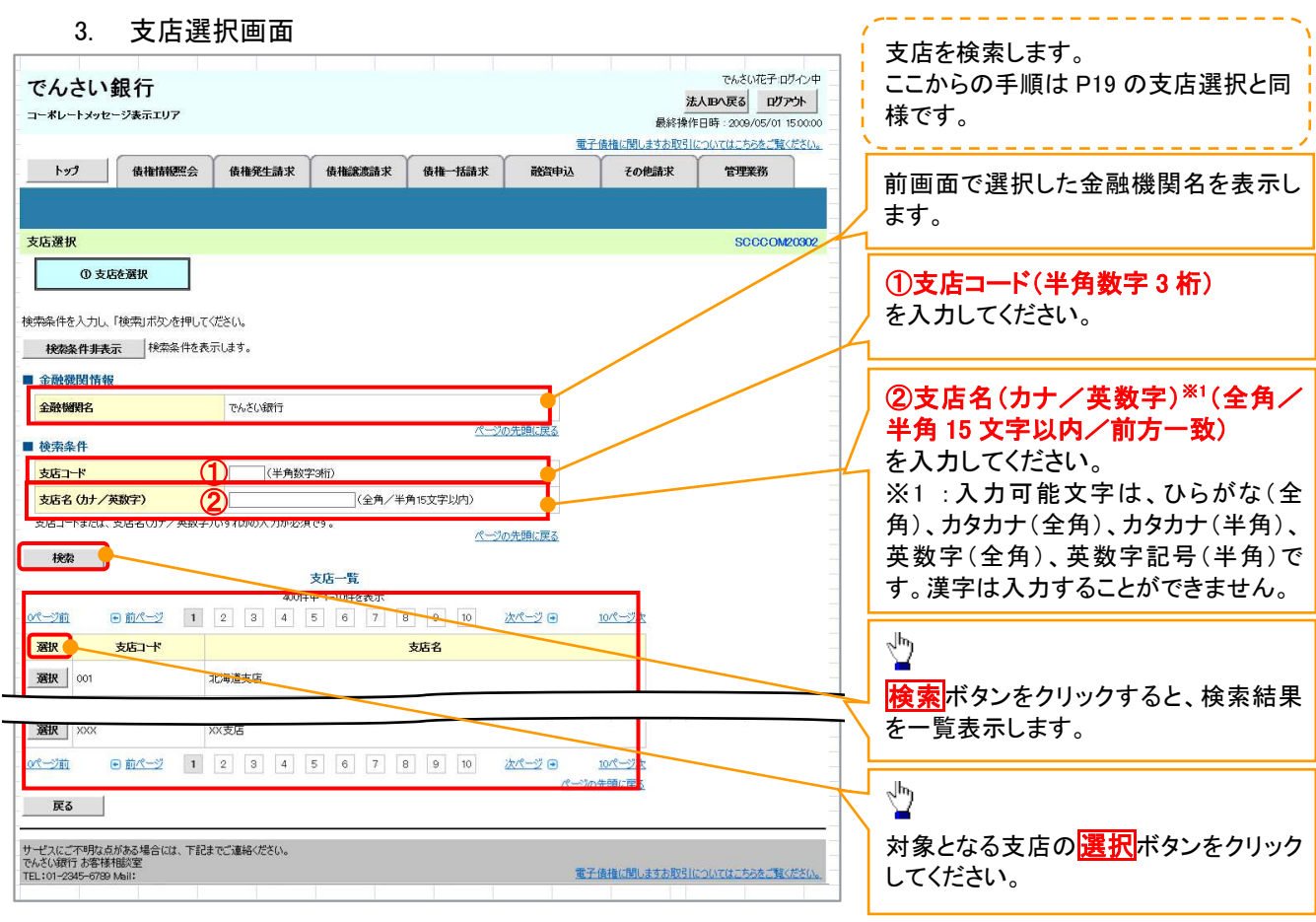

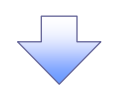

#### 4. 発生記録(債務者)請求仮登録画面(最初の画面と同様の画面です。)

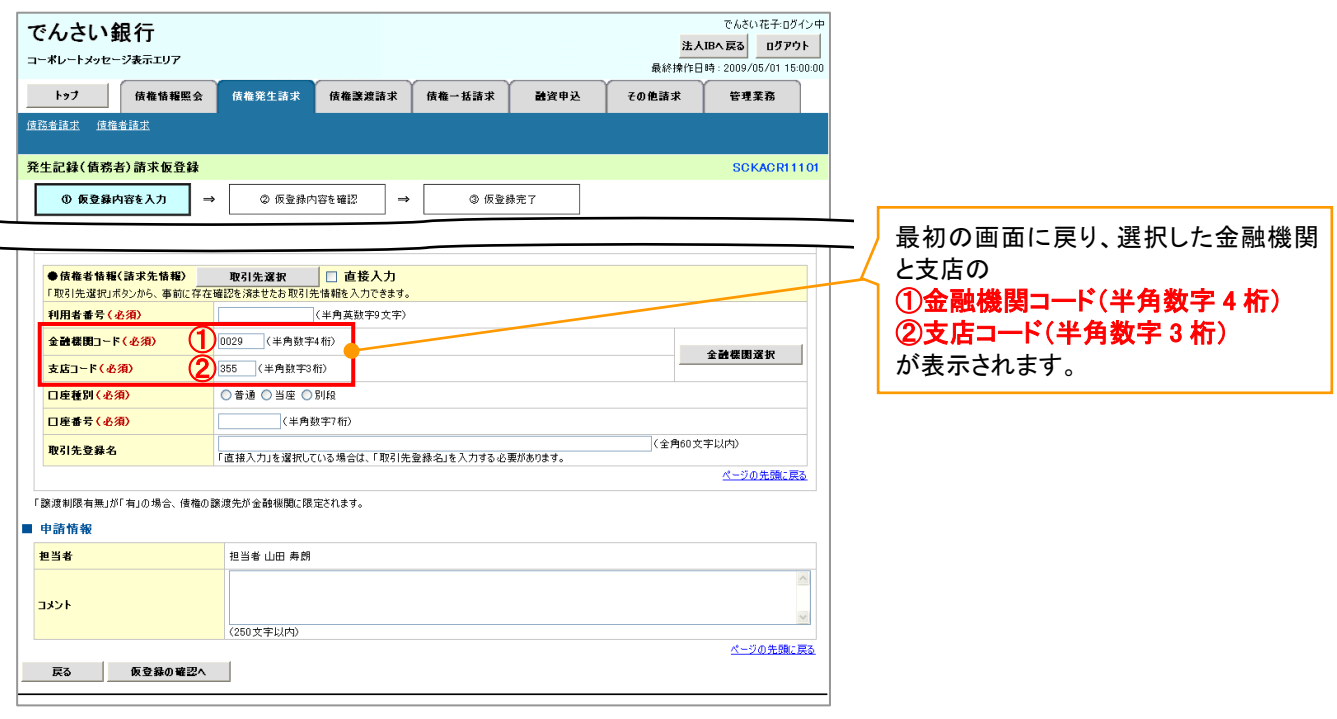

ユーザ選択

#### ユーザ選択ボタンの操作手順を取引履歴照会の画面を例として以下に示します。

#### 1. 取引履歴一覧画面

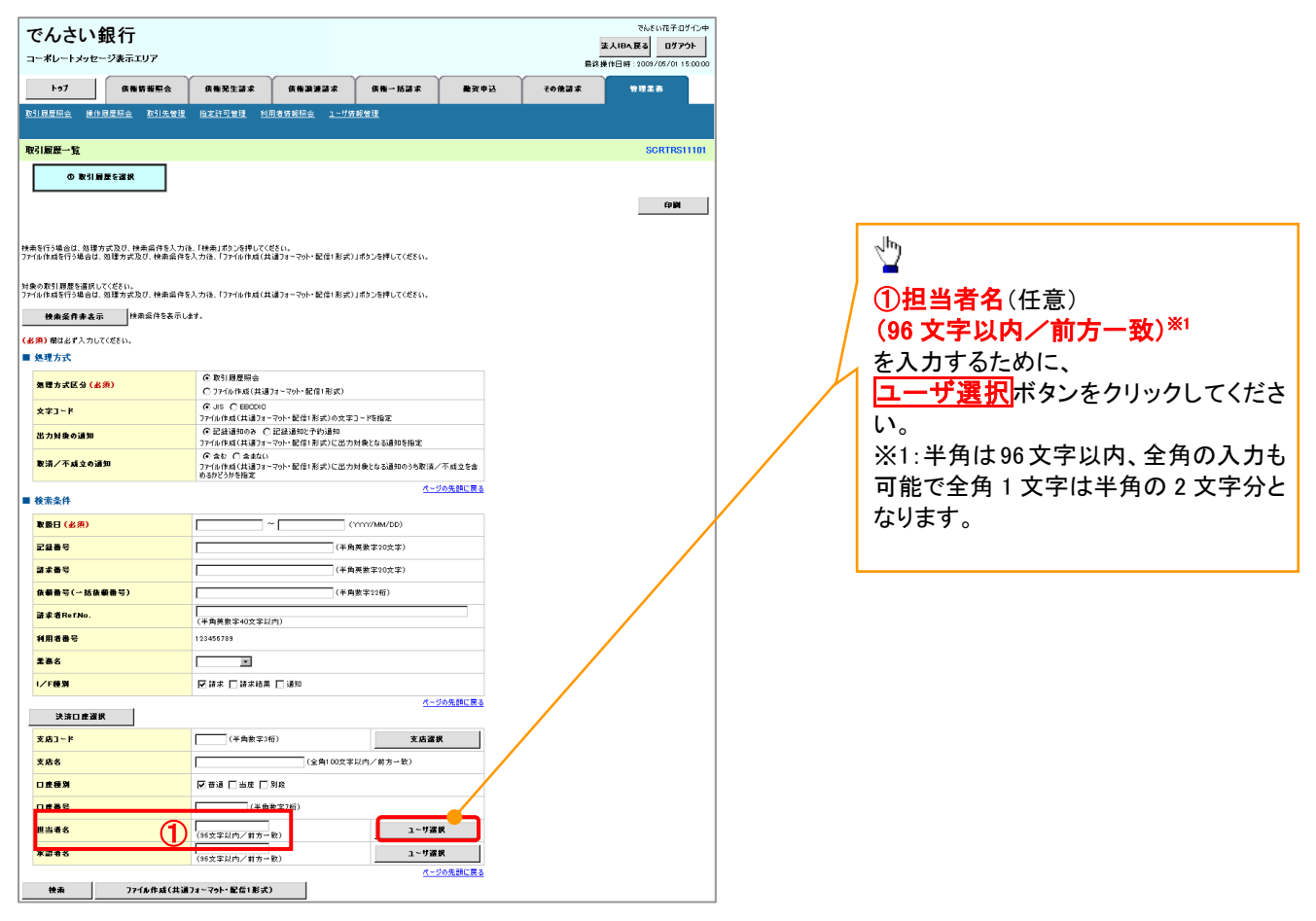

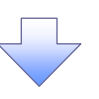

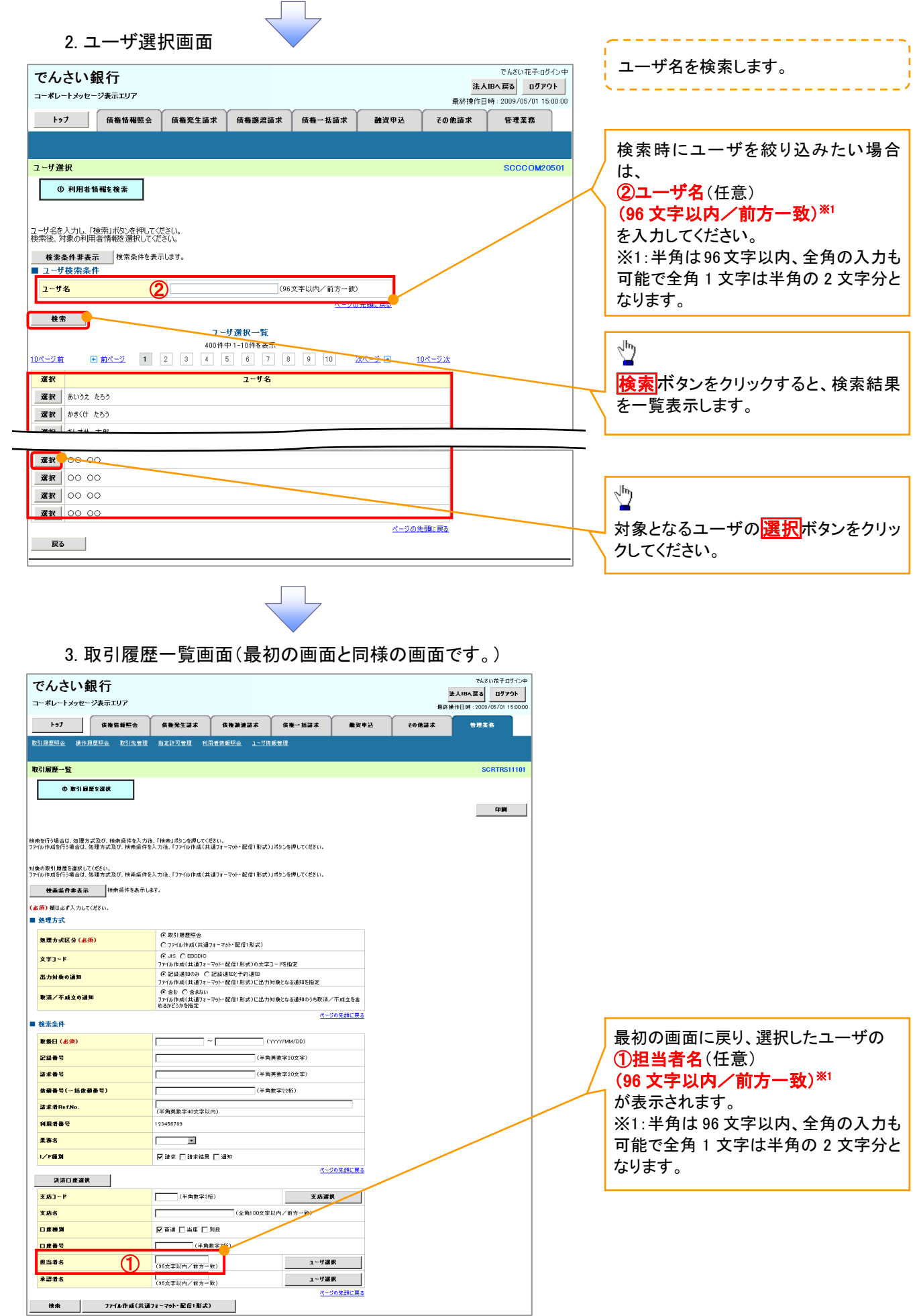

印刷機能

印刷ボタンの操作手順を債権発生請求の画面を例として以下に示します。

#### 1. 発生記録(債務者)請求仮登録完了画面

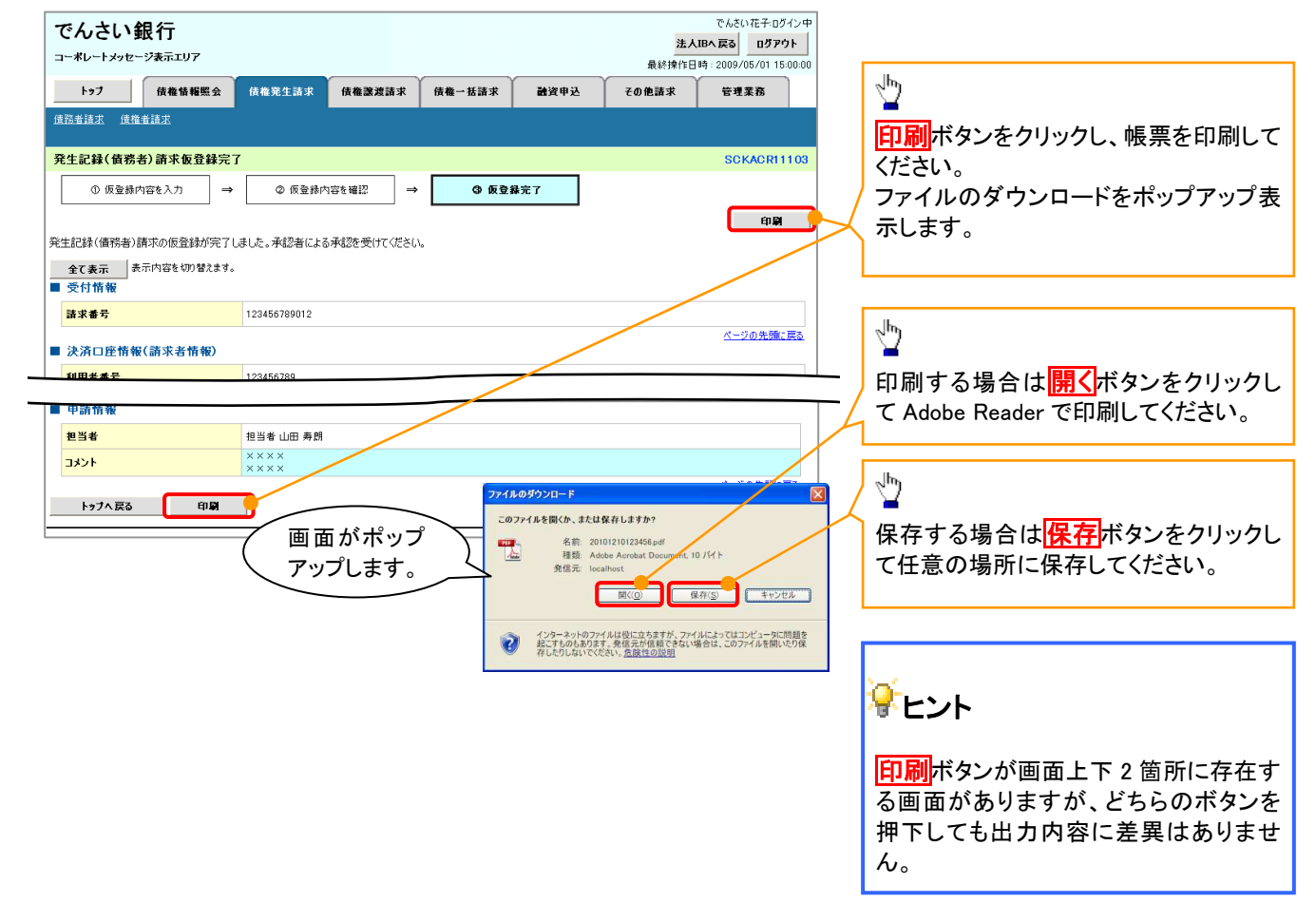

ソート機能

ソート機能の操作手順を債権譲渡請求の画面を例として以下に示します。

#### 1. 譲渡記録請求対象債権検索画面

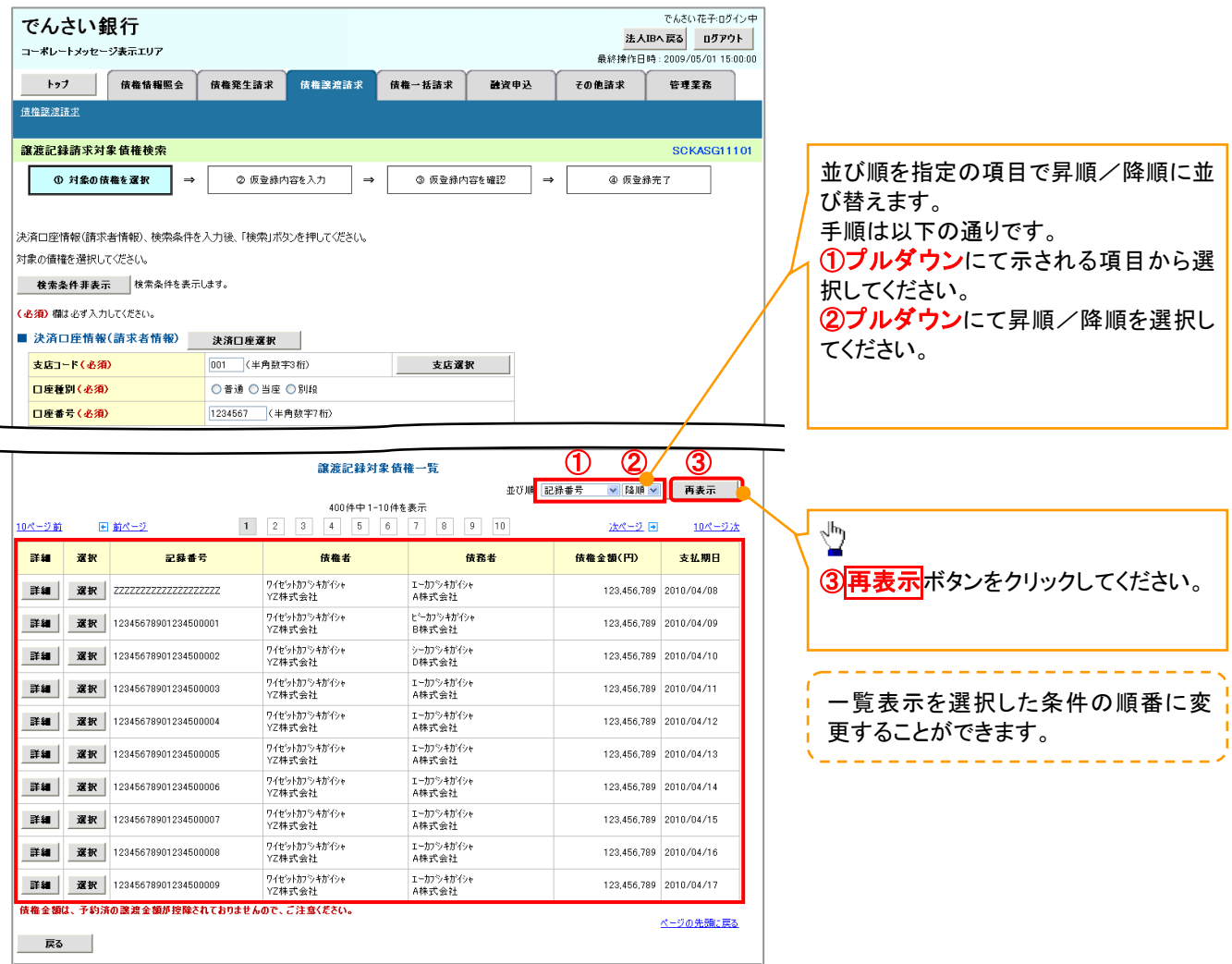

計算機能

#### 計算機能の操作手順を融資申込仮登録の画面を例として以下に示します。

#### 1. 融資申込仮登録画面

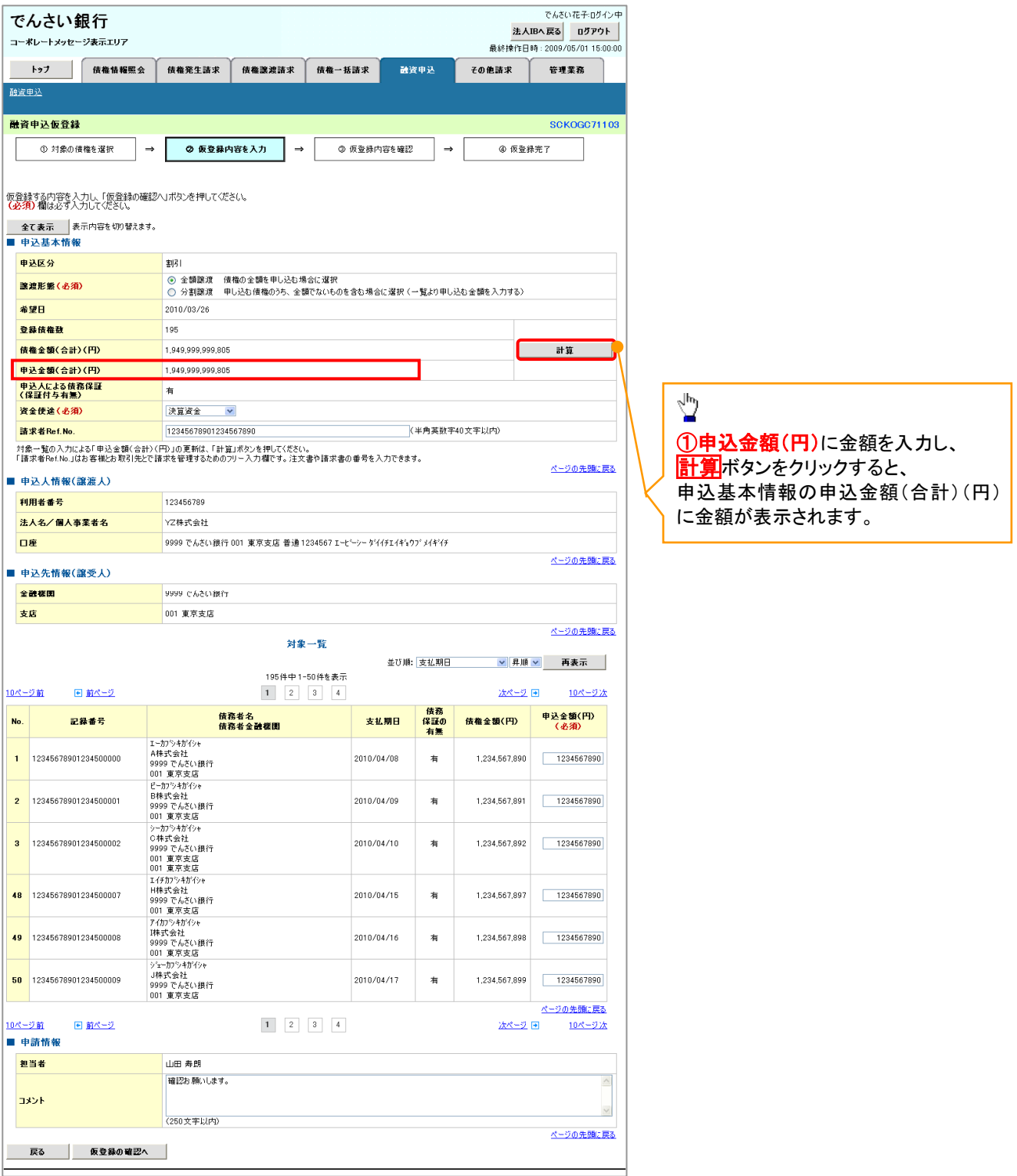

### ソフトウェアキーボード入力機能

ソフトウェアキーボード入力機能の操作手順を発生記録(債務者)請求承認待ちの画面を例として

以下に示します。

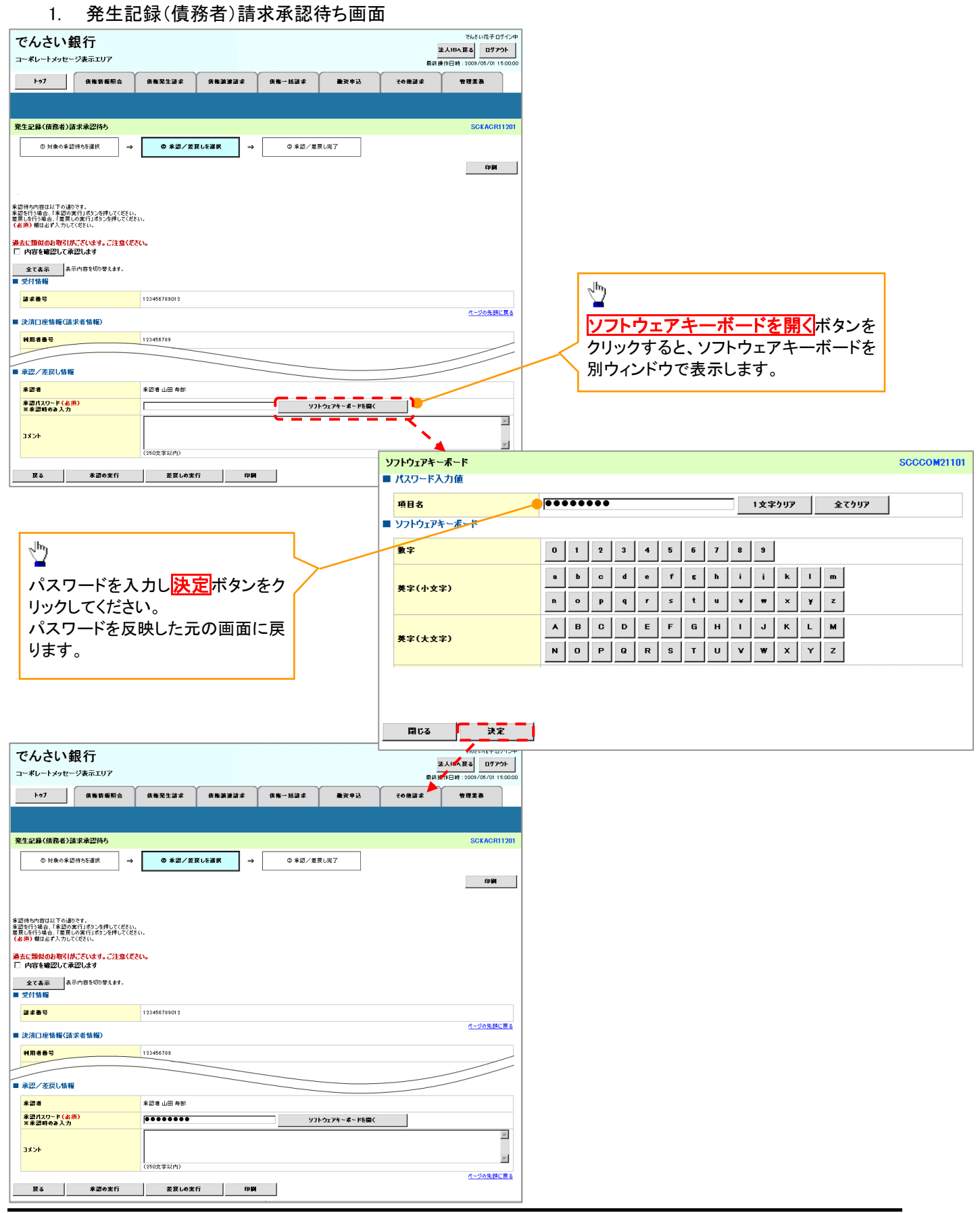

カレンダー機能

#### カレンダー機能の操作手順を発生記録(債務者)請求仮登録の画面を例として以下に示します。

#### 1. 発生記録(債務者)請求仮登録画面

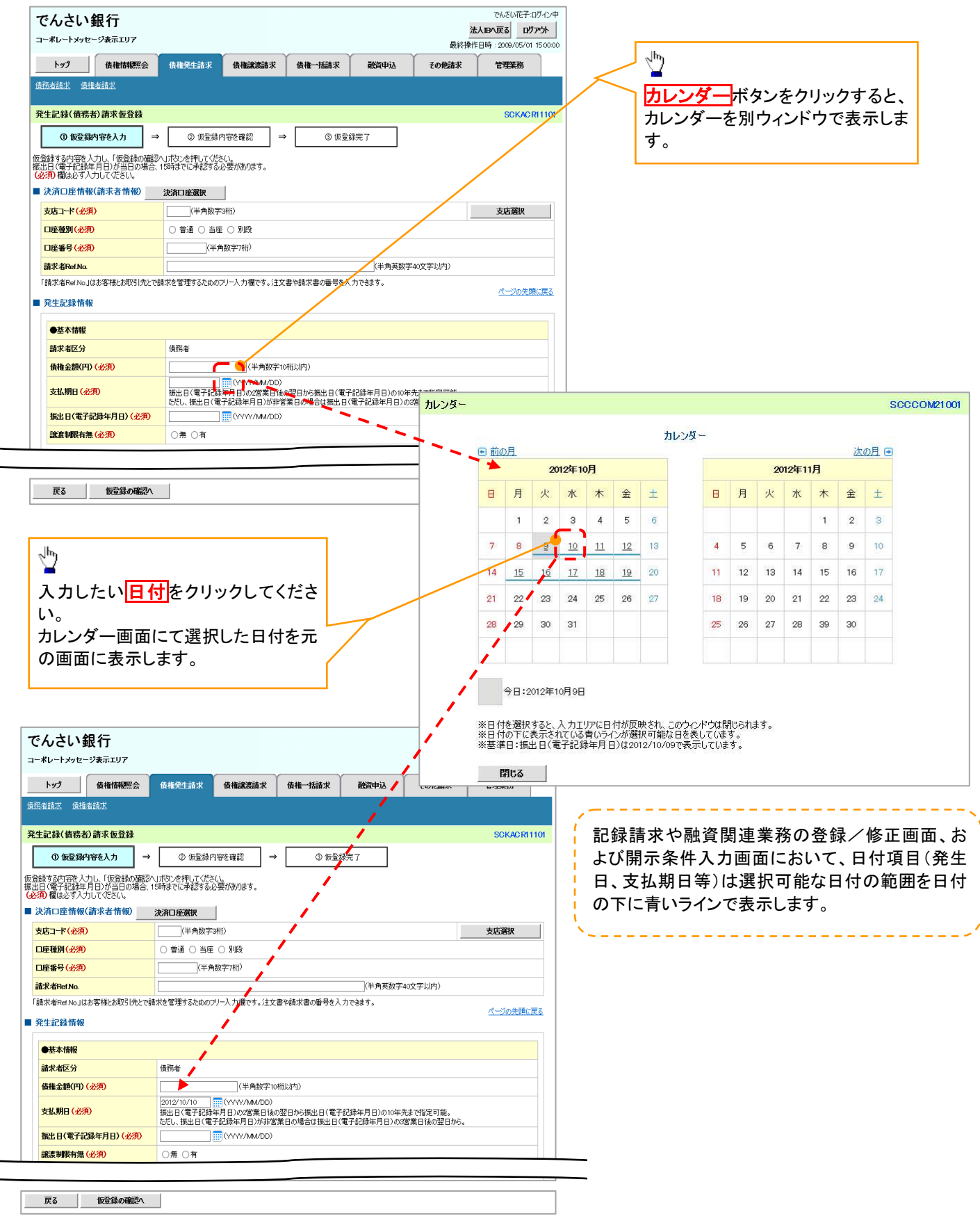

承認者選択

 承認者選択ボタンの操作手順を、ダブル承認(順序あり)の発生記録(債務者)請求仮登録画面を 例として以下に示します。

#### 1. 発生記録(債務者)請求仮登録画面

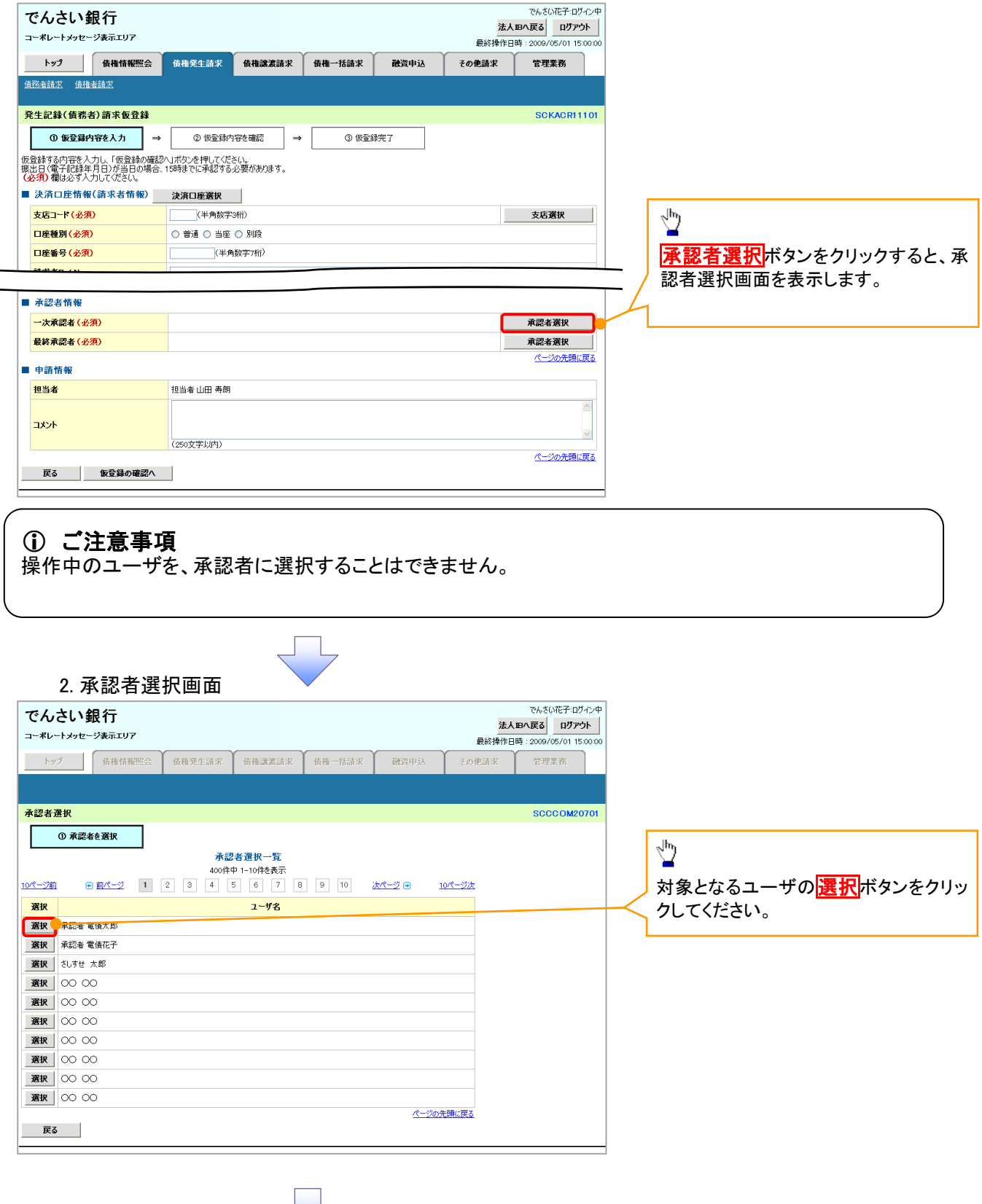

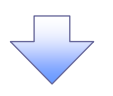

#### 3. 発生記録(債務者)請求仮登録画面(最初の画面と同様の画面です。)

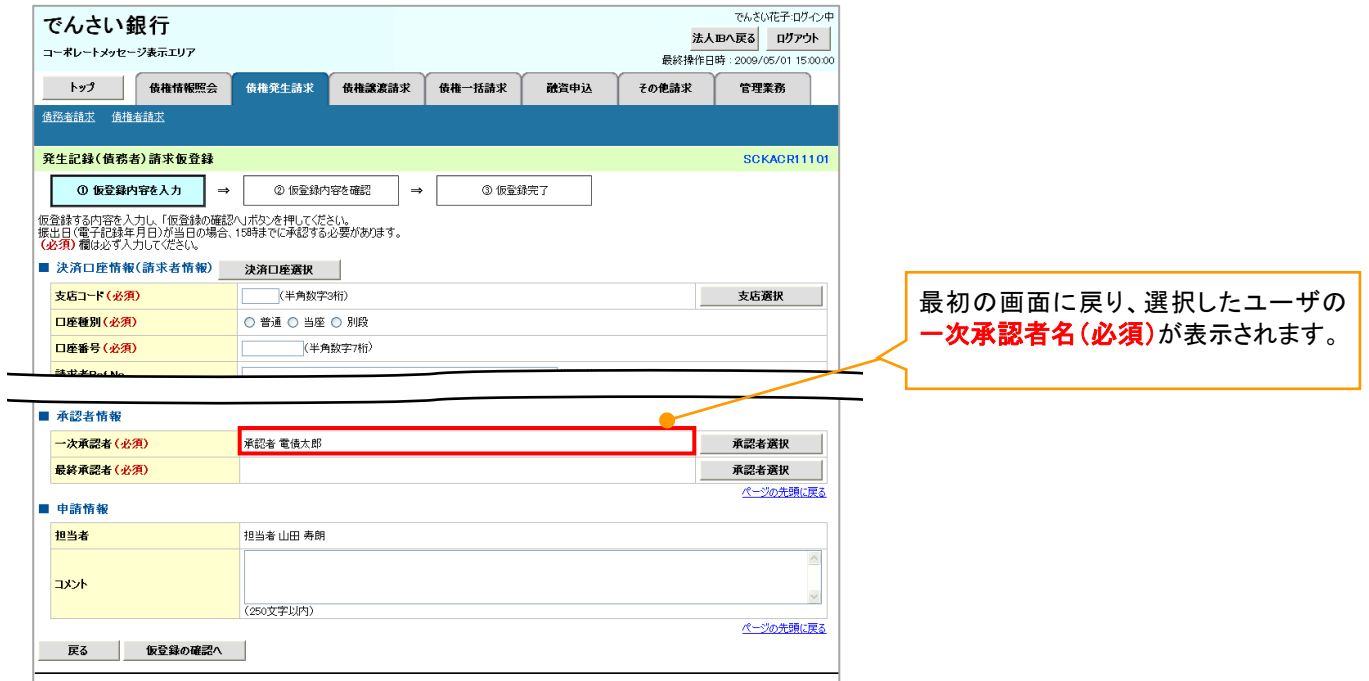
# 通知情報管理

概要

- でんさいネットからの通知情報などの一覧を表示し、一覧から選択することで、詳細内容を 確認します。
- >ログイン後、トップ画面の<mark>通知情報一覧</mark>ボタンをクリックしてください。

1. トップ画面

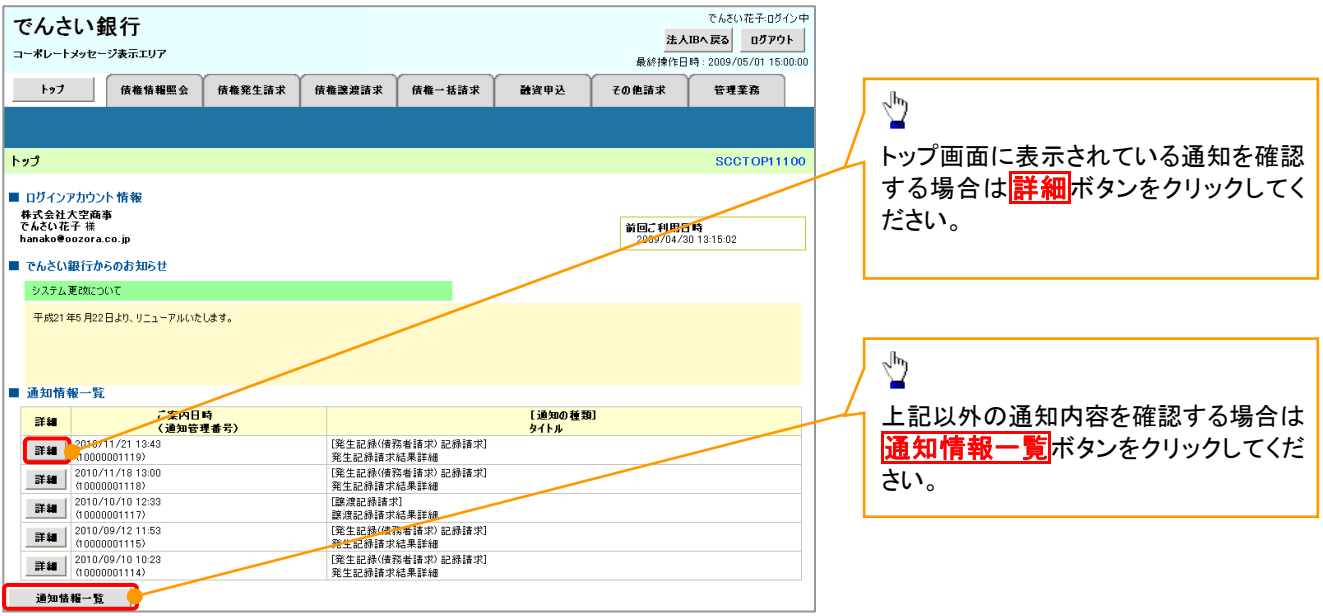

ŢĻ

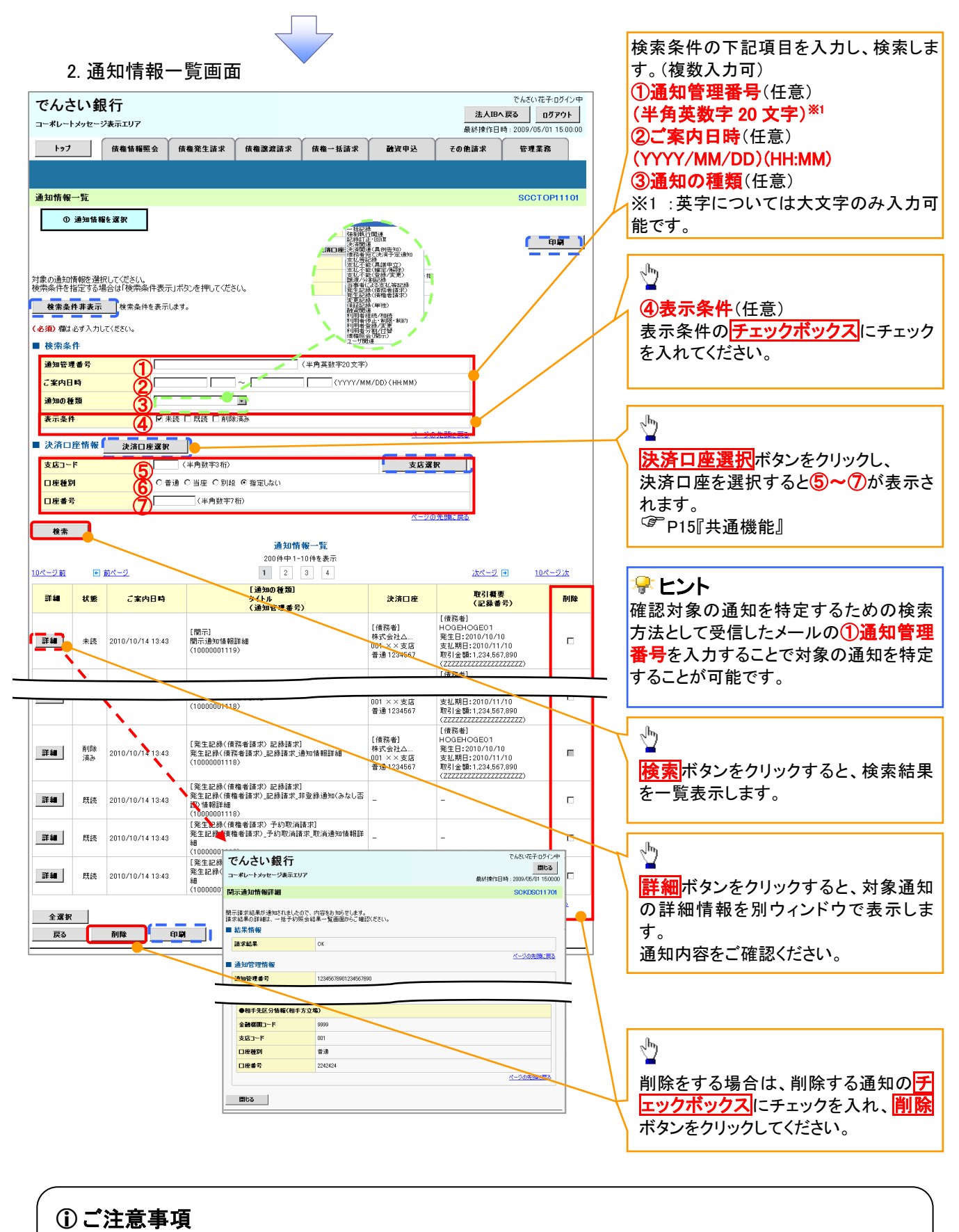

通知情報一覧画面における最大表示件数は1,000件までとなります。ご案内日時から92日間経過したもの は表示されません。また検索した結果が1,000件を超えた場合も表示されません。

## 通知情報に重要度を表示する場合

> ログイン後、トップ画面の<mark>通知情報一覧</mark>ボタンをクリックしてください。

1. トップ画面

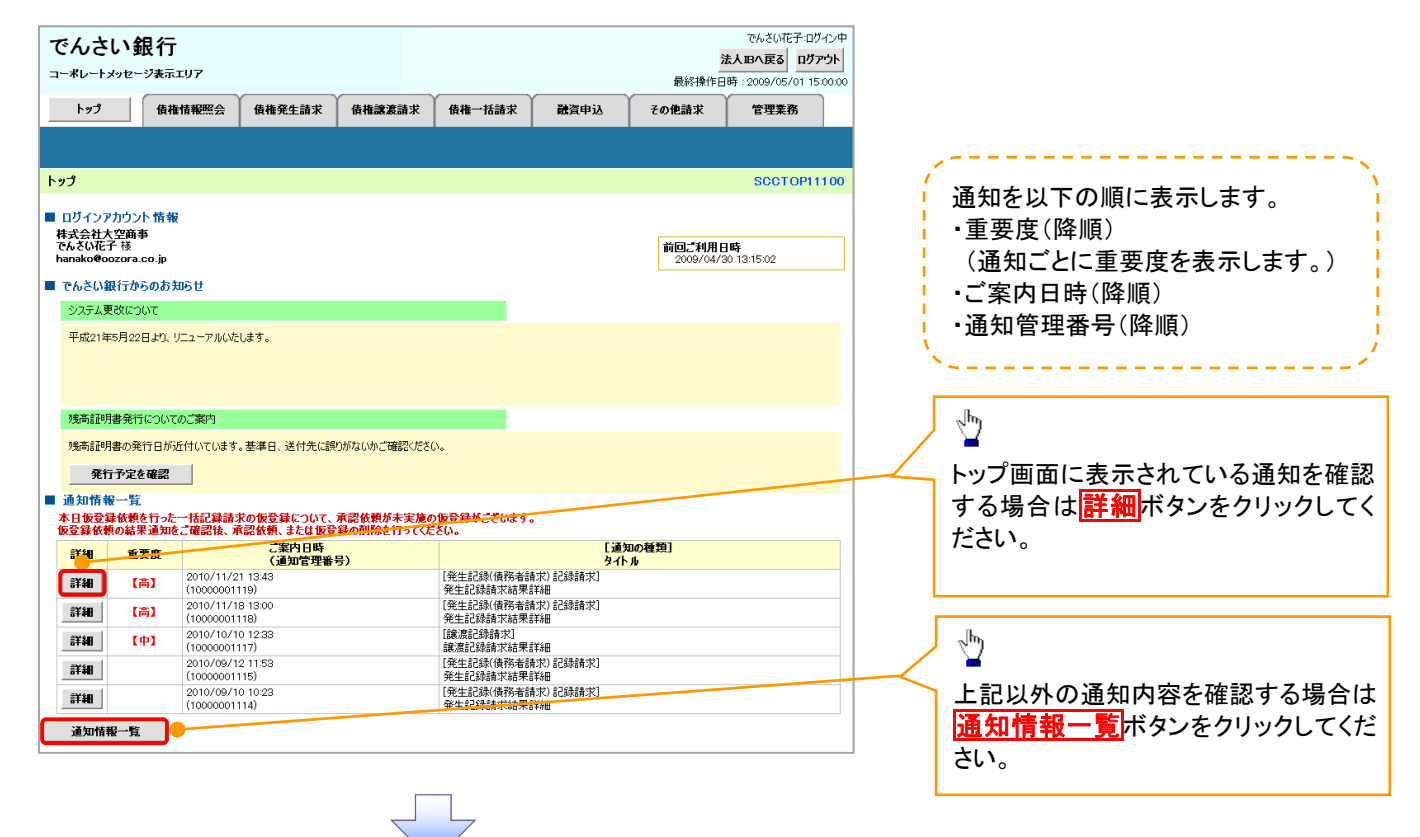

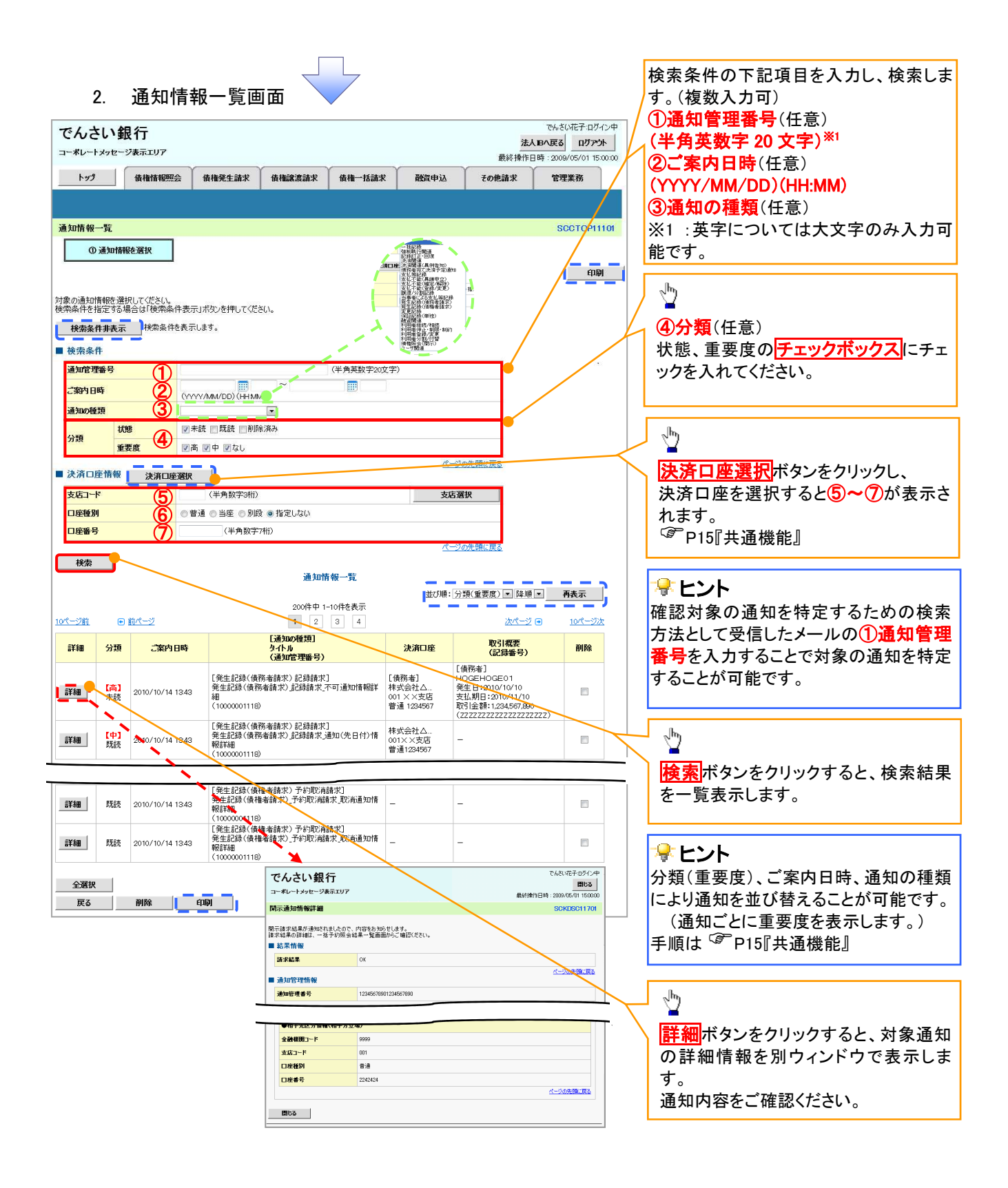

## ご注意事項

通知情報一覧画面における最大表示件数は1,000件までとなります。ご案内日時から92日間経過したもの は表示されません。また検索した結果が1,000件を超えた場合も表示されません。

## まヒント

通知情報における「重要度」の判断基準を以下に示します。

「重要度」の判断基準

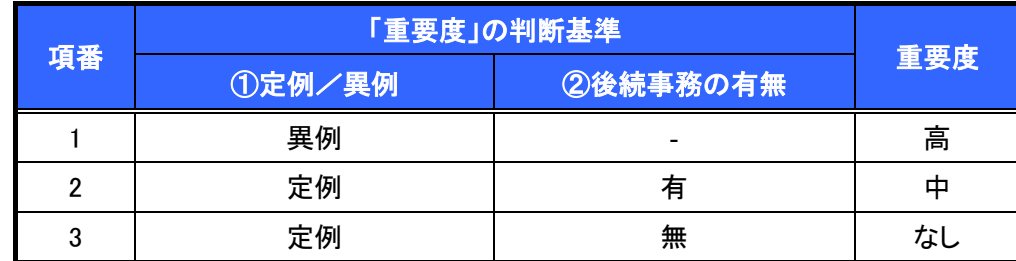

#### ① 定例/異例

- (a) 定例
	- ・ 日々計画的に作業を実施することが想定されるもの
	- ・ 日々計画的ではなく、比較的頻度は少ないが、通常の手続きの中で取り扱いが想定されるもの
- (b) 異例
	- ・ 想定外のイベントにかかる通知
	- ・ 通常の手続きの中での取り扱いが困難で、異例作業が想定されるもの
- ② 後続事務の有無

「判断基準①=異例」の場合は、必ず後続事務が発生する想定のため、「判断基準①=定例」の場合のみ 後続事務の有無で重要度を細分化する。

- (a) 有
	- ・ 通知情報の内容を確認の上、他画面への遷移や、後続事務が想定されるもの
- (b) 無
	- ・ 後続事務がなく、内容を確認するのみの通知

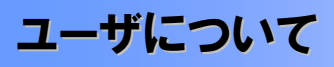

ユーザはマスターユーザと一般ユーザの 2 種類存在します。

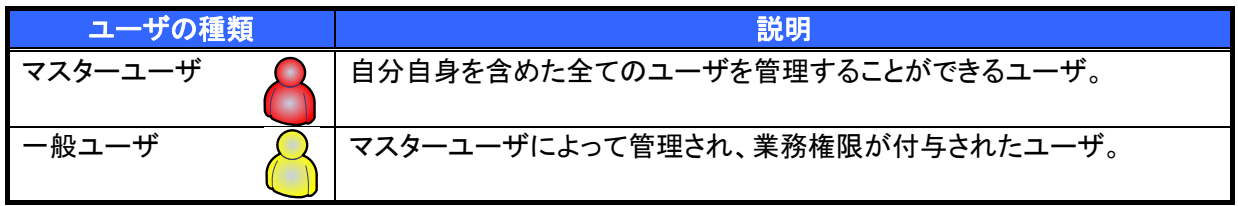

法人IB契約パターンと≪電子記録債権取引システム≫との紐付けについて

【1 企業に対する法人IB契約が 1 契約の場合の例】

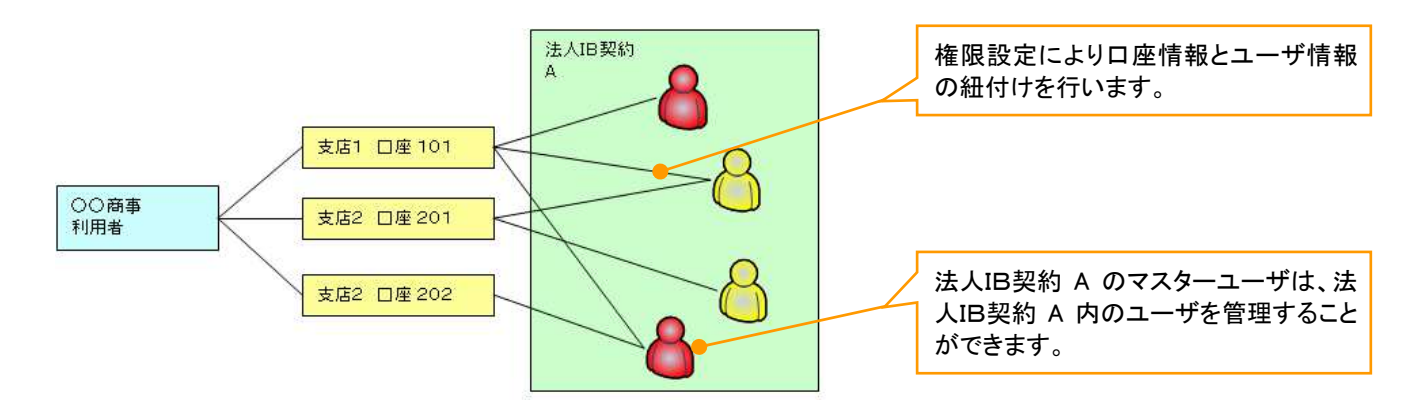

【1 企業に対する法人IB契約が複数契約の場合の例】 法人IB契約ごとに利用できる口座を紐付けることができます。※1

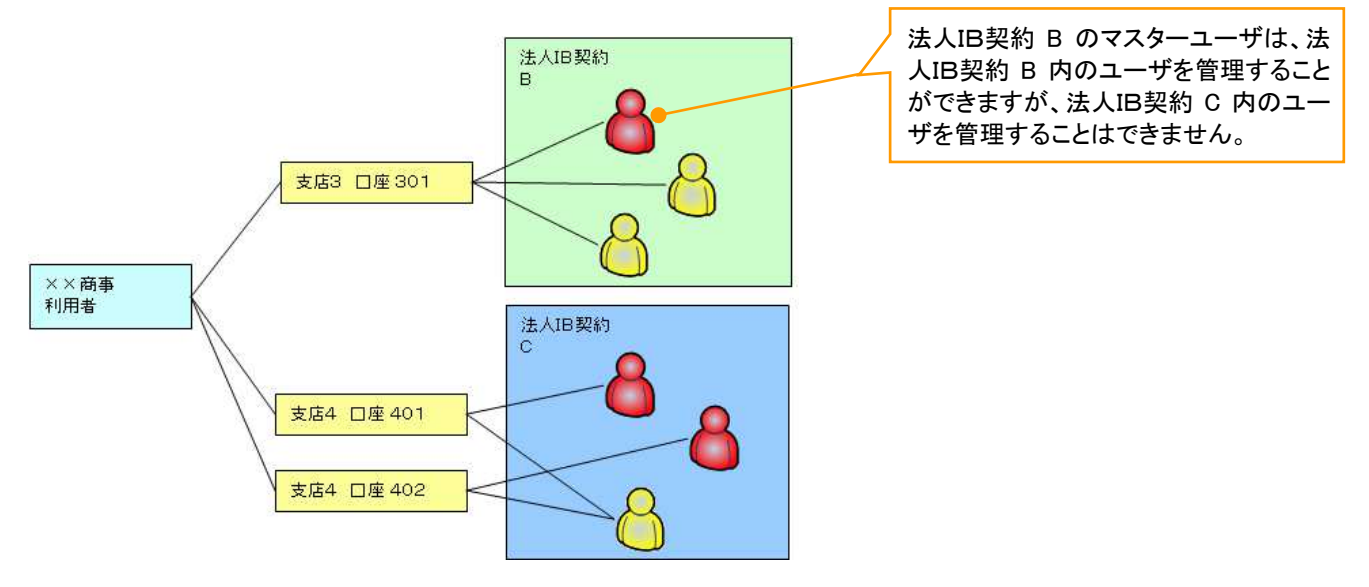

#### ご注意事項

※1 :1口座に複数の法人IB契約を設定することはできません。また、法人IB契約と口座の紐付けについ ては、申込書にもとづいて金融機関側にて行います。

ユーザ設定の流れ

マスターユーザが初回に行うユーザ設定する場合の流れ

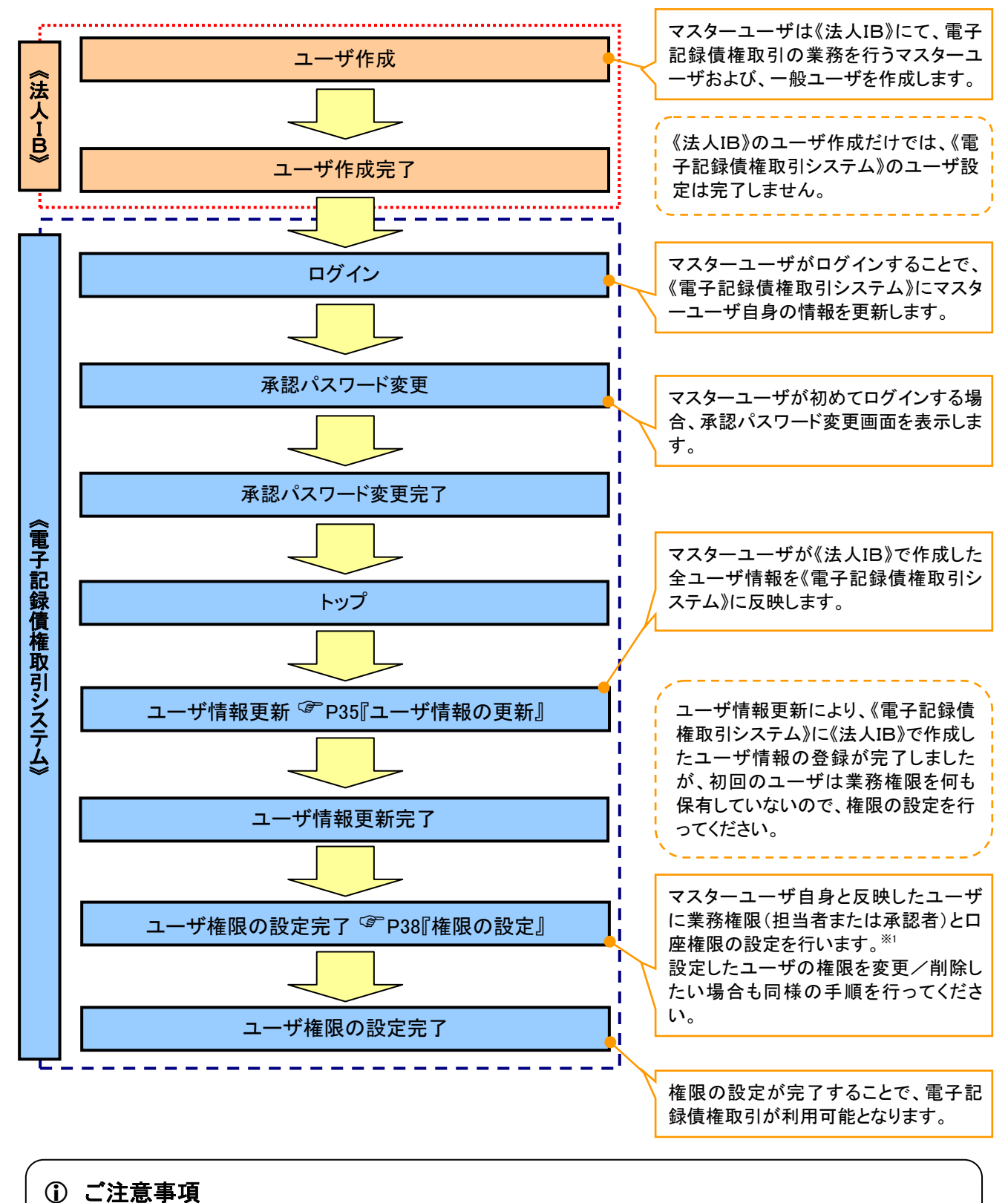

※1 :マスターユーザは、作成するユーザに対して、自分自身が持っていない権限も付与することが できます。

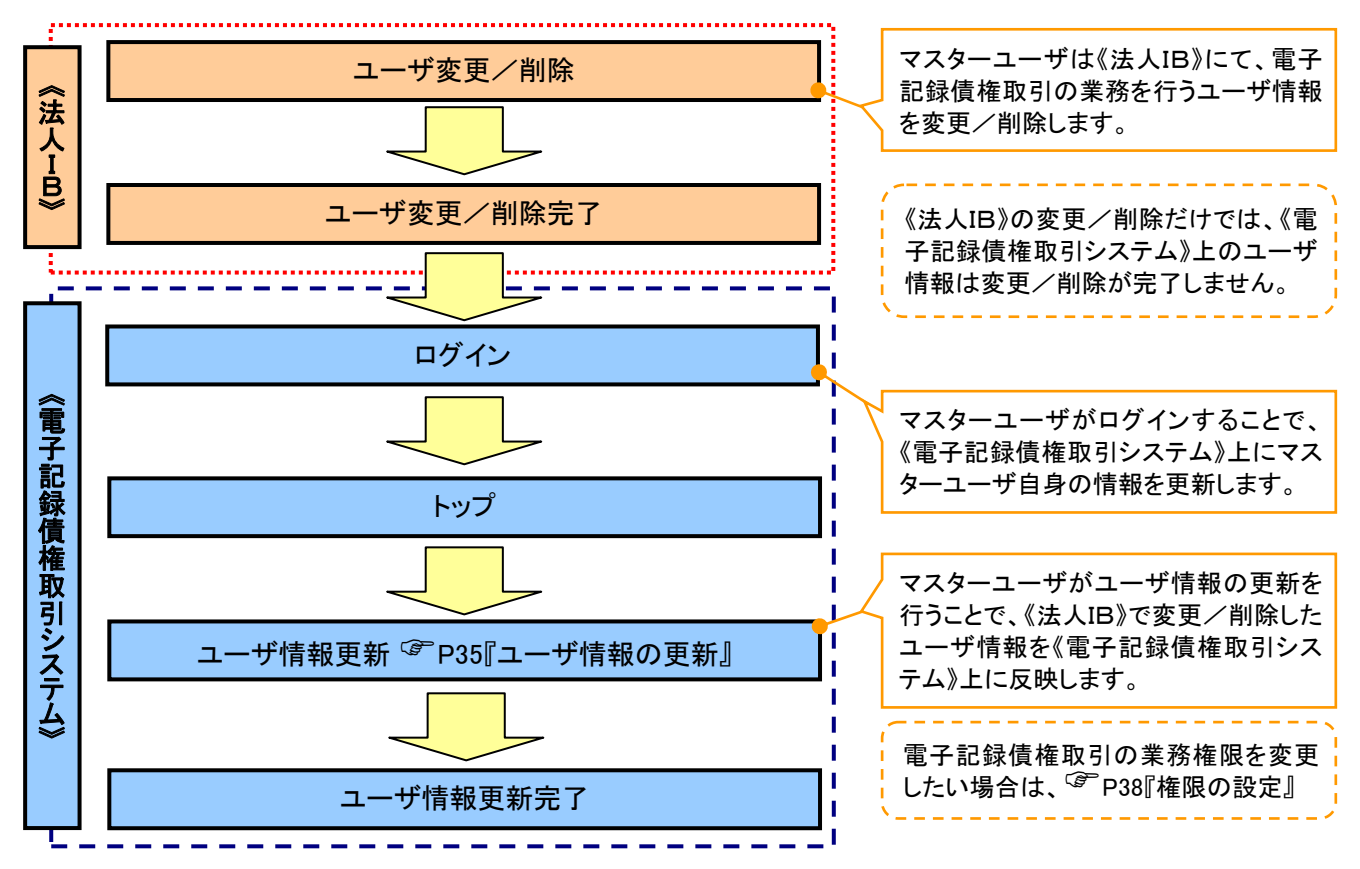

#### マスターユーザがユーザ情報を変更/削除設定する場合の流れ

マスター、一般ユーザの実施可能取引について

マスターユーザが管理対象ユーザ(自分自身・他のマスターユーザ・一般ユーザ)に対して、《電子記録債権 取引システム》上で実施できる項目を示します。また、一般ユーザが実施できる項目を示します。

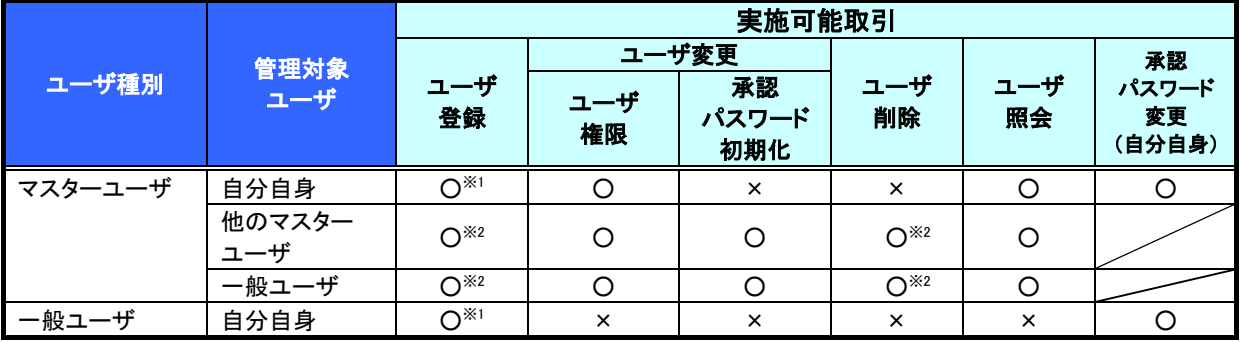

#### ご注意事項

※1 :ログインすることで、《電子記録債権取引システム》上に自分自身の情報を登録します。

※2 :マスターユーザがユーザ情報の更新を行うことで、《電子記録債権取引システム》上のユーザ情報を 登録/削除します。

#### ユーザの初期状態

ユーザが初期状態で保有している利用可能な取引です。削除することはできません。

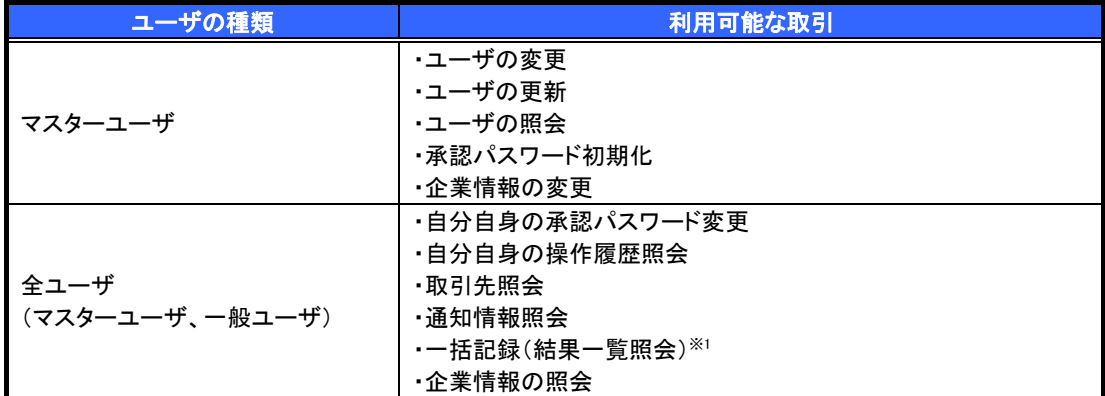

#### 承認不要業務

担当者と承認者の区別がなく、承認の必要の無い取引です。※8

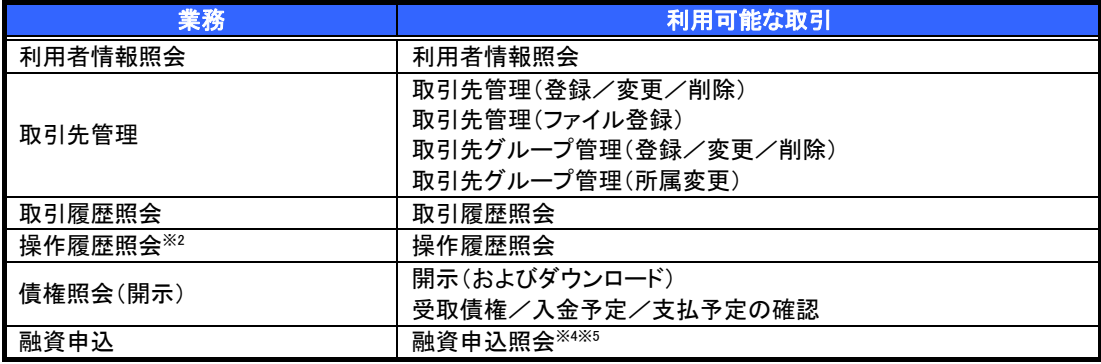

#### 承認対象業務

対象業務の担当者権限を保有した場合、その取引の仮登録を行うことができます。 対象業務の承認者権限を保有した場合、その取引の仮登録を承認することができます。※8

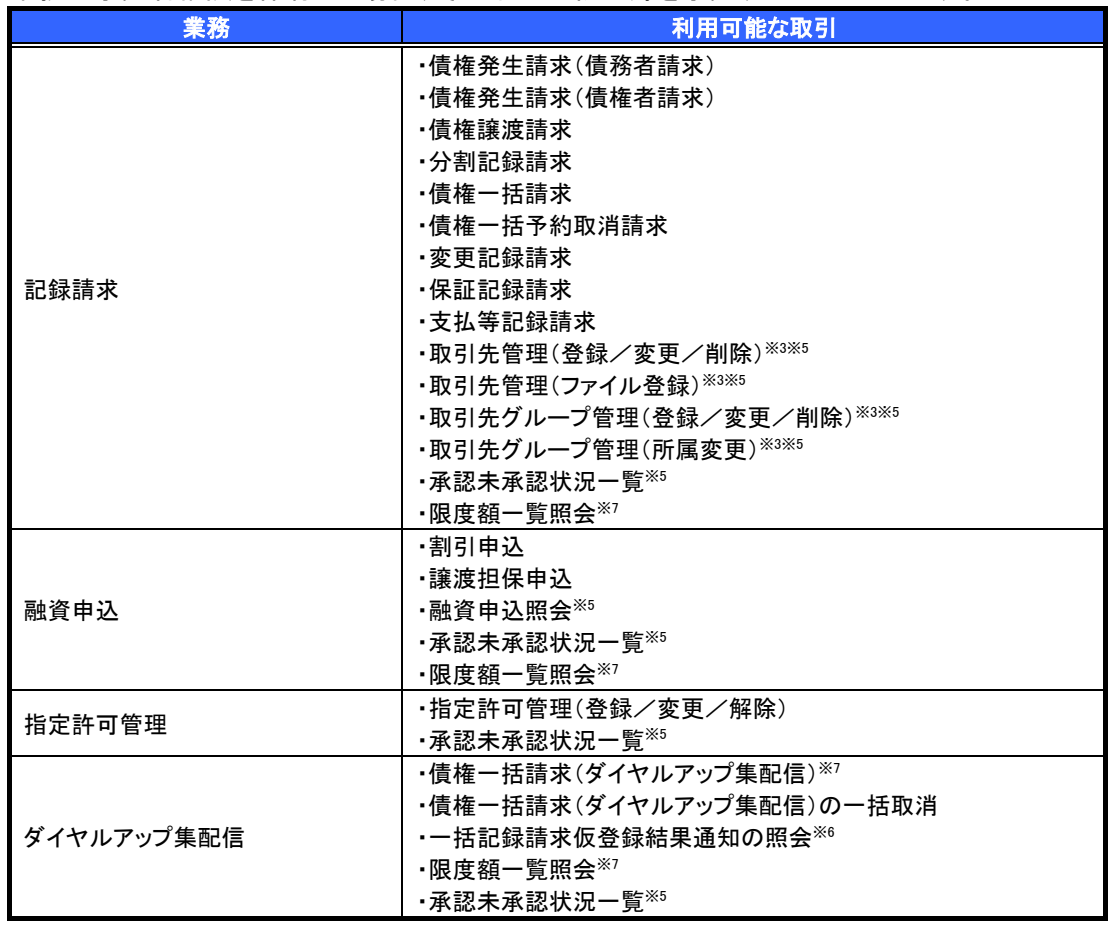

#### 担当者権限/承認者権限

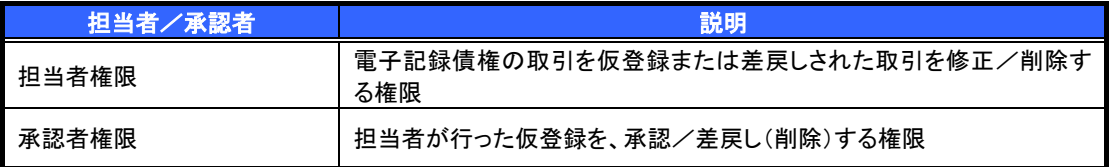

### ご注意事項

※1 :口座権限が必要となります。

- ※2 :自分自身の操作履歴照会の場合、権限は不要です。
- ※3 :記録請求権限が付与された場合、取引先管理も利用可能になります。
- ※4 :割引業務、譲渡担保業務のどちらかを保有していれば、利用可能になります。
- ※5 :担当者権限/承認者権限に関係なく、利用可能です。
- ※6 :担当者権限を保有している場合のみ、利用可能です。
- ※7 :承認者権限を保有している場合のみ、利用可能です。
- ※8 :マスタユーザが自身の権限変更を行った場合は、即時利用可能になります。 以外の場合、再ログイン後利用可能になります。

# ユーザ設定の手順

#### 概要

電子記録債権取引の操作を行うユーザ情報を管理します。

ユーザ情報の管理は、マスターユーザが行います。

 マスターユーザは、定期的にユーザ情報の更新を行ってください。例えばメールアドレスが古い 場合、メールが届かないことがあります。

事前準備

ご自身の「承認パスワード」が必要です。

ユーザ情報の更新

### <mark>> ログイン後、トップ画面の</mark>管理業務タブをクリックしてください。

1. 管理業務メニュー画面

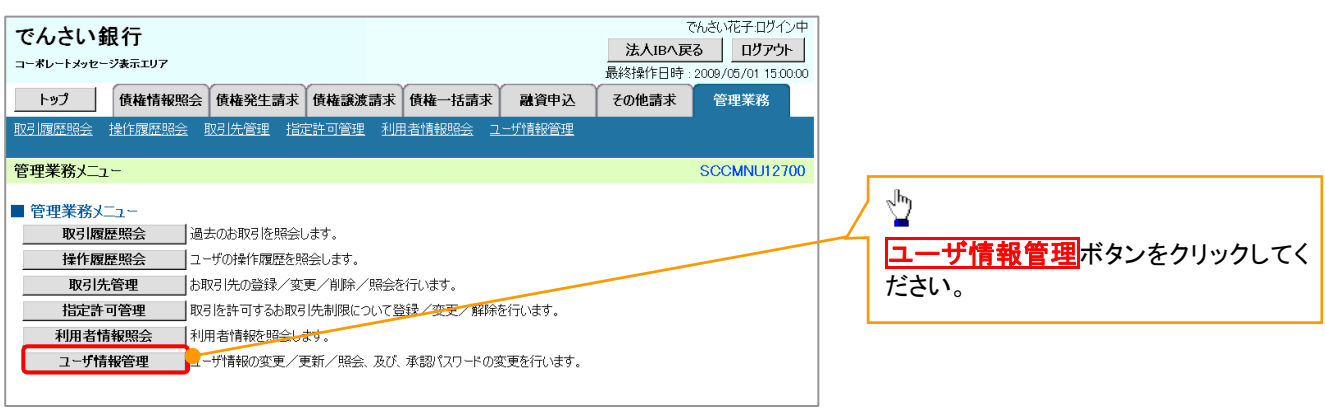

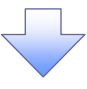

2. 企業ユーザ管理メニュー画面

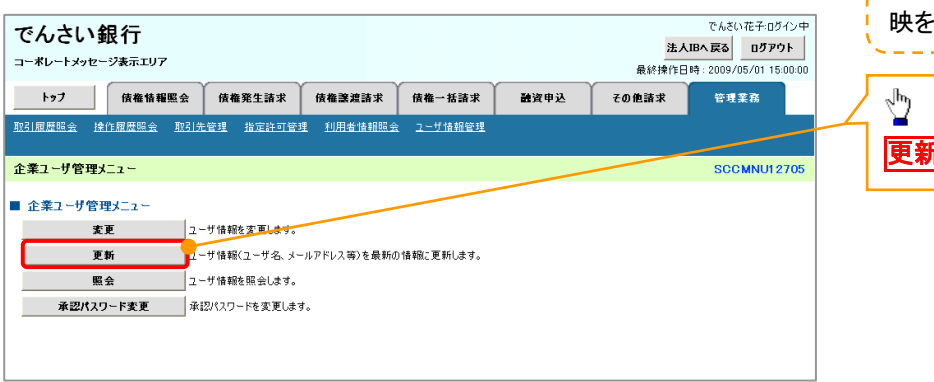

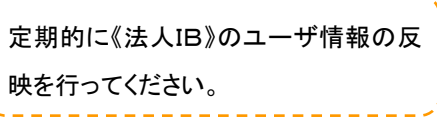

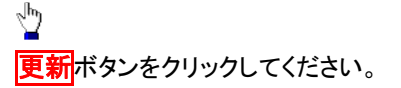

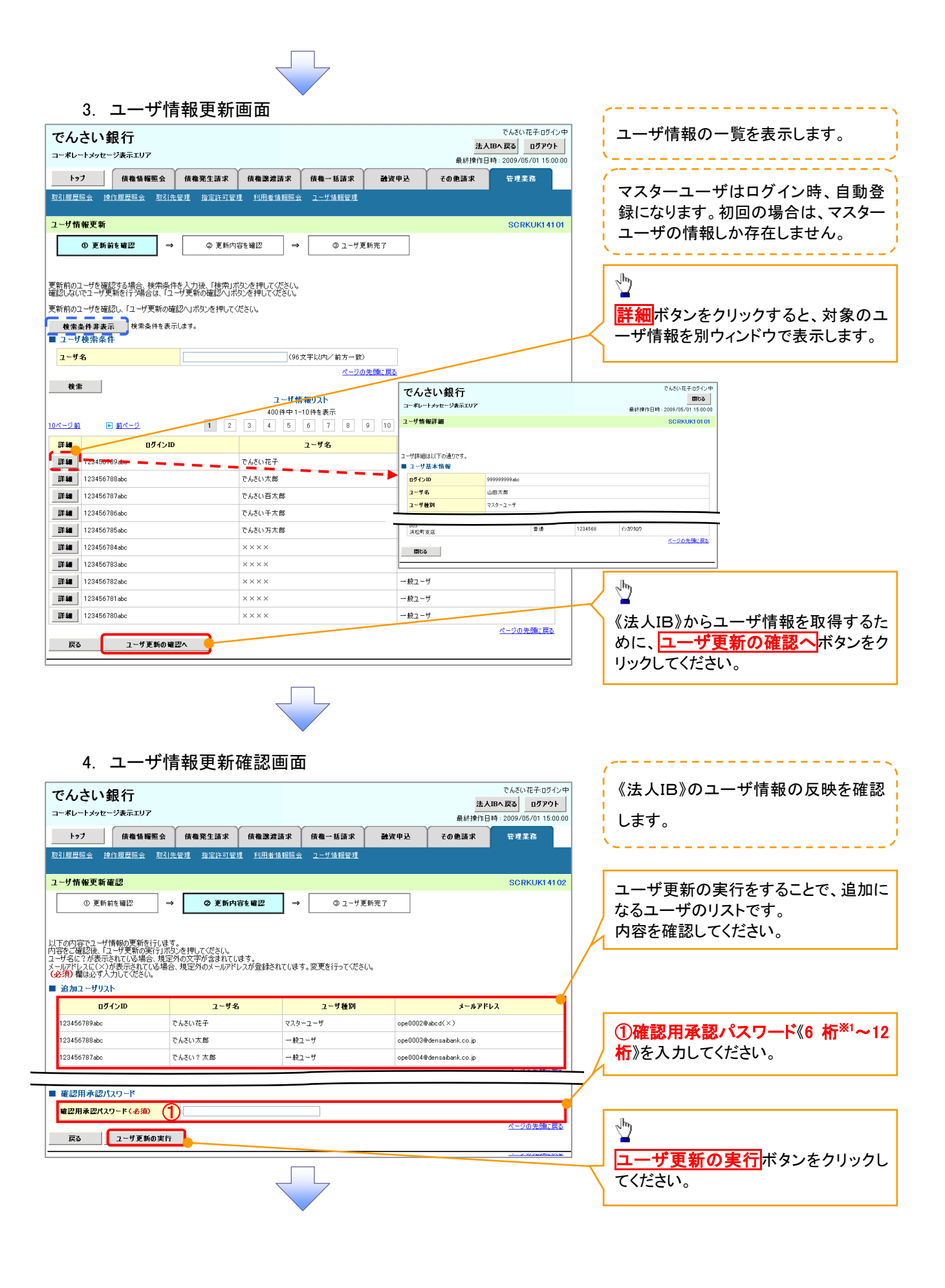

#### 5. ユーザ情報更新完了画面

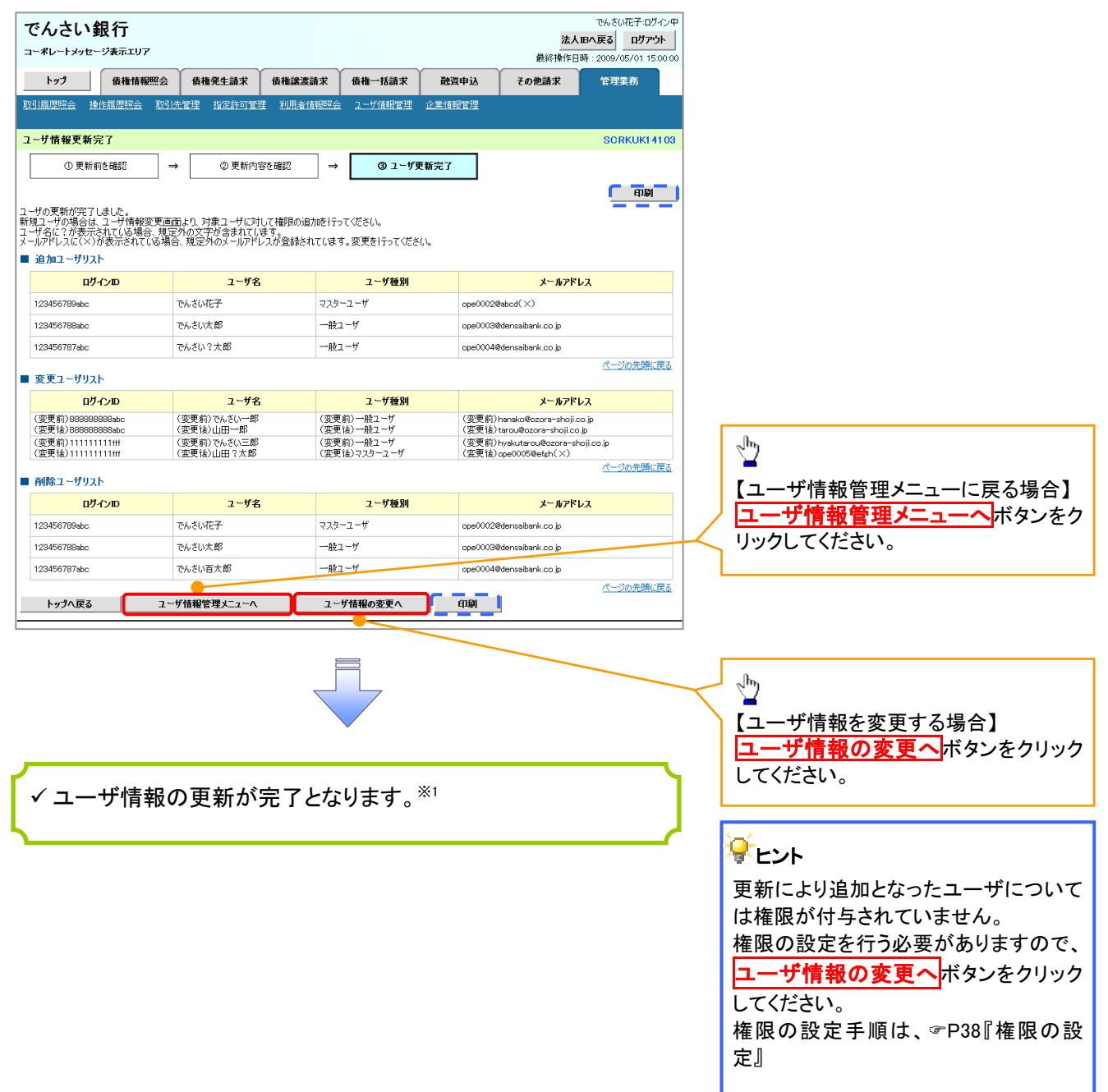

#### ご注意事項

※1 :《法人 IB》契約を跨ったユーザ管理は行えません。複数の《法人 IB》契約をもっている場合は、それ ぞれのマスターユーザでユーザ情報の更新を行う必要があります。

## ユーザ情報の更新(ログイン時)

### 1. ユーザ情報更新確認画面

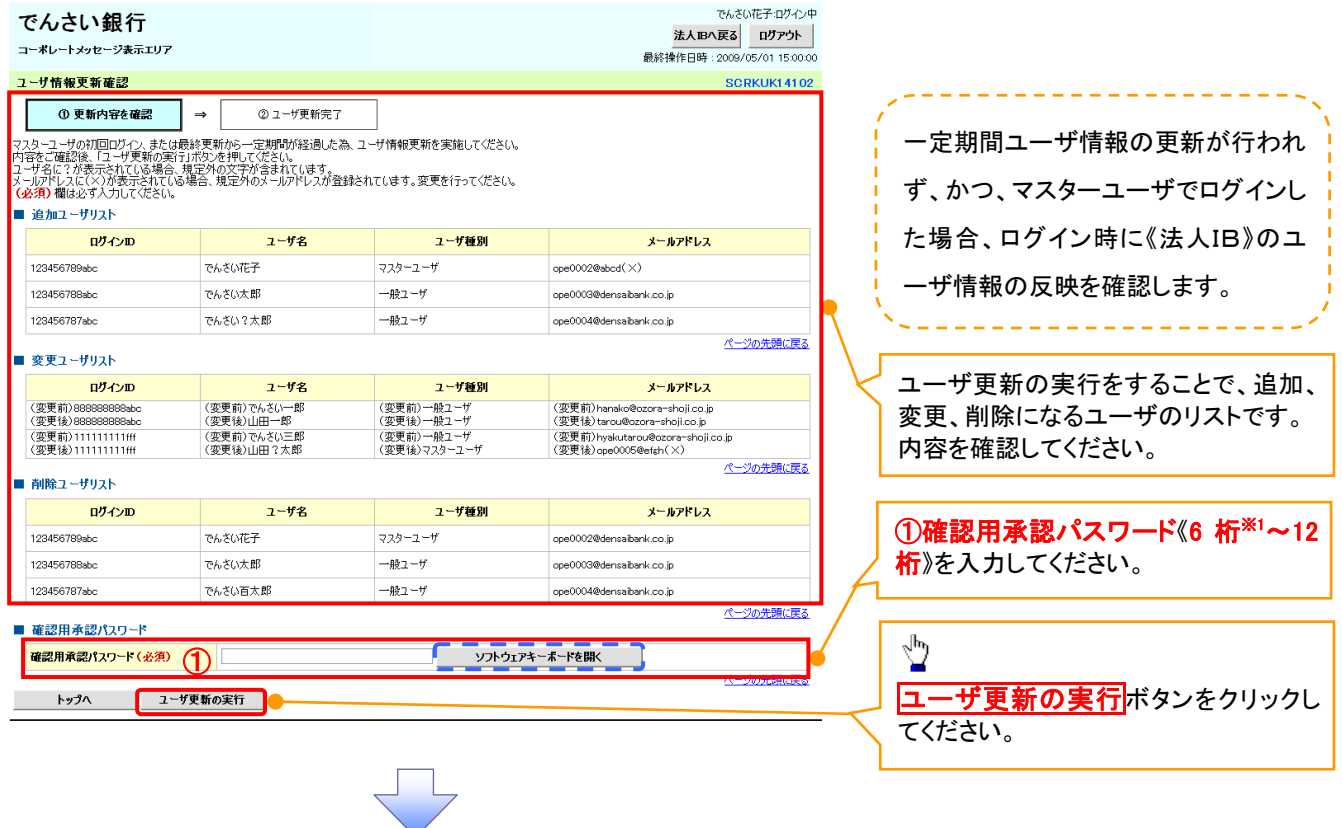

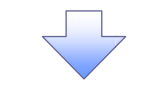

#### 2. ユーザ情報更新完了画面

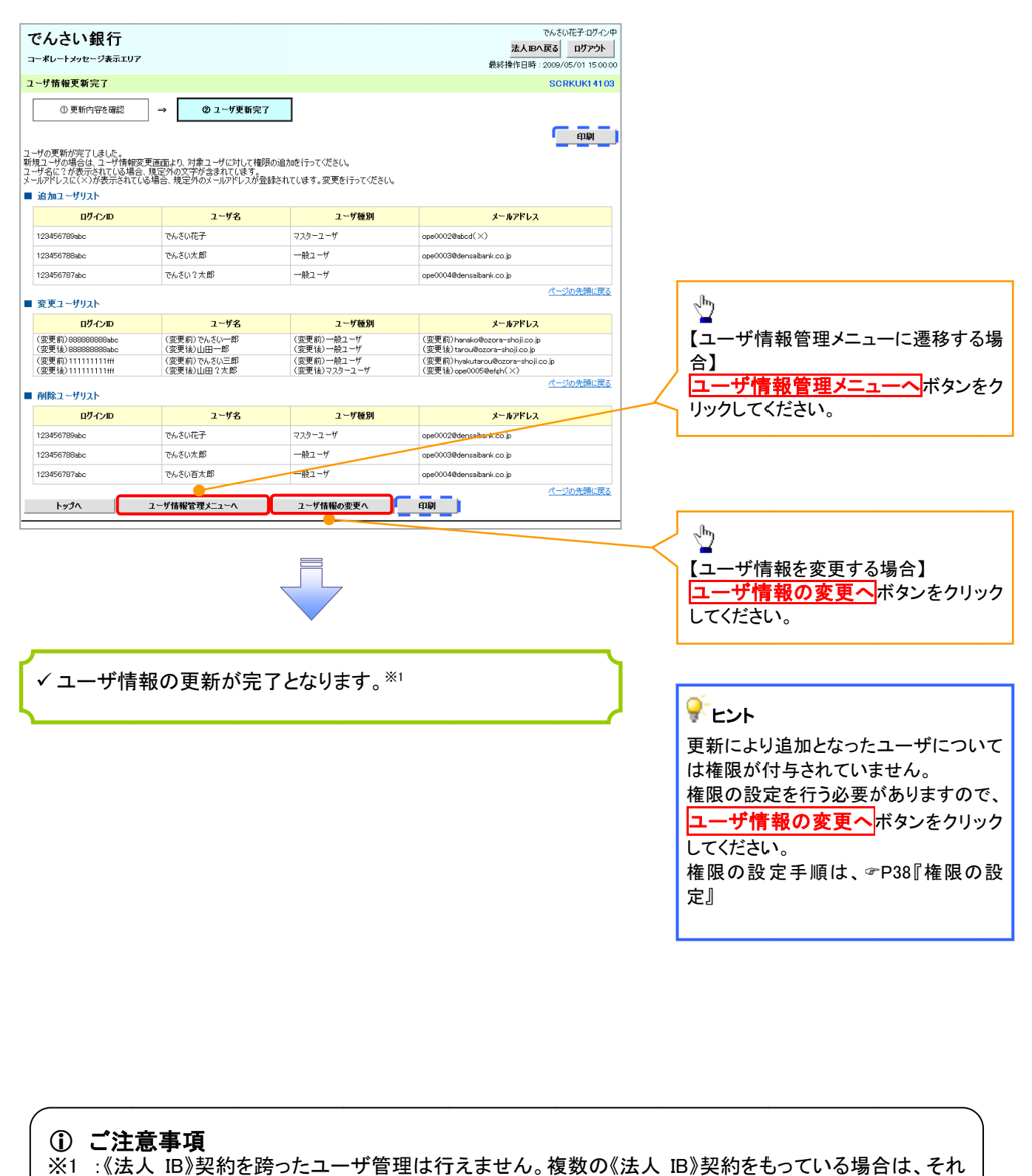

## ご注意事項 ご注意事項

※1 :《法人 :《法人 IB》契約を跨ったユーザ管理は行えません。複数の《法人 》契約を跨ったユーザ管理は行えません。複数の《法人 IB》契約をもっている場合は、それ 》契約をもっている場合は、それ 《法人 IB》契約を跨ったユーザ管理は行えません。複数の《法人 II<br>ぞれのマスターユーザでユーザ情報の更新を行う必要があります。

#### 1. 企業ユーザ管理メニュー画面

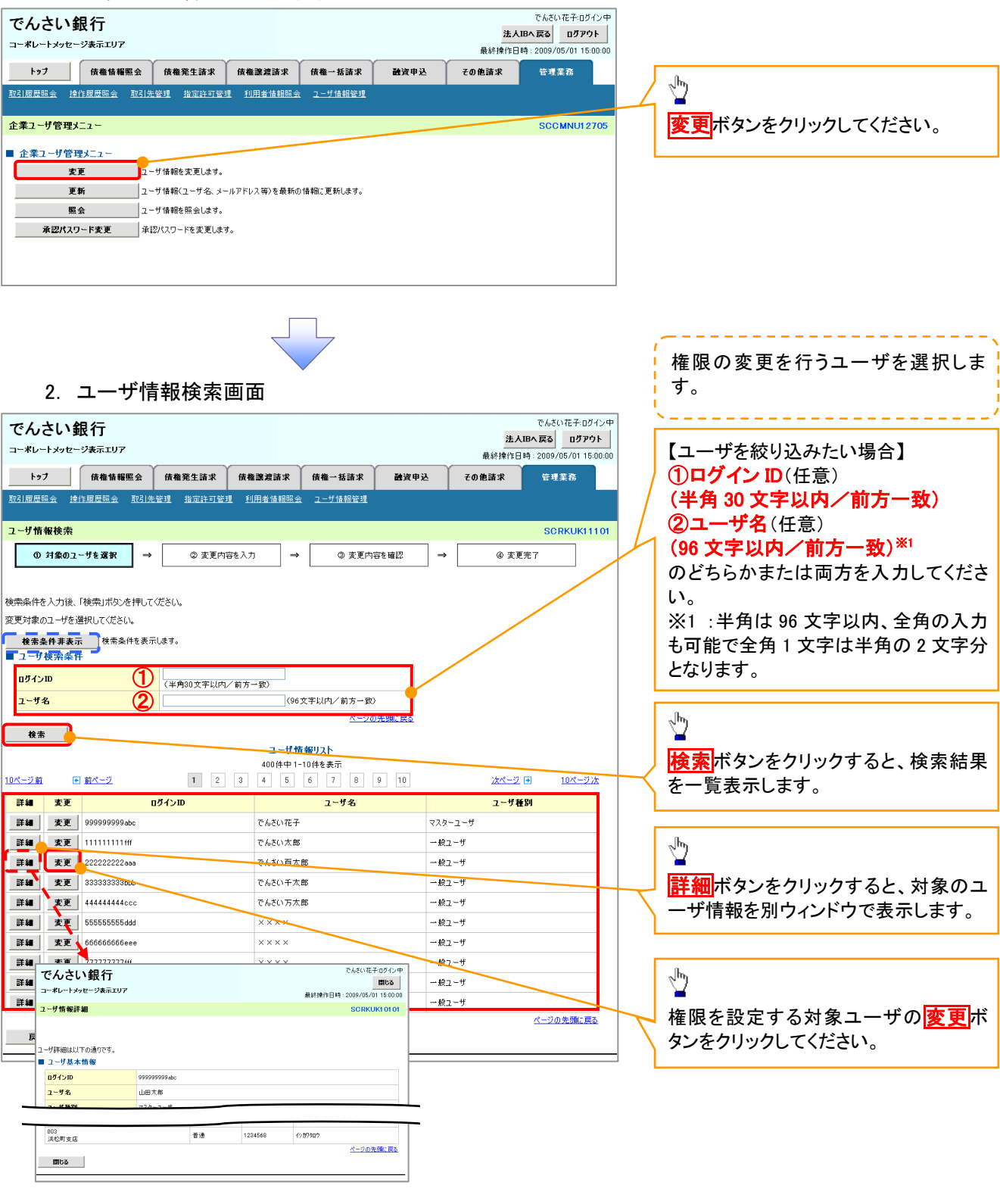

### 3. ユーザ情報変更画面

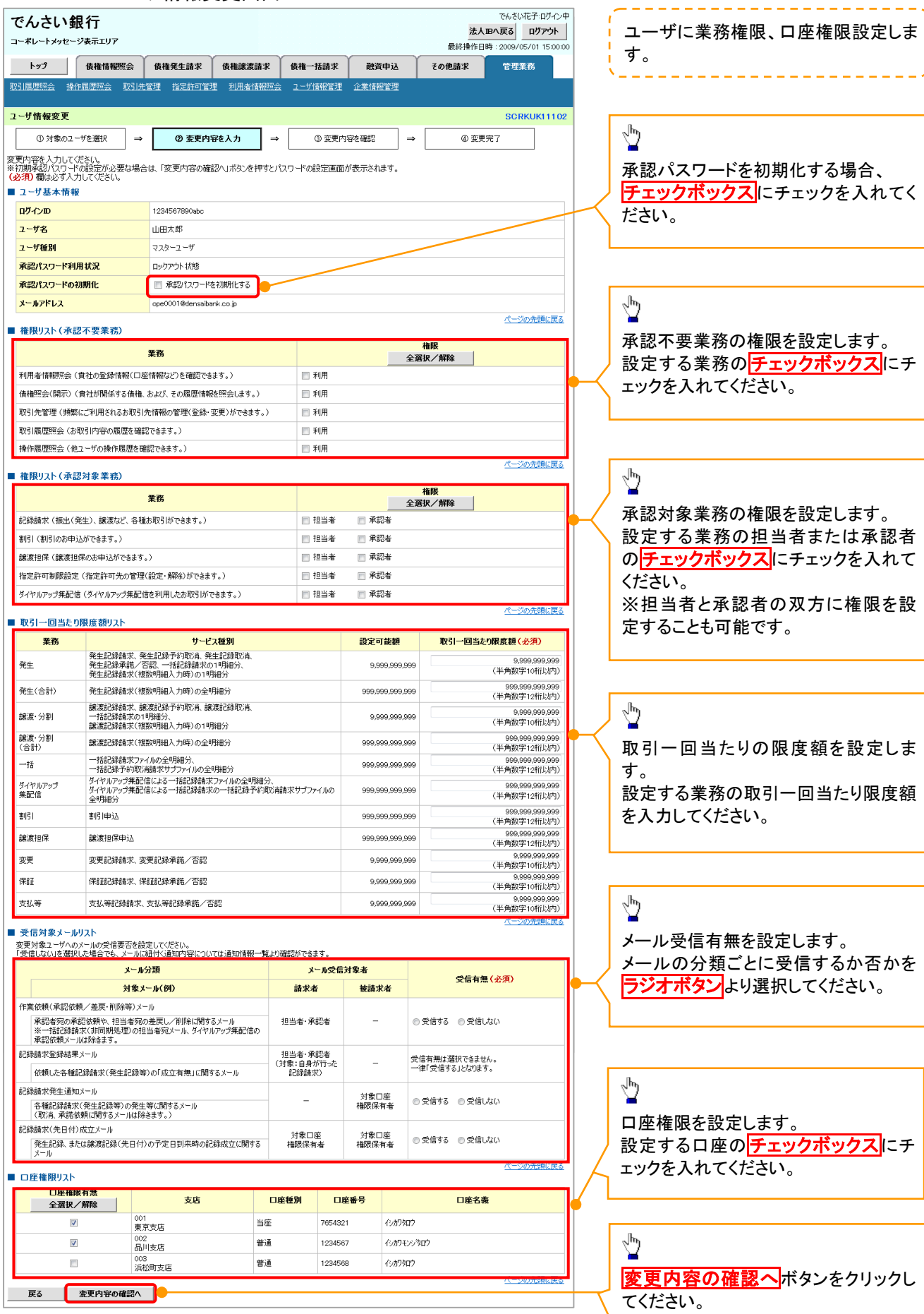

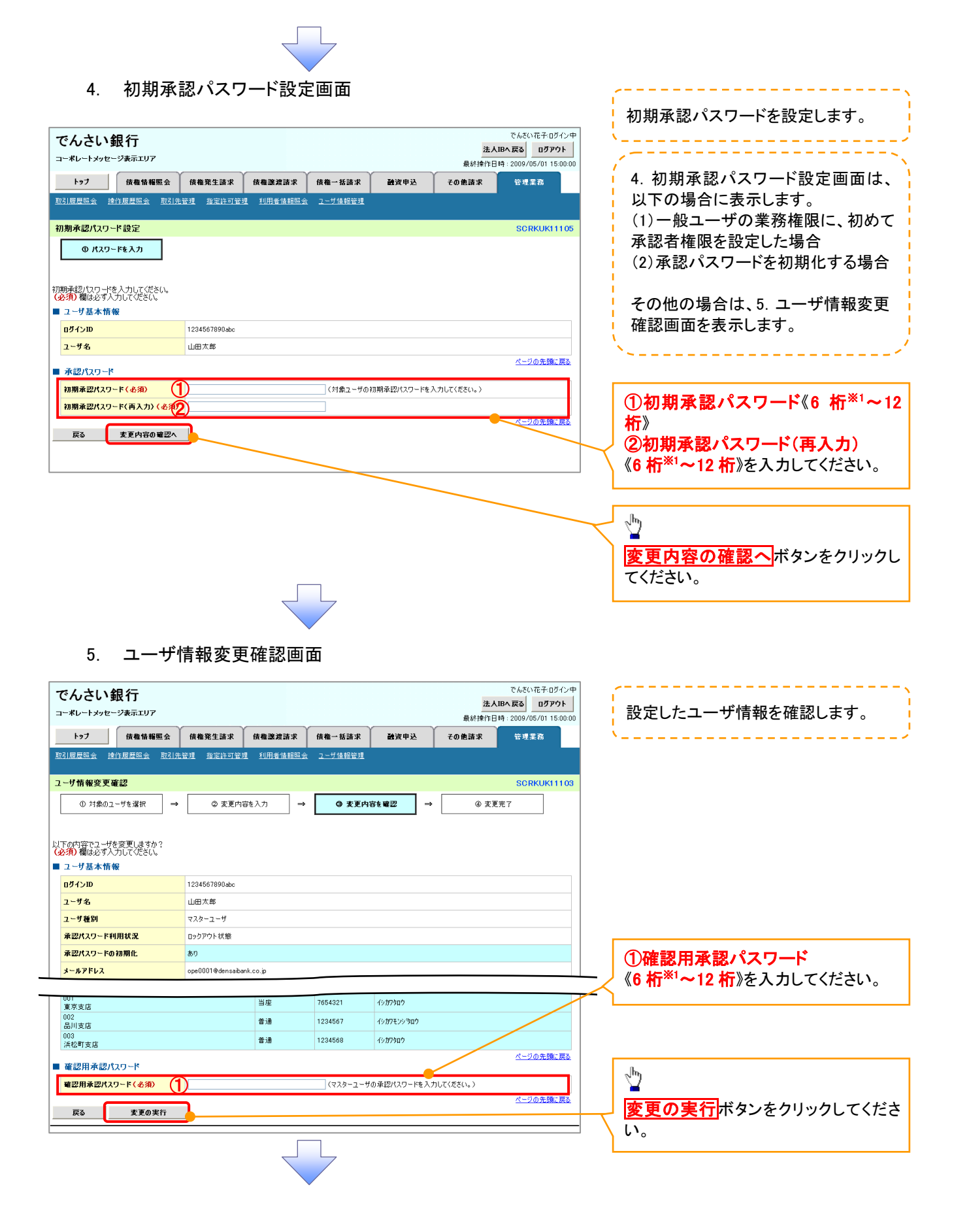

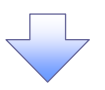

#### 6.ユーザ情報変更完了画面

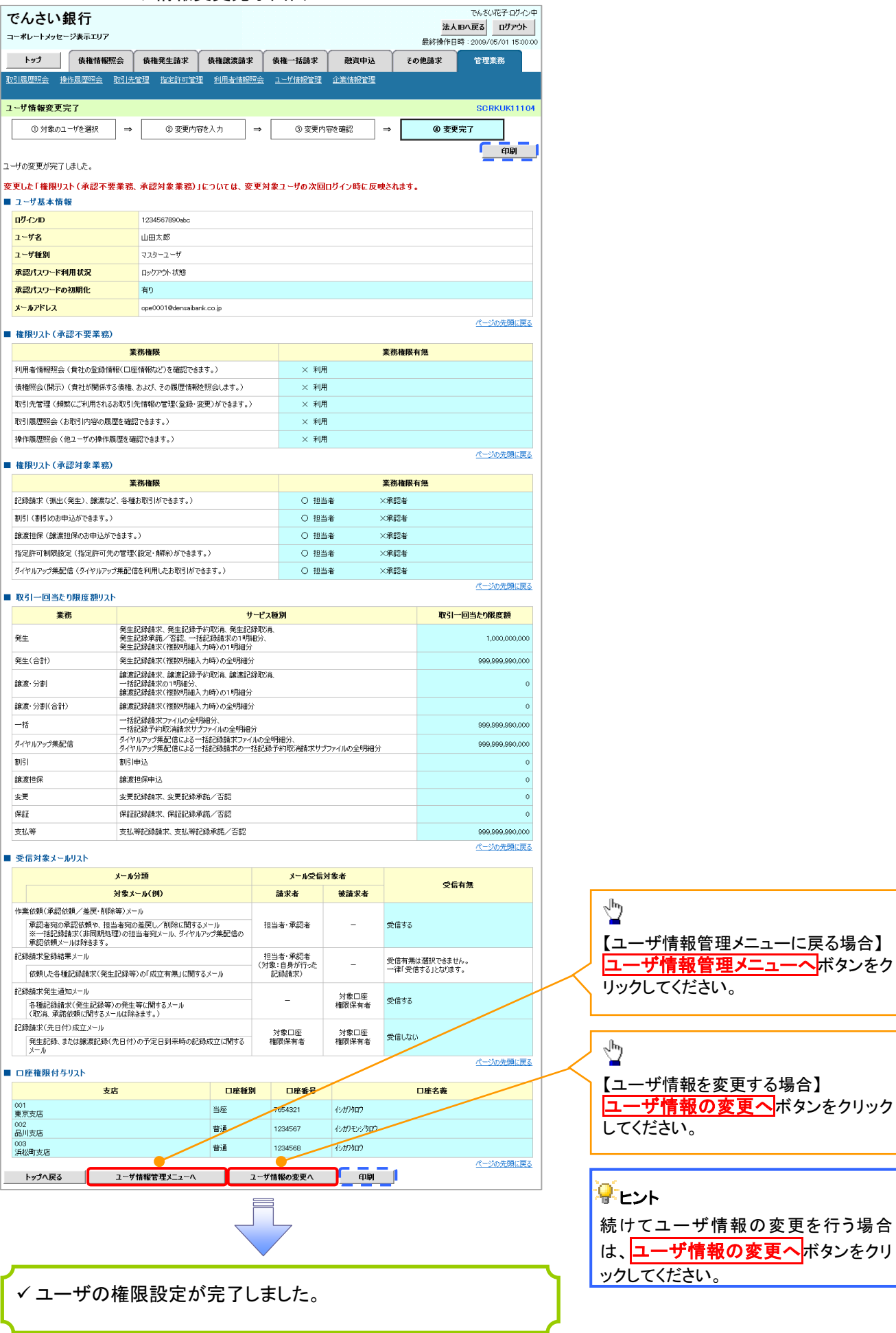

# 承認パスワード管理

#### 概要

 承認実行誤り回数が規定回数連続して発生した場合、該当ユーザの承認実行利用を禁止(ロック アウト)します。

ロックアウトになった場合、マスターユーザが該当ユーザの承認パスワードを初期化する必要があ ります。

マスターユーザ自身がロックアウトになり、かつマスターユーザが 1 名の場合は、金融機関へ承認 パスワードの初期化を依頼します。

- マスターユーザおよび一般ユーザは自分自身の承認パスワードを変更できます。
- 承認パスワードは、承認権限を持つ全てのユーザが保有します。
- 承認パスワードは、承認実行時に使用します。

## 承認パスワードのロックアウトの解除について

1. 企業ユーザ管理メニュー画面

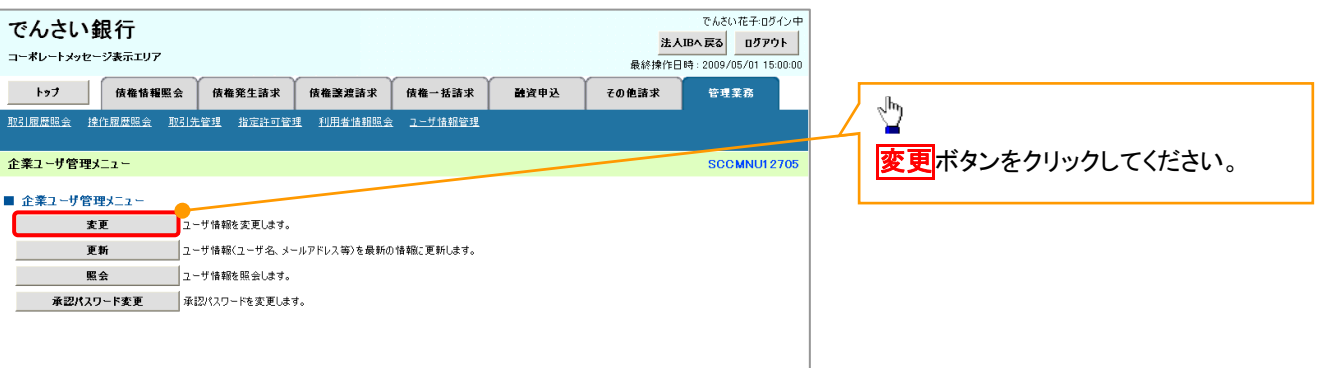

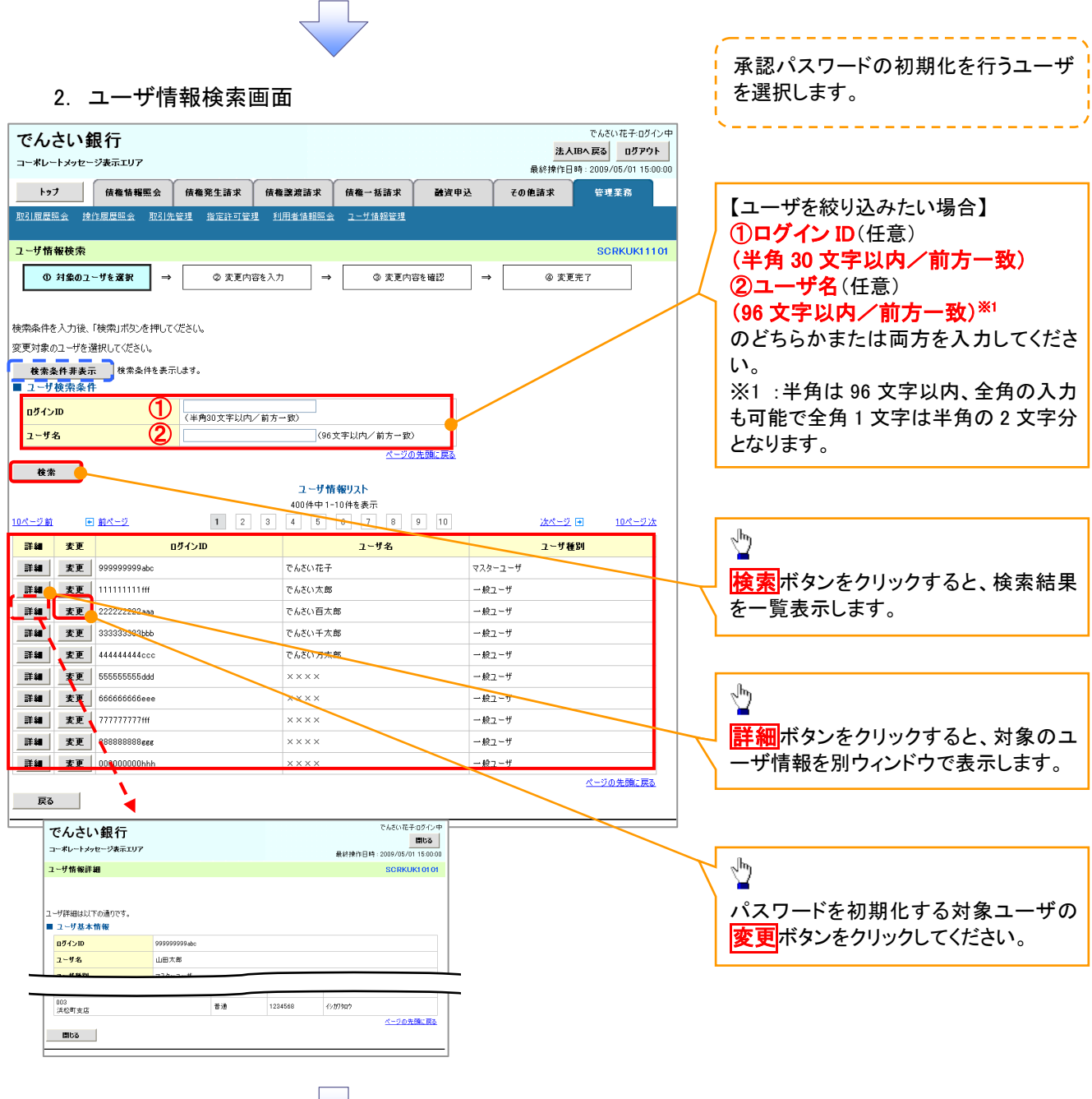

### 3. ユーザ情報変更画面

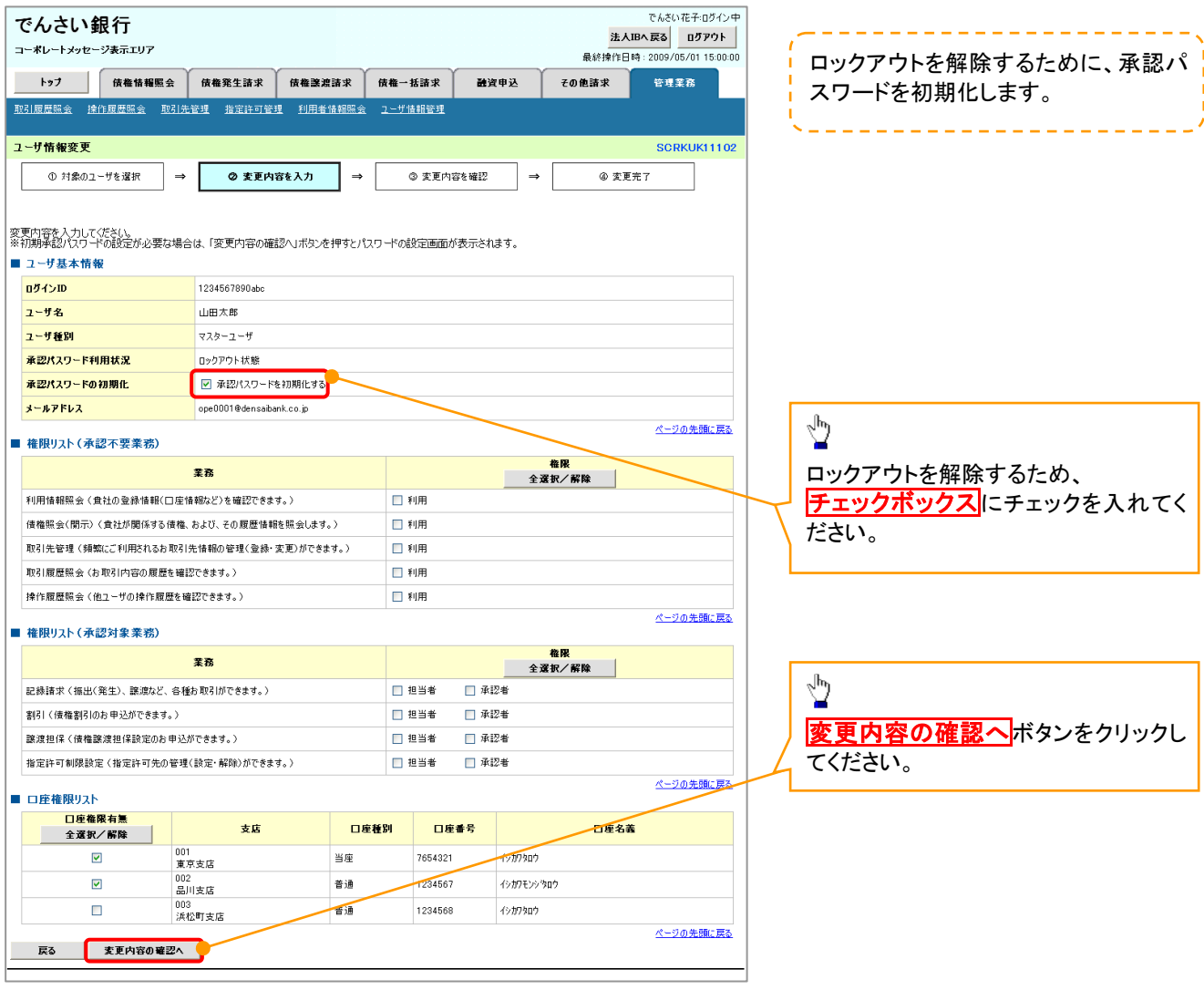

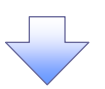

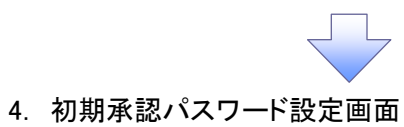

 $\overline{a}$ 

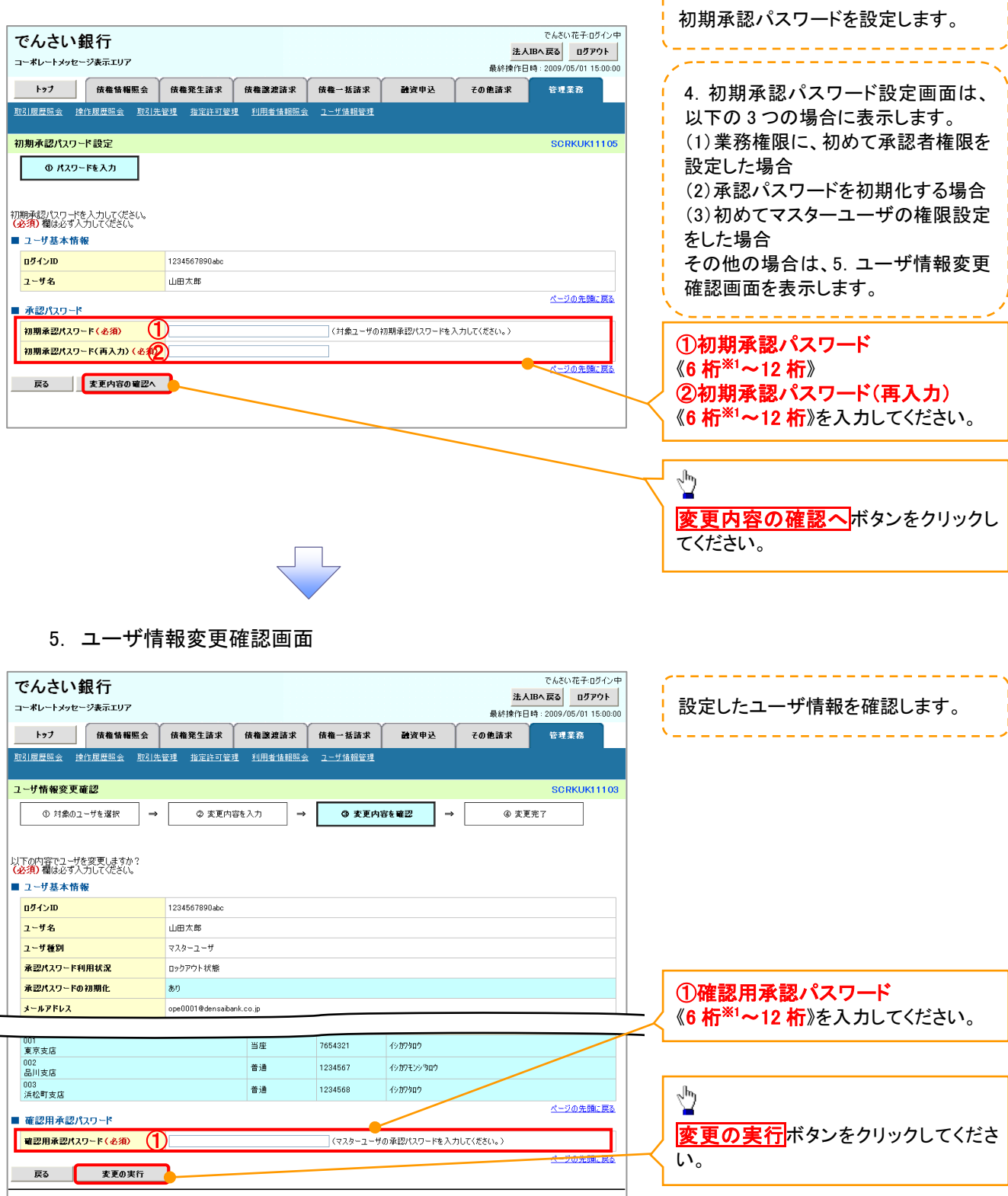

 $\begin{array}{c} \begin{array}{c} \text{ } \\ \text{ } \\ \text{ } \\ \end{array} \end{array}$ 

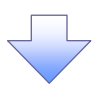

#### 6. ユーザ情報変更完了画面

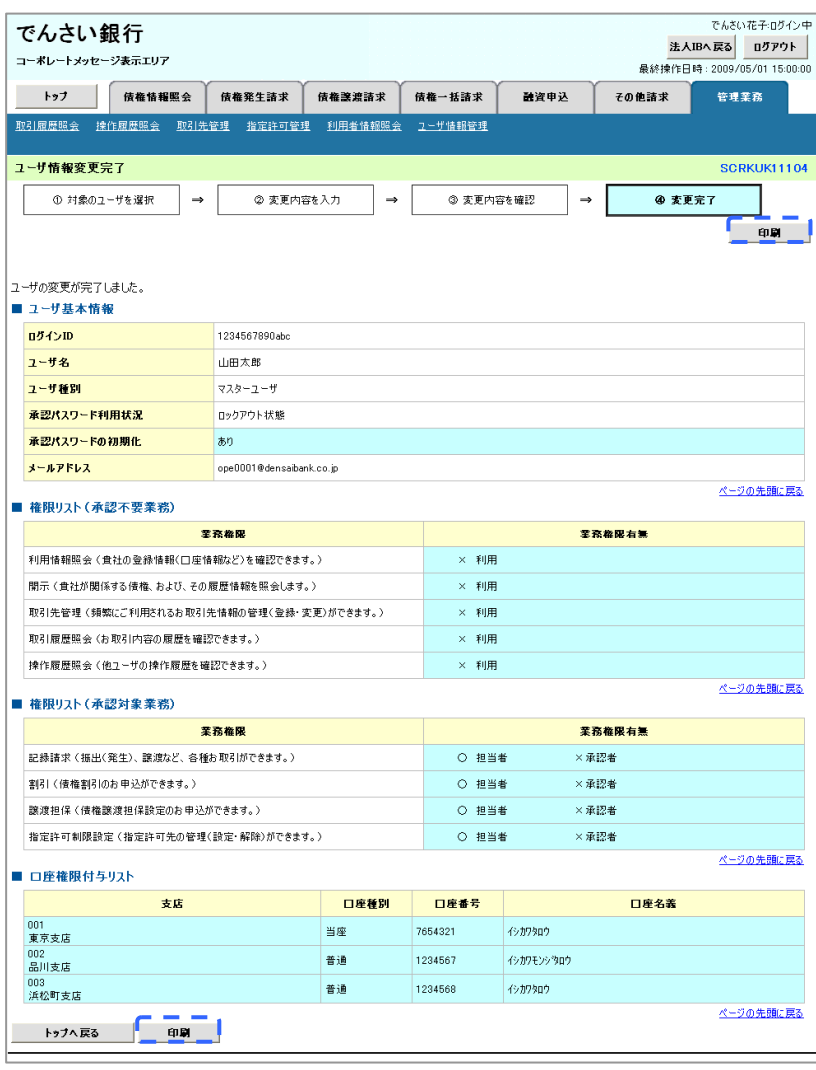

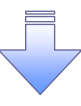

承認パスワードの初期化が完了しました。

#### 承認パスワードの変更について <mark>> ログイン後、トップ画面の<mark>管理業務</mark>タブをクリックしてください。</mark> 1. 管理業務メニュー画面 でんさい花子ログイン中 でんさい銀行 法人IBへ戻る | ログアウト | コーポレートメッセージ表示エリア 最終操作日時: 2009/05/01 15:00:00 トップ 債権情報照会 債権発生請求 債権譲渡請求 債権一括請求 融資申込 その他請求 管理業務  $\frac{\sqrt{b}}{2}$ 管理業務メニュー SCCMNU12700 ユーザ情報管理ボタンをクリックしてく ■ 管理業務メニュー ださい。 - 日-ユス・カルシーエ<br>- 取引履歴照会 - 過去のお取引を照会します。 | 操作履歴照会 |ユーザの操作履歴を照会します。 **── お取引先の登録/変更/削除/照会を行います。** 取引先管理 指定許可管理 ||取引を許可するお取引先制限について登録/変更/解除を行います。 利用者情報照会 利用者情報を照会します。 ー<br>エーザ情報の変更/更新/照会、及び、承認パスワードの変更を行います。 フーザ情報管理 2. 企業ユーザ管理メニュー画面 でんさい花子ログイン中 でんさい銀行 法人IBへ戻る ログアウト コーポレートメッセージ表示エリア 最終操作日時 : 2009/05/01 15:00:00 トゥブ | 債権情報照会 | 債権発生請求 | 債権譲渡請求 | 債権一括請求 融資申込 その他請求 管理業務 ユーザ情報管理  $\sqrt[3]{2}$ 企業ユーザ管理メニュー **SCCMNU12705** 不認パスワード変更ポタンをクリックし ■ 企業ユーザ管理メニュー てください。 ■■ ユーザ情報を変更します。 变更 更新 コーザ情報(ユーザ名、メールアドレス等)を最新の情報に更新します。 黑会 ユーザ情報を照会します。 N<br>NHMXワードを変更します。 承認パスワード変更

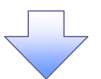

3. 承認パスワード変更画面

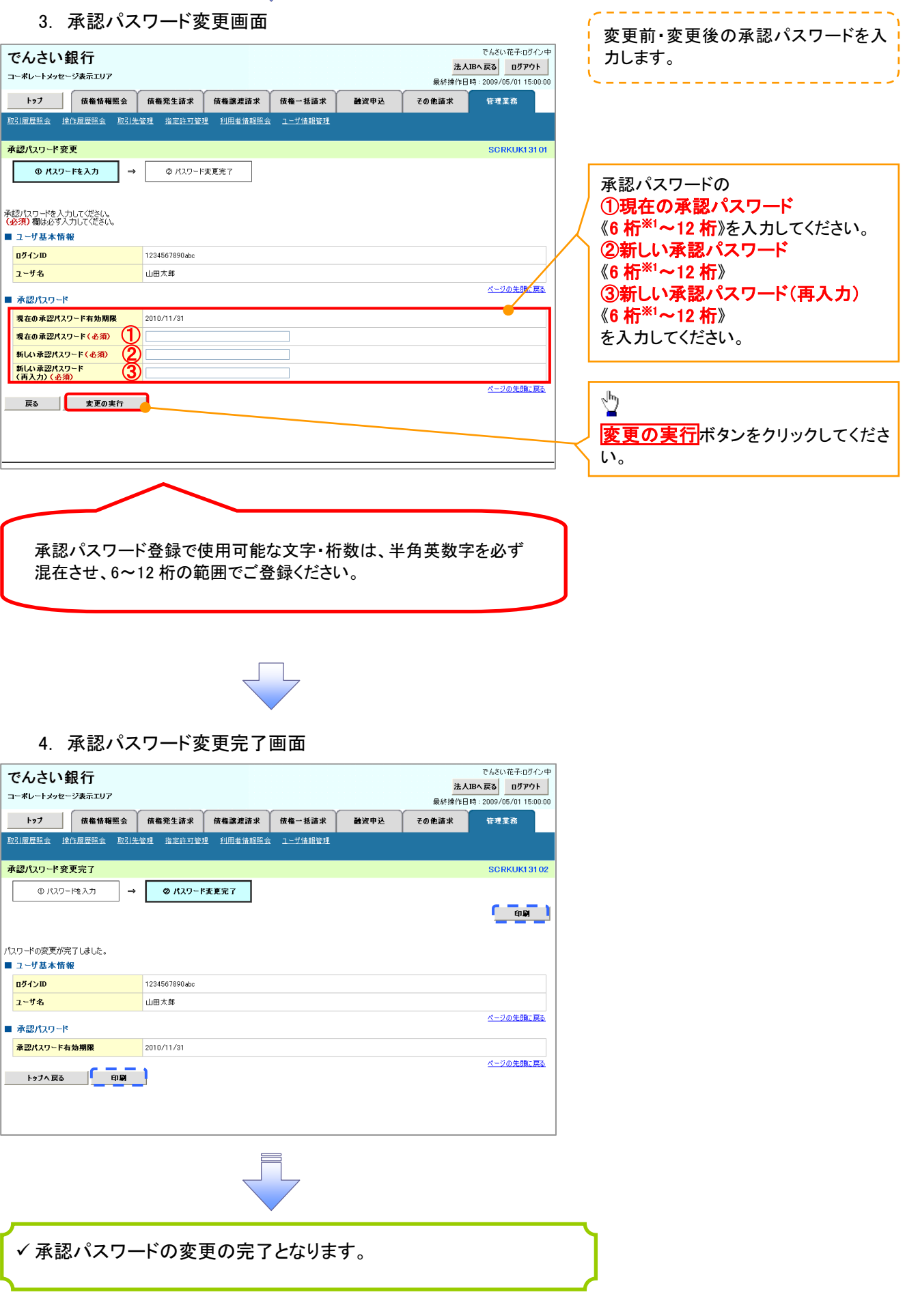

# 利用者情報照会

概要

利用者が、ご自身の利用者情報の照会を行います。

> ログイン後、トップ画面の<mark>管理業務</mark>タブをクリックしてください。

1. 管理業務メニュー画面

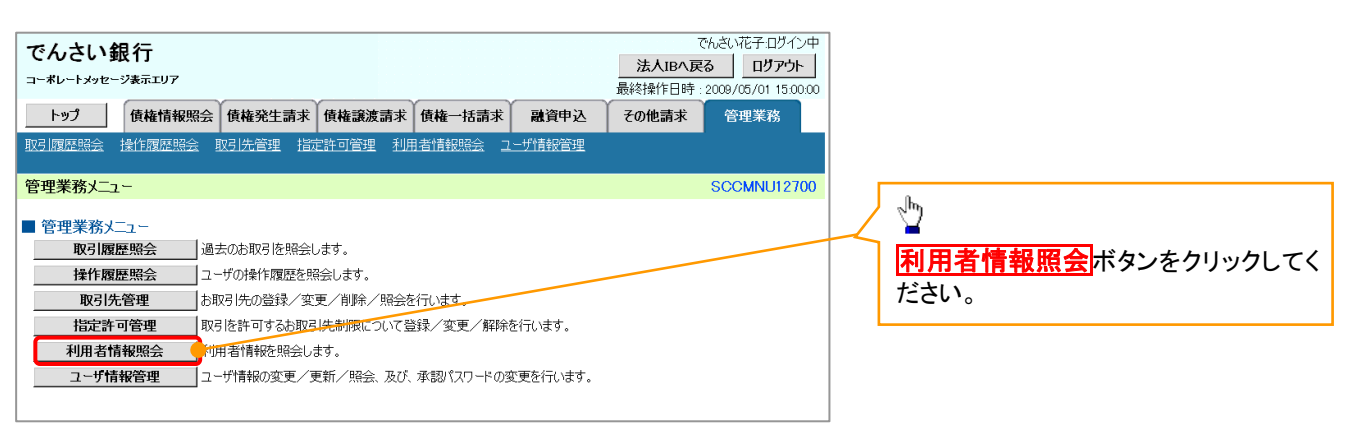

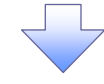

2. 利用者情報照会メニュー画面

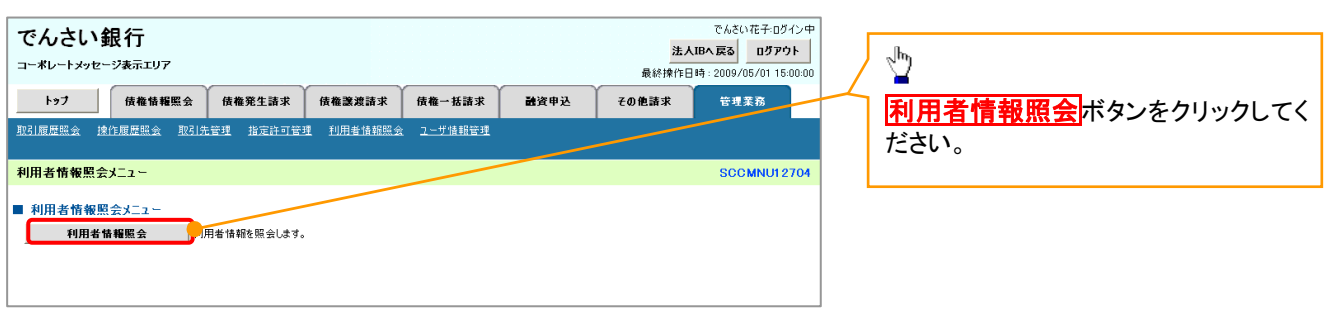

49

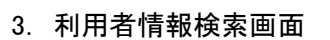

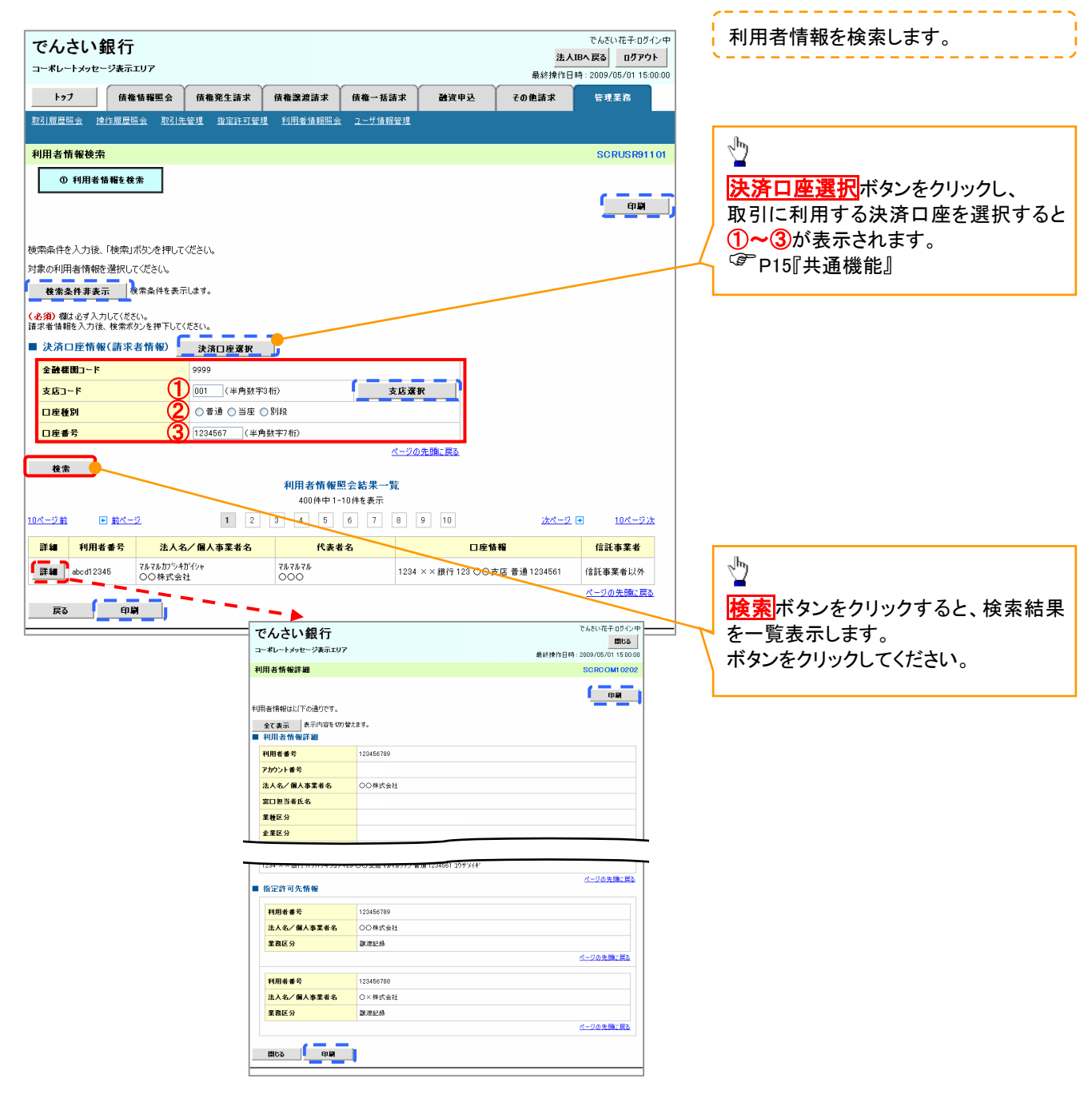

## 取引先管理

概要

- ✓ 雷子記録債権取引を行う取引先を事前に登録することで、記録請求の都度、取引先を入力する 手間を省くことができます。
- 取引先情報のファイル登録を利用することにより、一括して取引先情報を登録することが できます。

なお、登録済みの取引先情報をファイルにて取得することが可能なため、取得したファイルを 修正することで、取引先情報の修正や管理を一度にまとめて行うことができます。

- 取引先情報のファイル登録にて他行分の取引先(新規登録)情報を登録した場合は、 登録結果から口座確認を実行する必要があります。
- 取引先情報をグループごとに管理することができます。 グループで管理することにより、取引先情報を効率的に管理することができます。 また、合わせて、取引先情報に登録債権金額を設定することができます。 登録債権金額を設定することで、記録請求の仮登録時に、設定した登録債権金額を 呼び出して使用することができます。
- 発生記録(債務者請求)における手数料を、各取引先に対して個別に管理できます。手数料情報 は、画面および CSV 形式での登録においては取引先ごとに設定し、集信 1 形式および総合振込 形式での登録においてはファイル単位に一律で設定します。

事前準備

- 登録する取引先の「利用者番号」「口座情報」が必要となりますので、事前に取引先にご確認 ください。
- 取引先情報のファイル登録を行う場合は、以下のいずれかのファイルを事前に作成してください。 ・記録請求ファイル(共通フォーマット形式)
	- 付録 P85『一括記録請求ファイル(共通フォーマット形式)』
	- ・取引先情報登録ファイル(総合振込形式)
	- 付録 P94『取引先情報登録ファイル(総合振込形式)』

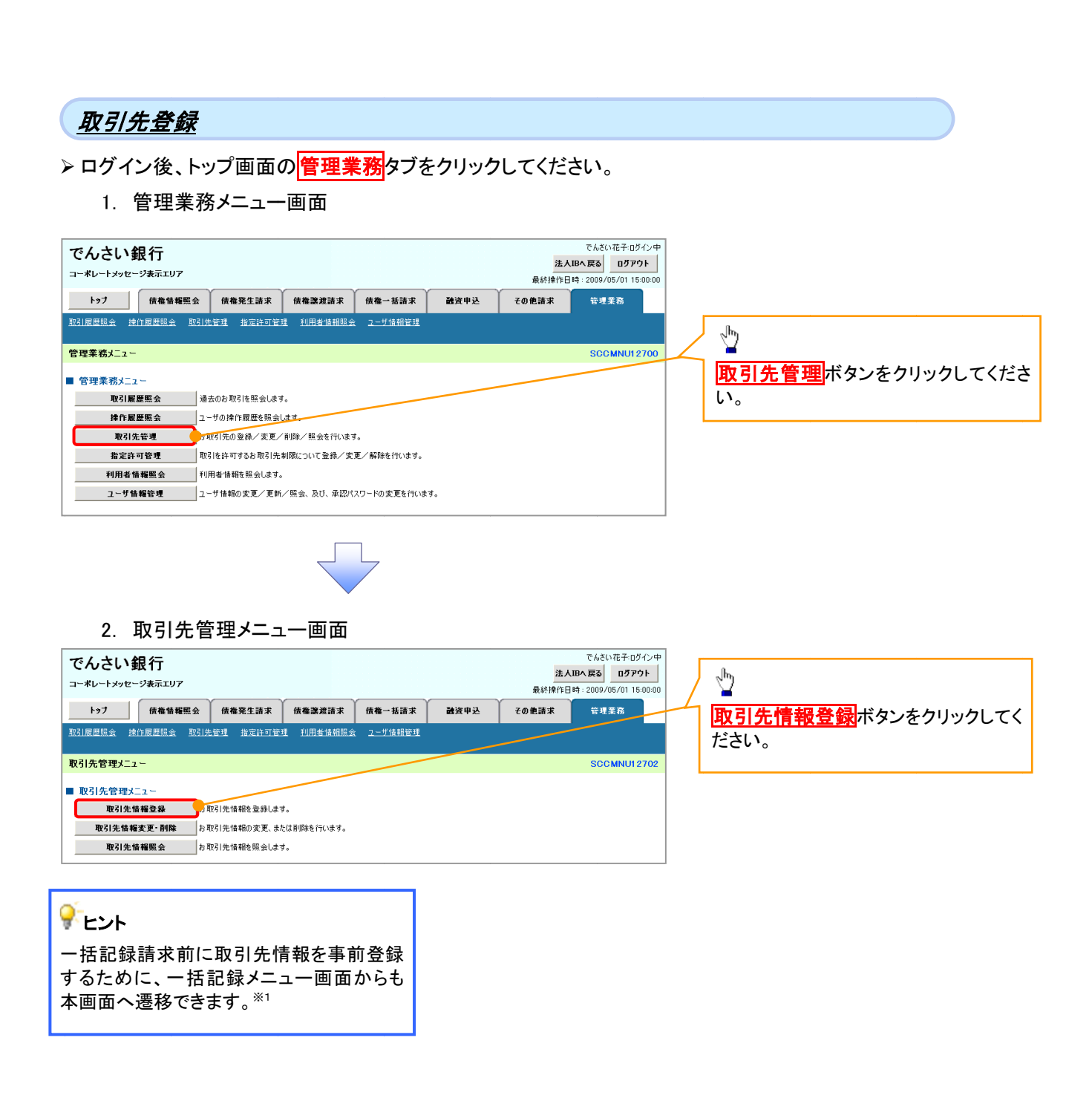

#### ご注意事項 ご注意事項

登録した取引先情報は、口座等が変更になった場合でも自動で更新しませんので、個別に取引先情報の 登録した取引先情報は、口座等が変更になった場合でも自動で更新しませんので、個別に取引先情報の 変更を行ってください。

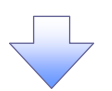

#### 3. 取引先情報登録画面

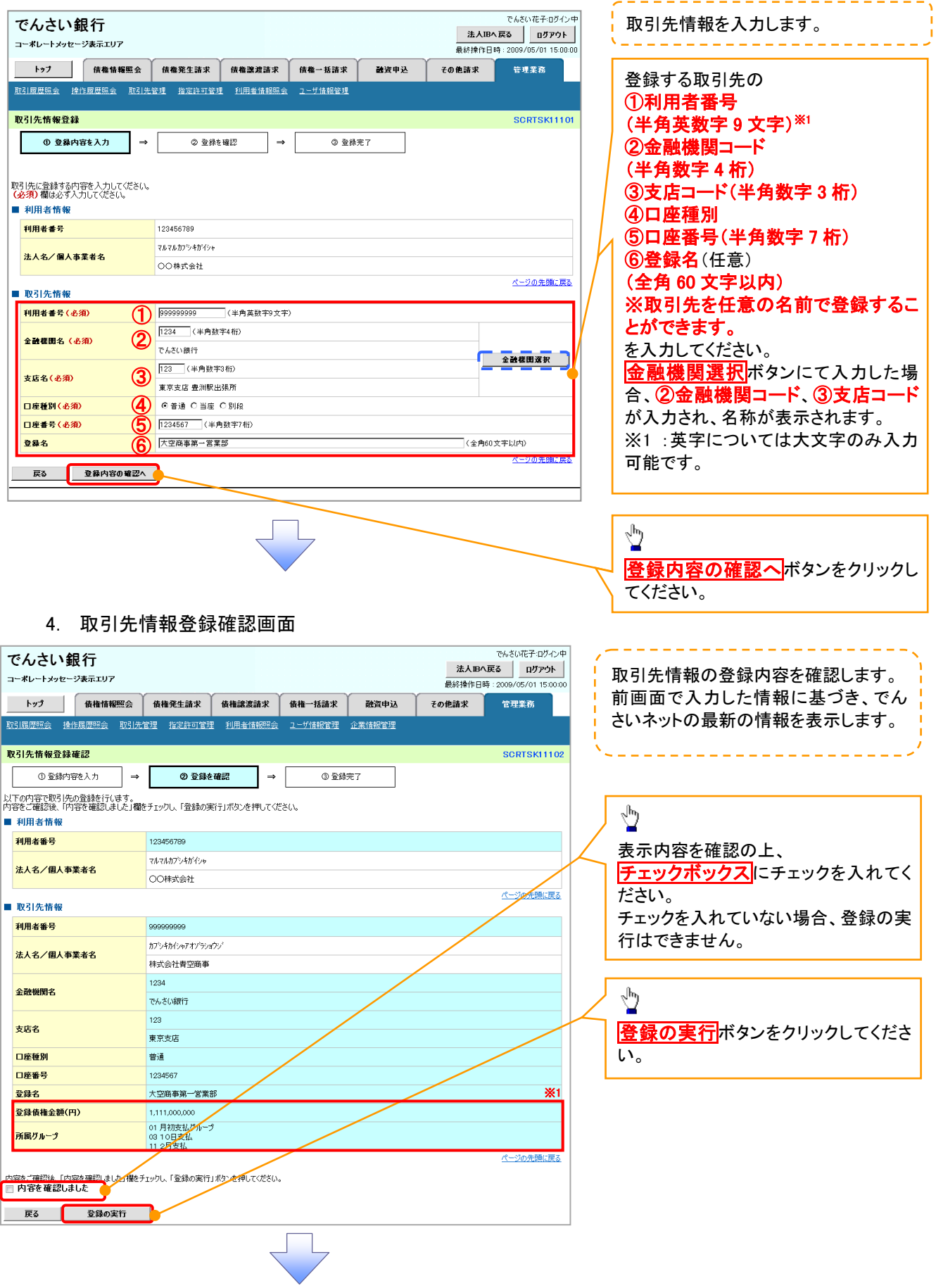

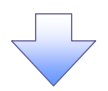

### 5. 取引先情報登録完了画面

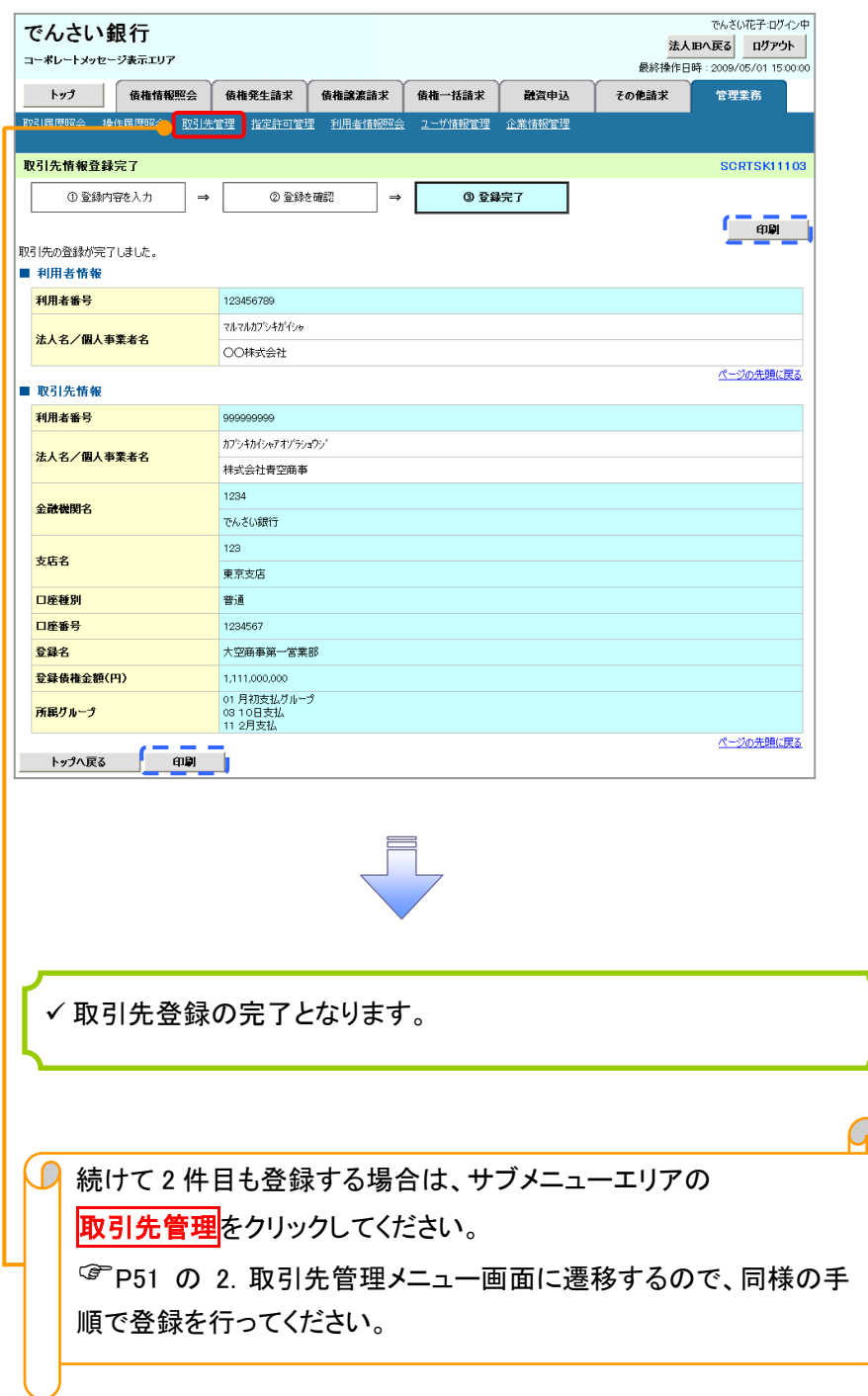

## 取引先変更・削除

## <mark>> ログイン後、トップ画面の<mark>管理業務</mark>タブをクリックしてください。</mark>

1. 管理業務メニュー画面

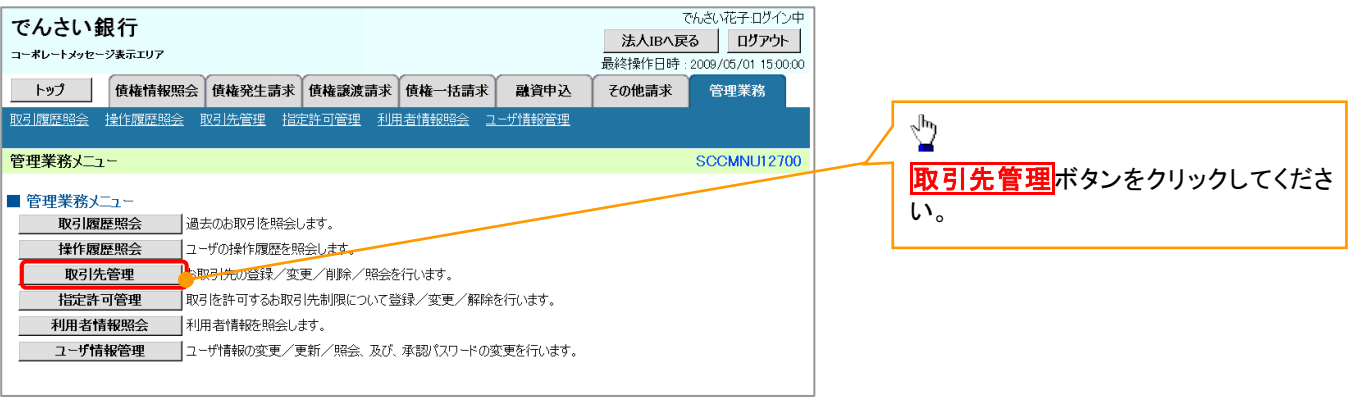

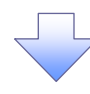

2. 取引先管理メニュー画面

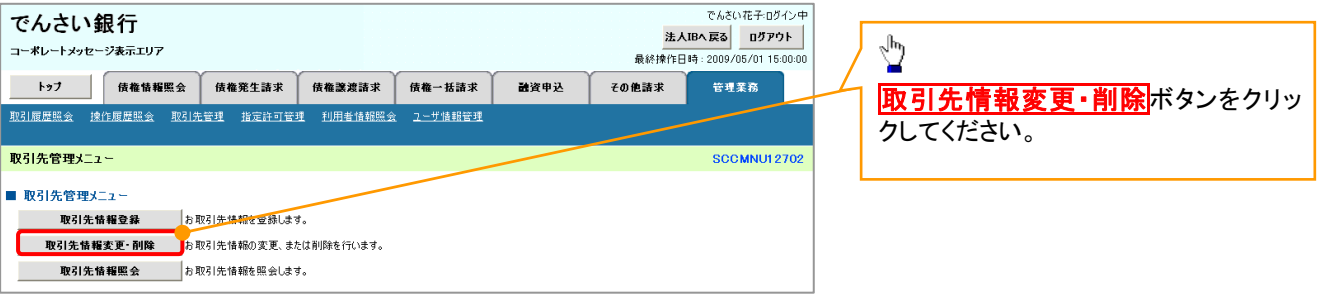

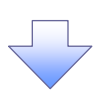

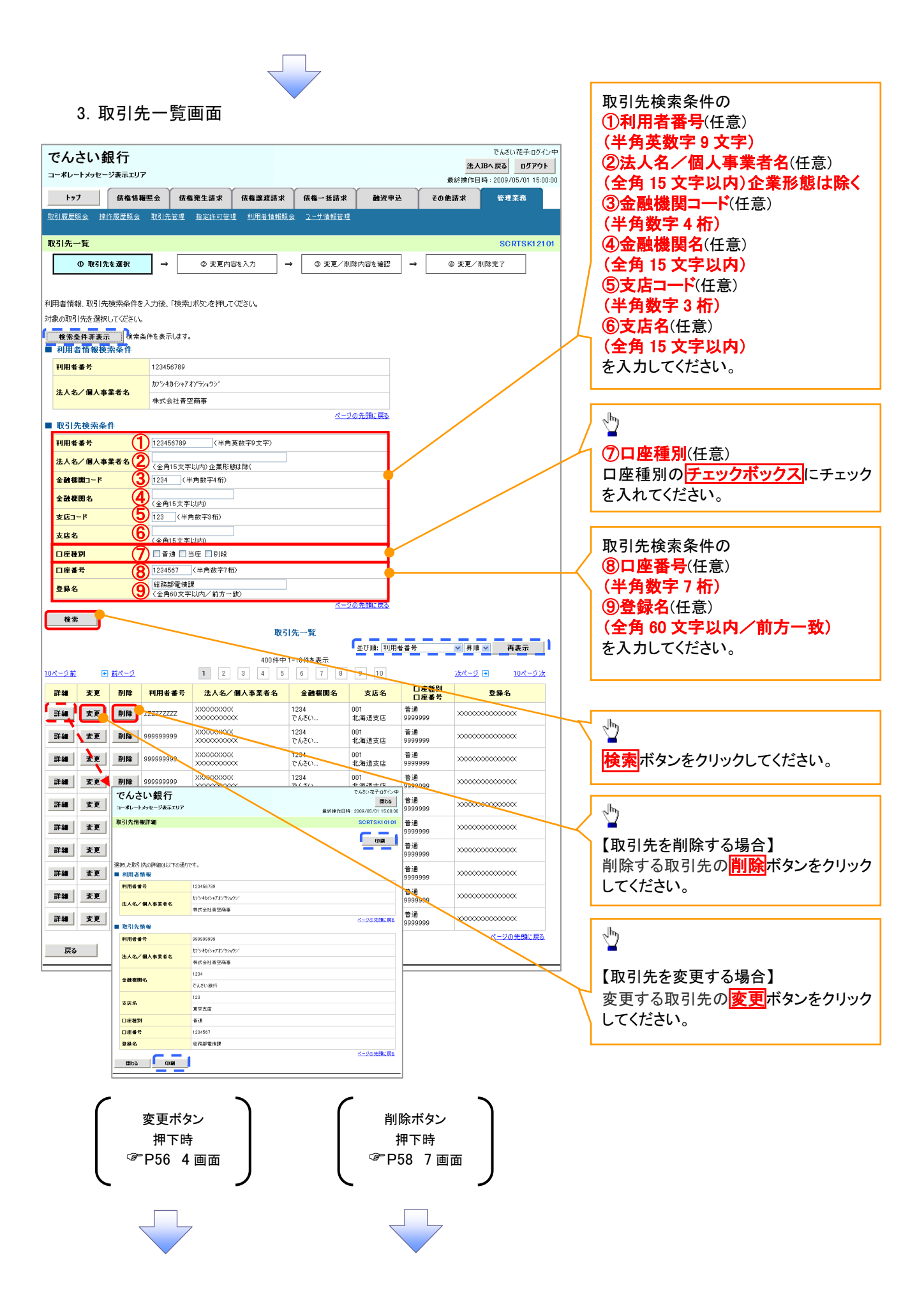

### 【取引先を変更する場合】

4.取引先情報変更画面

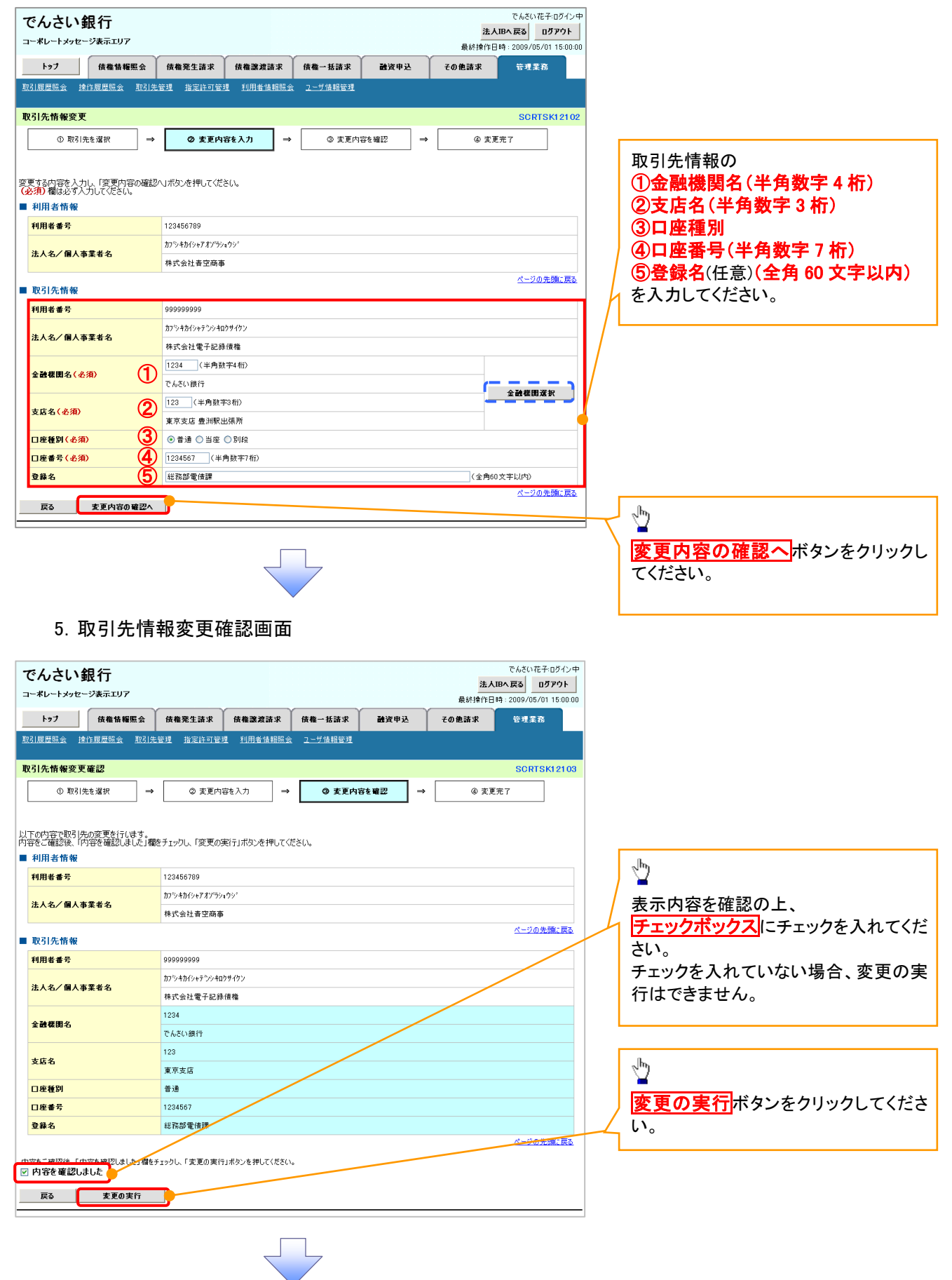

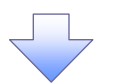

### 6.取引先情報変更完了画面

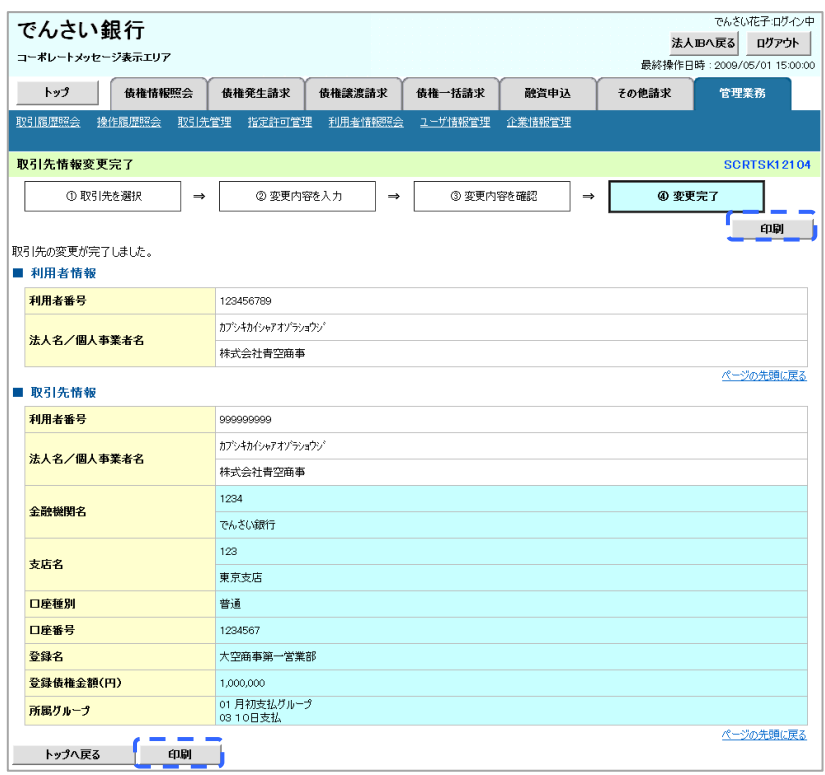

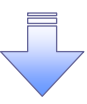

取引先変更の完了となります。
### 【取引先を削除する場合】

7.取引先情報削除確認画面

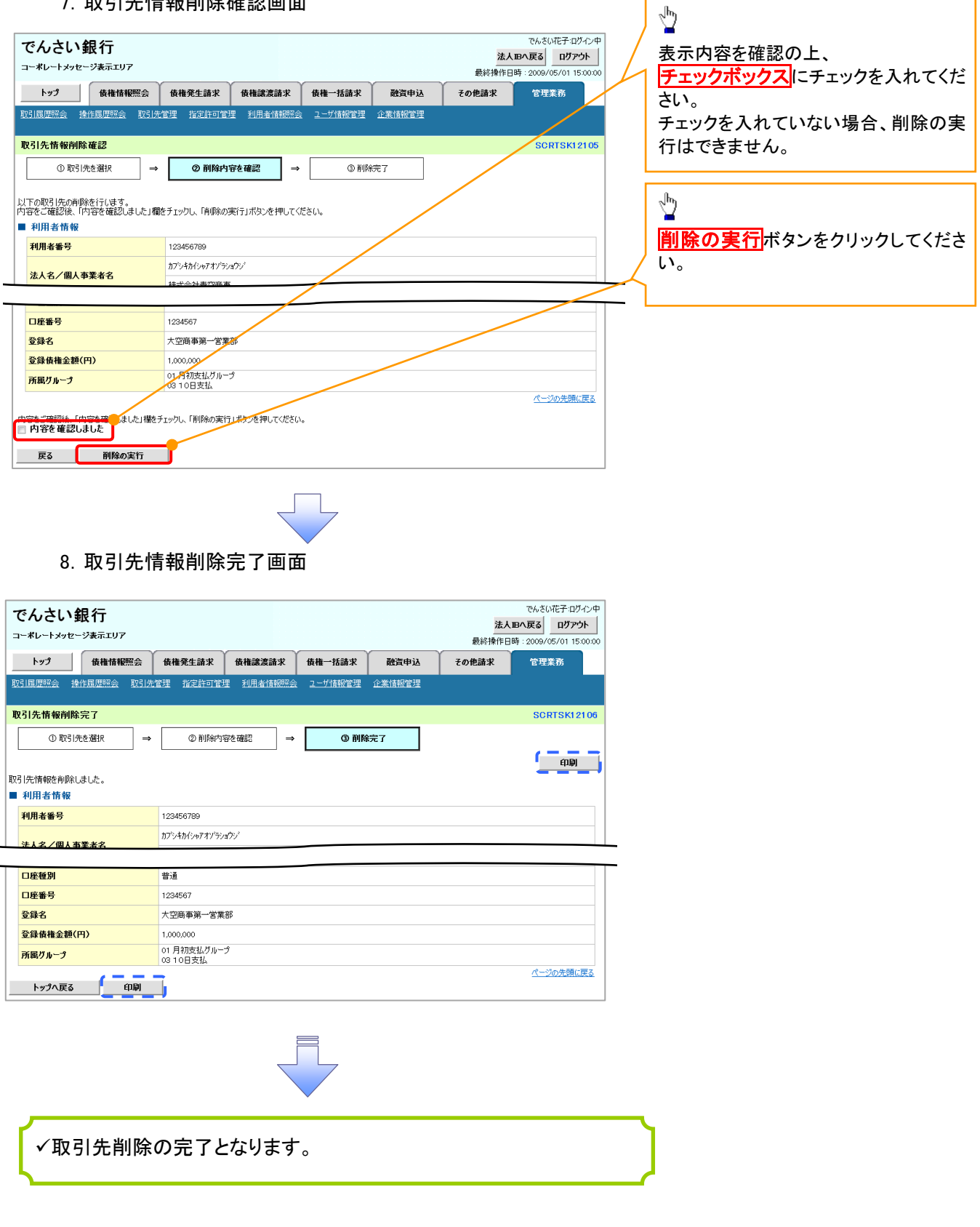

取引先照会

## <mark>> ログイン後、トップ画面の<mark>管理業務</mark>タブをクリックしてください。</mark>

1. 管理業務メニュー画面

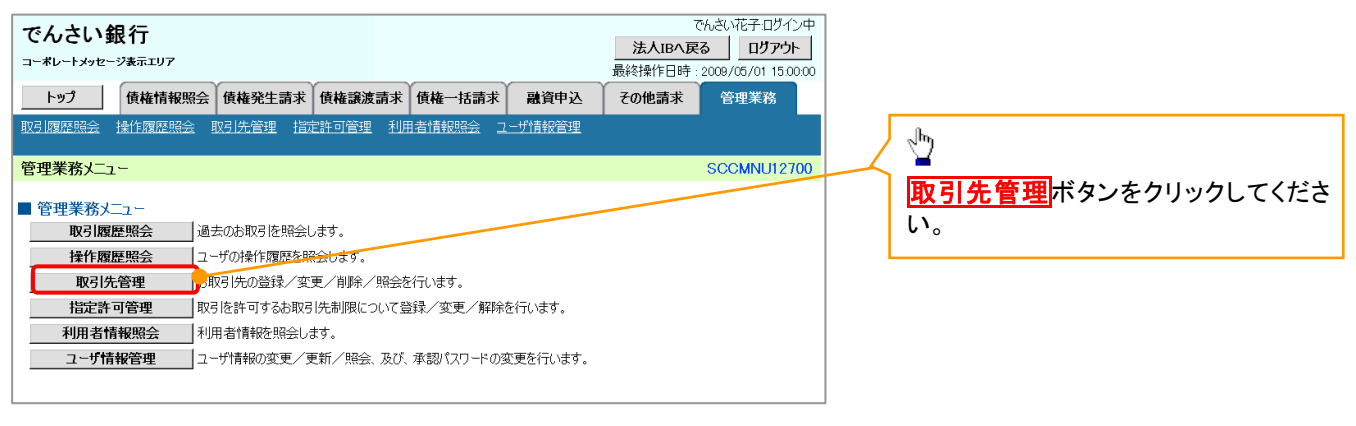

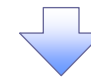

2. 取引先管理メニュー画面

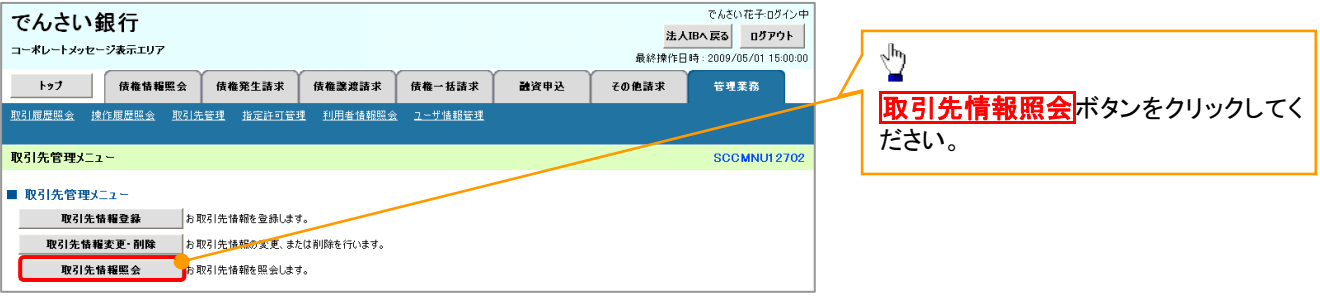

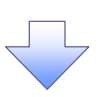

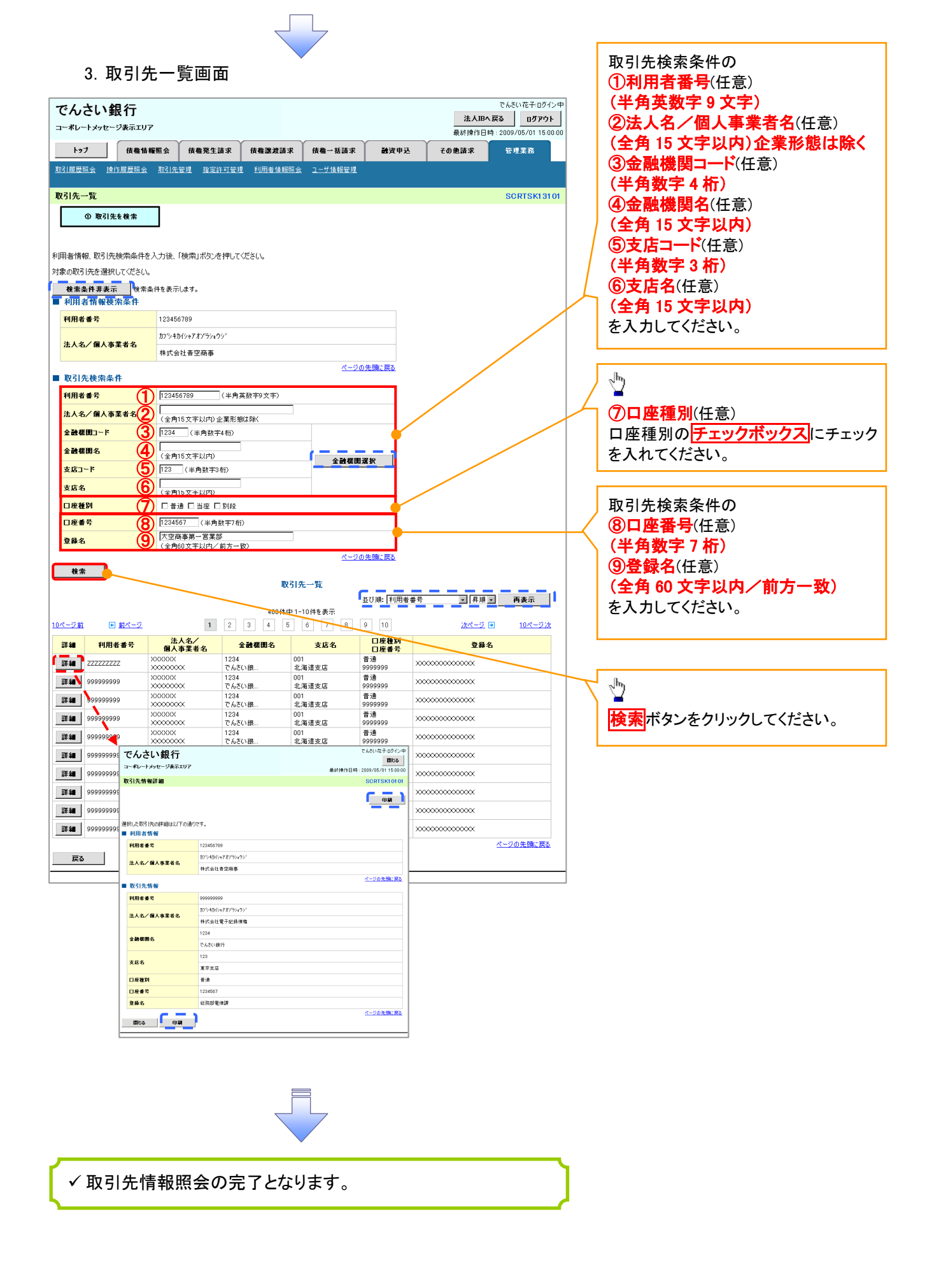

# 概要 債務者として電子記録債権の発生を請求します。 担当者は必要な項目を入力し、仮登録を行います。承認者が仮登録を承認することで発生記録請 求が完了します。 ✔振出日(電子記録年月日)は当日または未来日付を入力することができます。 なお、未来日付を入力した場合は予約請求となり、入力した日付が発生日になります。 事前準備 債権発生請求(債務者請求)

取引先の情報を事前に準備してください。

### ▶ログイン後、トップ画面の<mark>債権発生請求</mark>タブをクリックしてください。

1. 債権発生請求メニュー画面

#### でんさい花子ログイン中 でんさい銀行 法人IBへ戻る ログアウト  $\sqrt{\frac{1}{2}}$ コーポレートメッセージ表示エリア 最終揀作日時: 2009/05/01 15:00:0 トップ 債権情報照会 债権発生請求 ■ 債権譲渡請求 債権一括請求 副資申込 その他請求 -<br>管理業務 債務者請求ポタンをクリックしてくださ **債務者請求 債権者請求** い。 -<br>債権発生請求メニュー **SCCMNU12200** ■ 債権発生請求メニュ -<br>■単生記録(債務者請求)の登録/取消を行います。 债務者請求 债権者請求 |<br>|発生記録(債権者請求)の登録/取消を行います. 2. 発生記録(債務者請求)メニュー画面 でんきい花子ログイン中 でんさい銀行 法人BA戻る ログアウト コーポレートメッセージ表示エリア 発生記録の登録または、取消を選択し 最終操作日時: 2009  $05/011500$ ます。 トップ | 債権情報照会 債権発生請求 債権譲渡請求 債権一括請求 融資申込 その他請求 管理業務 债務者請求 債権者請求 発生記録(債務者請求)メニュー SCCMNL#2201 ■ 発生記録メニュー **1999年** 。<br>※※考として債権を発生させます。 取消  $\sqrt{\frac{h_0}{h_0}}$ <mark>登録</mark>ボタンをクリックしてください。

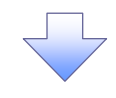

#### 3.発生記録(債務者)請求仮登録画面

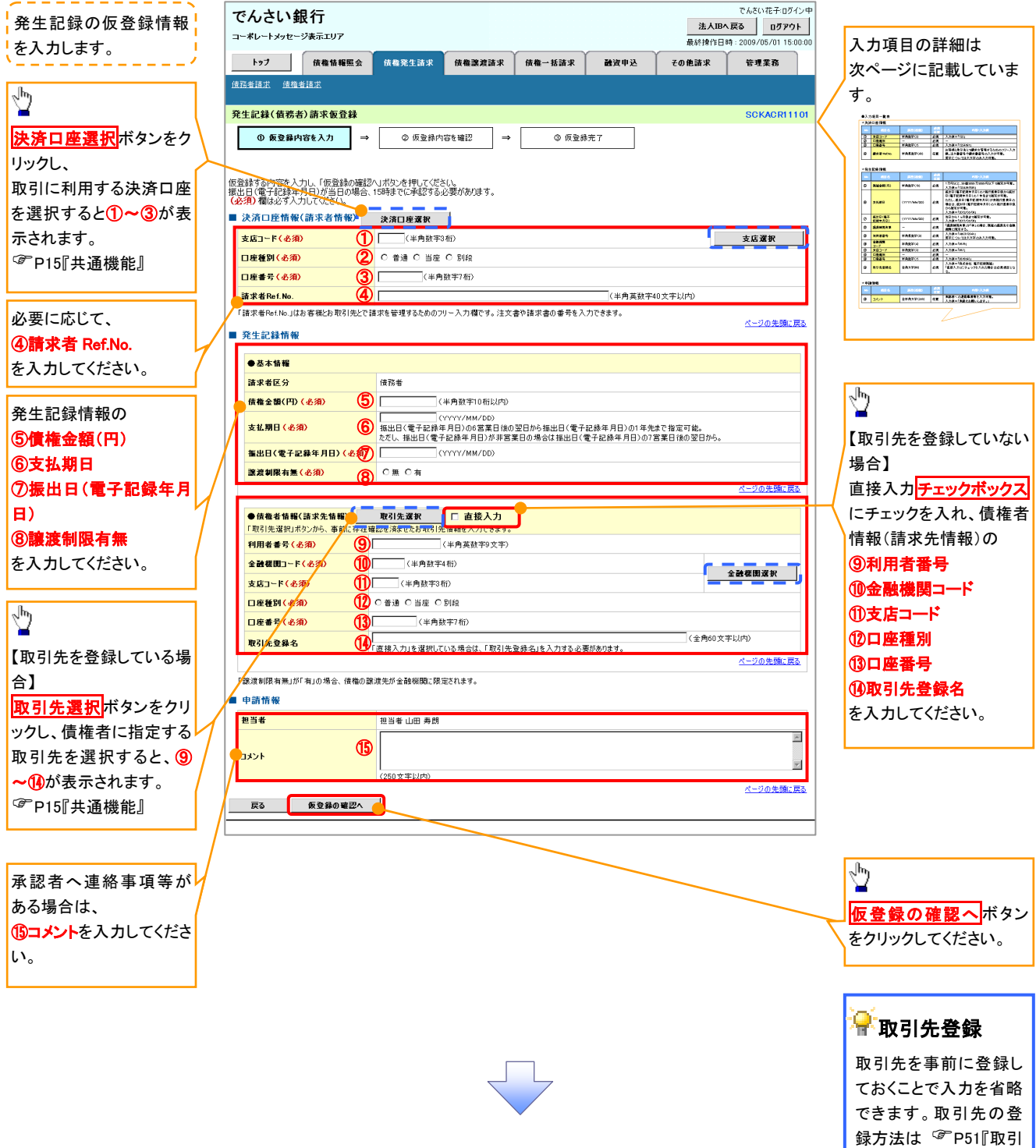

先管理』

### ●入力項目一覧表

### 決済口座情報(請求者情報)

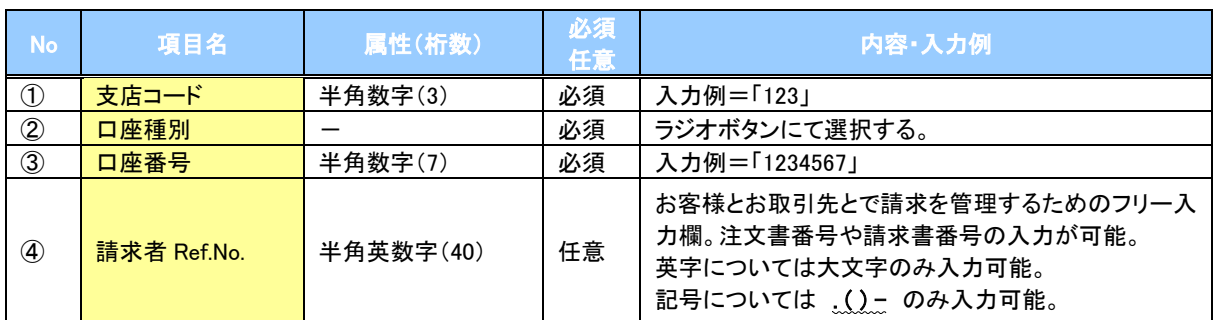

#### ●発生記録情報

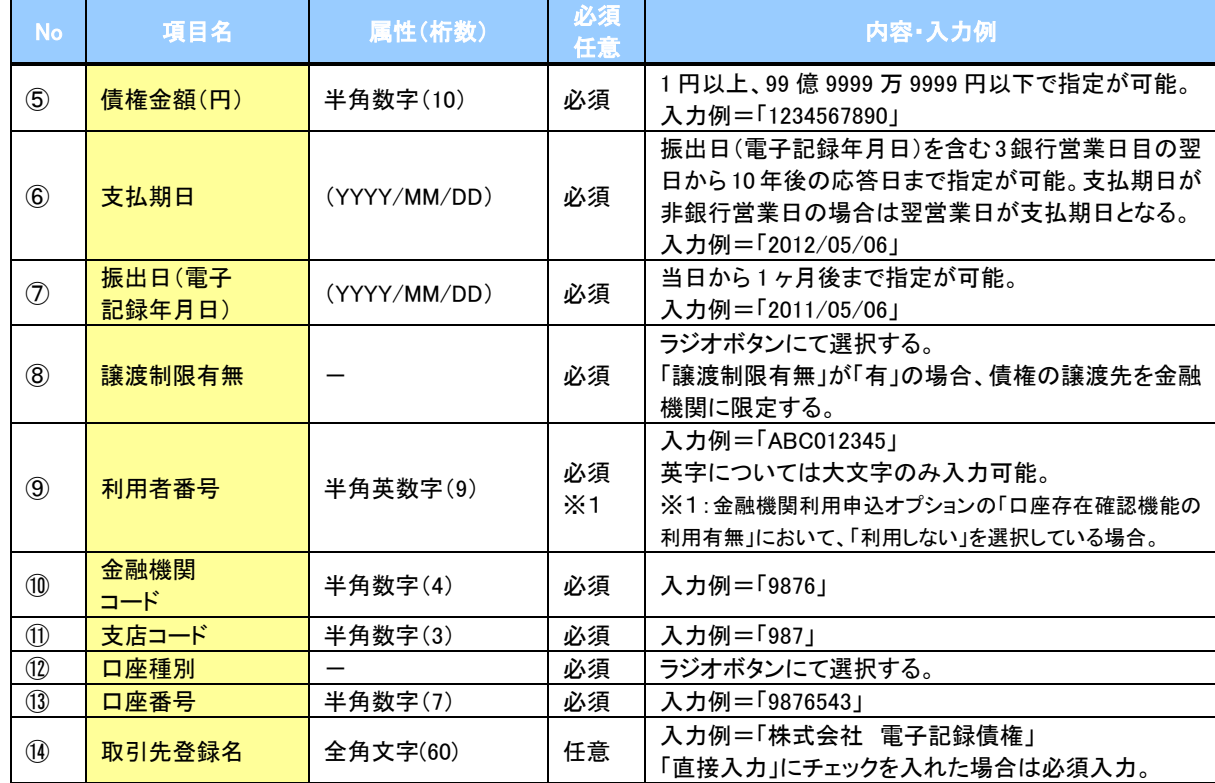

#### ◆申請情報

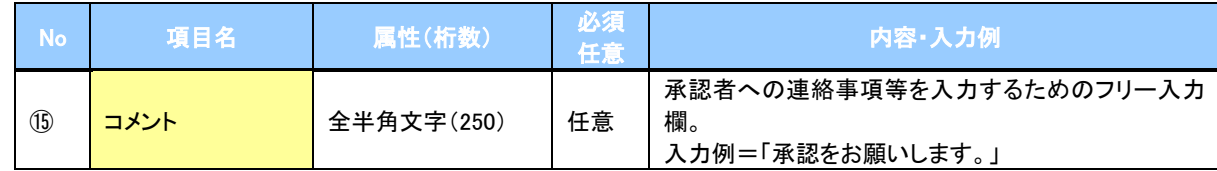

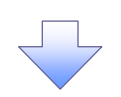

### 4.発生記録(債務者)請求仮登録確認画面

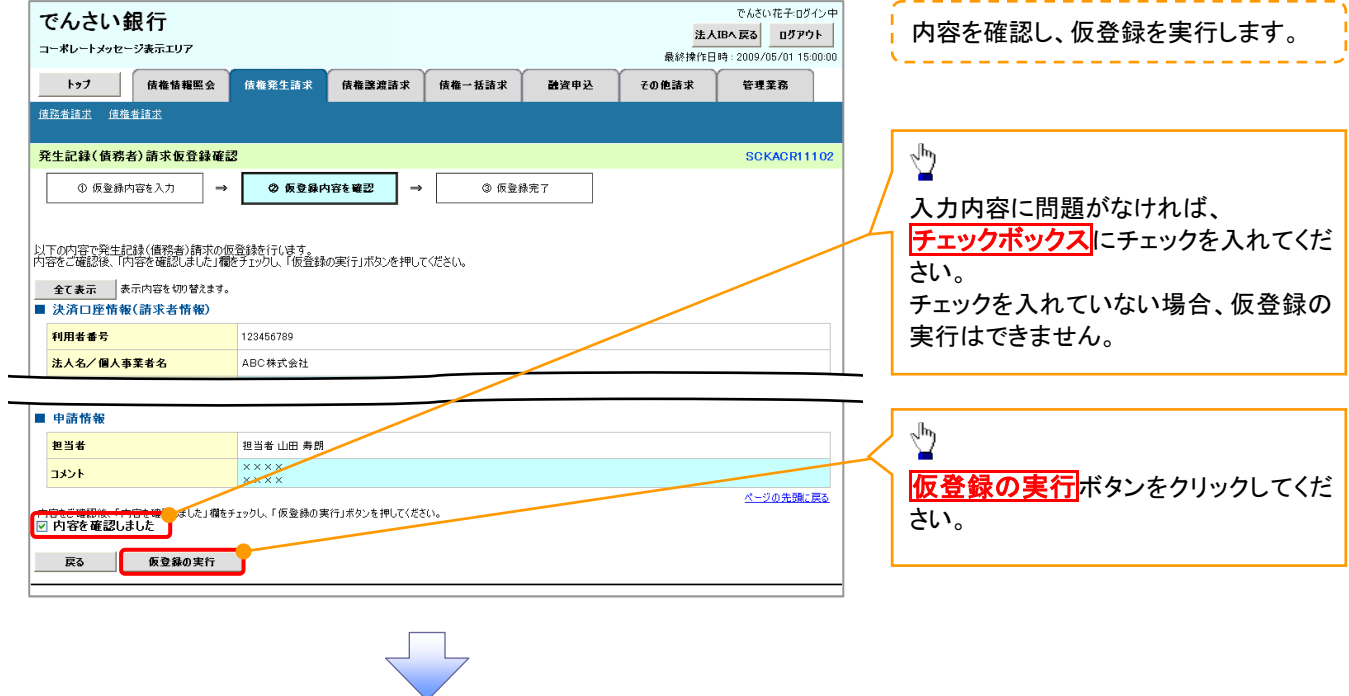

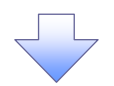

### 5.発生記録(債務者)請求仮登録完了画面

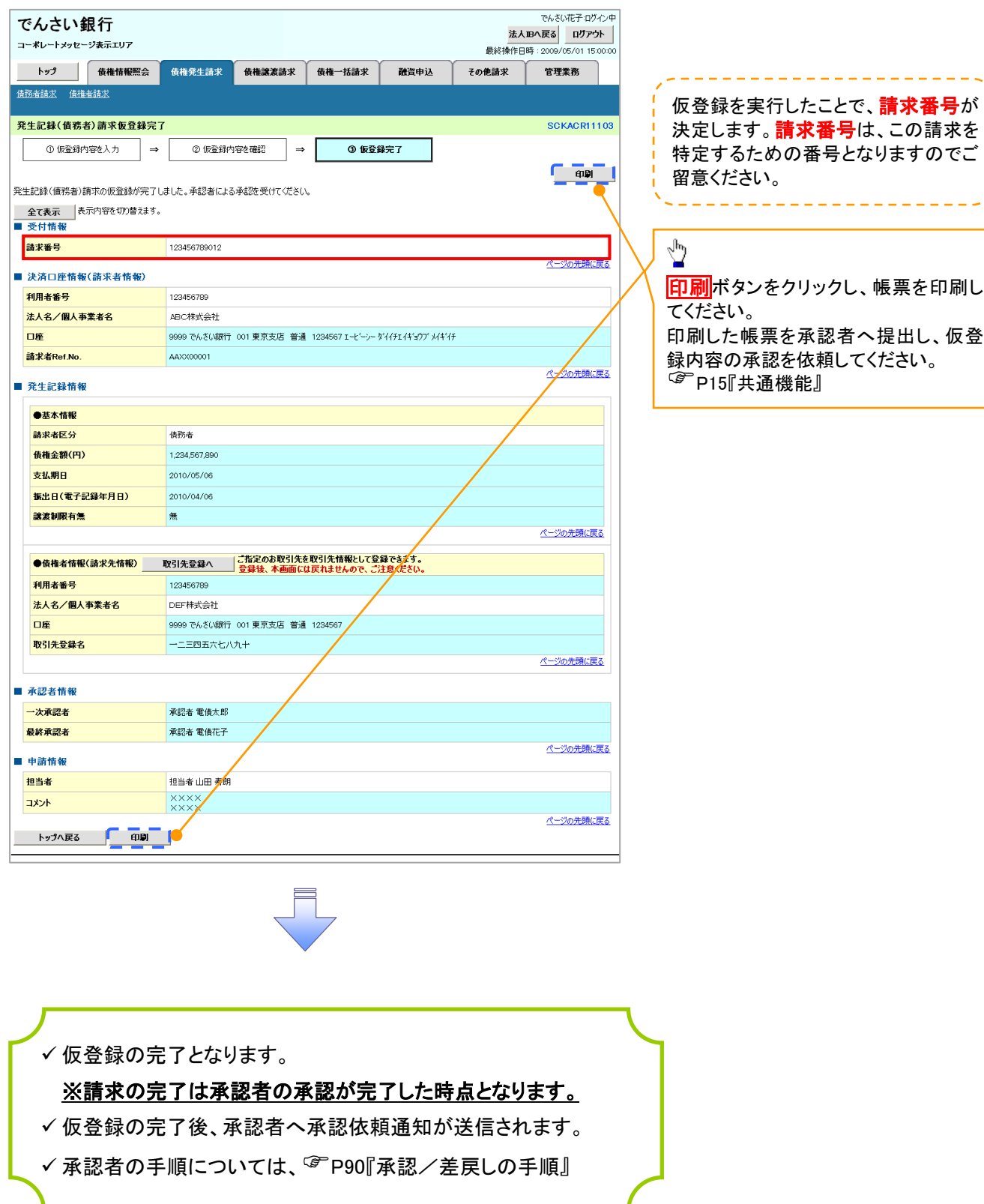

#### 過去請求データを利用した発生記録請求の作成手順 > ログイン後、トップ画面の<mark>債権発生請求</mark>タブをクリックしてください。 1. 債権発生請求メニュー画面 でんさい花子ログイン中 でんさい銀行  $\frac{1}{2}$ 法人Bへ戻る | ログアウト | コーポレートメッセージ表示エリア ー<br>最終操作日時:20 トップ | 債権情報照会 **债権発生請求 債権譲渡請求 債権一括請求** 融資申込 その他請求 債務者請求ポタンをクリック 管理業務 <br>债務者請求 債権者請求 してください。 債権発生請求メニュ SCCMNU122 ■ 債権発生請求メニュ 債務者請求 。<br>|<mark>|発生記録(債務者請求)の登録/取)||続行います。</mark> ■<br>■ 発生記録(債権者請求)の登録/取消を行います。 債権者請求 2. 発生記録(債務者請求)メニュー画面 過去に登録した請求デ でんざい花子ログイン中 でんさい銀行 法人Bへ戻る ログアウト  $\sqrt[3]{2}$ ータを流用して請求を行 コーポレートメッセージ表示エリア います。 トップ 債権情報照会 债権発生請求 ■<br>● 倩梅理遮請求 | 债権一括請求 静容由认 その他詩求 管理整整 再利用ボタンをクリックし、3. **债務者請求 債権者請求** 発生記録(債務者)請求仮登 録画面に戻ってください。 SCOMNU12201 発生記録(債務者請求)メニュー ■ 発生記録メニュー 登録 ■ 倩務者として倩様を挙生させます。 —<br>—| 債務者として予約中の発生記録請求の予約取3施行します。または、債務者から受け取った発生記録<mark>を</mark>取消します。<br>→ (発生日を含む5営業日以内、かつ、支払期日の3営業日前まで。) 胶道 請求状況の確認や、再利用等の操作ができます。なお、過去のお取引の表示期間は、請求日から82日間です。 ■再利用可能なデータ |請求状況一覧の検索条件を指定する場合は「検索条件表示」ボタンを押してください。 検索条件表示 検索条件を表示します。 状態が「承認済み(OK)」また は「承認済み(NG)」かつ、過 請求状況一覧 去請求データの請求日から9 並び順: 状態 | 7 昇順 > | 再表示 | 200件中 1-10件を表示 2日間の過去請求データが再  $4$  5 6 7 8 9 10  $1 \nvert 2$ 次ページ画  $100^{\circ} - 277$ 10ページ前 画前ページ 利用可能です。 請求種別 **HV 金額(円)** 依頼日 詳細 操作 でんさい銀行 承認期 諸求日 - Chourlet 104209<br>- Mica<br>- 最終操作日時 - 2009/05/01 15:00:00<br>- まち取引についてはこちらをご覧ください。 コーポレートメッセージ表示エリフ 電子債権に関しますお取引についてはこちらをご覧ください ま。<br>※ おみ(OK) 【輜】 再利用 発生記録(債務者)請求 承認結果詳細 COVADDISION 2010/04/12 2010/04/07 印刷 | 発生記録(情務者)請求が承認されましたので、内容をお知らせします。 未承認(一次承認待ち) ■ 簡易表示 表示内容を切り替えます。<br>■ 受付情報 詳細 2010/04/08 請求番号 ページの先頭に戻る  $\begin{array}{|c|c|c|c|c|}\hline 1 & 2 & 3 & 4 \\ \hline \end{array}$ ■ 通知管理情報 日前ページ 0ページ前 通知管理番号 「合計金額」には、「状態」が「保存中」<mark>の場</mark>合、先方負担手数料控除前の金額、「 1234567890123454 ページの先頭に戻る ■ 決済口座情報(請求者情報) 利用者番号 subfusion with distance 法人名/图人事業者名 ABC株式会社 394614997 **BR25** 第一宮東部 第一宮東部<br>9990年76名以前行 001 東京支店 香通 1234567 1-t'-'-- 97イタzイギョウブ メイギイチ<br>××<br>×× 口座 操表 ページの先頭に戻る ■ 基本情報 依赖香号 ■ 承認/差戻し情報 .<br>Aileanananana 承認者 ᇼ  $\int_{\frac{\pi}{2}}^{\infty} \frac{1}{\pi} \, \frac{1}{\pi} \, \frac{1}{$ 再利用ボタン押下時 一次承認者 P62 3 画面 ᅕ **BRACK RIDE ROOF XXXX** 사자 ページの先頭に戻る 間153 印刷 -<br>サービスにご不明な点がある場合には、下記までご連絡ください。<br>でんさい銀行 お客様相談室 電子情報が関しますも取る

### 引戻し手順

> ログイン後、トップ画面の<mark>債権発生請求</mark>タブをクリックしてください。

1. 債権発生請求メニュー画面 でんさい花子:ログイン中 でんさい銀行  $\sqrt[3]{2}$ 法人Bへ戻る | ログアウト | コーポレートメッセージ表示エリア ー<br>最終操作日時: 20 トップ | 債権情報照会 **债権発生請求 債権譲渡請求 債権一括請求** 融資申込 その他請求 債務者請求ポタンをクリック 管理業務 <br>债務者請求 債権者請求 してください。 債権発生請求メニュ SCCMNU122 ■ 債権発生請求メニュ 債務者請求 。<br>|<mark>|発生記録(債務者請求)の登録/取)||続行います。</mark> ■<br>■ 発生記録(債権者請求)の登録/取消を行います。 債権者請求 2. 発生記録(債務者請求)メニュー画面(引戻し前)  $\sqrt[3]{2}$ でんざい花子:ログイン中 でんさい銀行 過去に登録した未承認 法人Bへ戻る ログアウト <mark>引戻し</mark>ボタンをクリックしてく コーポレートメッセージ表示エリア の請求データを引戻しま ださい。クリックすると引き戻 トップ 債権情報照会 债権発生請求 债権資産請求 债権一抵請求 その他請求 静容由认 管理学科 す。 し可否をポップアップ表示しま **债務者請求 債権者請求** す。 登生記録(債務者請求)v-7· SCOMMER 2011 確認 ■ 発生記録メニュー 承認待ちデータの引戻しを行います。よろしいですか?<br>引戻し後は、差戻し中一覧より、修正・削除を行ってください。 骨録 □ 借務者として債権を発生させます。 ──1債務者として予約中の発生記録請求の予約取消を行います。または、債務者から受け取った発生記録を取消します。<br>──1(発生日を含む6営業日以内、かつ、支払期日の3営業日前まで。) 取消  $\mathcal{L}^{\text{max}}$  $\overline{\phantom{a}}$  ok |<br>|請求状況の確認や、再利用等の操作ができます。なお、過去のお取引の表示期間は、請求日から82日間です。  $\frac{\sqrt{b}}{2}$ |請求状況一覧の検索条件を指定する場合は「検索条件表示」ボタンを押してください。 ■ 検索条件非表示 ● 検索条件を表示します。 【引戻しする場合】 OKボタンをクリックし ■ 検索条件 決済口座選択 (半角数字3桁) てください。 支店コード 支店選択 ○普通 ○当座 ○別段 ●指定しない 口座種別 口座番号 (半角数字7桁) 請求番号 (半角英数字20文字) ■引戻し可能なデータ **HHE** 依頼日 状態が「未承認(承認待ち)」 一覧に表示する範囲 □保有する□座権限の範囲で表 かつ、過去請求データの請求 ページの先頭に戻る 日から92日間の過去請求デ 検索 ータが引戻し可能です。 請求状況一覧 200 でんさい銀行 間じる コーポレートメッセージ表示エリア 10ページ前 画前ページ  $1 \t 2 \t 3 \t 4$ 最終操作日時: 200 電子債権に関しますお取引についてはこちらをご覧ください。 抚能 発生記録(債務者)請求 飯登録内容詳細 SCKACR13106 詳細 操作 金認期限 詩求日 印刷 п 発<br>- 消 発生記録 (債務者)請求の内容は以下の通<br>12 <u>全て表示</u> - 表示内容を切り替えます。<br>- 00 ■ <u>受付情報</u> 発<br>消 発生記録(債務者)請求の内容は以下の通りです。 未承認(承認待ち) 【第1 】【 引戻し 2010/04/15 2010/04/07 00 ■ 受付情報<br>発 <mark>請求番号</mark><br>約 123456789 承認済み(ek) 詳細 ■決済口座情報(請求者情報) 2010/04/15 2010/04/07  $-<sub>p</sub>$ 利用者番号 123456789 1 2 3 4 ■発生記録情報 日前ページ 10ページ前 ●基本情報 請求者区分 債務者 **债権金額(円)** 12,323,23 支払明日 2010/10/1 <br>振出日(電子記録年月日) 2010/10/1 譲渡制限有無 無 閉じる 印刷

3. 発生記録(債務者請求)メニュー画面(引戻し後)

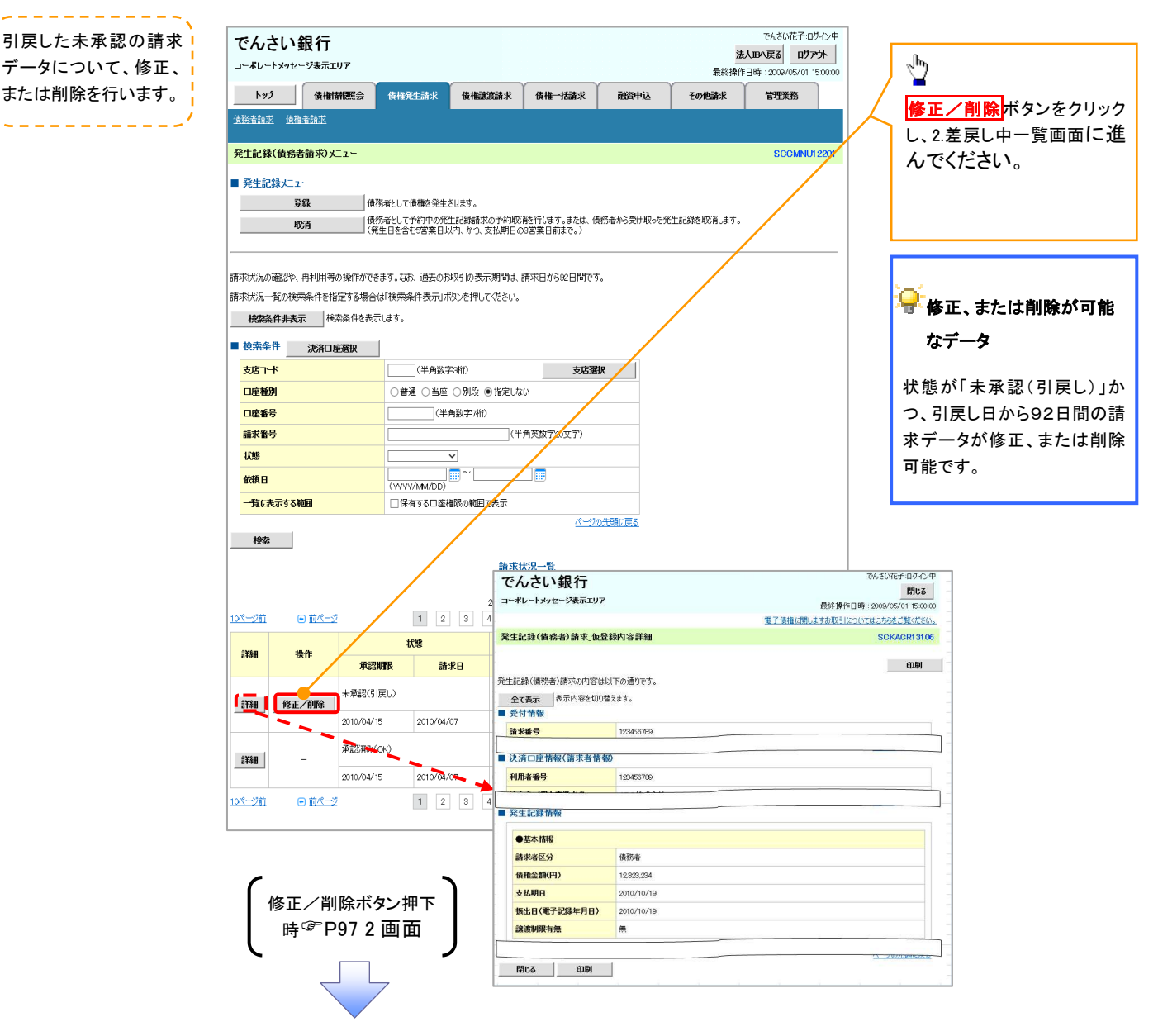

# 債権譲渡請求

概要

- 債権を譲渡する場合、全額譲渡と債権を分割して行う一部譲渡が可能です。
- 譲渡記録請求は原則として、譲受人になる利用者を債権者とし、譲渡人を保証人とします。
- 担当者は必要な項目を入力し、仮登録を行います。承認者が仮登録を承認することで譲渡記録請 求が完了します。
- 譲渡日(電子記録年月日)は当日または未来日付を入力することができます。 なお、未来日付を入力した場合は、予約請求となります。実際に債権が譲渡される日付は入力し た譲渡日(電子記録年月日)となります。
- 未来日付の発生予定債権について譲渡予約することも可能です。なお、譲渡予約済の債権は発 生取消ができません。
- 事前準備
	- 譲渡する債権の債権情報と取引先の情報を事前に準備してください。
- <mark>> ログイン後、トップ画面の<mark>債権譲渡請求</mark>タブをクリックしてください。</mark>
	- 1. 譲渡記録メニュー画面

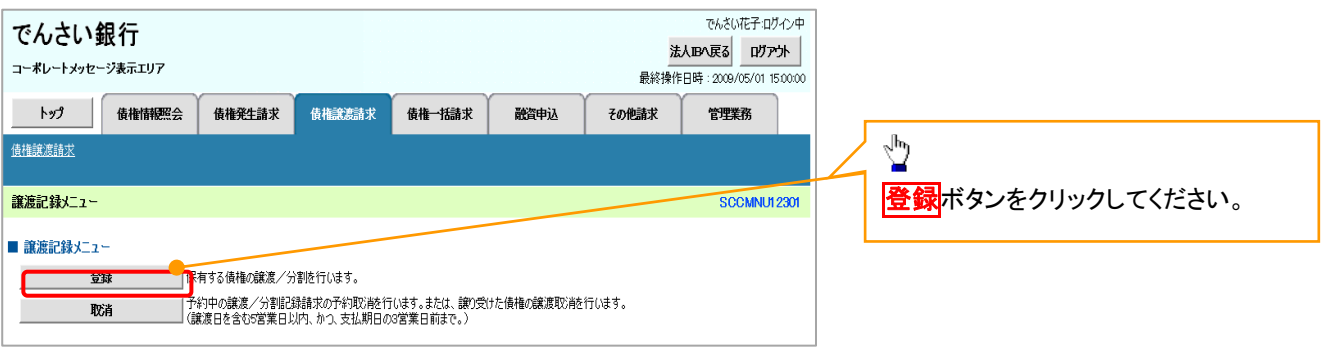

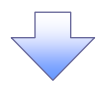

譲渡する債権を検索し

#### 2. 譲渡記録請求対象債権検索画面

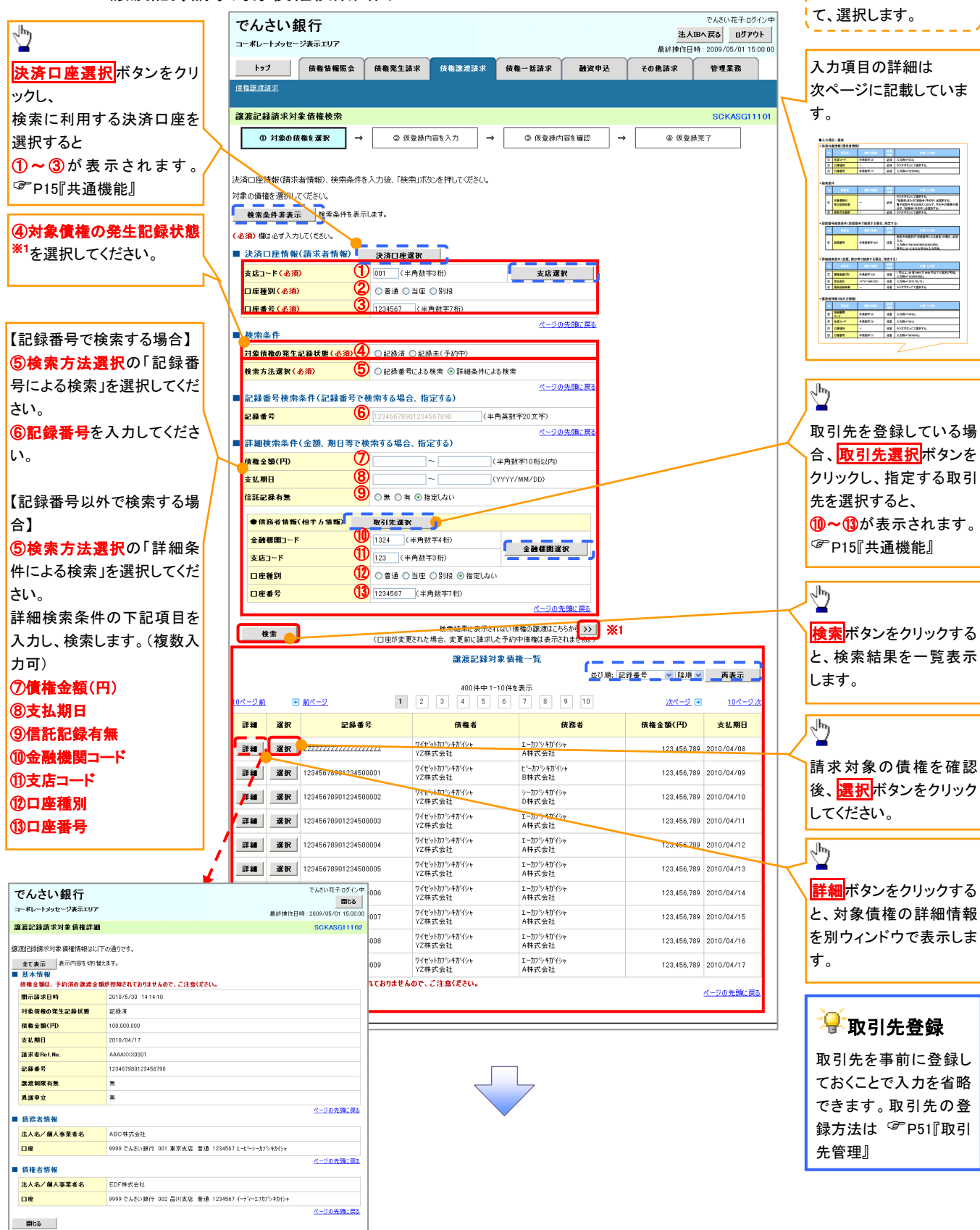

## ●入力項目一覧表

### 決済口座情報(請求者情報)

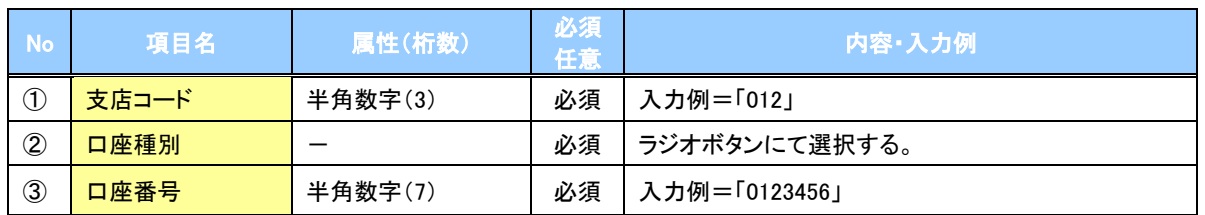

◆検索条件

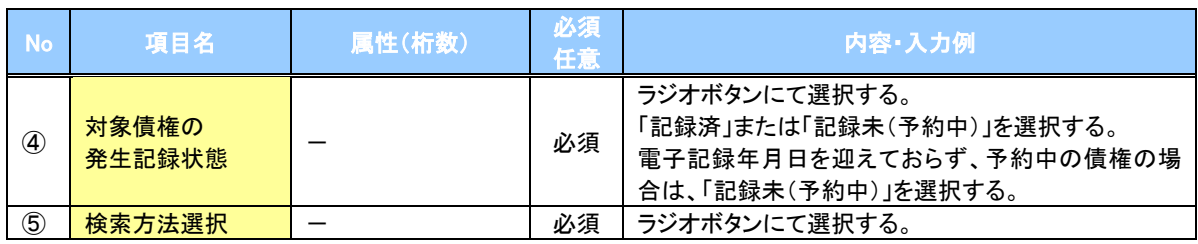

#### 記録番号検索条件(記録番号で検索する場合、指定する)

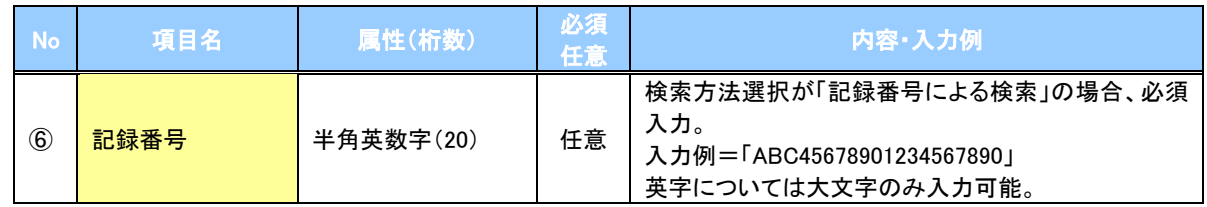

#### 詳細検索条件(金額、期日等で検索する場合、指定する)

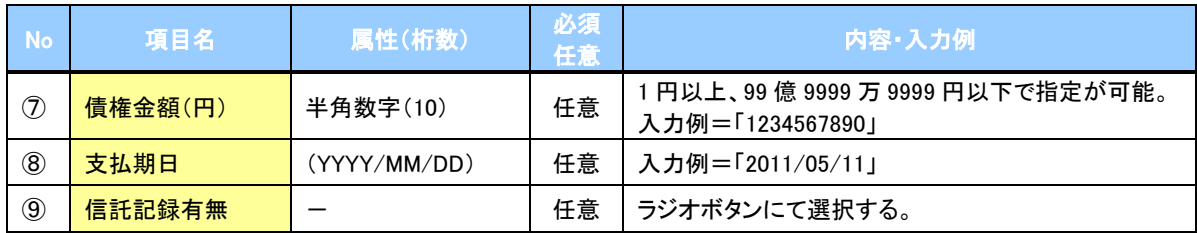

#### 債務者情報(相手方情報)

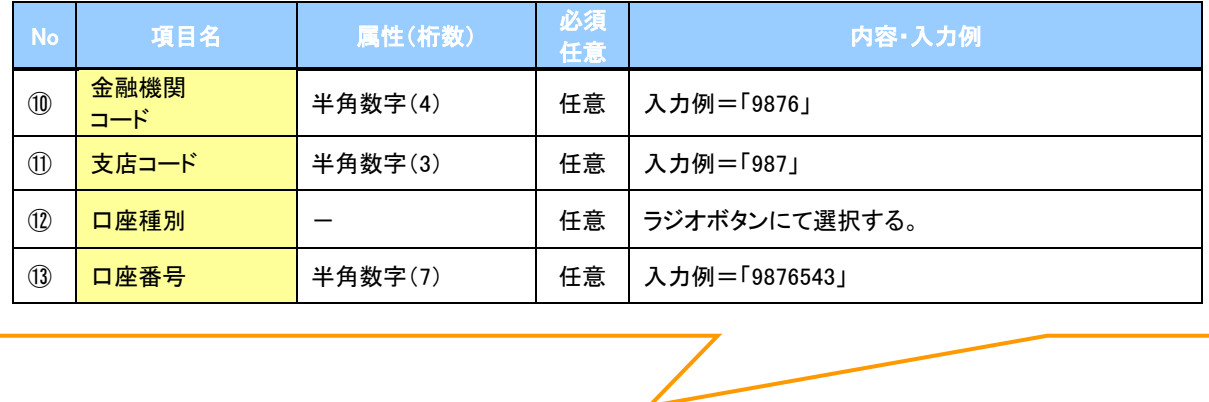

#### 3. 譲渡記録請求仮登録画面

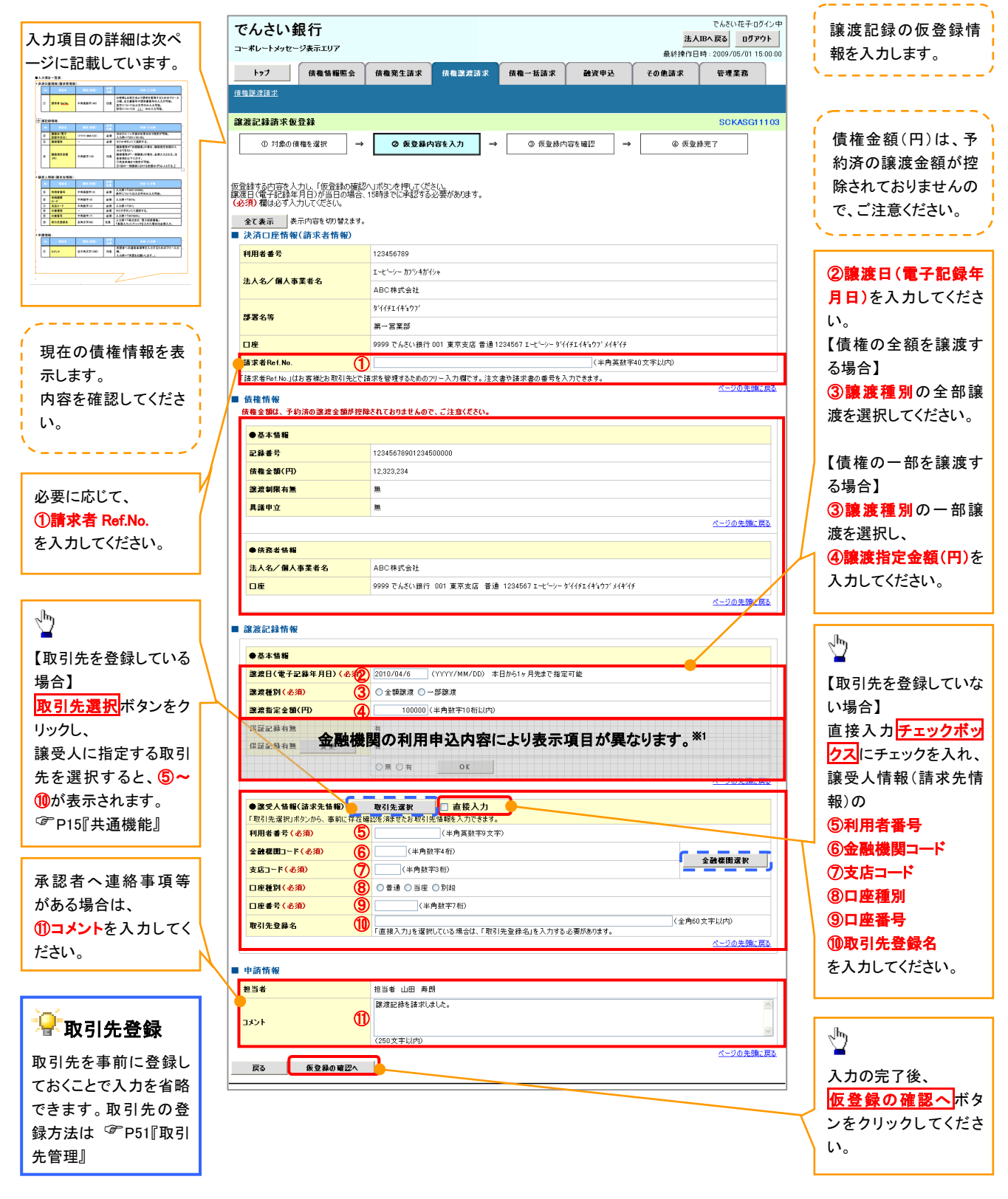

### ●入力項目一覧表

## 決済口座情報(請求者情報)

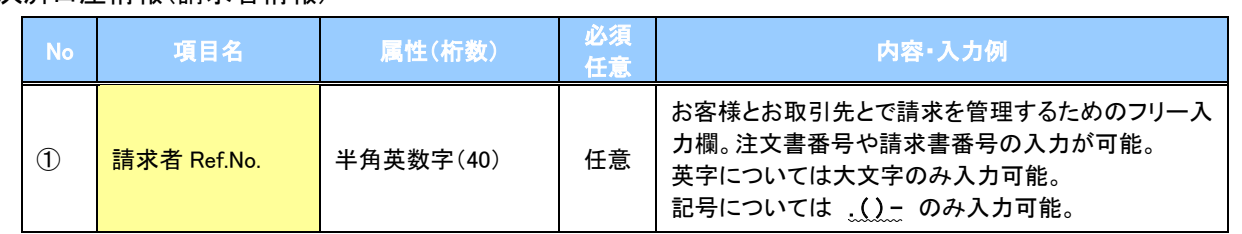

### ▶譲渡記録情報

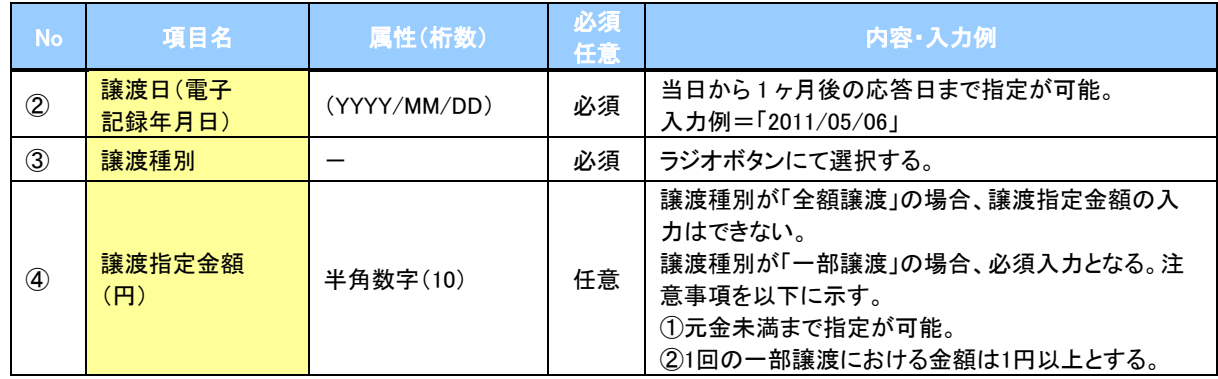

#### 譲受人情報(請求先情報)

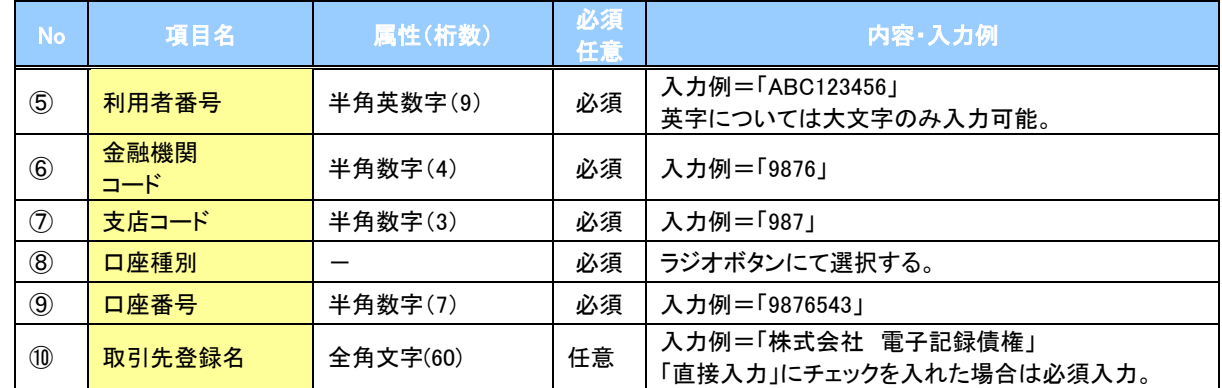

#### 申請情報

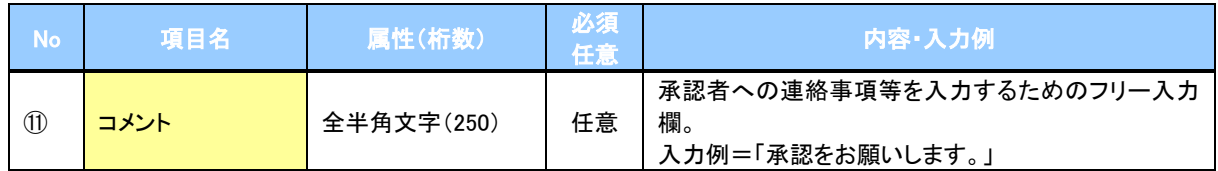

 $\overline{\phantom{a}}$ 

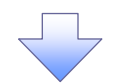

#### 4. 譲渡記録請求仮登録確認画面

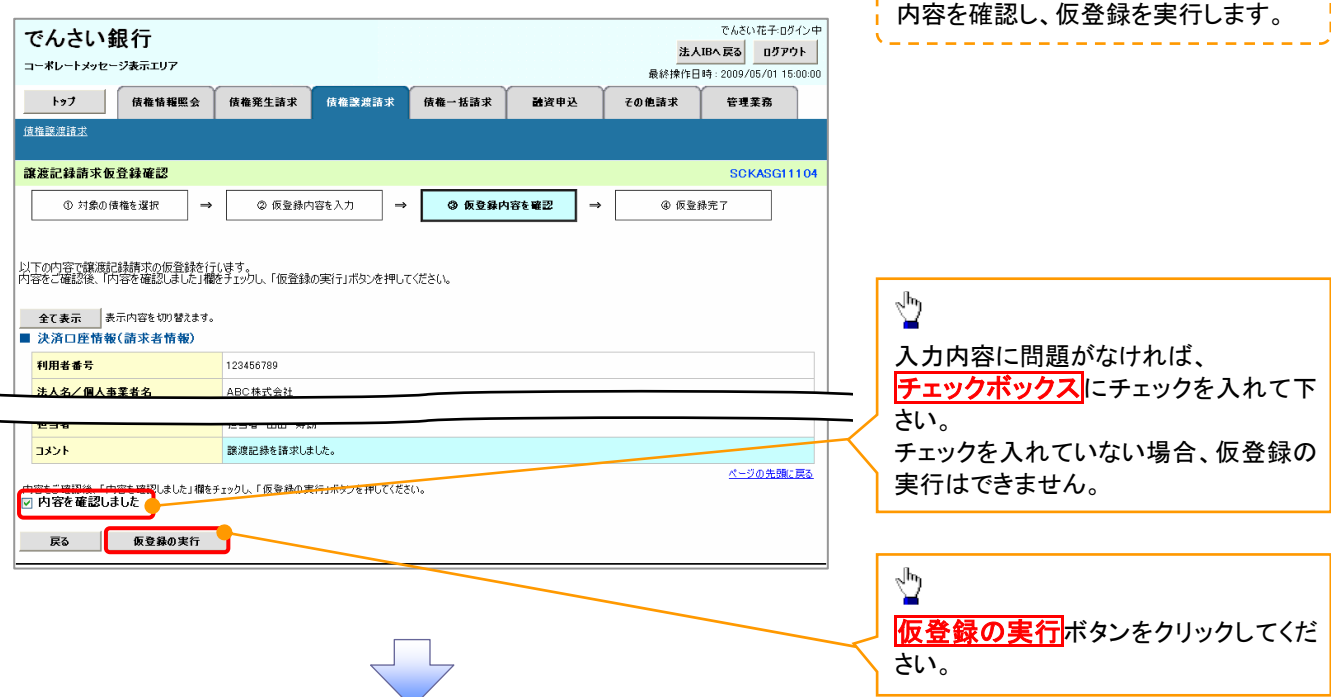

المراجات والمراجات والمراجات والمراجات

#### 5. 譲渡記録請求仮登録完了画面

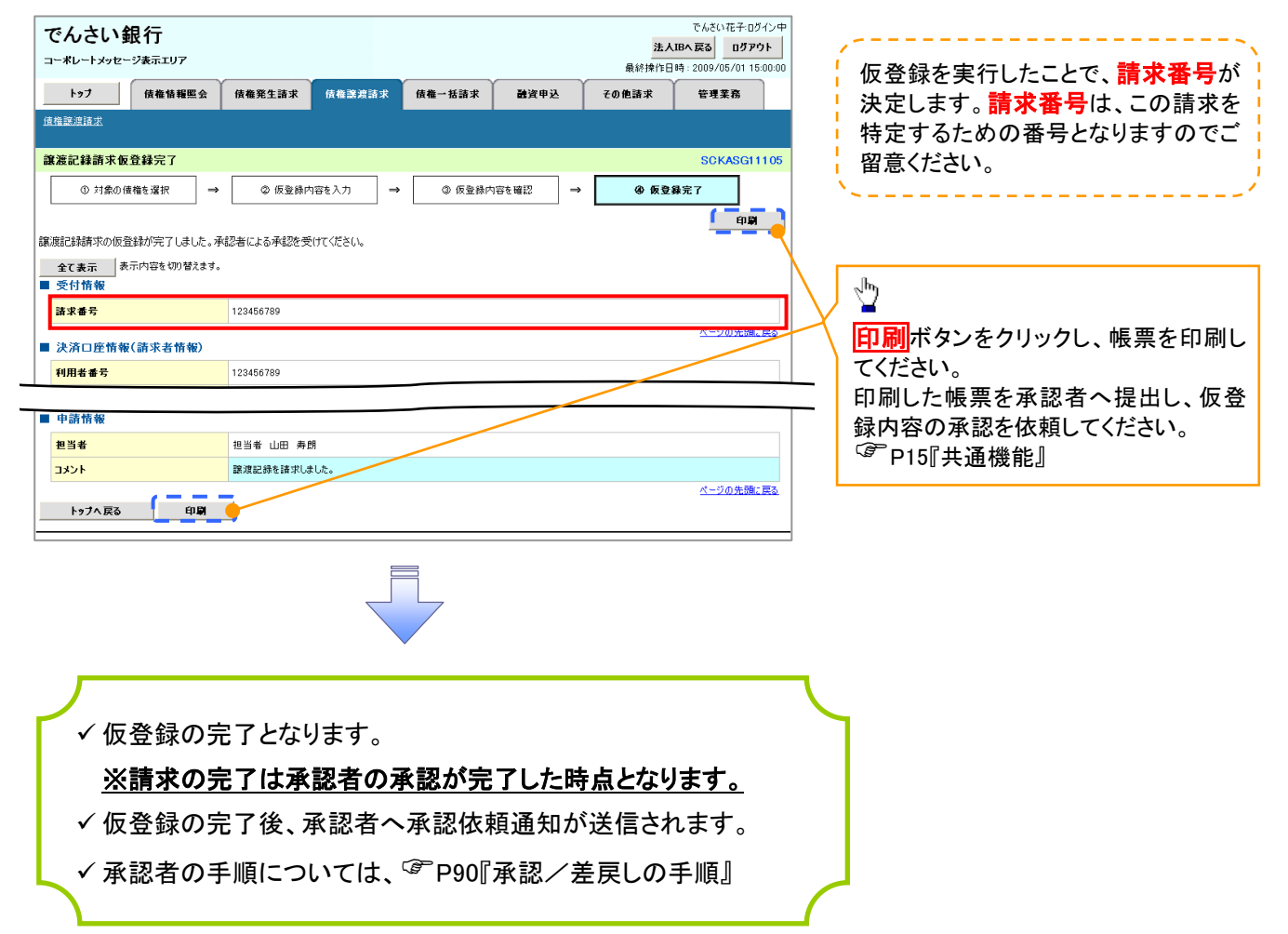

引戻しの手順

> ログイン後、トップ画面の<mark>債権譲渡請求</mark>タブをクリックしてください。

過去に登録した未承認の請求データを引戻しま 1. 譲渡請求メニュー画面(引戻し前) す。 -<br>でんさい花子:ログイン中 でんさい銀行 法人Bへ戻る ログアウト Þ コーポレートメッセージ表示エリア トップ 債権情報監会 債権発生請求 債権譲渡請求 債権一括請求 融資申认 その他請求 管理業務 引戻しボタンをクリックしてください。クリックす 債権譲渡請求 ると引き戻し可否をポップアップ表示します。 譲渡記録メニュー SCCMNU12301 ■ 譲渡記録メニュー 確認 登録 保有する債権の譲渡/分割を行います。 承認待ちデータの引戻しを行います。よろしいですか?<br>引戻し後は、差戻し中一覧より、修正・削除を行ってください。 ──<br>──1予約中の譲渡/分割記録請求の予約取消を行います。または、譲り受けた債権の譲渡取消を行います。<br>──1(譲渡日を含む8営業日以内、かつ、支払期日の3営業日前まで。) 胶造  $\begin{array}{|c|c|c|}\n\hline\n&\mathsf{OK} &\mathsf{IV} \n\end{array}$ キャンセル |<br>|諸求状況一覧の検索条件を指定する場合は「検索条件表示」ボタンを押して〈ださい。 **検索条件表示 検索条件を表示します。**  $\frac{1}{2}$ 請求状況一覧 【引戻しする場合】 並び順: 状態 | マ | 昇順 マ | 再表示 | 1000件中1-10件を表示 OKボタンをクリックしてください。 10ページ前 日前ページ  $\begin{array}{|c|c|c|c|}\hline 1 & 2 & 3 \\ \hline \end{array}$ 4 5 6 7 8 9 10 次ページ 画 10ページ次 請求種別<br>請求番号 機 **金額(円)** 依頼日<br>担当者<br>承認者 詳細 操作 承認期間 請求日 決済口座 譲渡記録記録請求 -<br>123,456,789 2010/04/08<br>でんさいた郎<br>でんさい太郎 ★承認(承認待ち) <<br>7890 コース **final** -<br>दाहा. 1234567890123456 2010/04/15 2010/04/07 001 東京支店 普通 6666666 |譲渡記録」記録請求<br>|12345678901234567890 未承認(一次承認待ち) 123,456,789 2010/04/02<br>でんさい花子 状態が「未承認(承認待ち)」かつ、過去請求デ 詳細 2010/04/08 ۰. 001 東京支店 普通 2222222 ータの請求日から92日間の過去請求データが 10ページ前 日前代 1 2 3 4 5 6 7 8 9 10 ತ್ತಿಗೆ ಮತ್ತು 10ページ次 引戻し可能です。 Ñ ペーツの先頭に戻る でんざい花子ログイン中 でんさい銀行 閉じる | コーポレートメッセージ表示エリア 最終操作日時: 2009/05/01 15:00:00 電子債権に関しますお取引についてはこちらをご覧ください。 譲渡記録講求 仮登録内容詳細 **SCKASG13106** 印刷 | 譲渡記録請求の内容は以下の通りです。 全て表示 表示内容を切り替えます。 ■ 受付情報 誌求新号 123456789 ページの先頭に戻る ■ 沖済口座情報(諸求考情報) 利用者番号 123456789 法人名/個人事業者名 ARC株式会社 口座 9999 でんさい銀行 001 東京支店 普通 1234567 ェービーシー ダイチェイキョウブ メイキイチ 請求者Ref No AAXX0000 ページの先頭に戻る ■ 其太情報 記録番号 12345678901234567890 **EL BERTHON** -<br>未承認(一)を認**経**た) 开纸 承認期限 2010/04/06 請求日 2010/04/06 依頼日 2010/04/06 担当者 担当者 山田 寿朗 コメント 譲渡記録を請求しました。 ページの先頭に戻る 閉じる | 印刷 | -<br>サービスにご不明な点がある場合には、下記までご連絡ください。<br>TEL:01-2345-6789 Mail: 電子債権に関しますお取引についてはこちらをご覧ください。

#### 2. 譲渡請求メニュー画面(引戻し後)

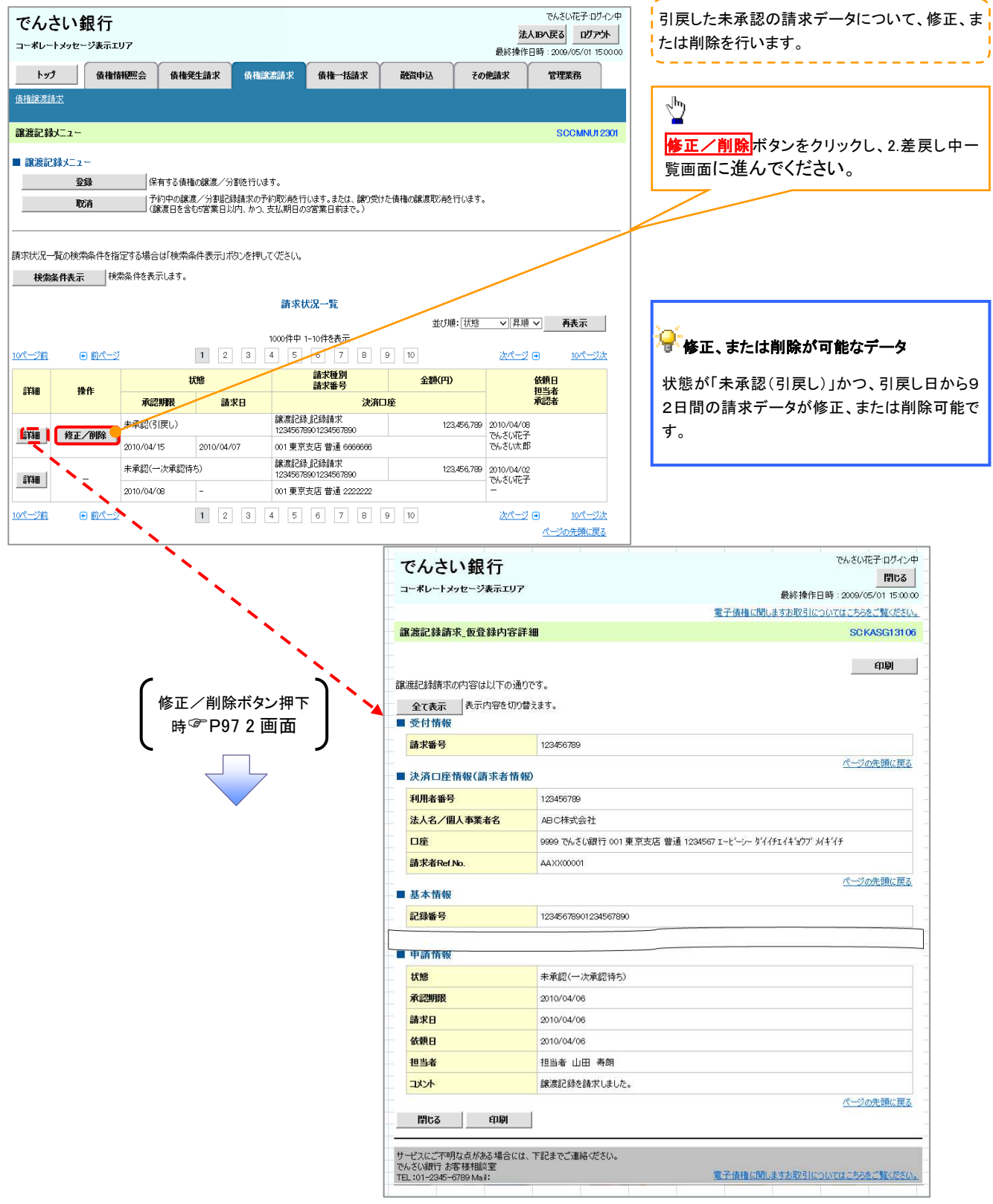

# 支払期日と決済

#### 概要

支払期日の 2 営業日前に通知する決済予定情報通知を通知情報一覧から確認します。

事前準備

支払期日までに決済口座に入金を済ませる必要があります。

<mark>> ログイン後、トップ画面の<mark>通知情報一覧</mark>ボタンをクリックしてください。</mark>

ŢĻ

1. トップ画面

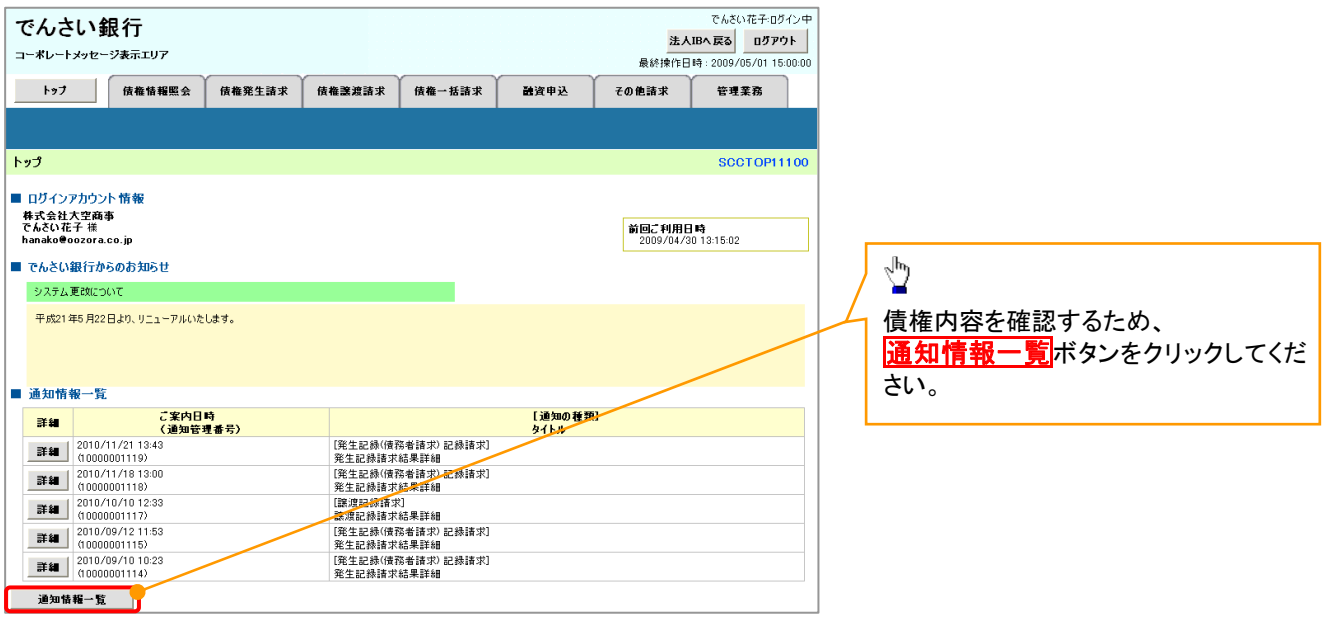

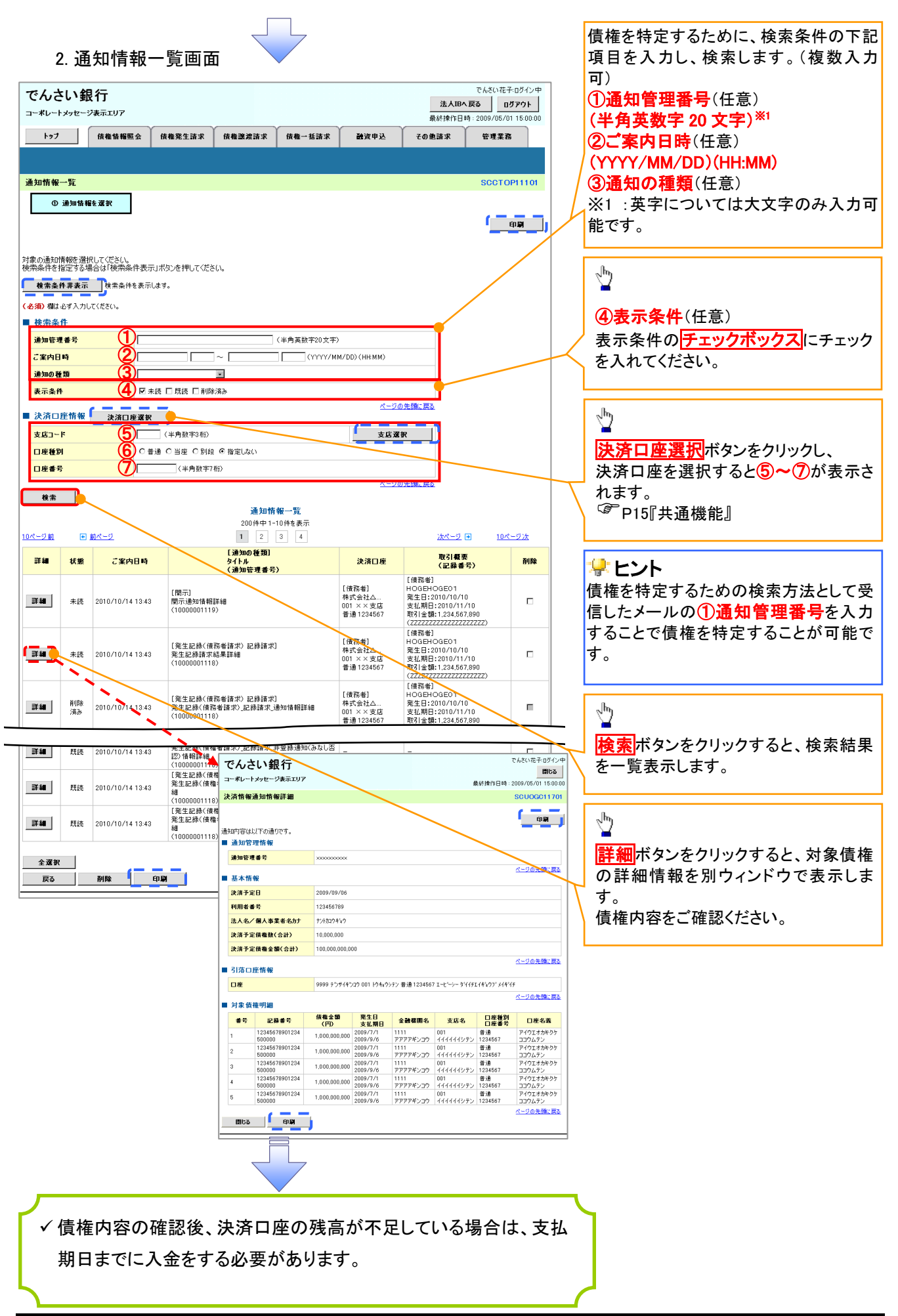

# 融資申込

#### 概要

- 担当者が、「割引」または「譲渡担保」の申込を行うことができます。
- 担当者は必要な項目を入力し、仮登録を行います。承認者が仮登録を承認することで「割引申込」 または「譲渡担保申込」が完了します。
- 事前準備
	- 「割引申込」または「譲渡担保申込」を行う債権の情報を事前に準備してください。
	- 融資申込の直前に一括記録請求や複数発生記録請求、複数譲渡記録請求を実施した場合、請 求が成立した旨の通知を受信してから、融資申込を実施してください。※1

割引申込

 $\checkmark$ 

> ログイン後、トップ画面の<mark>融資申込</mark>タブをクリックしてください。

1. 融資申込メニュー画面

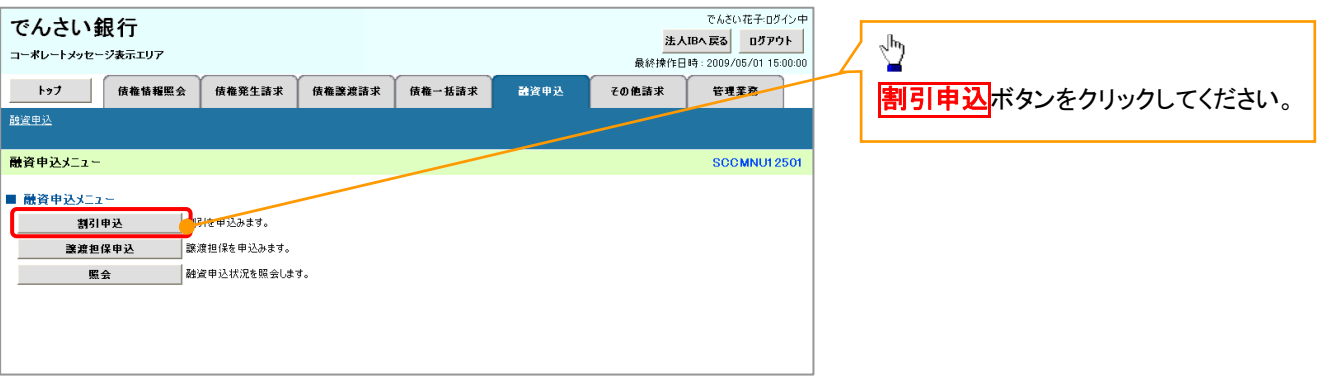

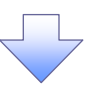

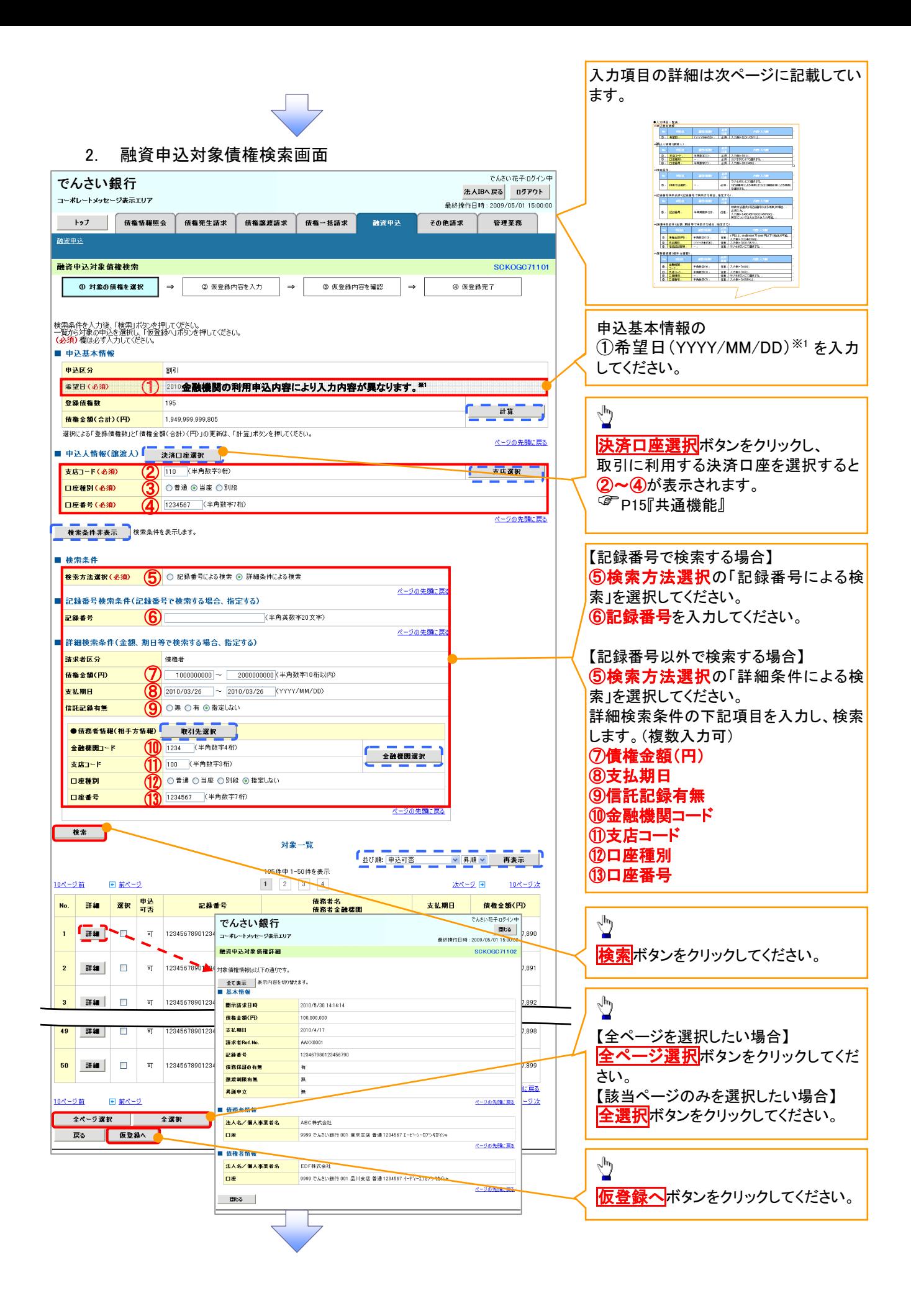

### ●入力項目一覧表

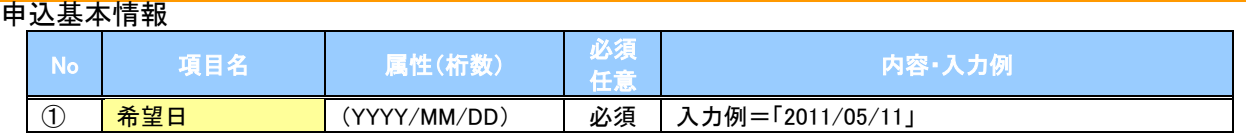

#### 申込人情報(譲渡人)

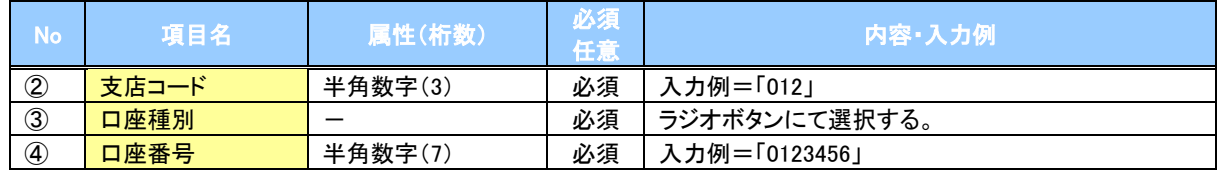

#### →検索条件

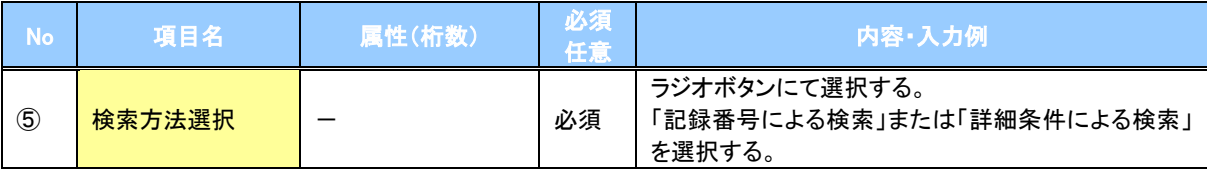

### 記録番号検索条件(記録番号で検索する場合、指定する)

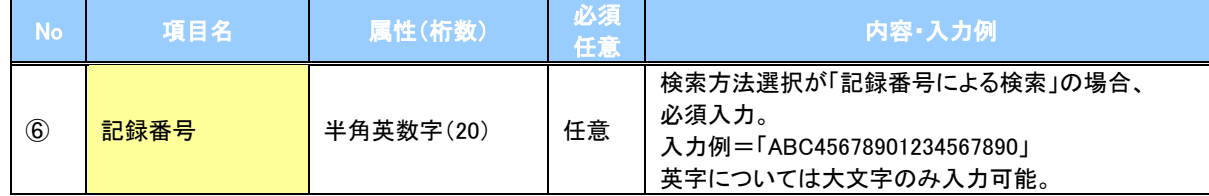

#### 詳細検索条件(金額、期日等で検索する場合、指定する)

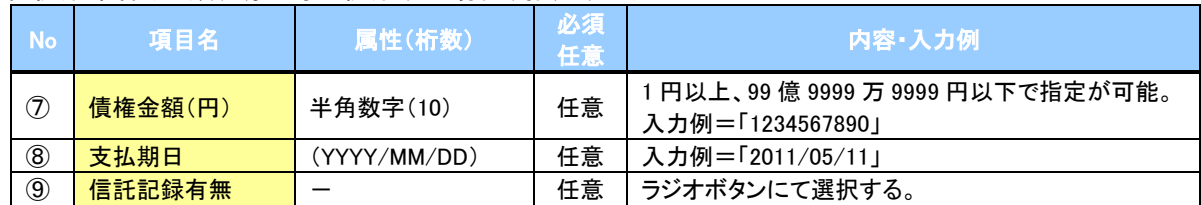

#### 債務者情報(相手方情報)

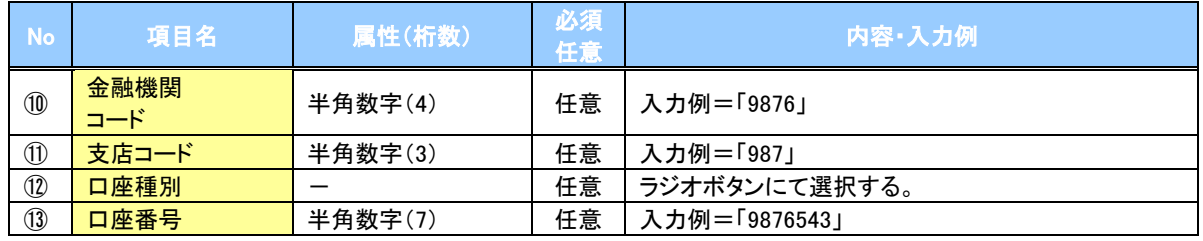

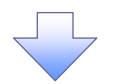

#### 3. 融資申込仮登録画面

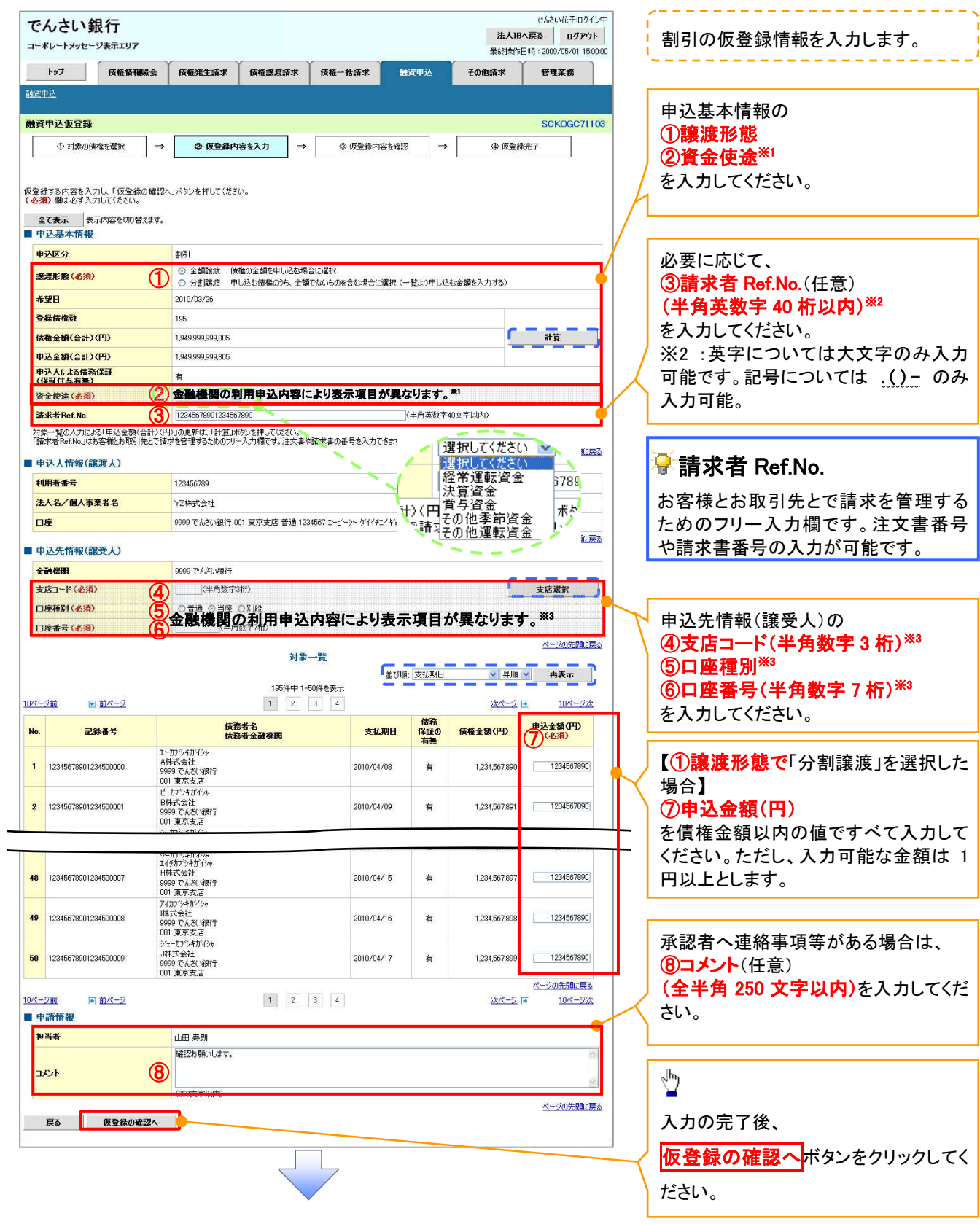

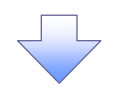

### 4. 融資申込仮登録確認画面

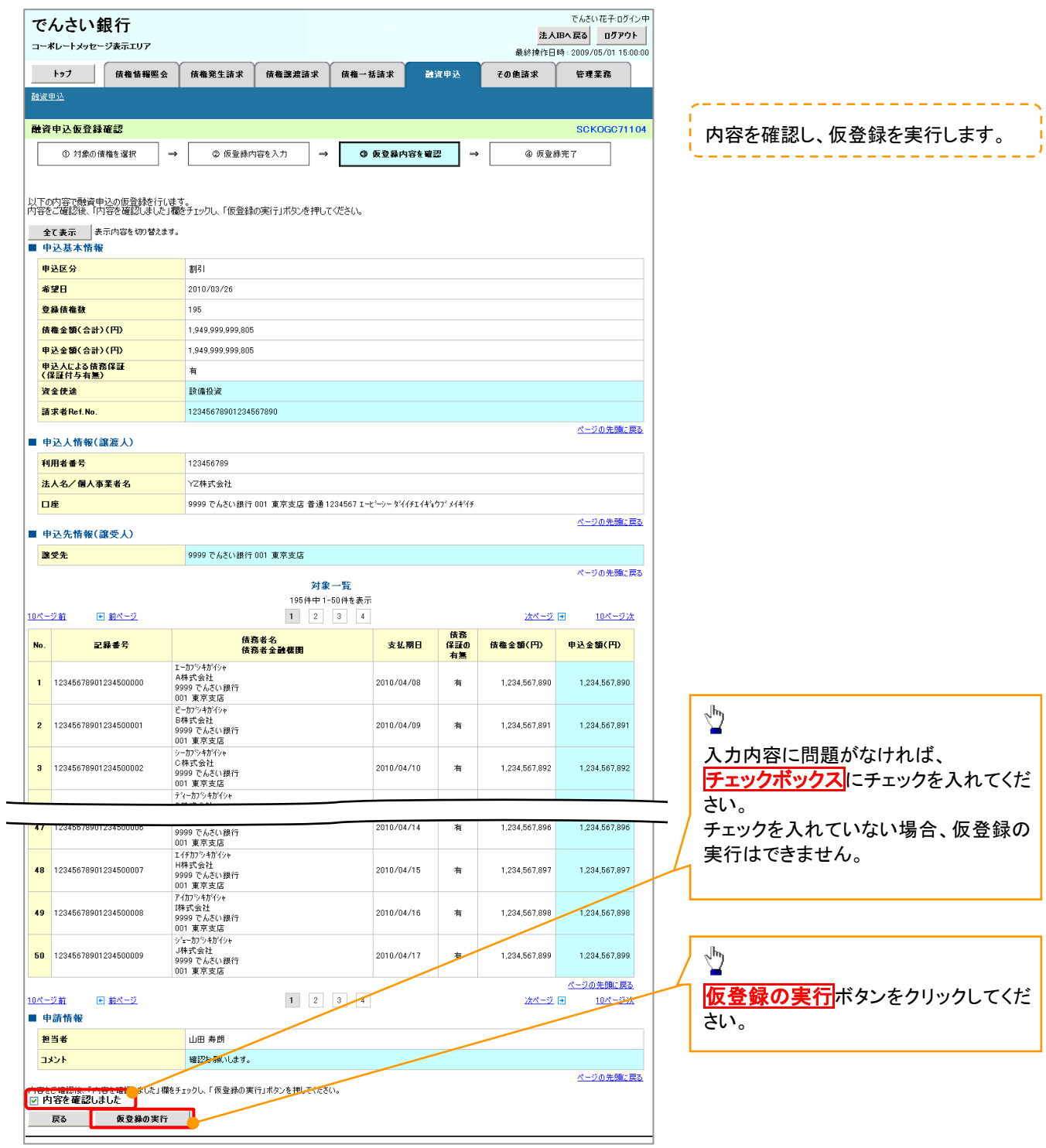

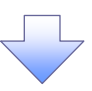

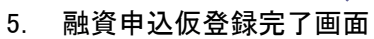

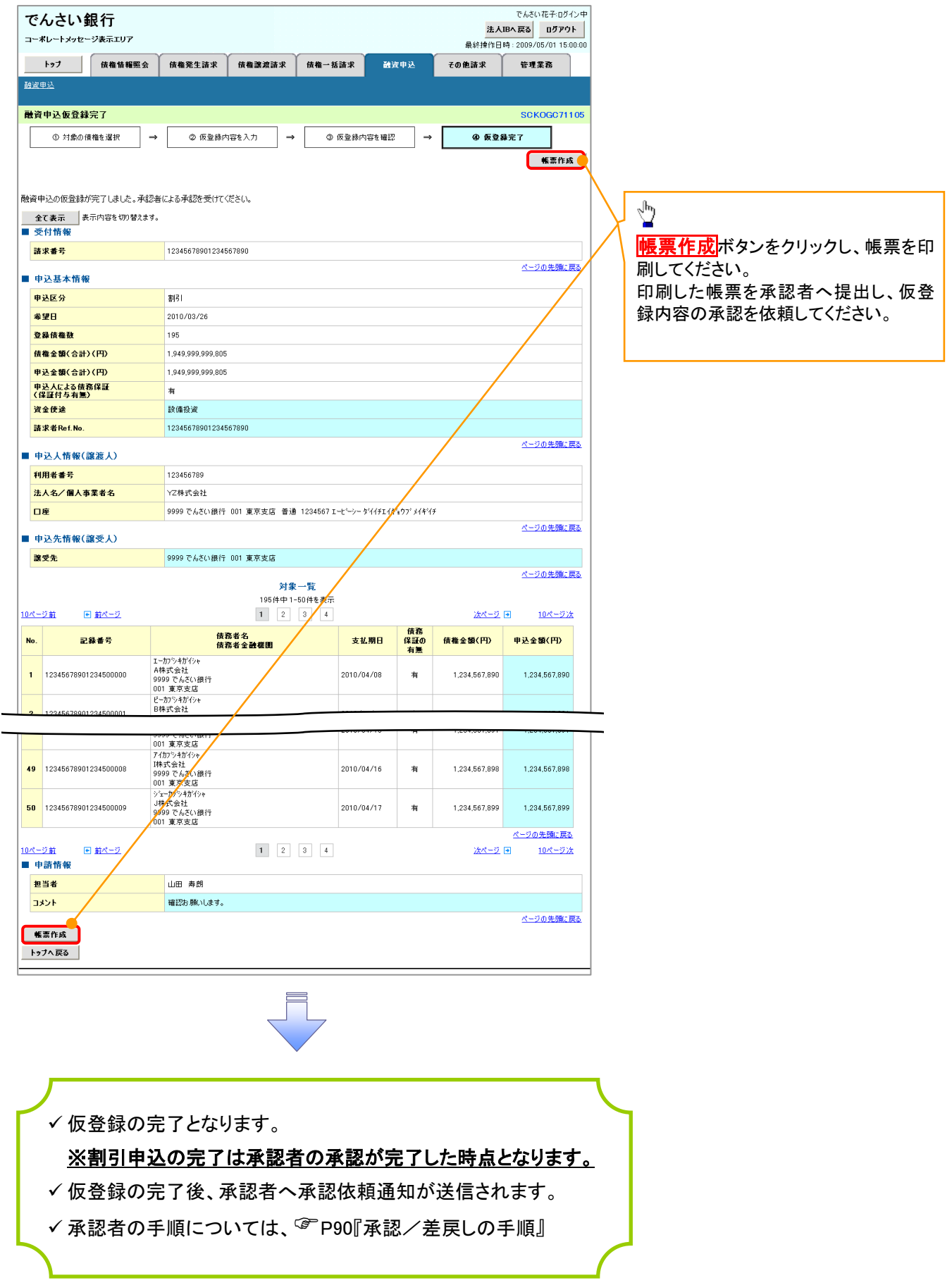

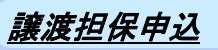

1. 融資申込メニュー画面

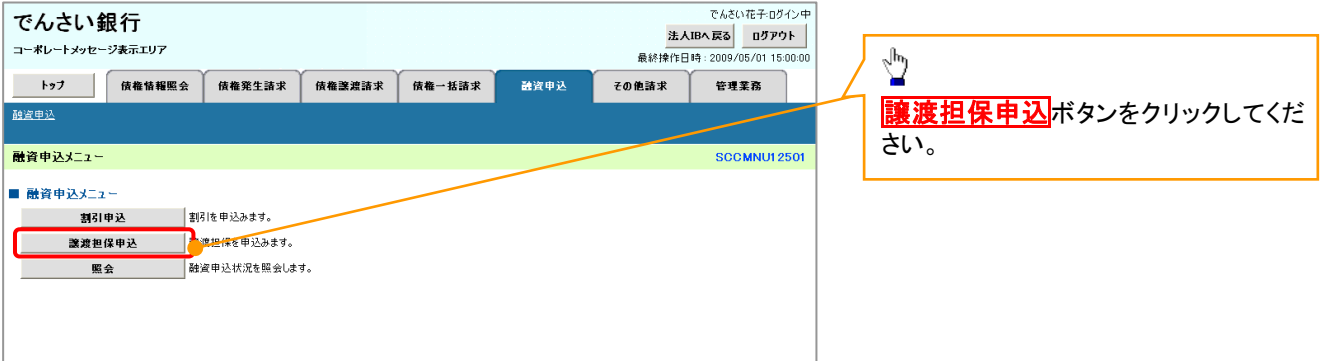

 $\begin{array}{c} \searrow \\ \searrow \end{array}$ 

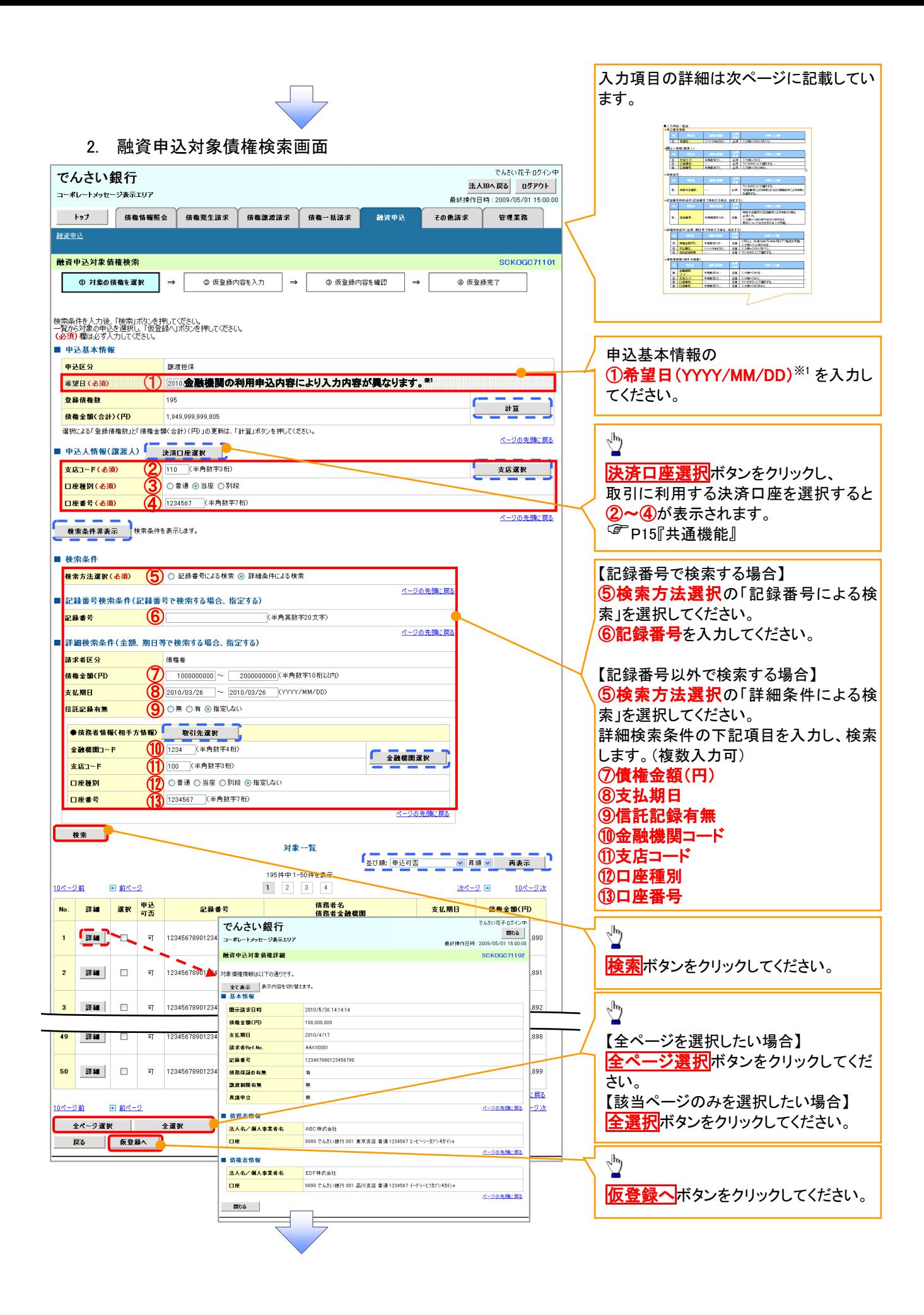

### ●入力項目一覧表

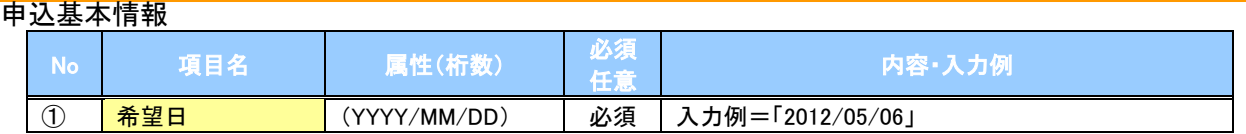

#### 申込人情報(譲渡人)

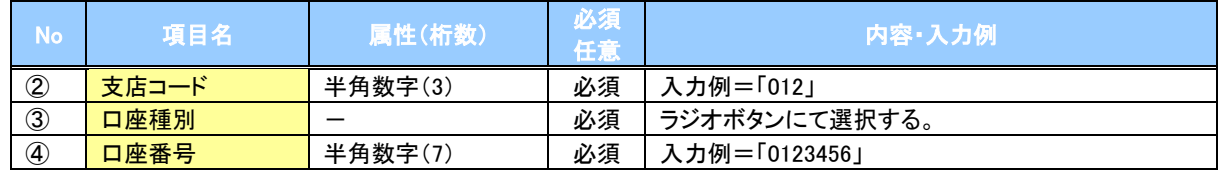

#### →検索条件

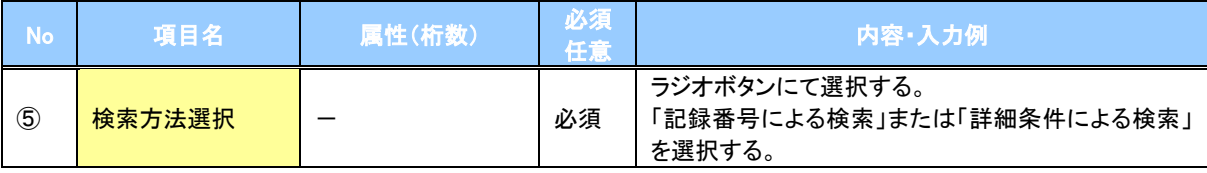

#### 記録番号検索条件(記録番号で検索する場合、指定する)

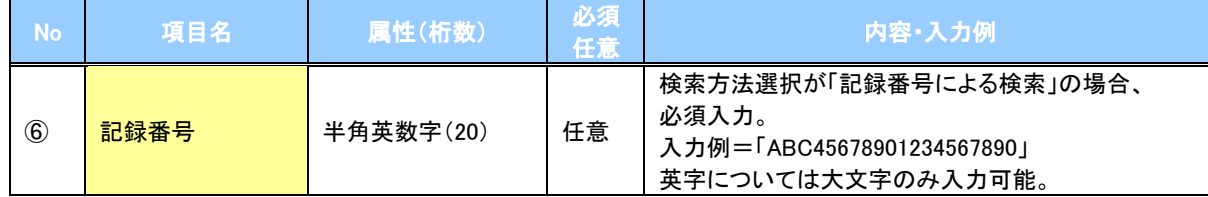

#### 詳細検索条件(金額、期日等で検索する場合、指定する)

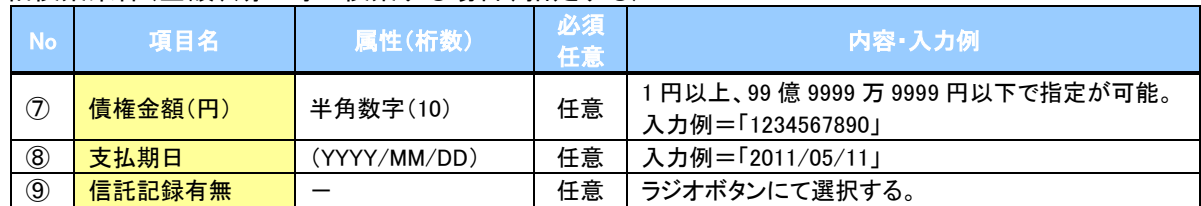

#### 債務者情報(相手方情報)

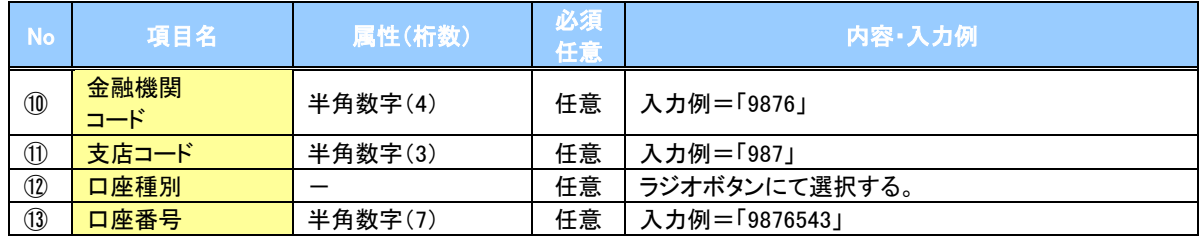

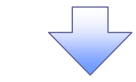

#### 3. 融資申込仮登録画面

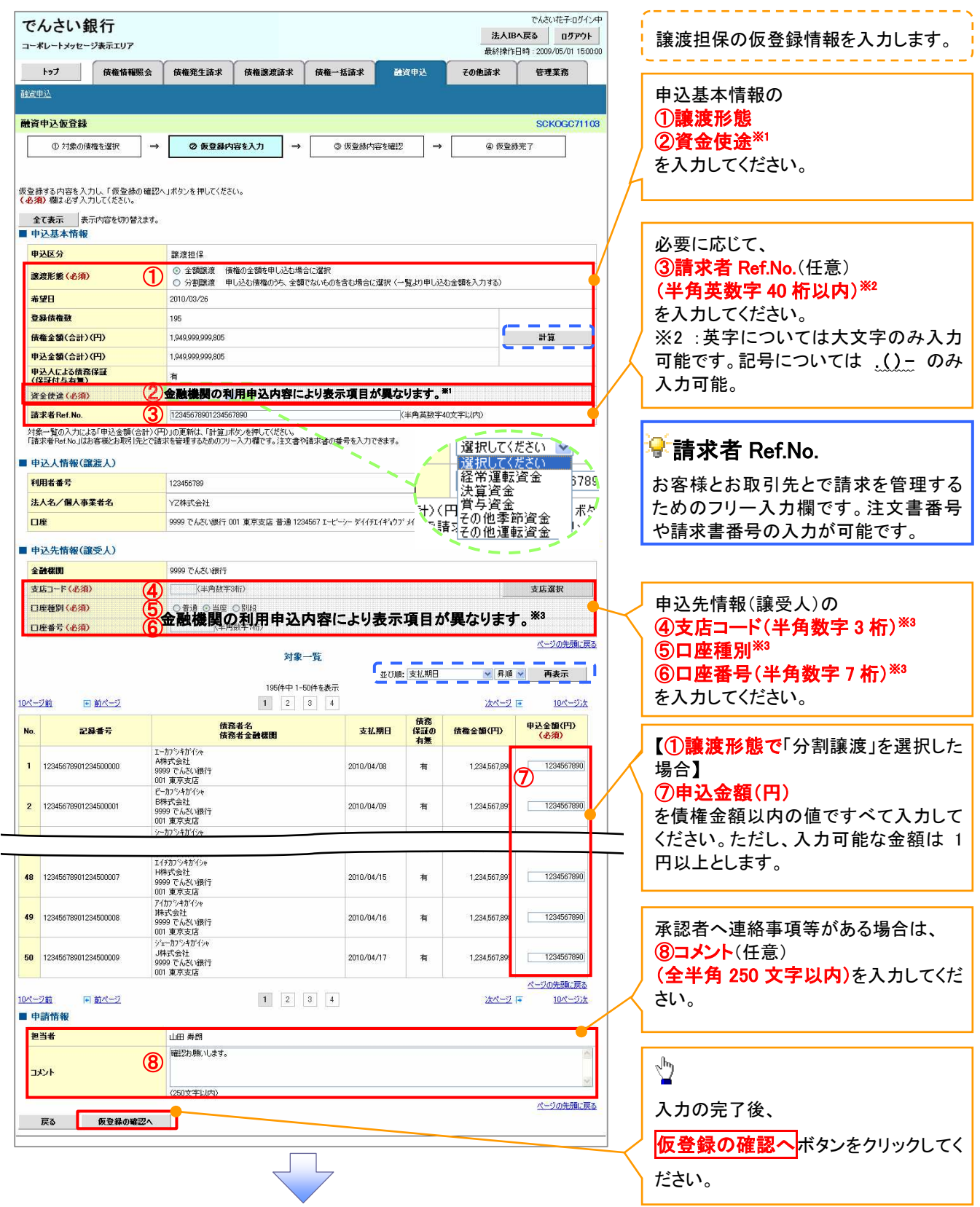

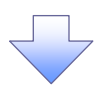

#### 4. 融資申込仮登録確認画面

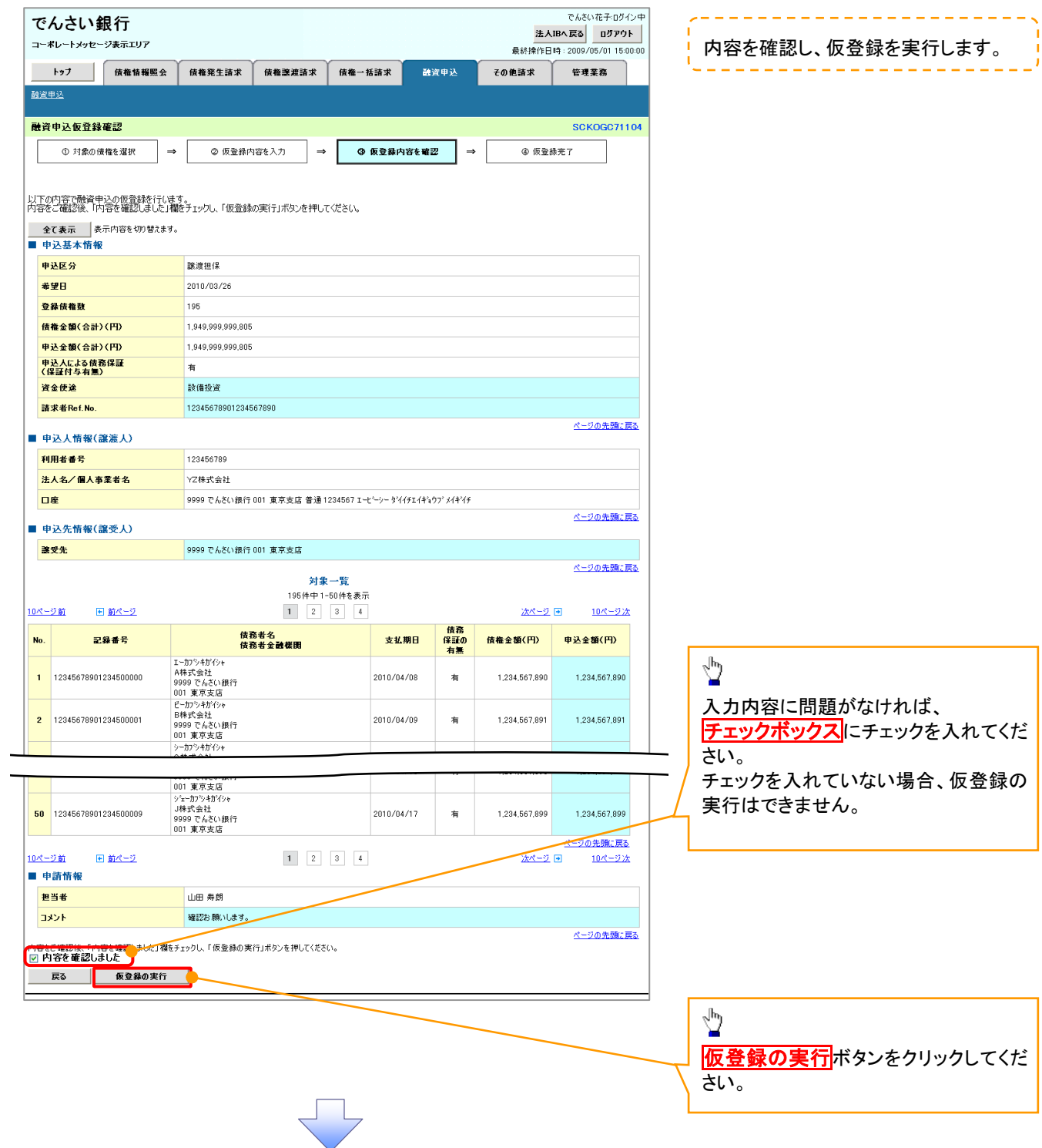

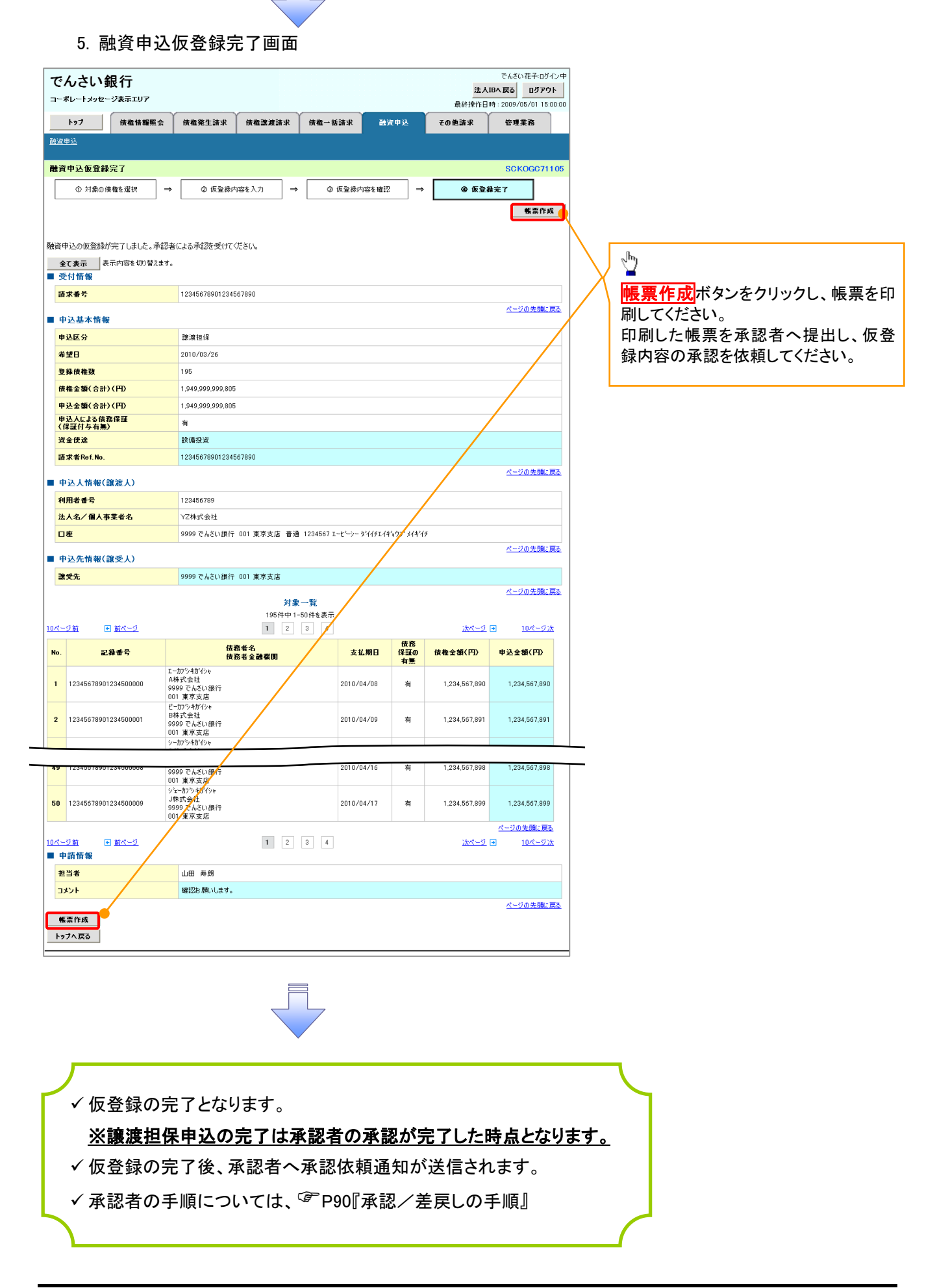

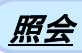

#### 1. 融資申込メニュー画面

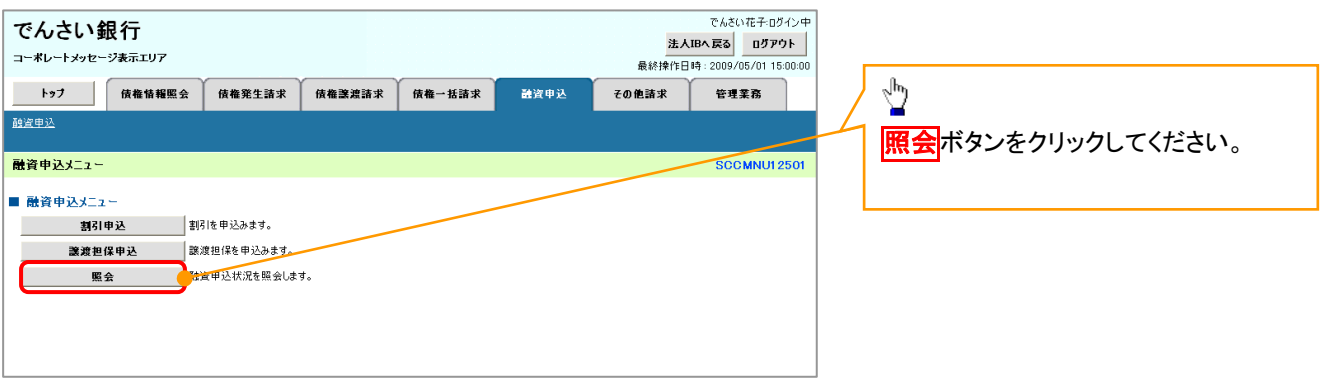

 $\left\{ \right. \right\}$ 

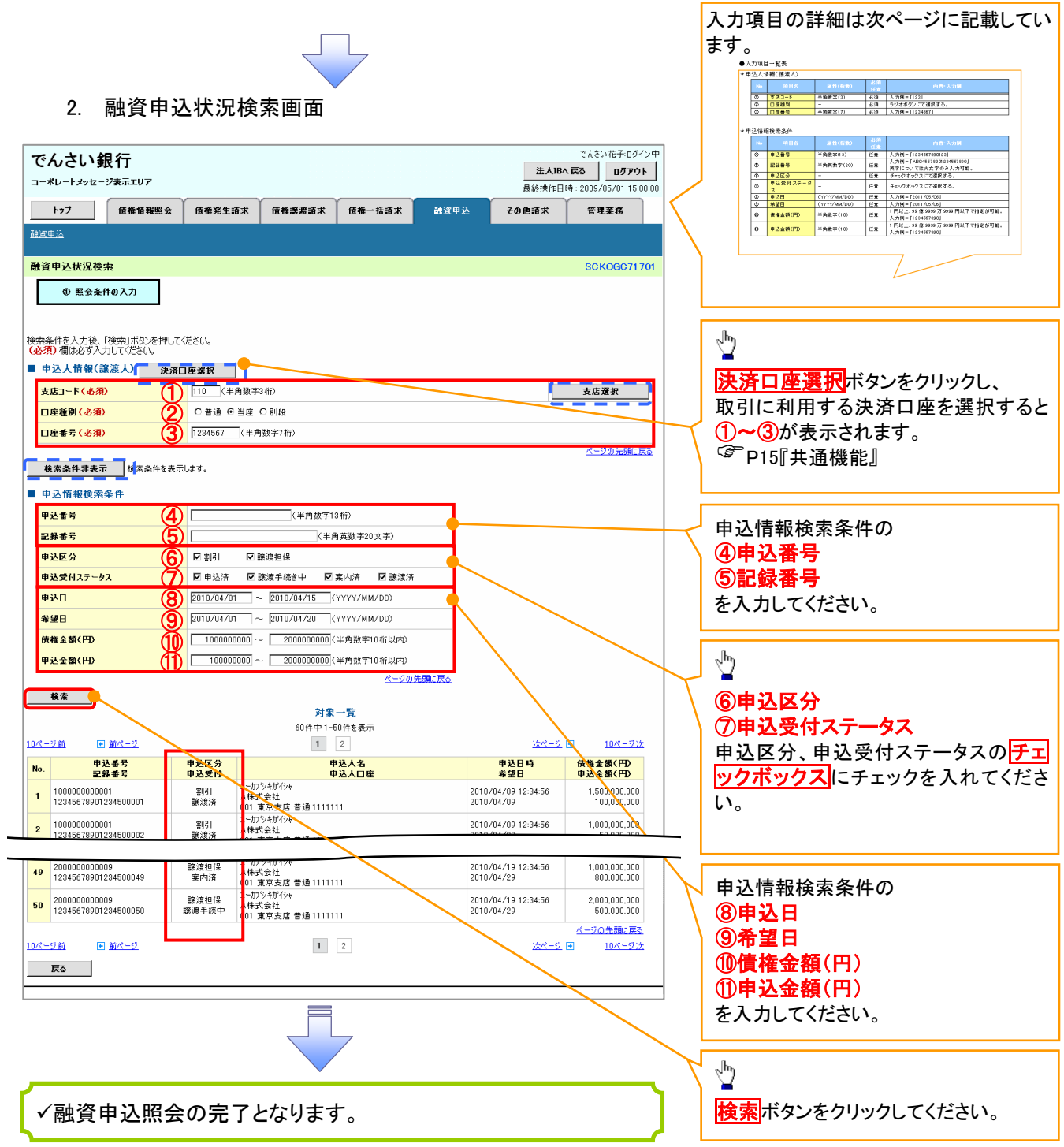

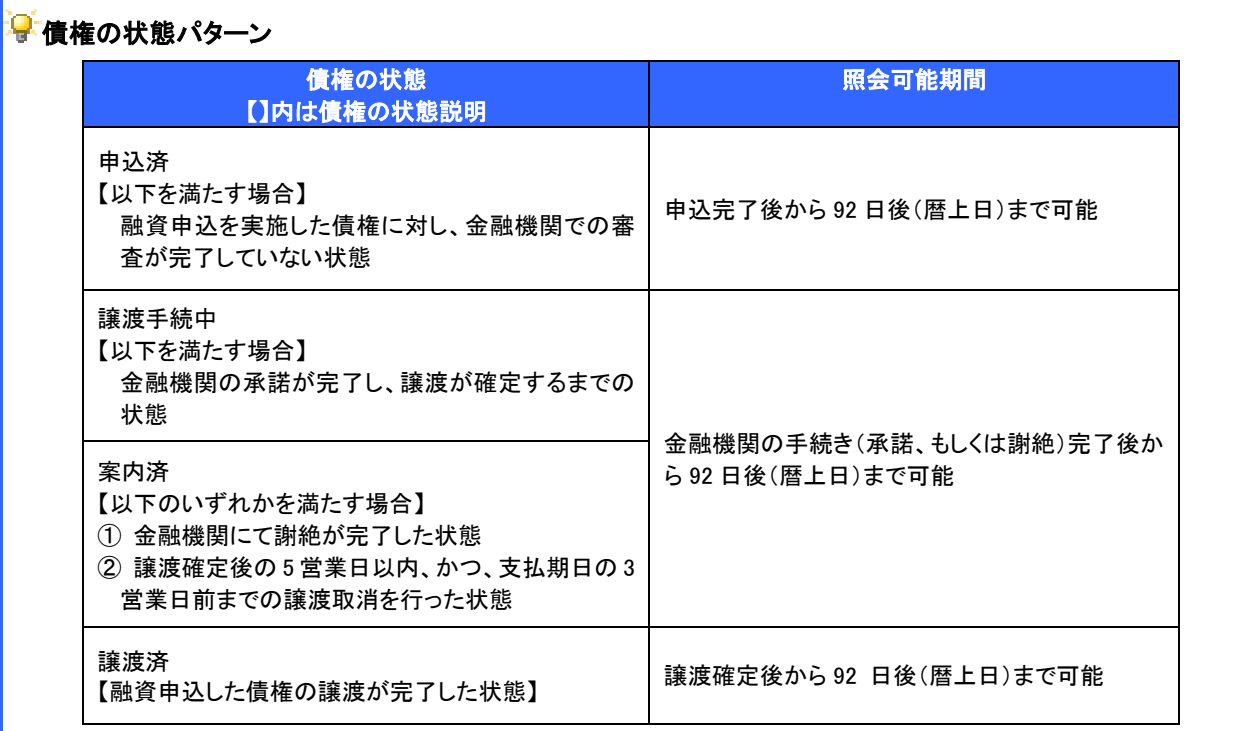
# ●入力項目一覧表

### 申込人情報(譲渡人)

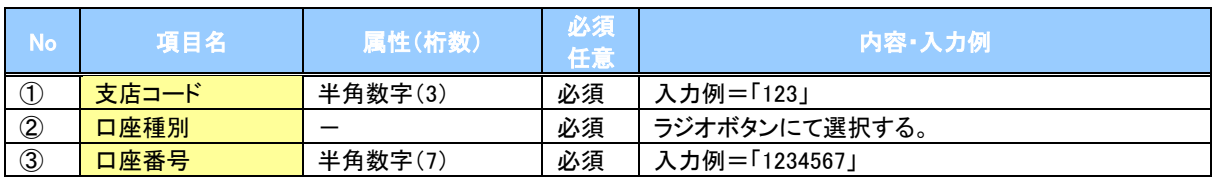

# \_<br>◆申込情報検索条件

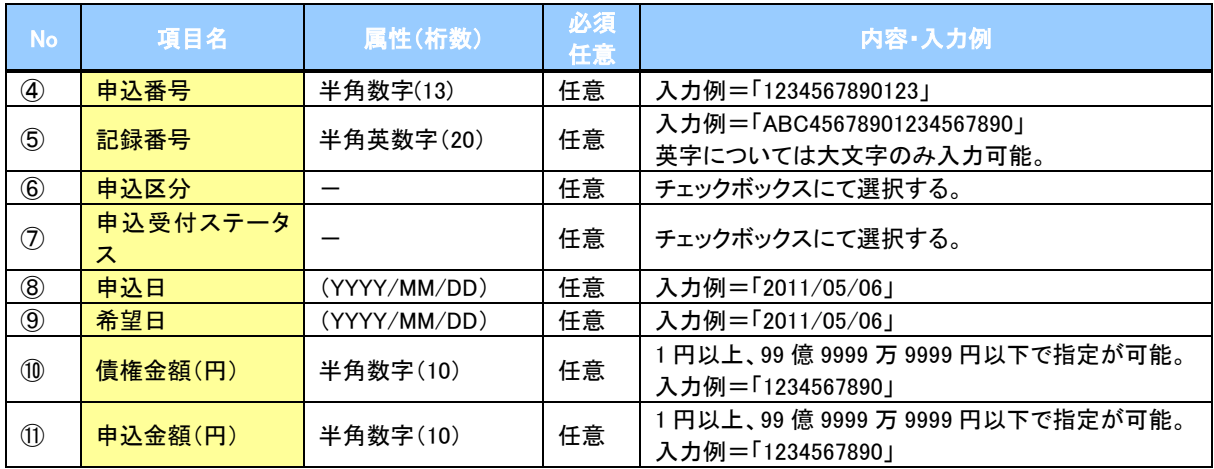

 $\overline{L}$ 

# 概要 ✔ 発生請求を行った電子記録債権や保有している電子記録債権等の債権照会(開示)ができます。 検索条件には、決済口座情報や請求者区分(立場)を指定します。 ✓決済口座情報、請求者区分、支払期日のみ(簡易検索)で検索します。さらに詳細な条件を 指定する場合は、債権照会(開示)/詳細検索を参照してください。 P156『債権照会(開示)/詳細検索』 債権照会(開示)/簡易検索

> ログイン後、トップ画面の<mark>債権情報照会</mark>タブをクリックしてください。

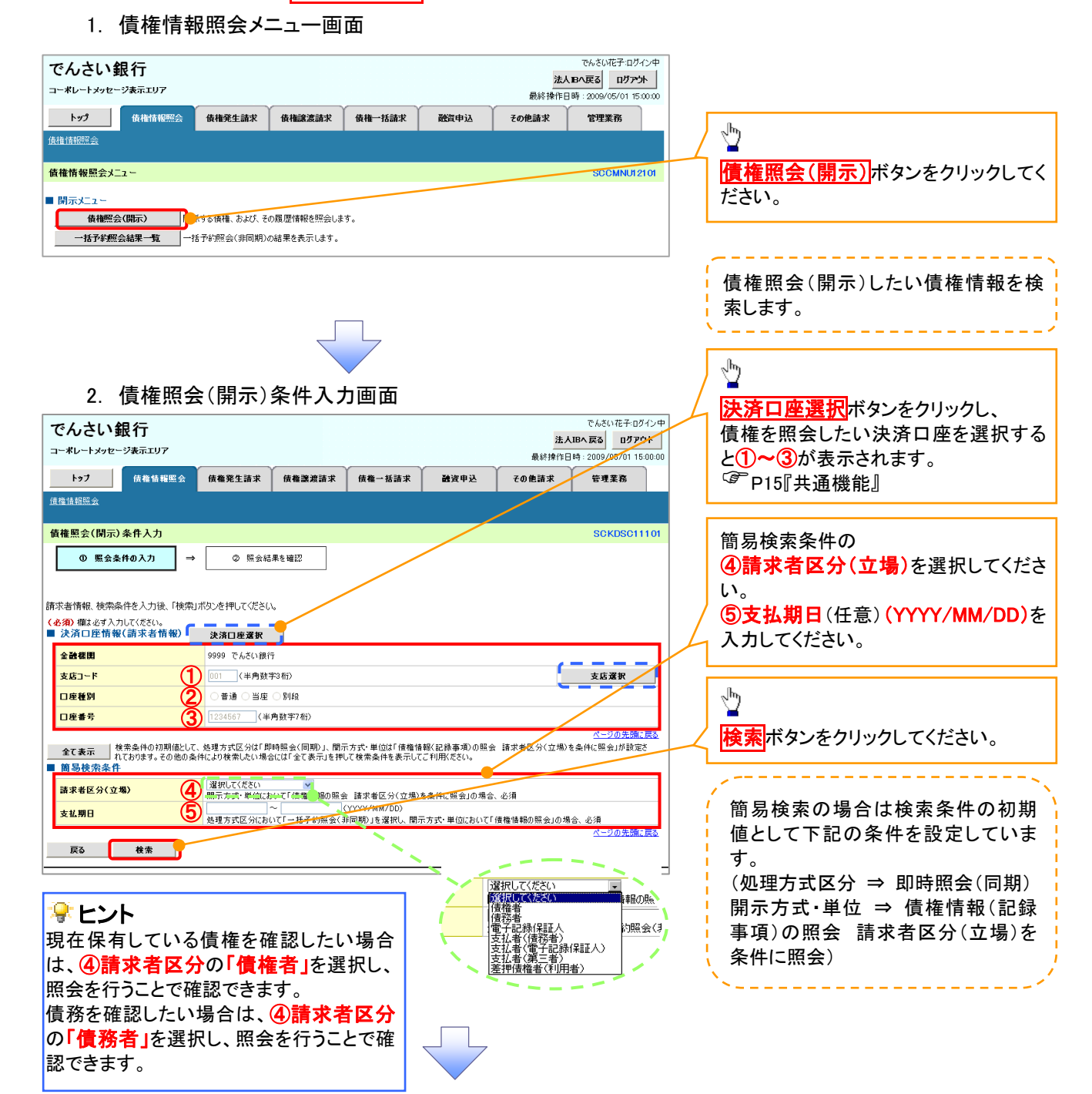

88

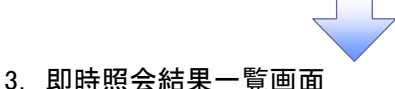

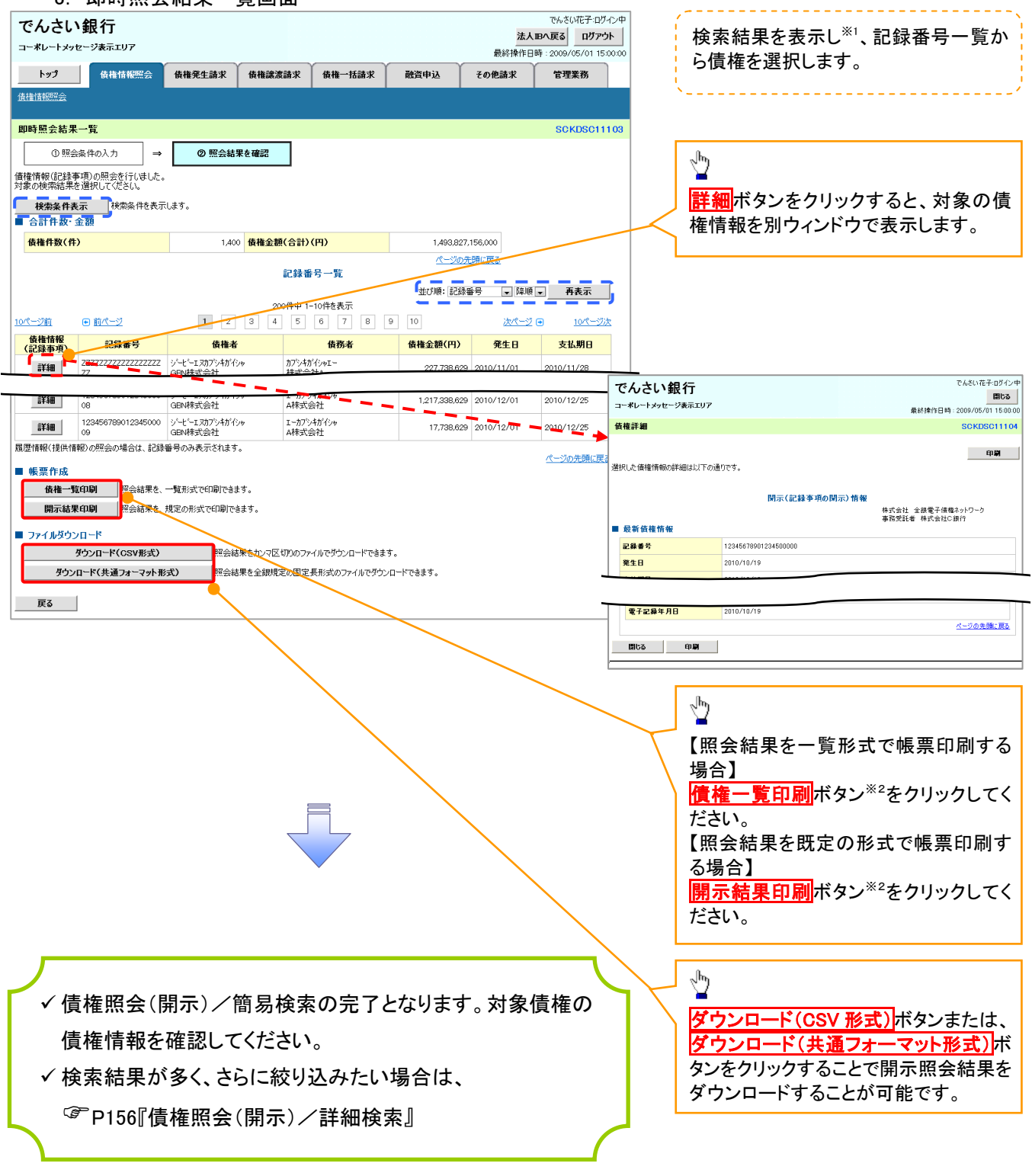

# ① ご注意事項

※1: 即時照会(同期)における開示可能上限件数は200件までとなります。開示可能上限件数を超過した 場合は、検索条件を変更して再検索を行っていただくか、一括予約照会を行ってください。 ※2: 検索結果が 0 件の場合、債権一覧印刷および<mark>開示結果印刷</mark>ボタンは表示されません。

#### 開示結果の還元方法

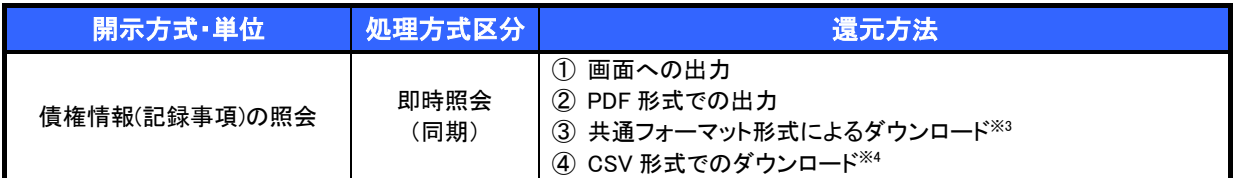

※3: 共通フォーマット形式のファイルフォーマットについては、『付録 P88『開示結果ファイル(共通フォーマット形式)』

※4: CSV 形式のファイルフォーマットについては、『付録 P58『開示結果ファイル(CSV 形式)』

# 承認/差戻しの手順

概要

 担当者の仮登録に対して、担当者から引き渡された帳票をもとに承認者が、承認または差戻しを 行います。

承認を行うことで、取引の請求が完了します。

承認者はでんさいネットで業務チェックエラーが発生した場合、差戻しを行う必要があります。

事前準備

✔ 承認を行う際、承認パスワードが必要となります。

<mark>> ログイン後、トップ画面の<mark>承認待ち一覧</mark>ボタンをクリックしてください。</mark>

(例として債権発生請求(債務者請求方式)の仮登録を承認する流れをご説明します。)

1. トップ画面

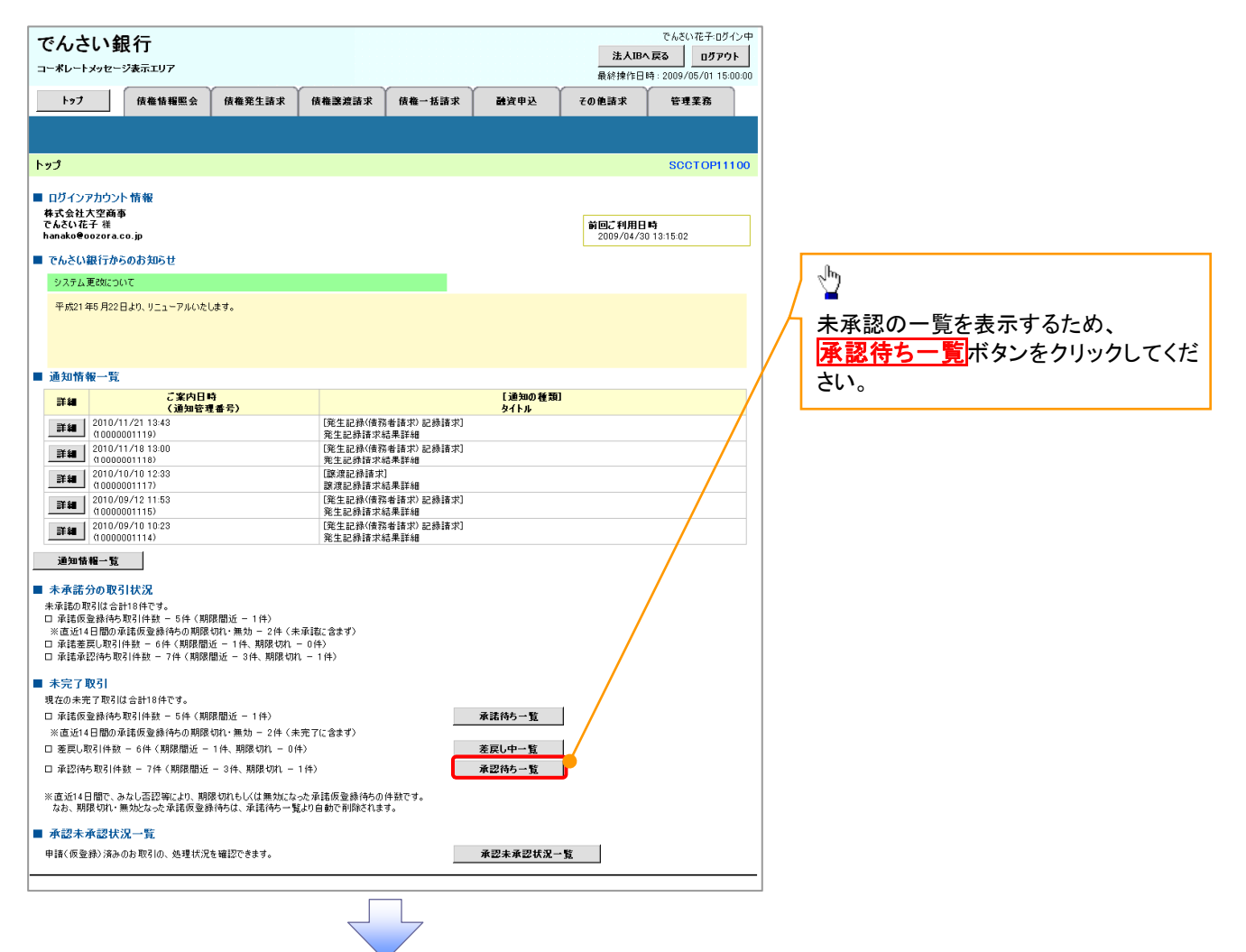

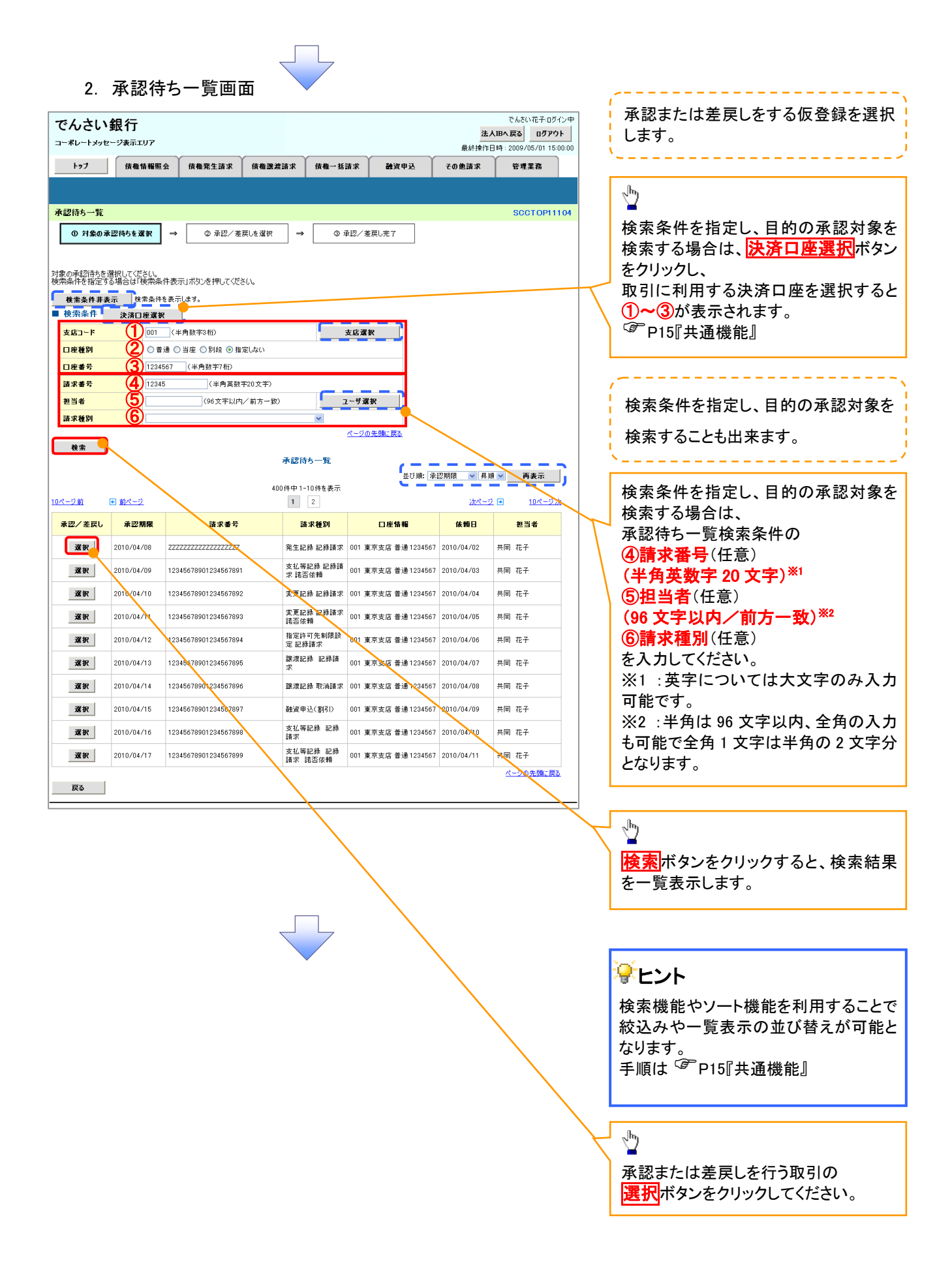

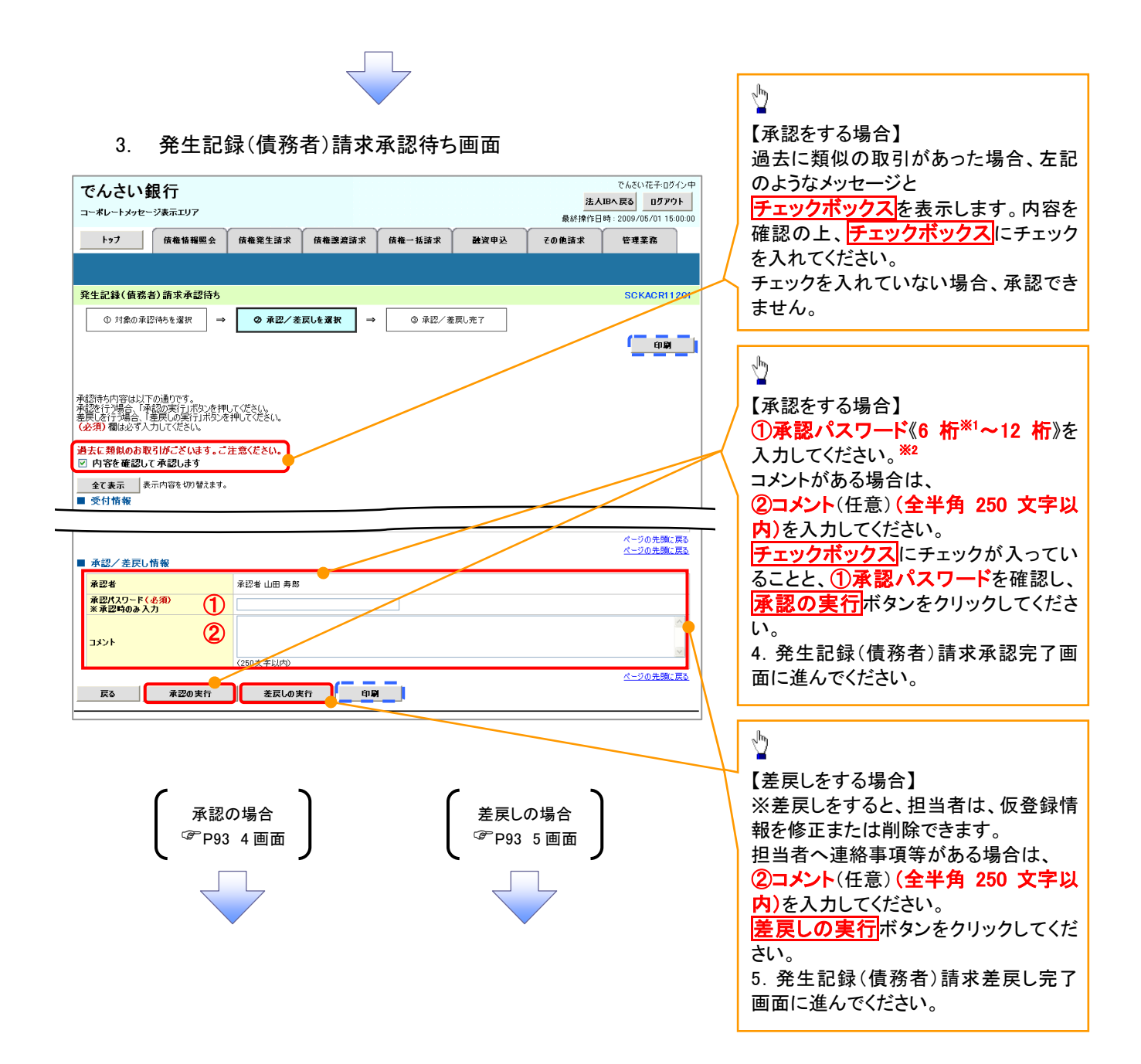

### 【承認をする場合】

4..発生記録(債務者)請求承認完了画面

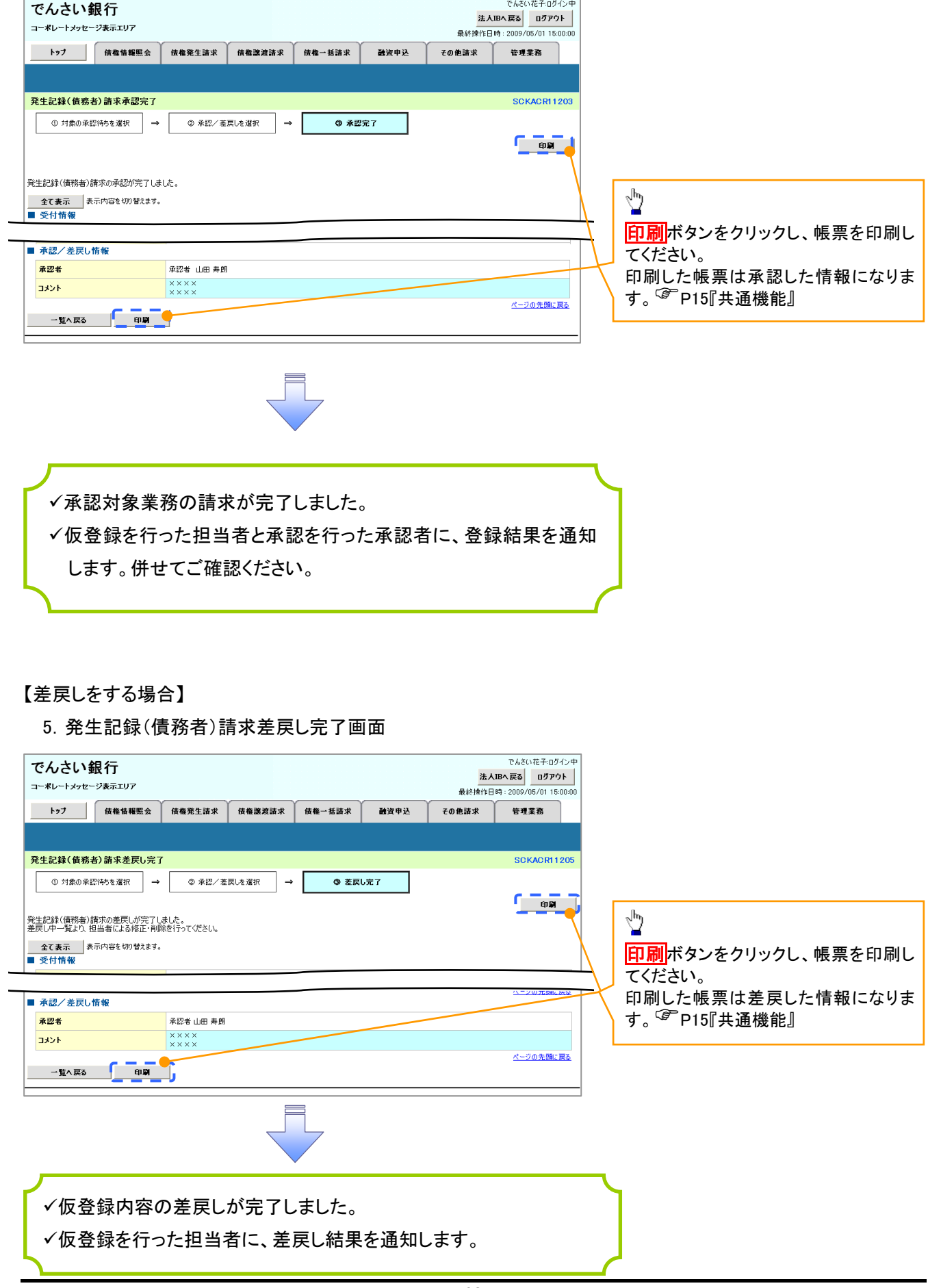

### 【承認状況を確認する場合】

#### 6.トップ画面

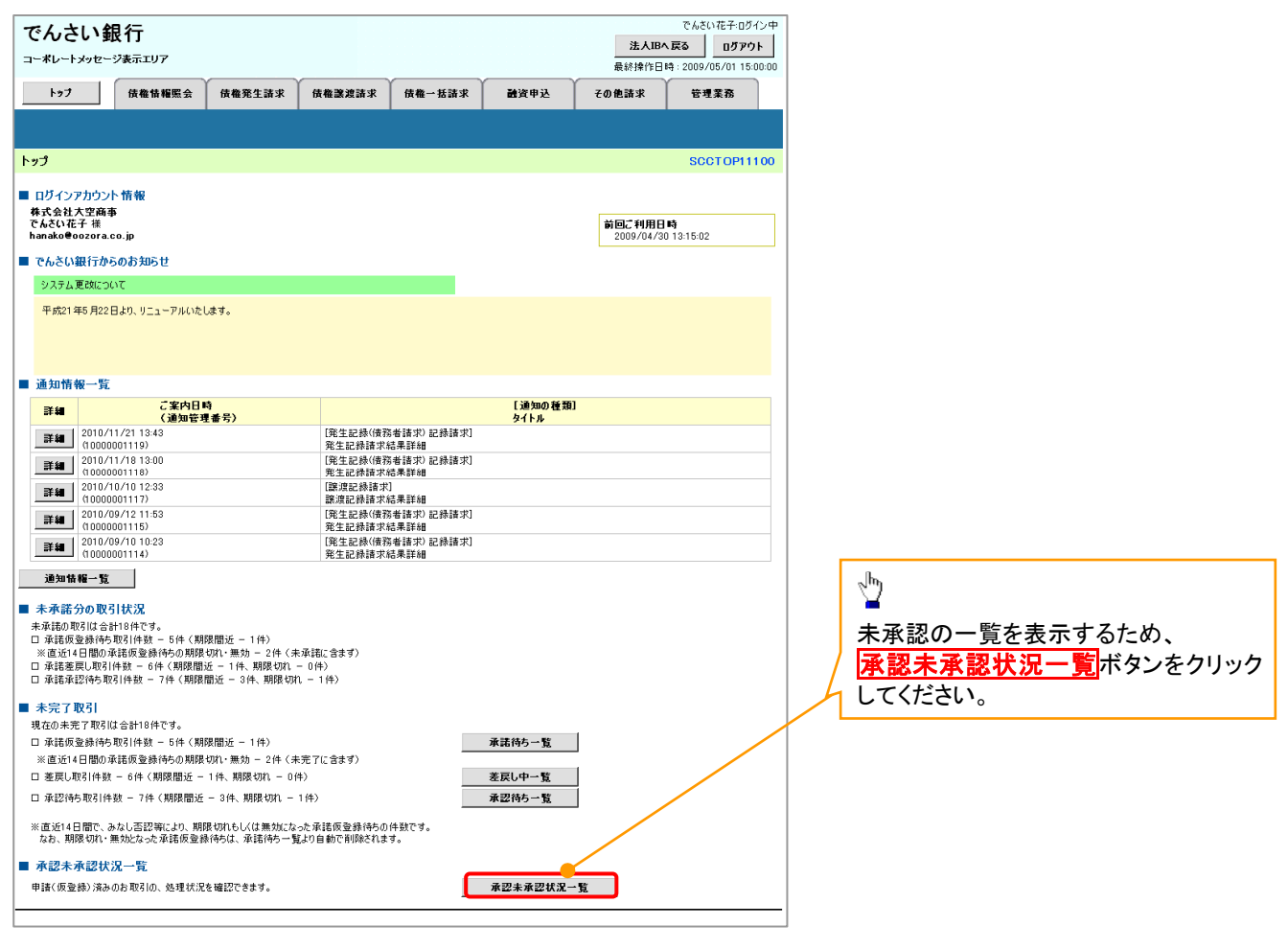

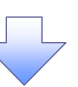

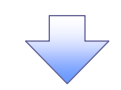

#### 7. 承認未承認状況一覧画面

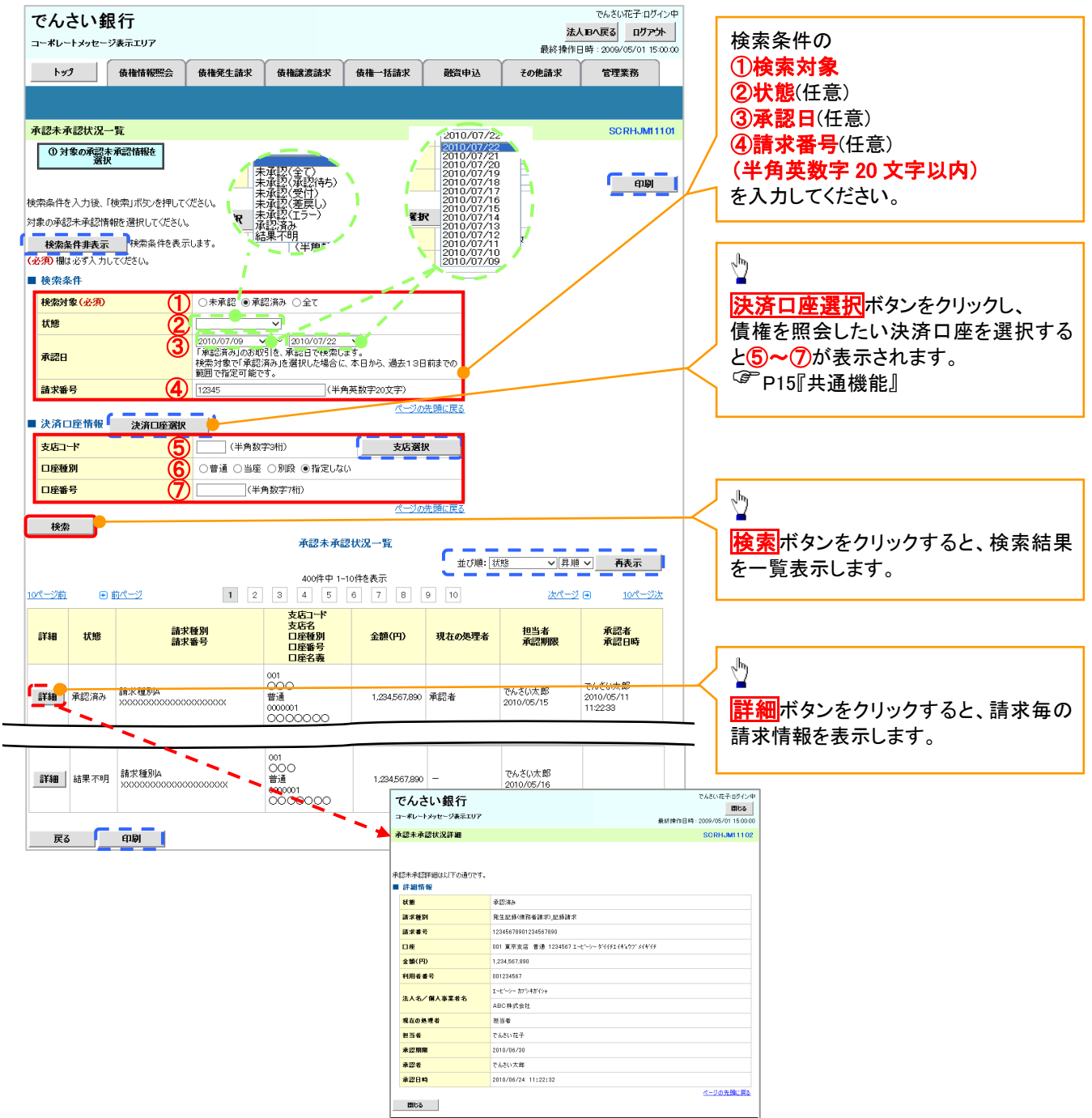

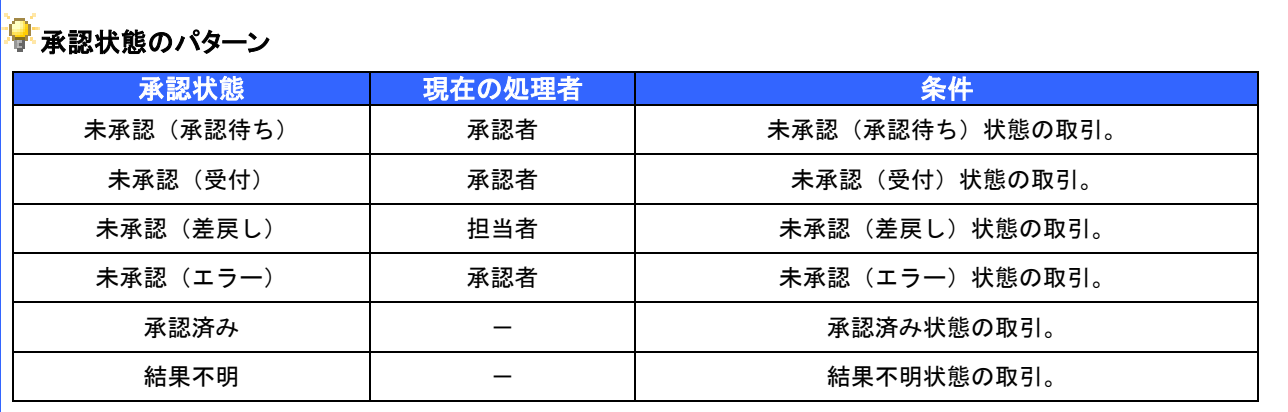

# 承認管理機能利用時における承認/差戻しの手順

概要

- 企業の承認対象業務(発生記録等)に対して承認機能区分(「シングル承認(承認者指定なし)」、 「シングル承認(承認者指定あり)」、「ダブル承認(順序なし)」、「ダブル承認(順序あり)」)を指定 することができます。
- 各業務ごとに承認機能区分を設定することができます。P169-1『企業情報変更の手順』
- 担当者の仮登録に対して、担当者から引き渡された帳票をもとに承認者が、承認または差戻しを 行います。
- 最終承認者が承認を行うことで、取引の請求が完了します。(一次承認者が承認を行っただけで は、取引の請求は行いません。)
- 承認者はでんさいネットで業務チェックエラーが発生した場合、差戻しを行う必要があります。

#### 事前準備

- ✔ 承認を行う際、承認パスワードが必要になります。
- 各記録請求で承認管理機能を利用する場合、予め企業情報を変更する必要があります。
- <mark>>トップ画面の</mark>承認待ち一覧ポタンをクリックしてください。

(例として債権発生請求(債務者請求方式)の仮登録をダブル承認(順序あり)で承認する流れをご説明します。) 1. トップ画面

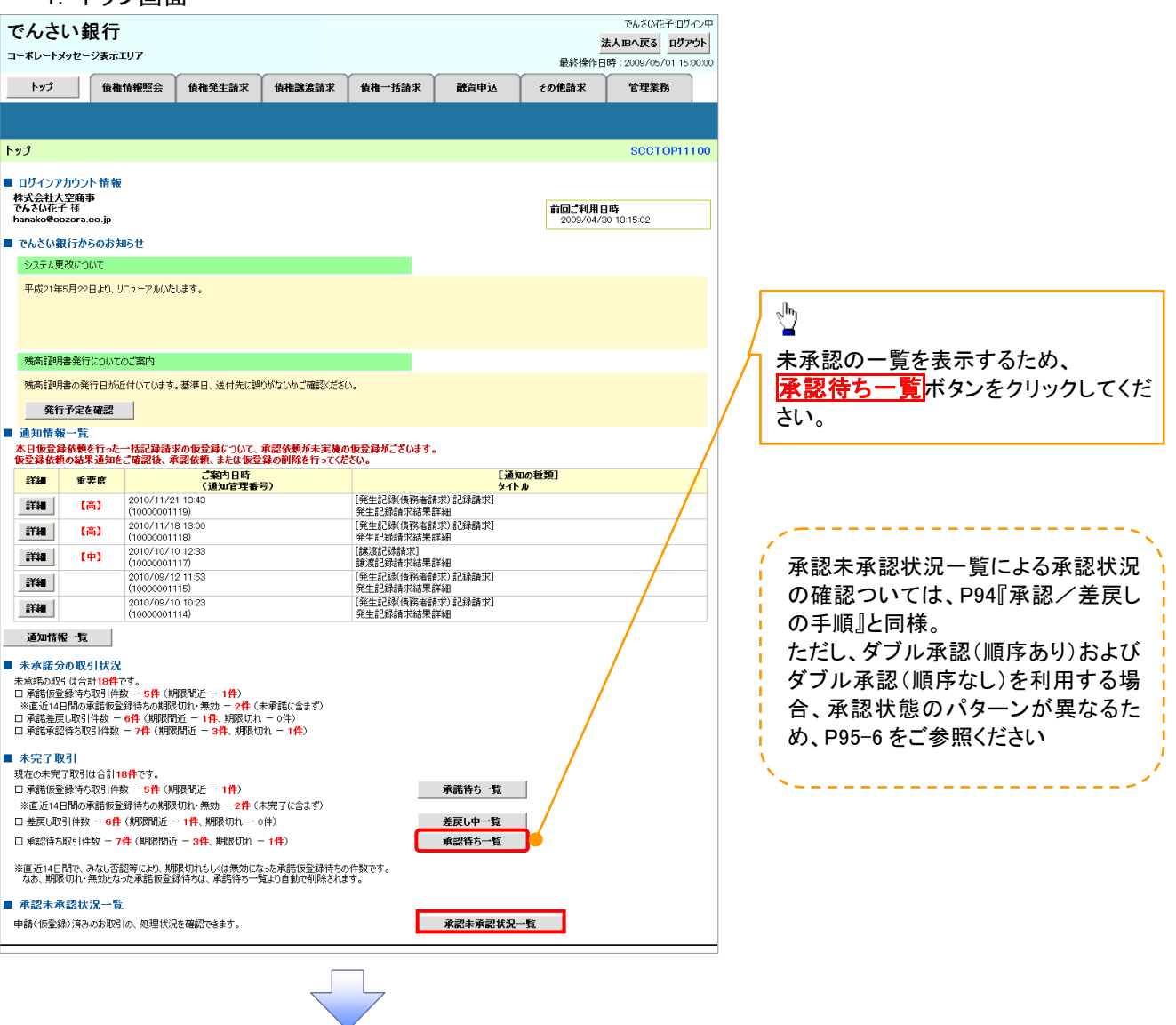

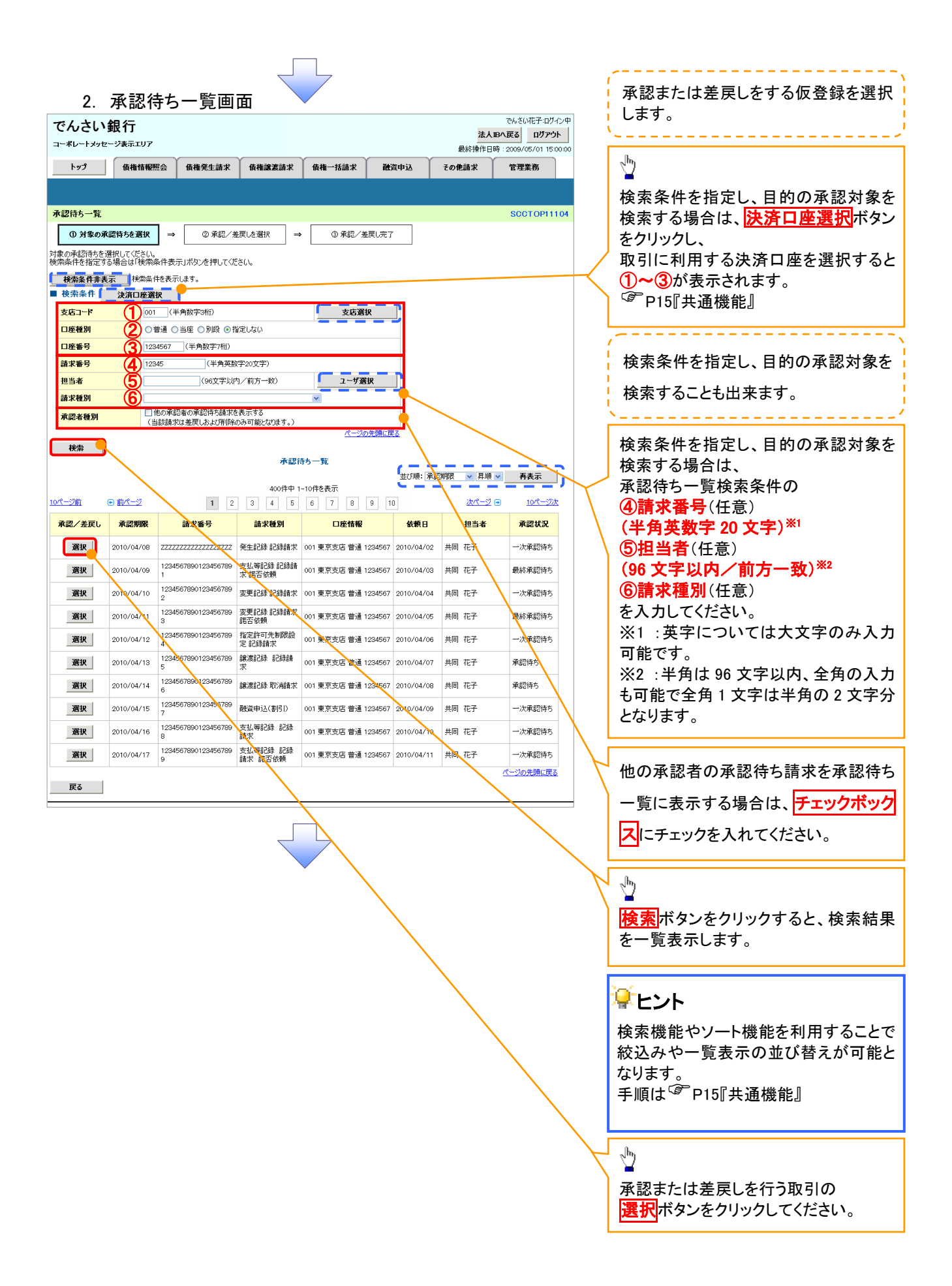

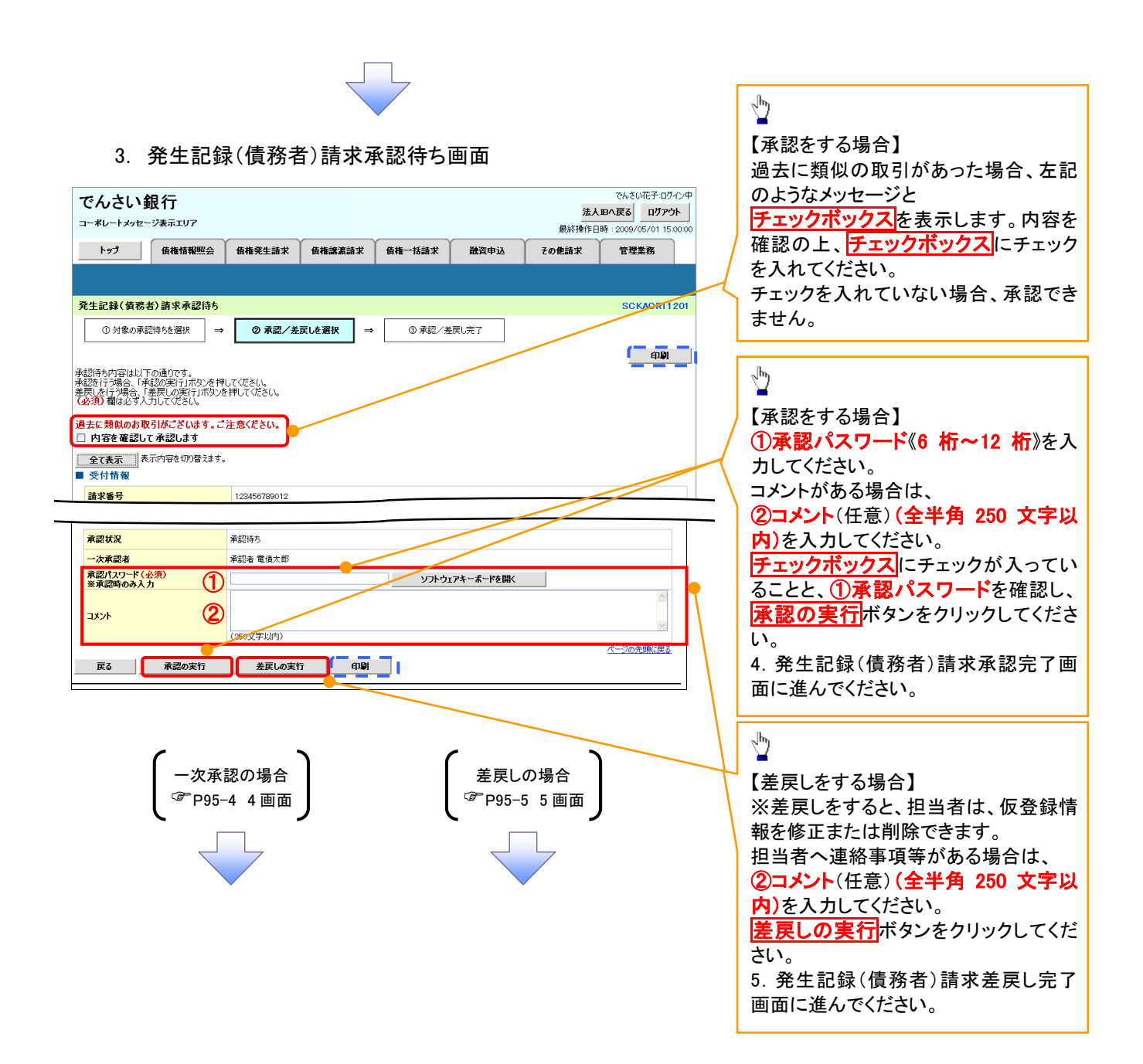

### 【承認をする場合】

4. 発生記録(債務者)請求承認完了画面

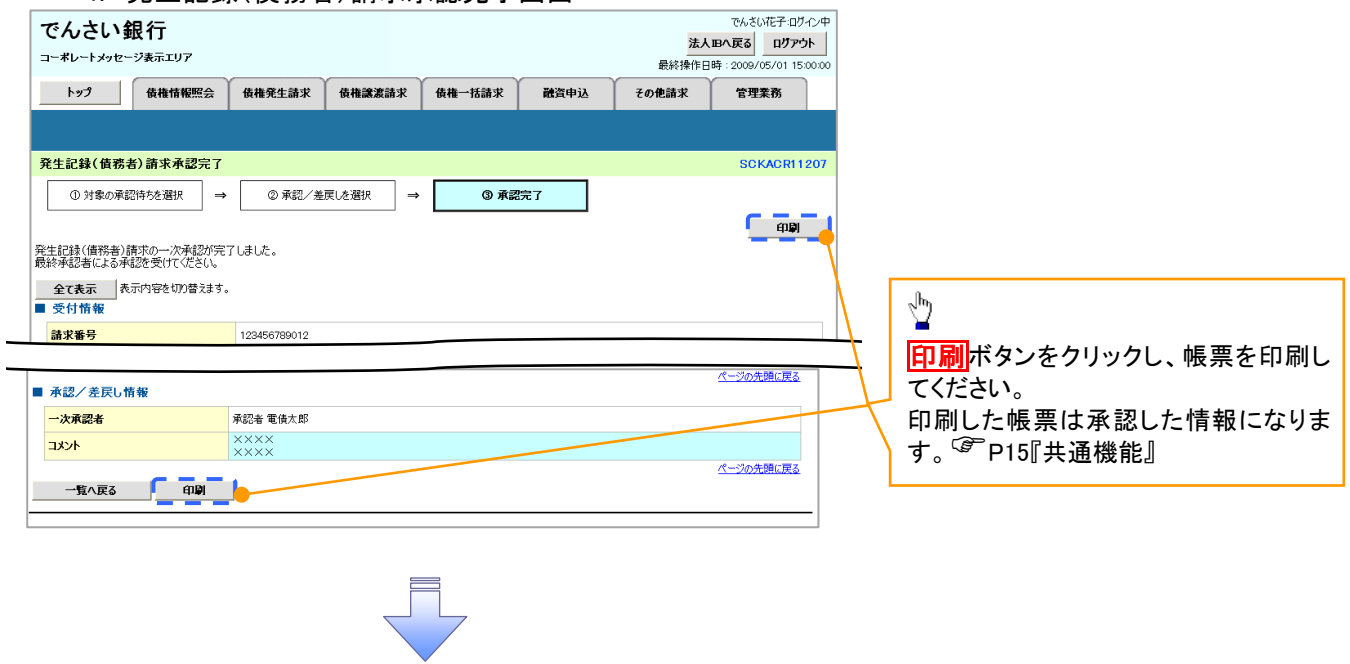

一次承認の完了後、最終承認者へ承認依頼通知が送信されます。ま た、担当者へ一次承認完了通知が送信されます。 最終承認者の手順については、P95-1『承認管理機能利用時における承 認/差戻しの手順』と同様。

### 【差戻しをする場合】

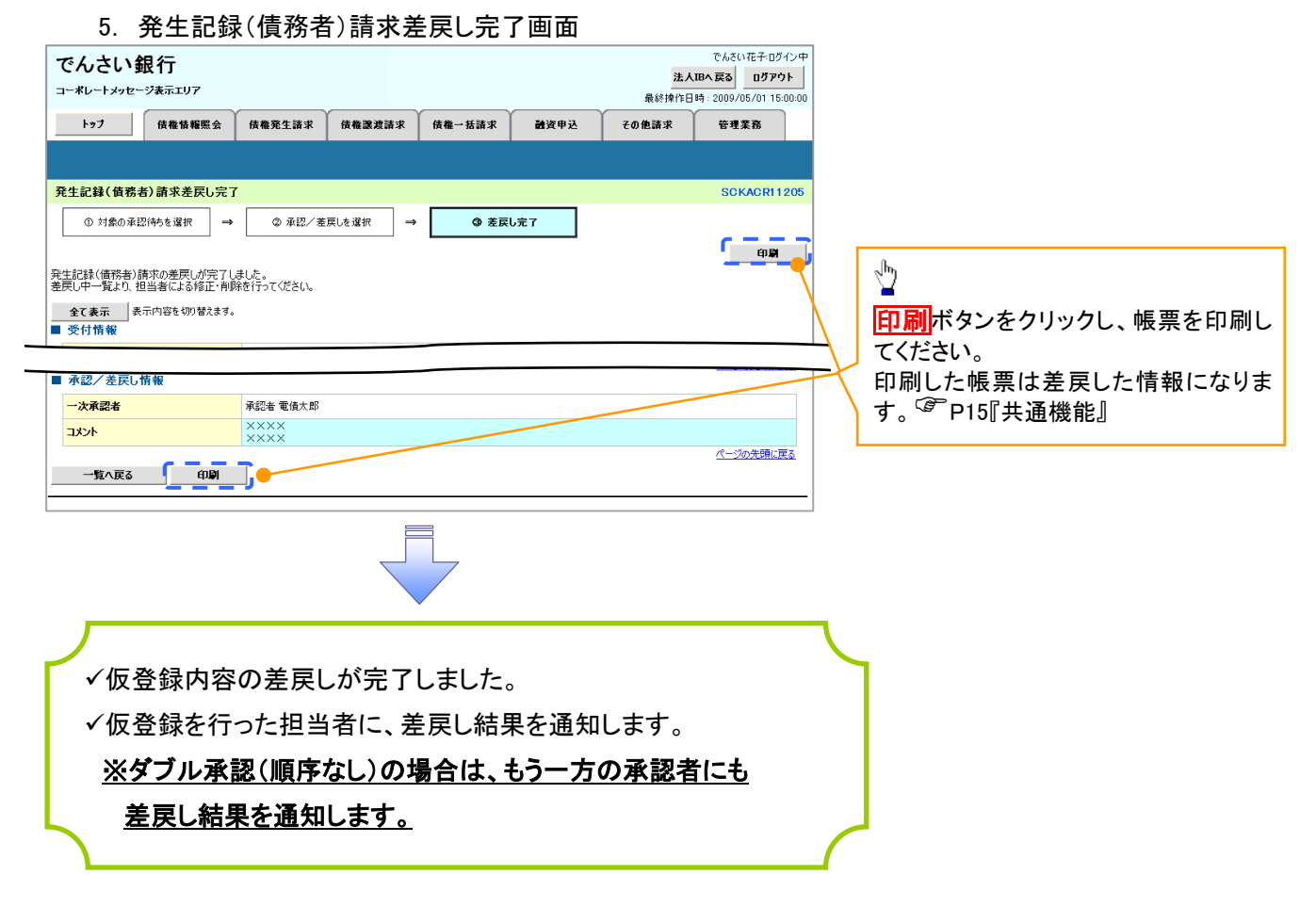

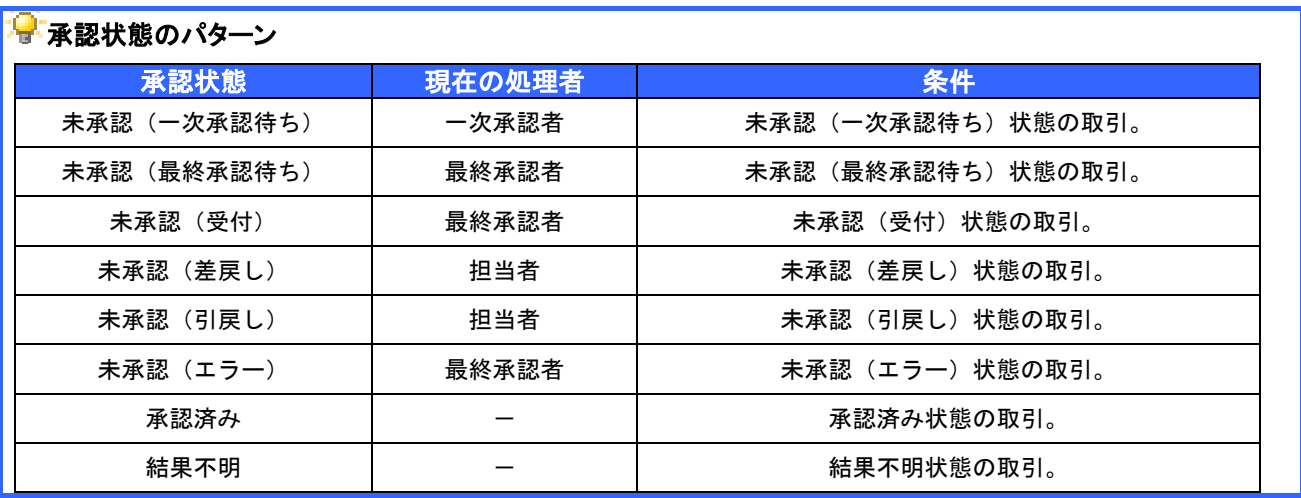

# 一括記録/複数記録請求のまとめ承認、差戻し/削除の手順

概要

- 以下の取引の仮登録を、まとめて承認または差戻し/削除することが可能です。
	- ・複数発生記録(債務者請求方式)
	- ・複数発生記録(債権者請求方式)
	- ・複数譲渡記録請求
	- ・債権一括請求
	- ・債権一括予約取消請求
	- ・債権一括請求(ダイヤルアップ集配信)
- 承認者が仮登録を承認することで、記録請求が完了します。
- なお、でんさいネットでエラーとなった場合は、再度登録を行う必要があります。
- まとめて承認または差戻し/削除が可能な仮登録情報は、30件(承認待ち一覧画面の1ページ における表示上限件数)です。

事前準備

✔ 承認を行う際、承認パスワードが必要となります。

>トップ画面の<mark>承認待ち一覧</mark>ボタンをクリックしてください。

1. トップ画面

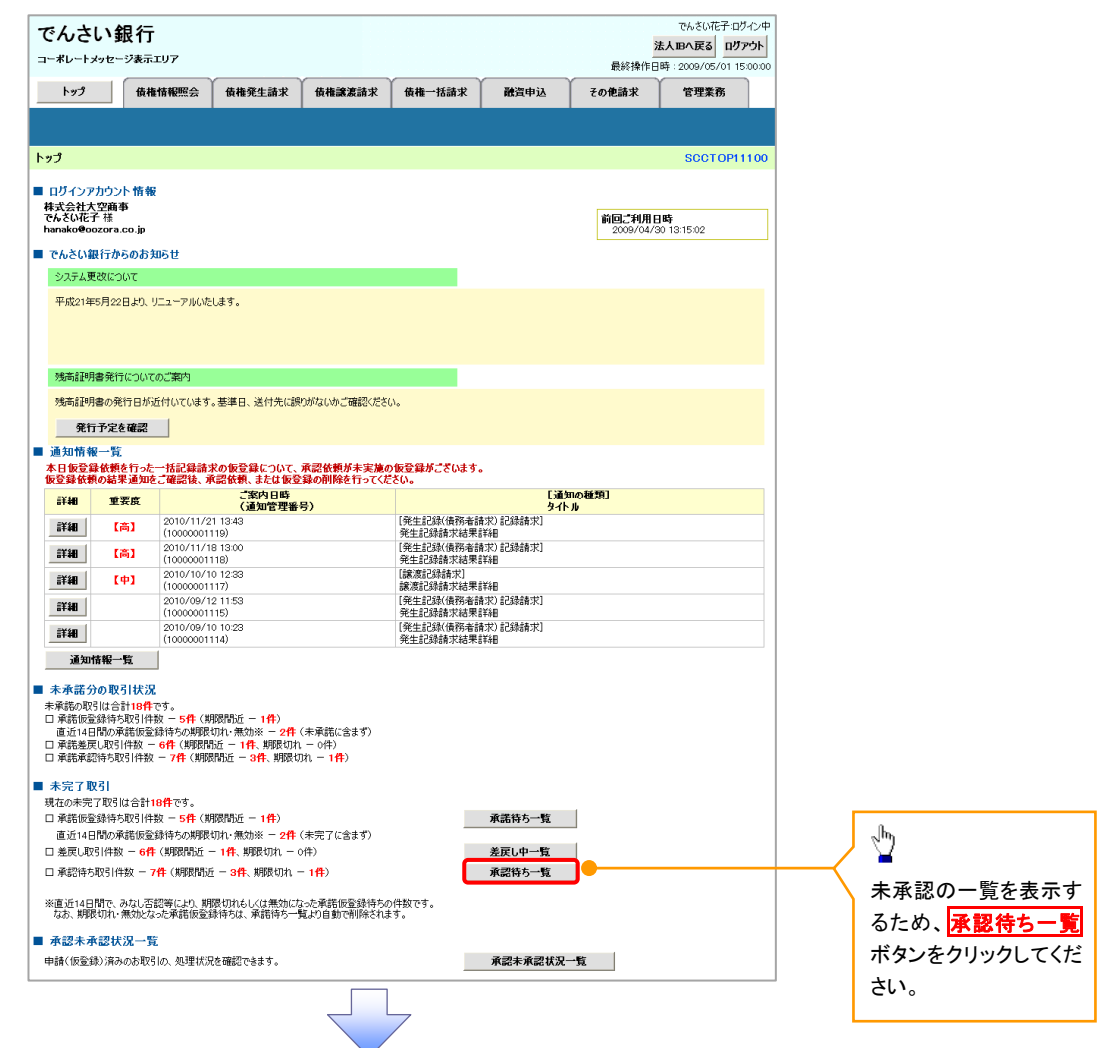

### 2. 承認待ち一覧画面

検索条件を指定し、目 的の承認対象を検索す ることも出来ます。

# $\sqrt[3]{2}$

検索条件を指定し、目的 の承認対象を検索する 場合は、<mark>決済口座選択</mark> ボタンをクリックし、 取引に利用する決済口 座を選択すると1つ~3が 表示されます。 P15『共通機能』

#### 場合は、 検索条件を指定し、目的 の承認対象を検索する 承認待ち一覧検索条件 の ④請求番号(任意)

#### (半角英数字 20 文字) ※1 ⑤担当者(任意) (96 文字以内/前方一

#### 致)  $^{362}$ ⑥請求種別(任意)

を入力してください。 ※1:英字については大 文字のみ入力可能で す。

※2:半角は 96 文字以 内、全角の入力も可能で 全角 1 文字は半角の 2 文字分となります。

#### 。<br>さい花子:ログイン『 でんさい銀行 法人Bへ戻る ログアウト 承認または差戻し/ コーポレートメッセージ表示エリア 最終操作日時: 2009. 5/01 15:00 削除をする仮登録を トップ 債権情報照会 債権発生請求 債権譲渡請求 債権一括請求 融資申込 その他請求 | 管理業務 選択します。 ー<br>承認待ち一覧 SCCTOP11104 1 ① 対象の承認待ちを選択 → 他の承認者の承認待ち 請求を承認待ち一覧に 「株索条件非表示」相応条件を表示します。 表示する場合は、<mark>チェ</mark> ■検索条 決済口座選択 | ックボックスにチェック 支店コード 1001 (半角数字3桁) 支店選択 **DO THE ONE ONE OFFELION** 口座種別 を入れてください。 日麻紫号 3 1234567 (半角数字7桁) 請求番号 T<br>(半角基数字の立字) **4** 12345  $\sqrt{\frac{1}{2}}$ -<br>担当者 ⑤ (96文字以内/前方一致) **「 ユーザ選択** 請求種別 ⑥ 承認者種別 検索ボタンをクリックす ると、検索結果を一覧 ■検索■■ <br><br><br>
<br>
<br>
<br>
<br><br><br><br><br><br><br><br><br><br><br><br><br><br><br><br><br><br> 表示します。 400件中 1-10件を表示 -<br>次ページ (9) <u>※3 ※3 以数数 2010 の スプレス スプレス 2010 の スプレス 2010 の スプレス 2010 の スプレス 2010 の スプレス 2010 の の スプレス 2010 の の の の の の の の </u><br><mark>承認状況 まとめ挨</mark>作 が「可」 ページ前 □ 前ページ  $\boxed{2}$ 請求番号 口座情報 <br>承認/差戻し 承認期限 請求種別 依頼日 担当者 となっている記録請求 12345678901234 →括記録 記録 001 東京支店 普通 12 2010/04/02 共同 花子 最終承認待 審报 2010/04/08 をまとめて承認、差戻し -<br>12345678901234 | 撮解除 記録論 | 001 東京支店 普通 12 | 2010/04/03 | 共同 花子<br>567891 | 最終承認待 .<br>생출하 選択 2010/04/09 /削除することが可能 一次承認待<br>+ |12345678901234 保証記録記録 ||001 東京支店 普通 12 ||2010/04/04 || 共同 花子<br>|S67892 <br>対象外 選択 2010/04/10 です。 001 東京支店 普通 12<br>34567 - 2010/04/05 - 共同 花子 12345678901234 保証記録記録<br>567893 諸求 語否依頼 最終承認待 対象外 运识 2010/04/11 っ<br>一次承認時<br>ち -<br>12345678901234 発生記録取消 - 001 東京支店 普通 12 - 2010/04/06 - 共同 花子<br>567894 - 記録韻求 - 134567 - 24567 - 2010/04/06 - 共同 花子 選択 2010/04/12 -<br>http:// 2010/04/13 12345678901234 発生記録記録 001 東京支店 普通 12 2010/04/07 共同 花子<br>- 第76895 第768 第76 第666 12567 12567 2010/04/07 共同 花子 承認待ち 対象外 –<br>'''セント 選択 12345678901234 一括記録 記録 001 東京支店 普通 12<br>567897 - 請求 34567 - 34567 - 2010/04/08 共同 花子 运択 2010/04/15 承認待ち l ər 検索機能やソート機能 対象外 選択 2010/04/16 を利用することで絞込 2010/04/17 12345678901234 保証記録記録 2010 東京支店 普通 12 2010/04/10 共同 花子 一次承認特 对象外 選択 みや一覧表示の並び替 ー次承認待<br>ち 2010/04/17 12345678901234 保証記録記録 001 東京支店 普通 12 2010/04/11 共同 花子<br>567896 諸求 諾否依頼 34567 运択 えが可能となります。 -ジの先頭に戻る 手順は & P15 『共通機 戻る まえの容をまとめて操作 能』  $\sqrt{\frac{1}{2}}$ 表示内容をまとめて操 作ボタンをクリックして ください。

95-8

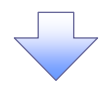

3. 承認待ち一覧(まとめ操作)画面

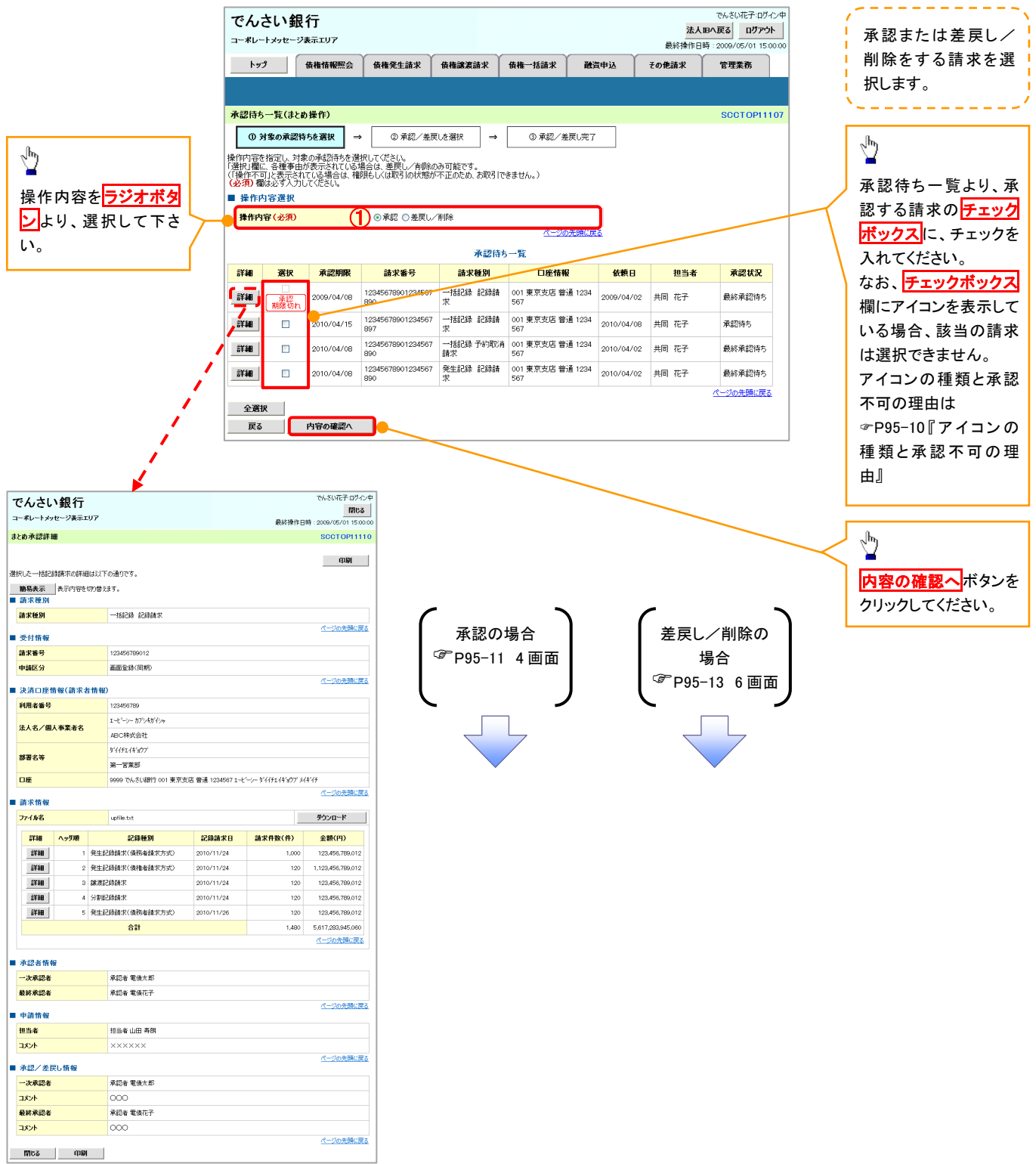

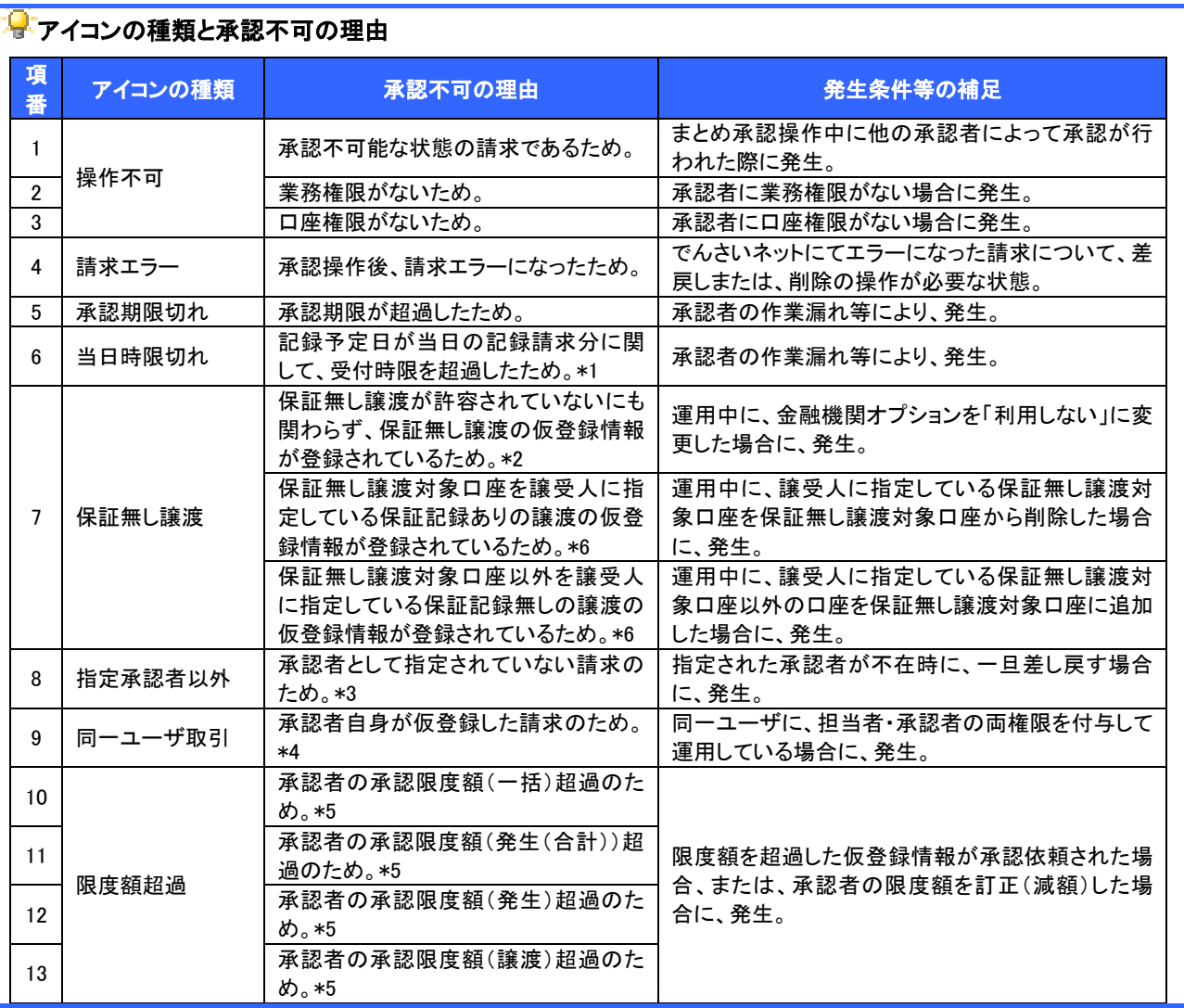

【承認をする場合】

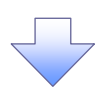

4. まとめ承認内容確認画面

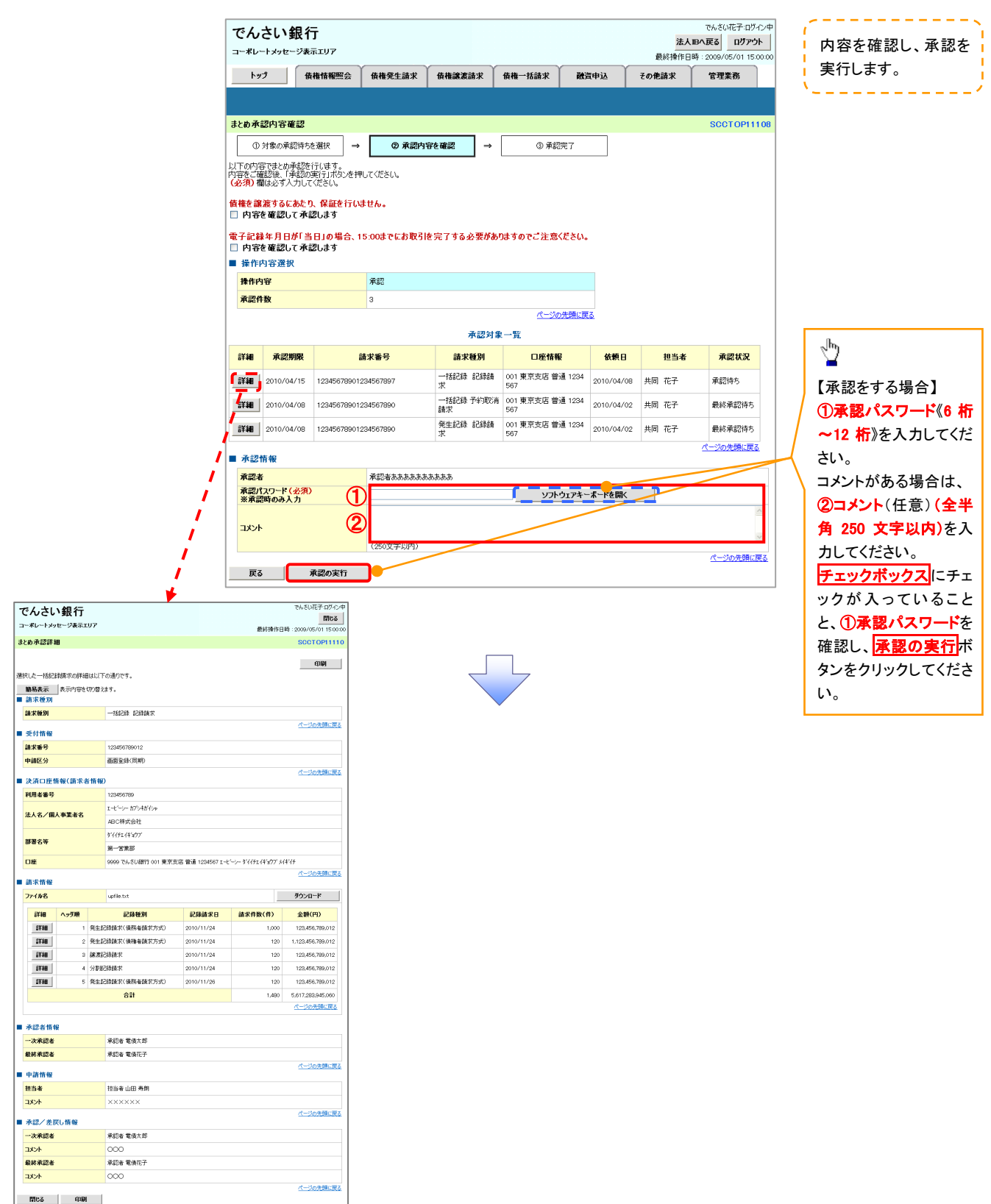

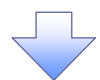

#### 5. まとめ承認完了画面

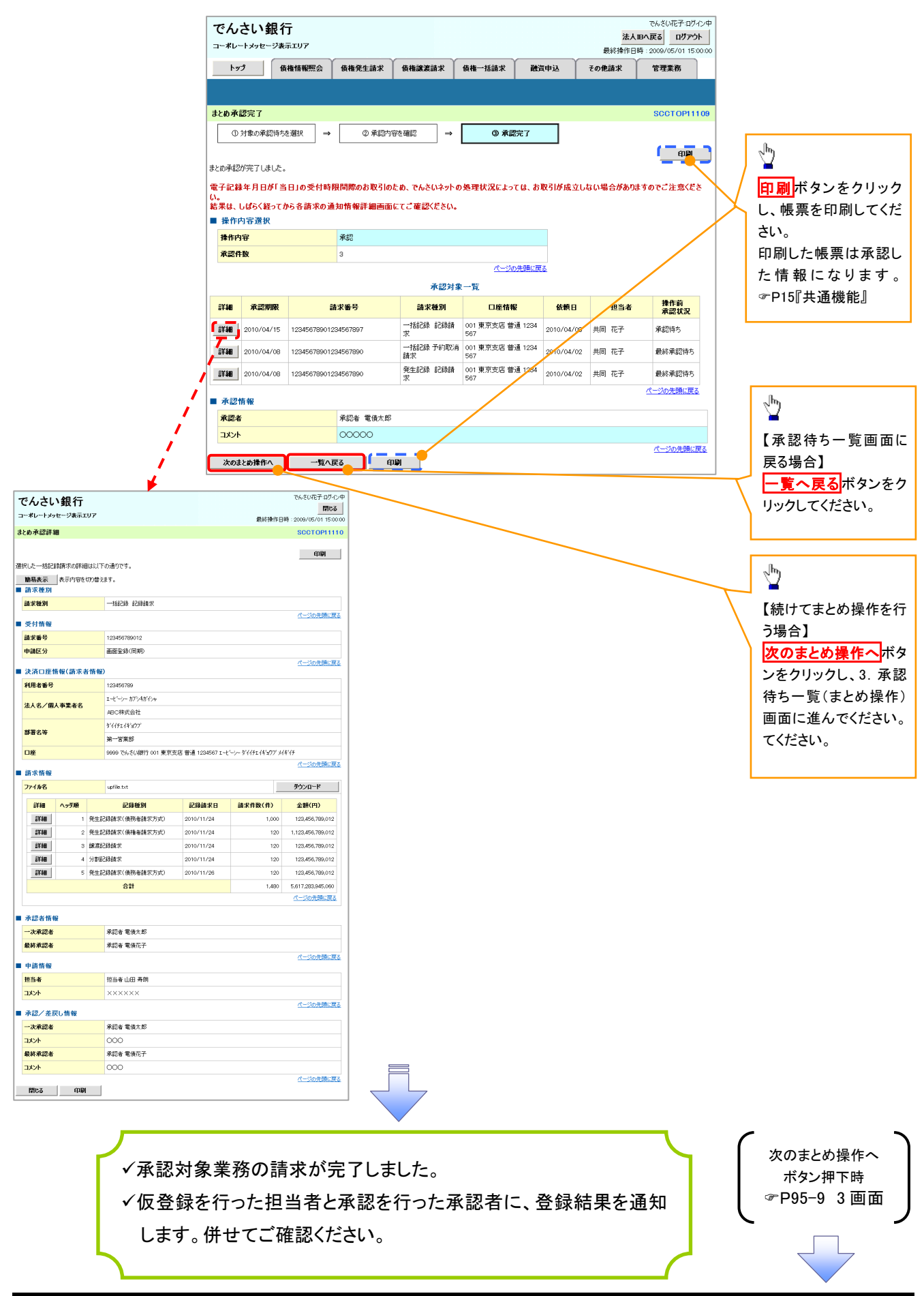

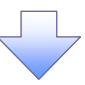

#### 【差戻し/削除をする場合】

6. まとめ差戻し/削除内容確認画面

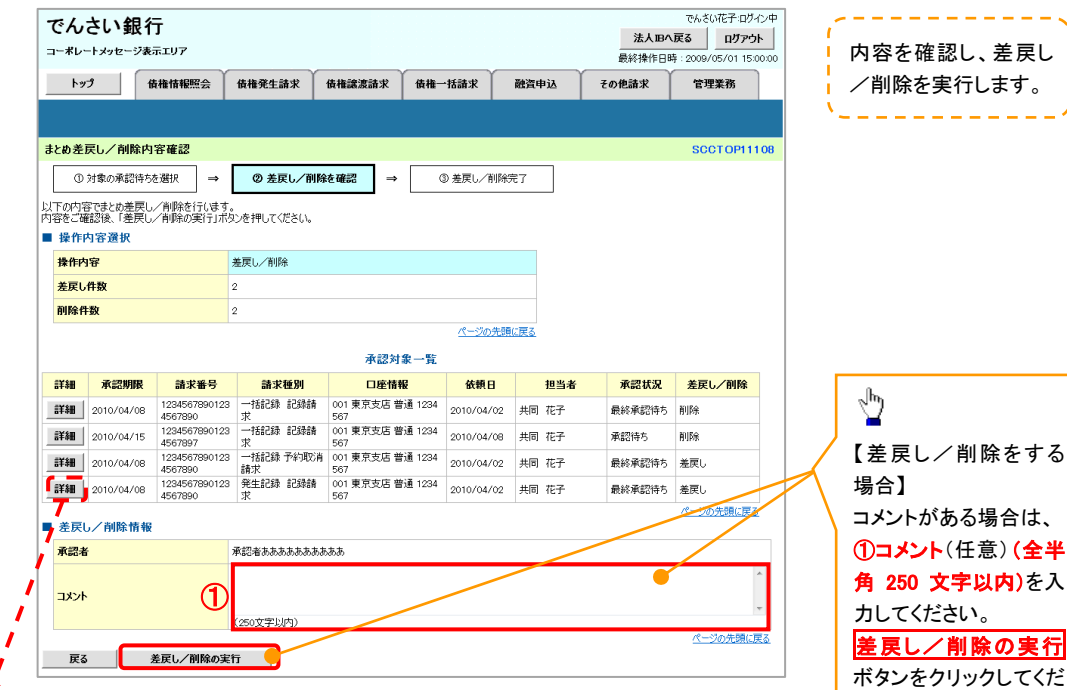

さい。

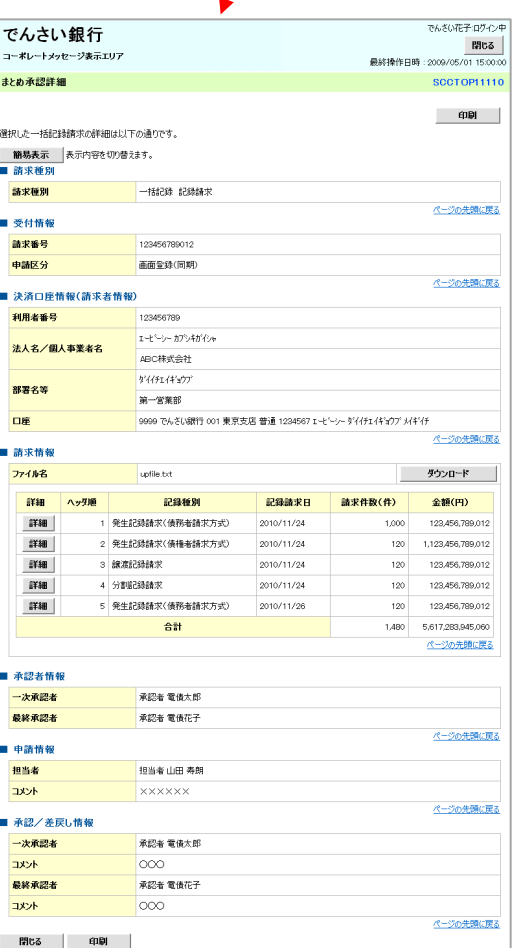

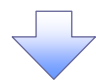

#### 7. まとめ差戻し/削除完了画面

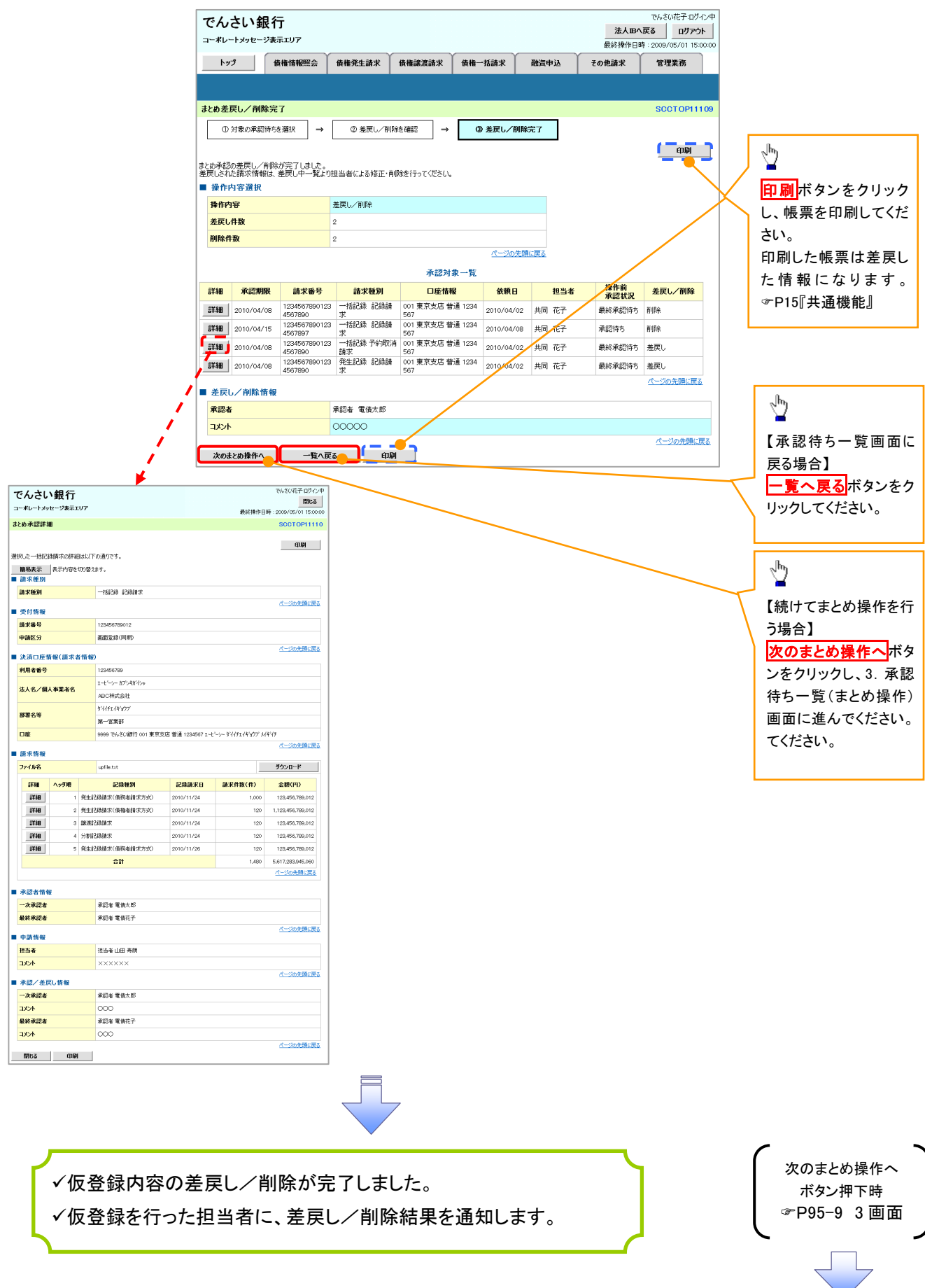

# 差戻し後の仮登録の修正/削除の手順

概要

- 承認者が差し戻しを行った場合、または担当者自身が引戻しを行った場合の担当者の手順を示し ます。
- 担当者は承認者から引き渡された帳票をもとに内容を修正して再度仮登録、または削除を 行います。
- 当該操作が必要なのは、担当者の仮登録に対して、承認者が差戻しをした場合、または担当者自 身が引戻しを行った場合です。
- > ログイン後、トップ画面の<mark>差戻し中一覧</mark>ボタンをクリックしてください。

(例として債権発生請求(債務者請求方式)の仮登録の修正と削除の流れを以下に示します。)

1. トップ画面

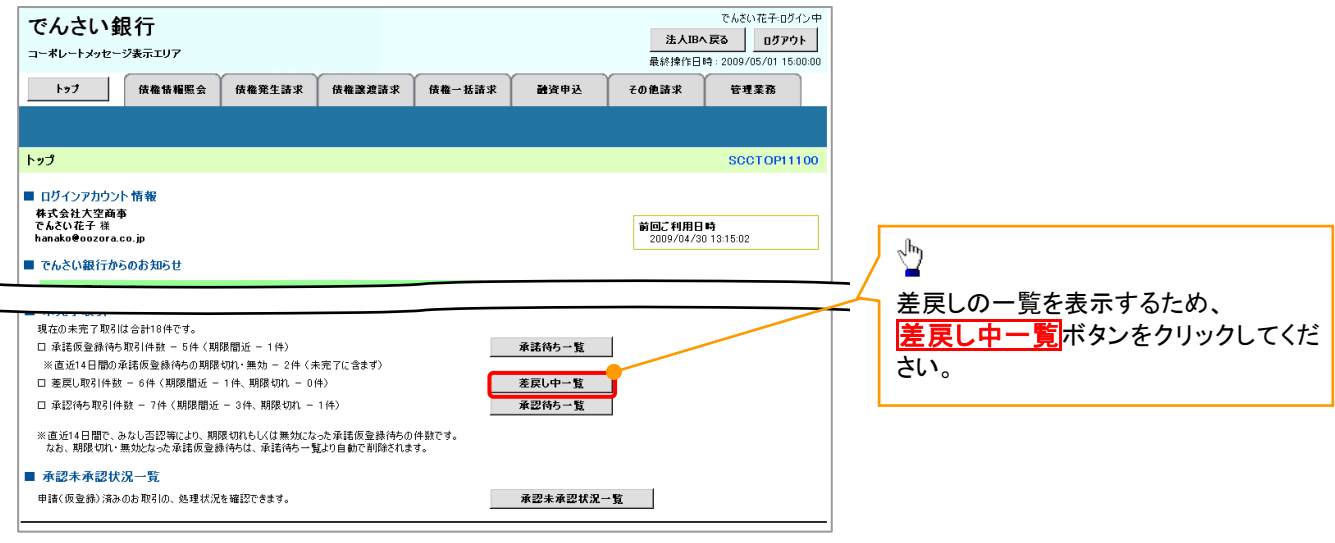

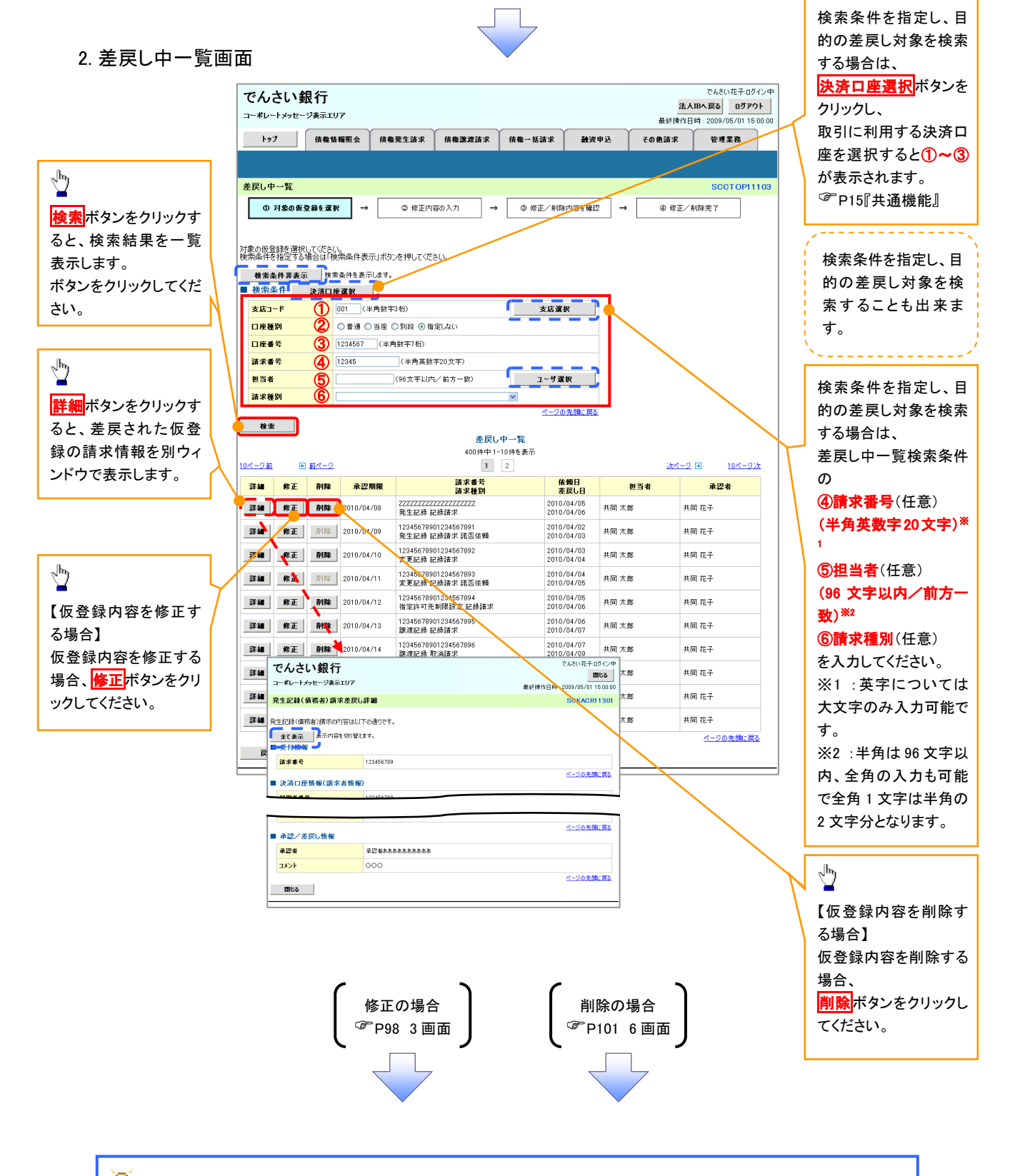

 $\sqrt[3]{2}$ 

### 中削除ボタンについて

承諾対象業務※1における相手方の承諾依頼に対する、被請求側の承諾依頼の仮登録を承認者が差戻し た場合、差戻された請求の削除ボタンは非活性となり、削除をすることができなくなります。 ※1:債権発生請求(債権者請求)・変更記録・保証記録・支払等記録(支払を行ったことによる記録請求) が、承諾対象業務に該当します。

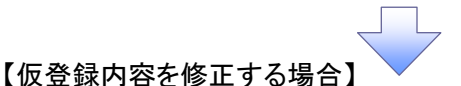

3. 発生記録(債務者)請求仮登録修正画面

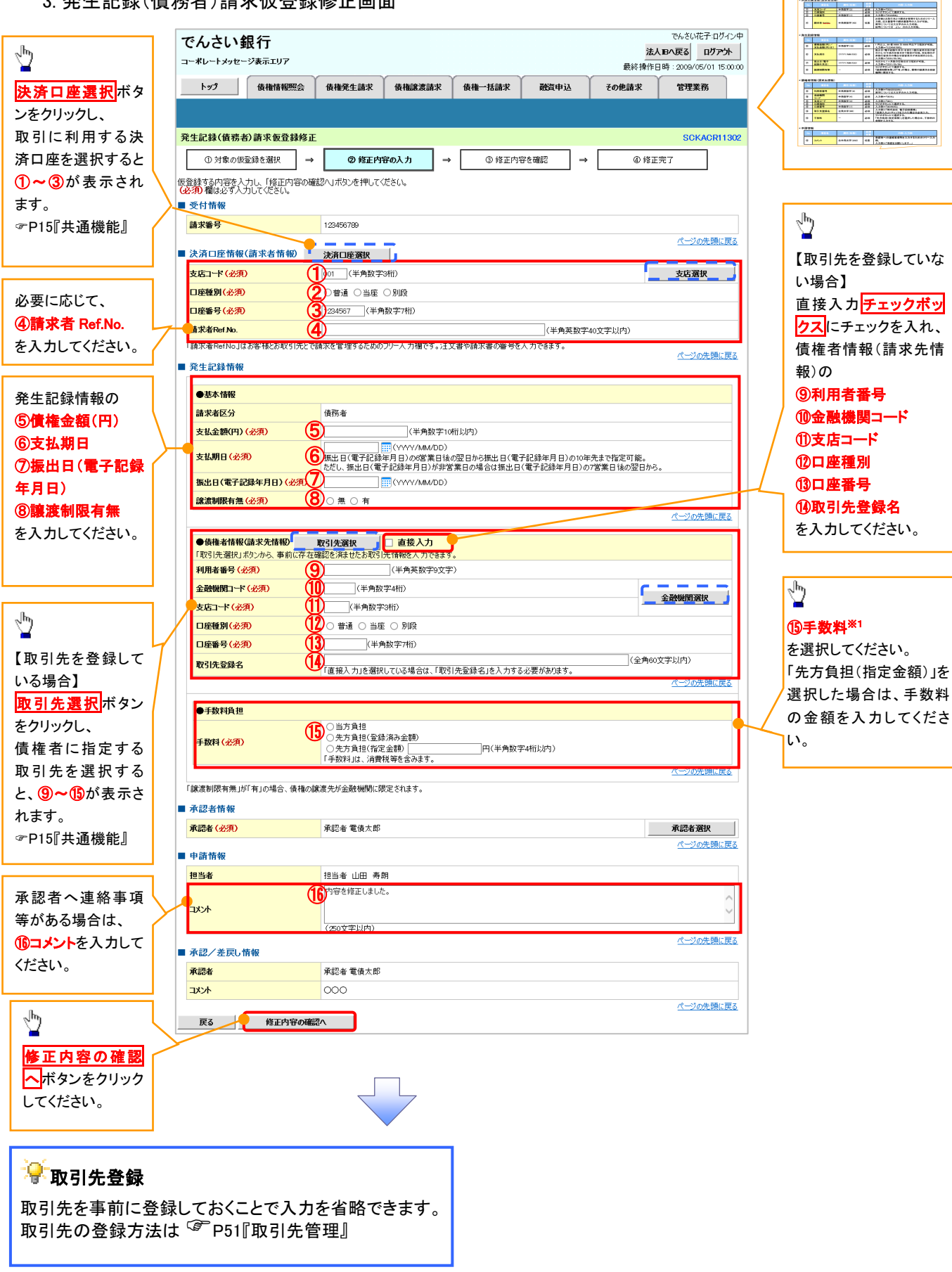

入力項目の詳細は次ペ ージに記載しています。

# ●入力項目一覧表

# 決済口座情報(請求者情報)

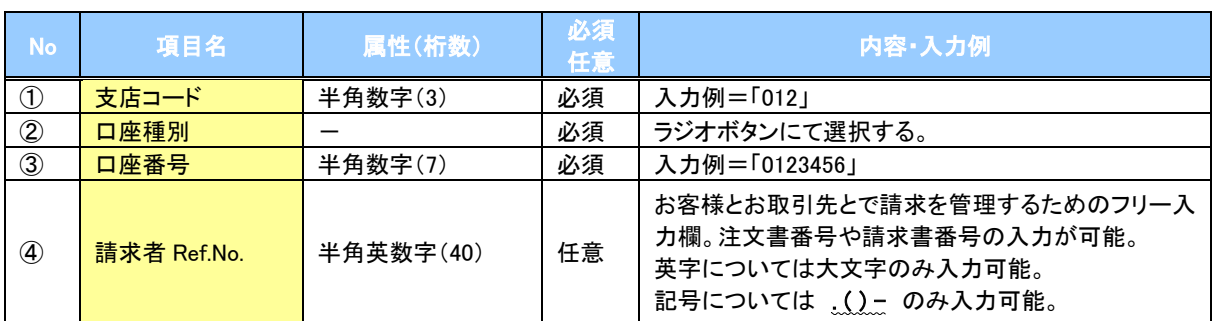

#### ◆発生記録情報

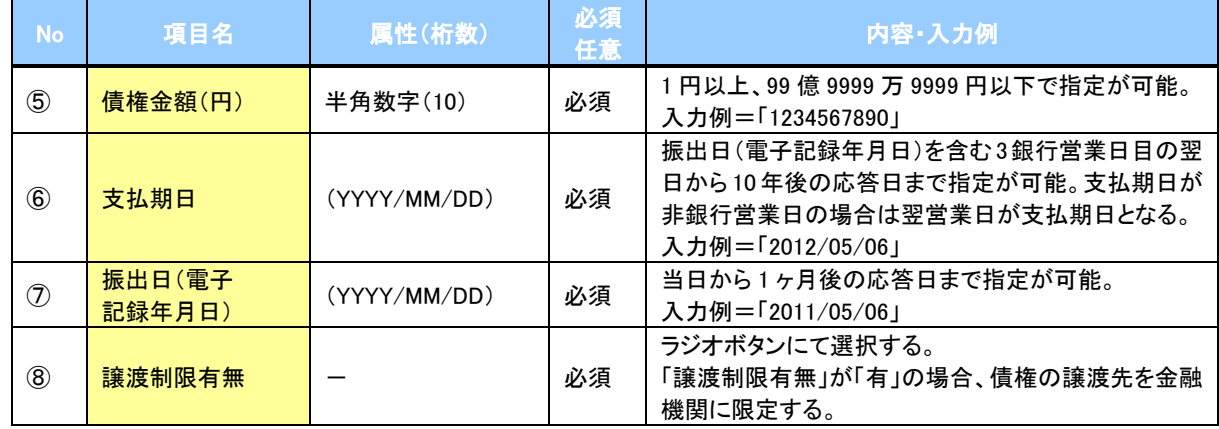

# 債権者情報(請求先情報)

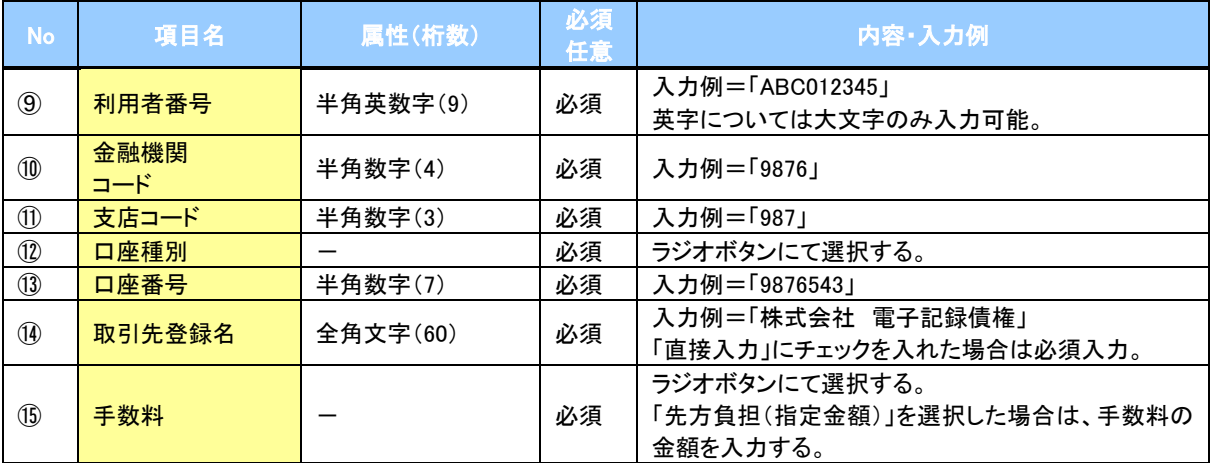

### ◆申請情報

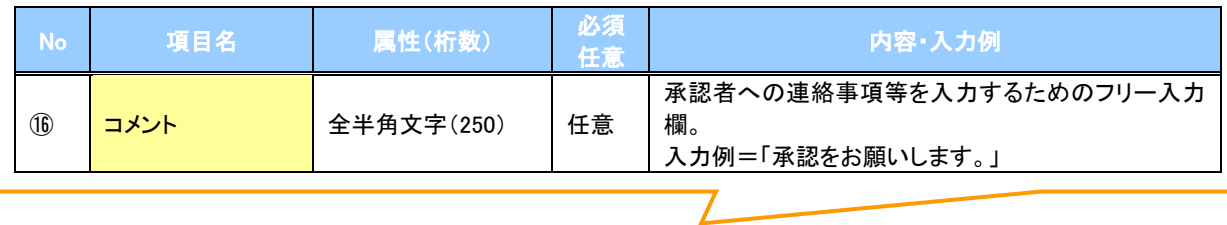

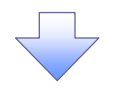

#### 4. 発生記録(債務者)請求仮登録修正確認画面

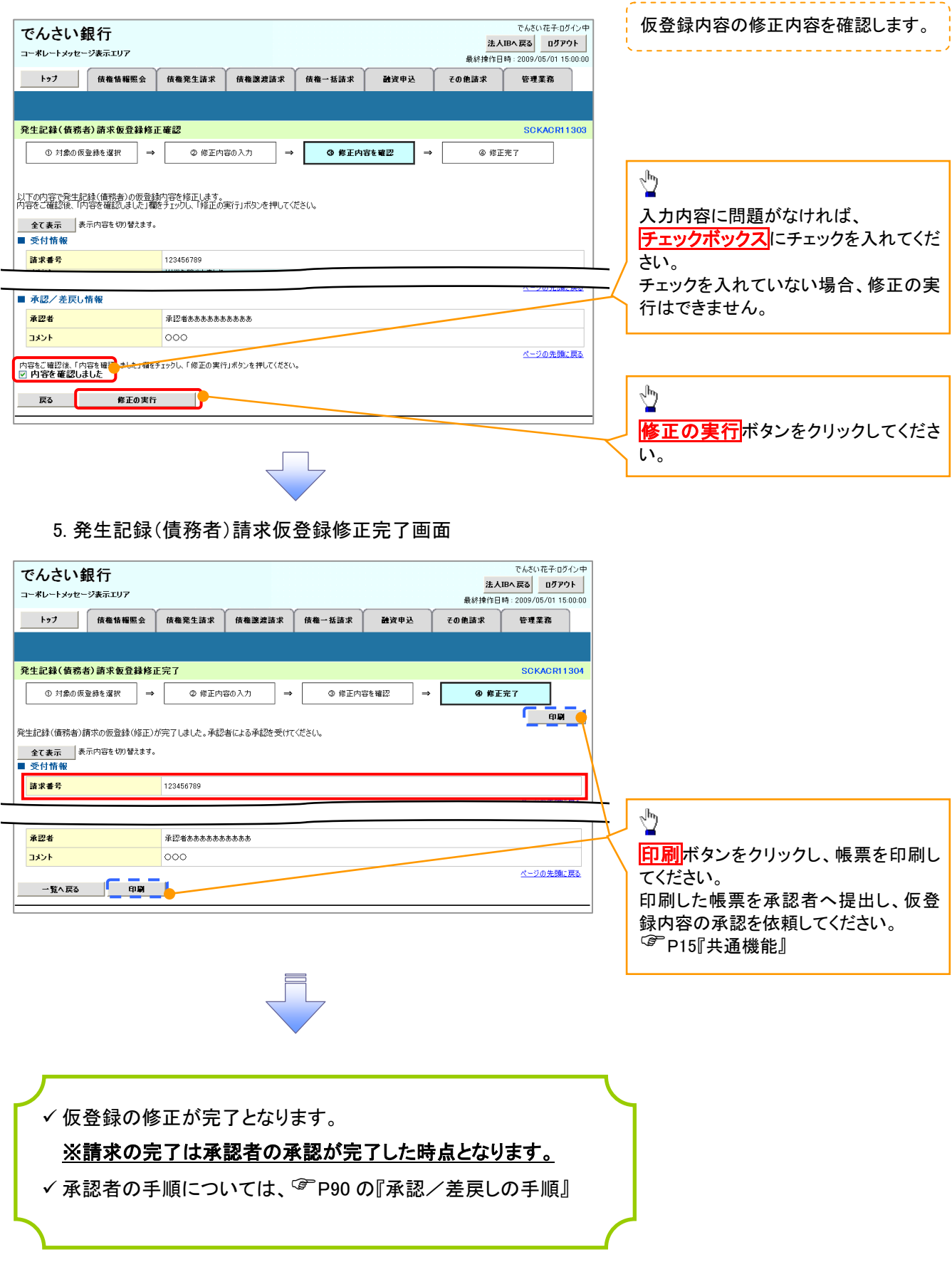

# 【仮登録内容を削除する場合】

※ # 레연 / (본장 # / 결국 / 대상 전쟁이 한정도

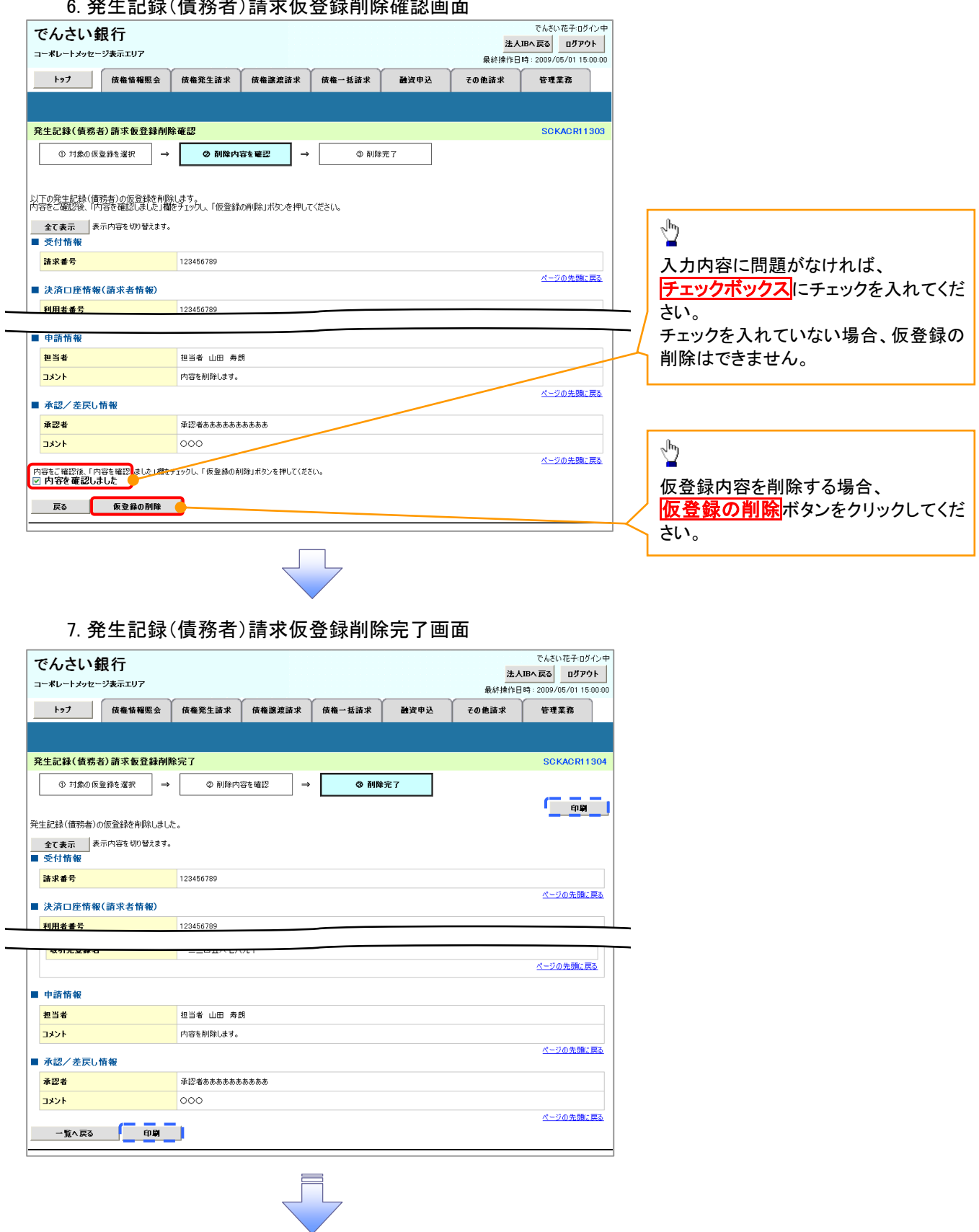

仮登録内容の削除が完了しました。

# 債権受領時の手順

概要

- 受領した債権内容の確認方法は通知情報一覧から債権内容を確認します。
- ✔ 受領した債権に対して、異議がある場合は、記録予定日から5 銀行営業日後(記録予定日当日含 む)、かつ、支払期日の 3 銀行営業日前までの間に取消請求をすることが可能です。

債権受領時の確認手順

> ログイン後、トップ画面の<mark>通知情報一覧</mark>ボタンをクリックしてください。

1. トップ画面

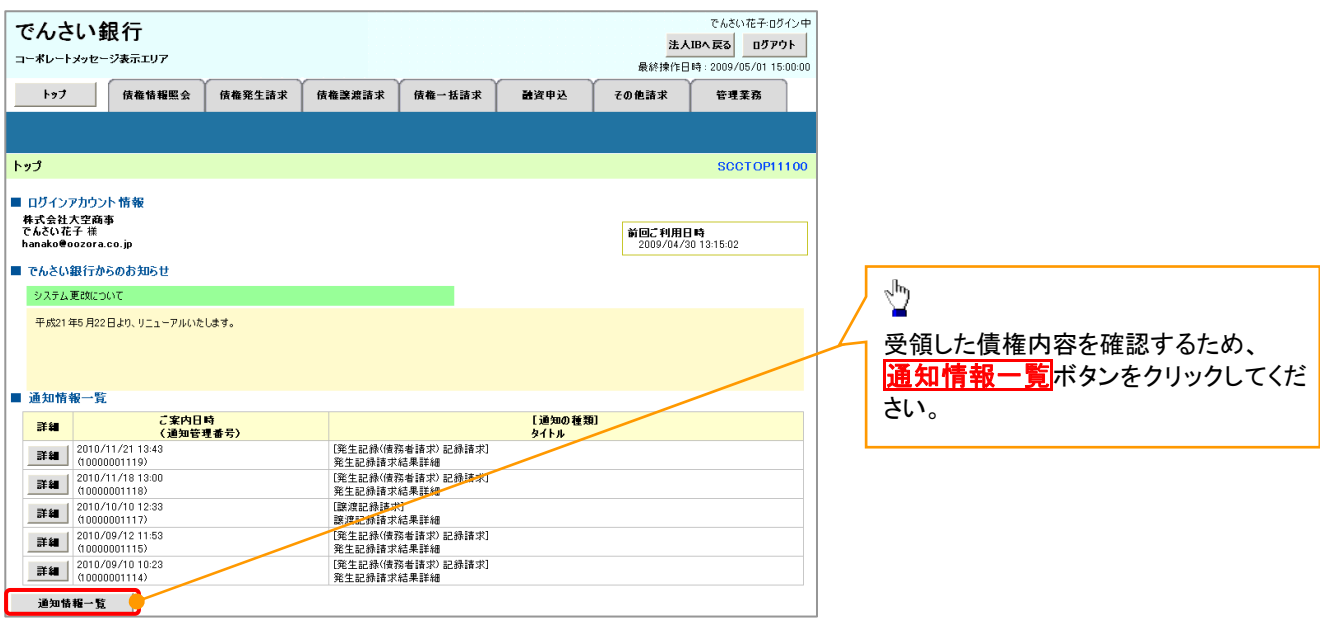

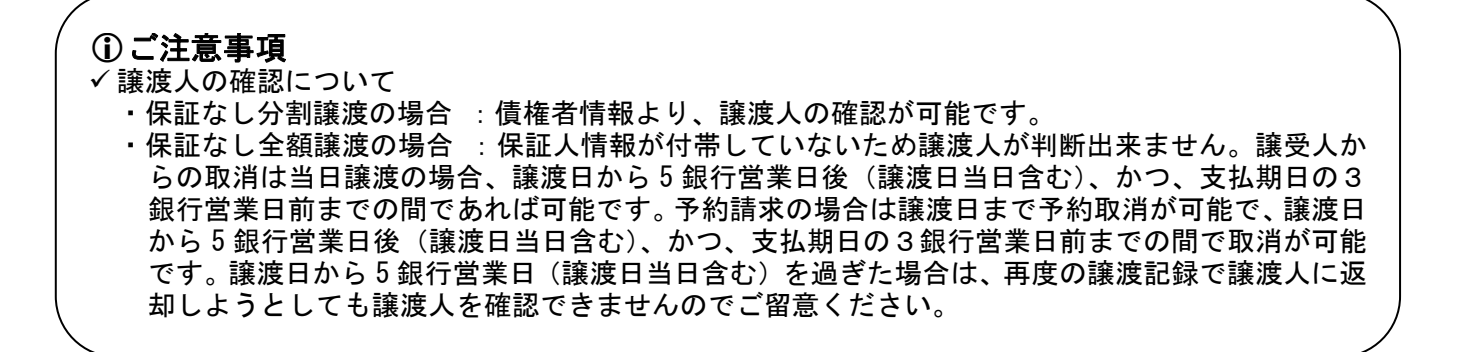

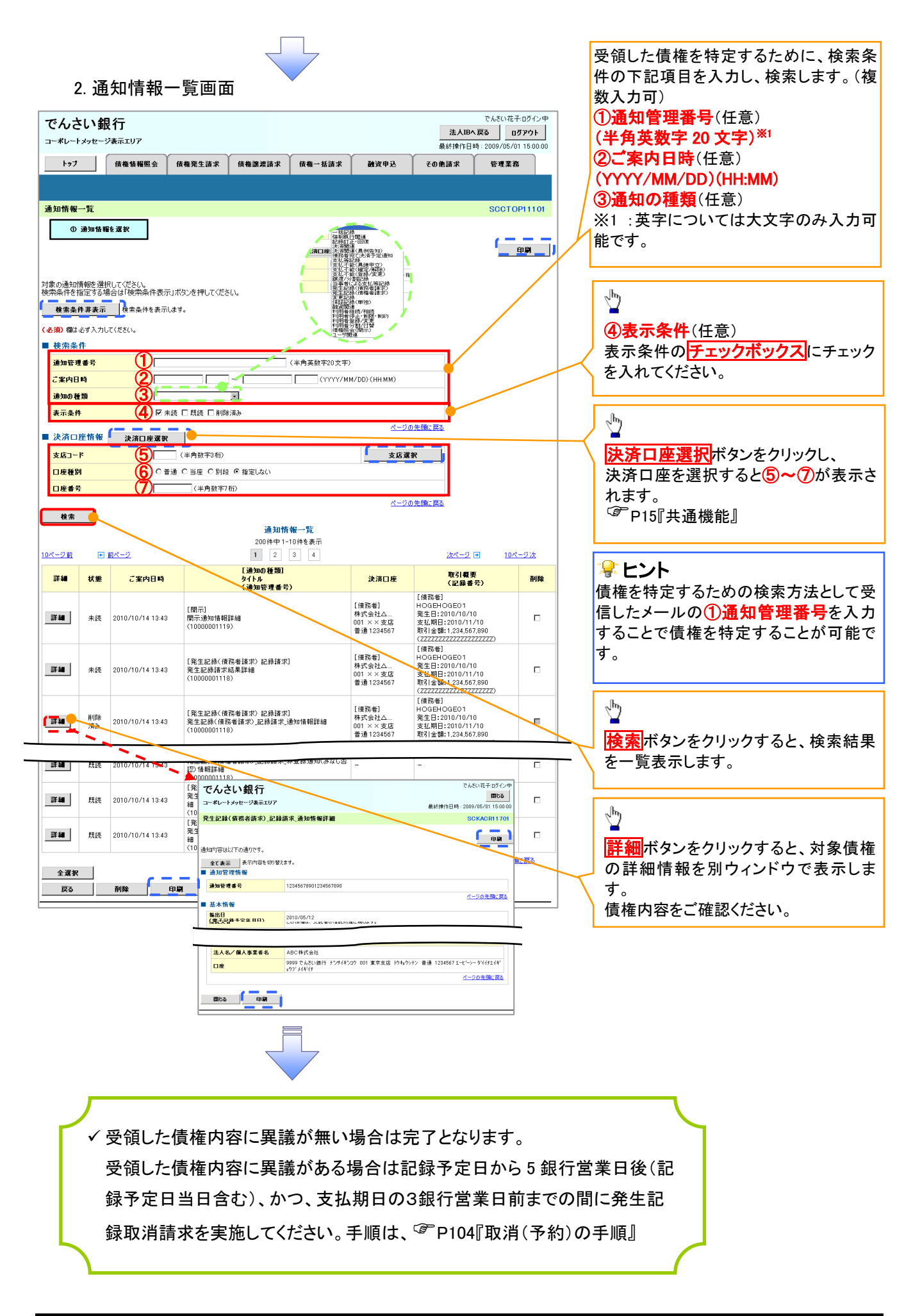

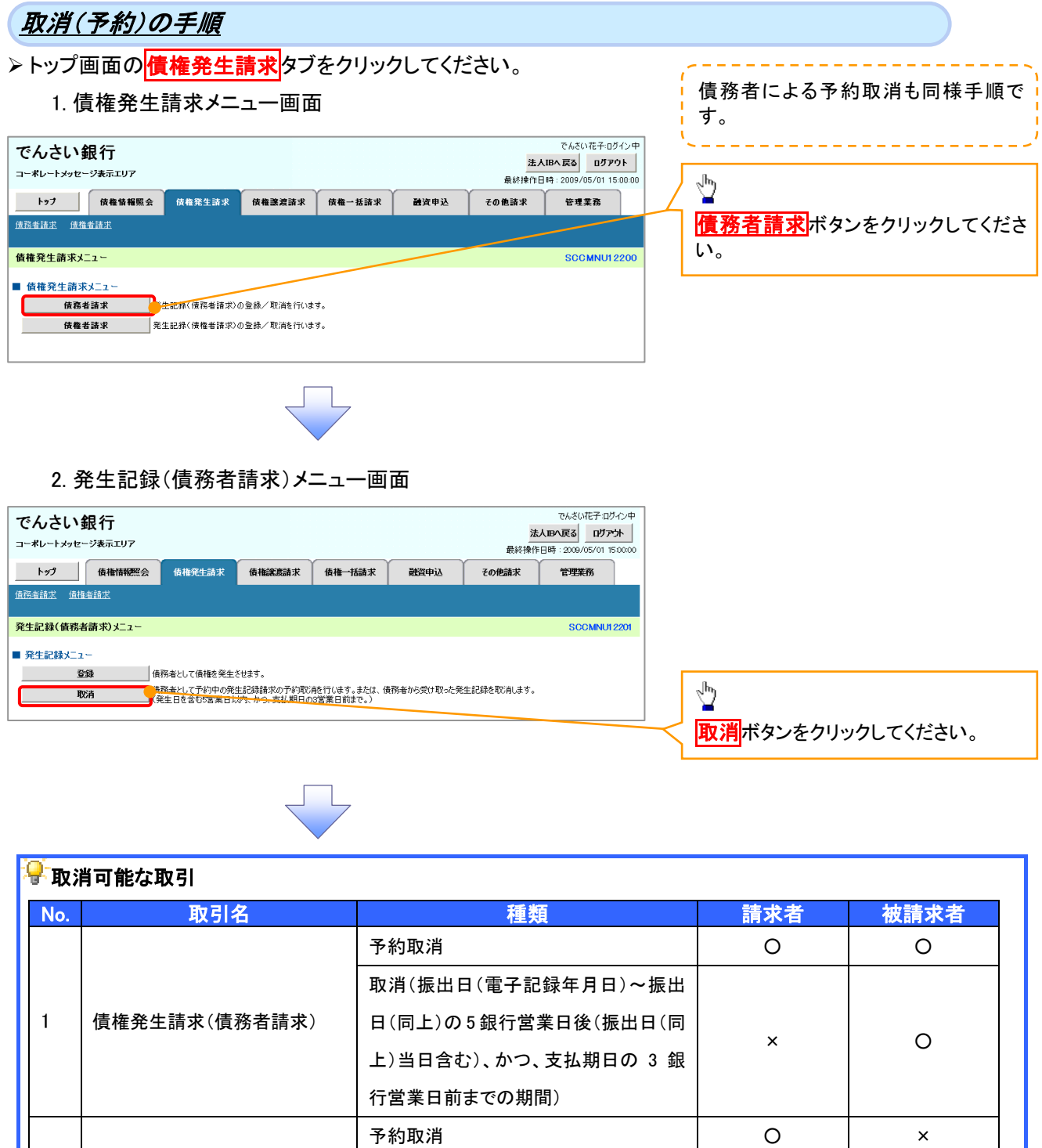

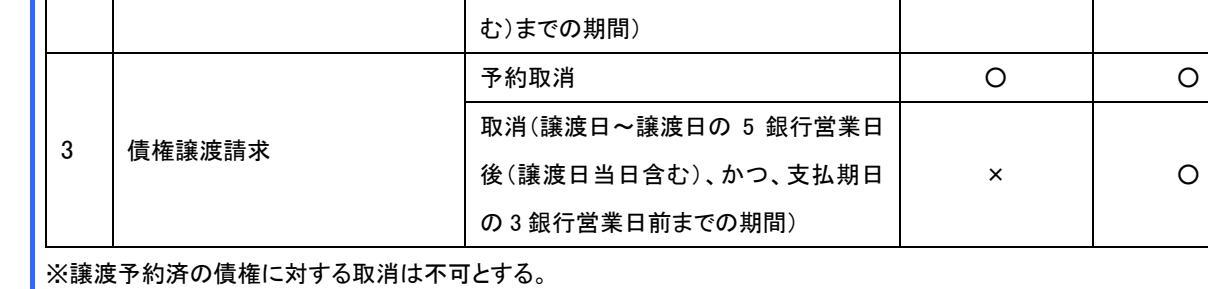

│<br>│2 │債権発生請求(債権者請求)

否認(承諾依頼通知受領~記録予定日 の 5 銀行営業日後(記録予定日当日含

 $\mathsf{x}$  0

 $\circ$ 

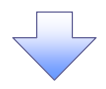

#### 3. 発生記録(債務者)取消請求対象債権検索画面

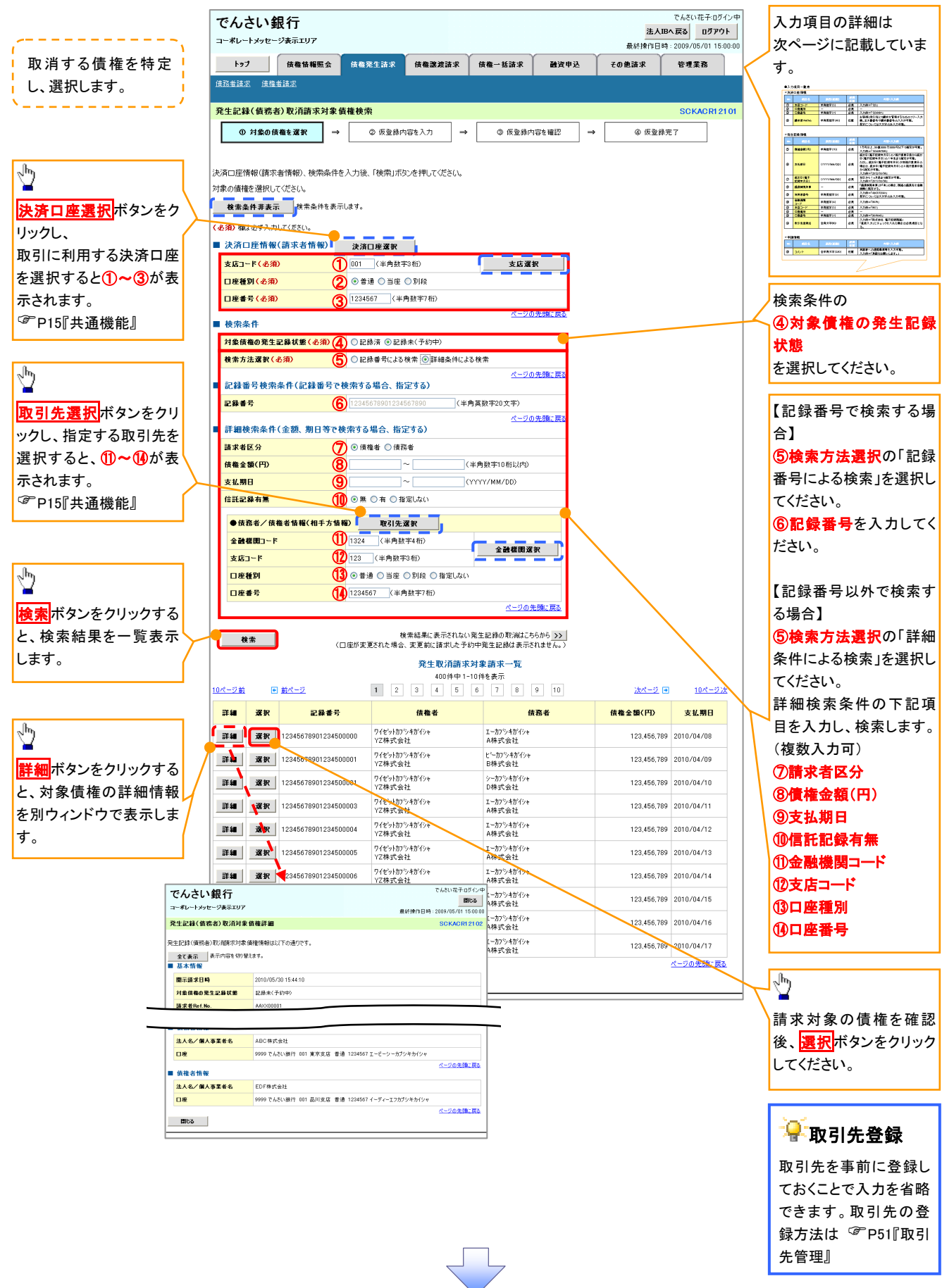

# ●入力項目一覧表

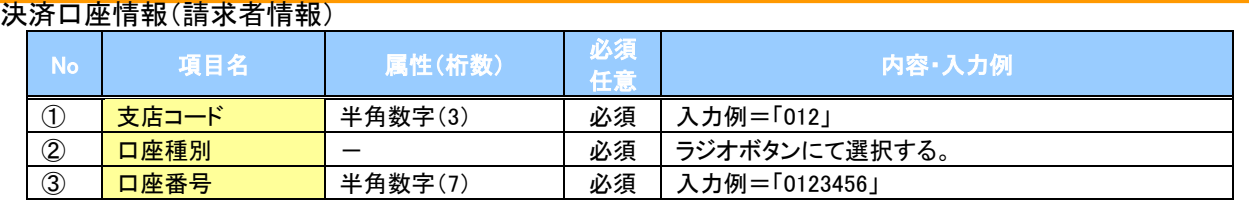

#### →検索条件

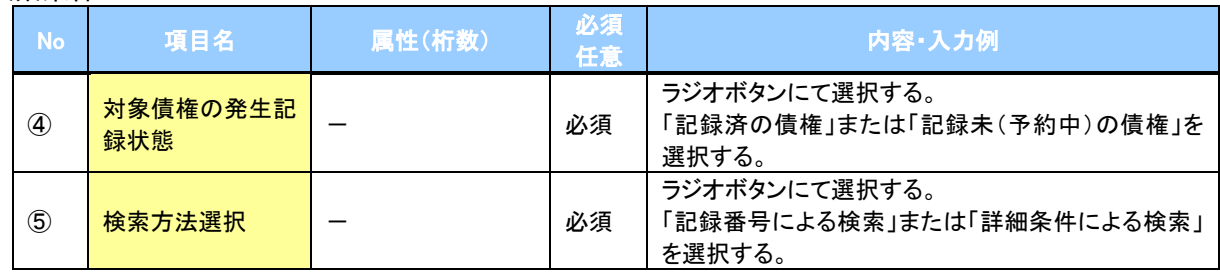

#### 記録番号検索条件(記録番号で検索する場合、指定する)

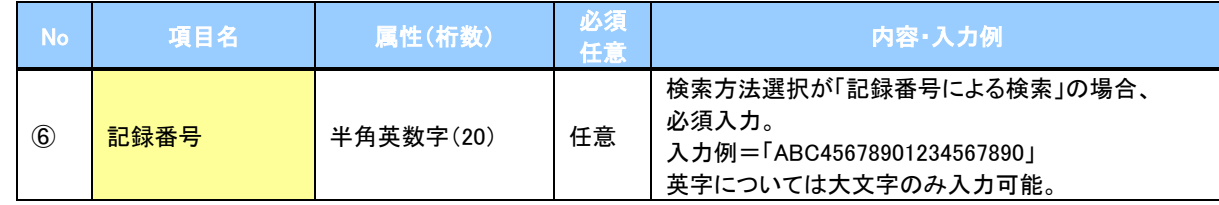

#### 詳細検索条件(金額、期日等で検索する場合、指定する)

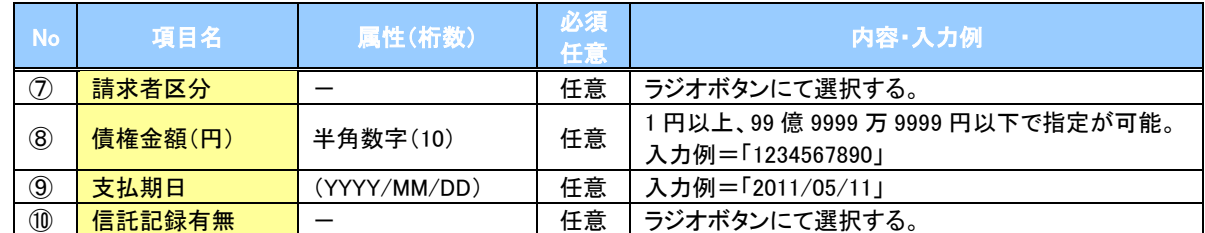

#### 債務者/債権者情報(相手方情報)

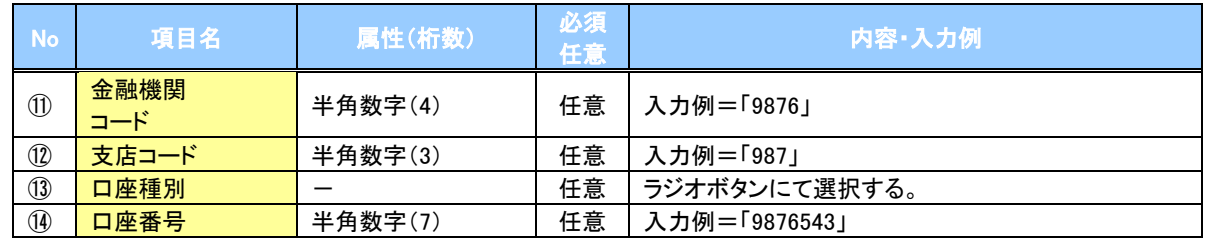

 $\overline{1}$ 

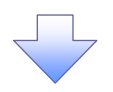

#### 4. 発生記録(債務者)取消請求仮登録画面

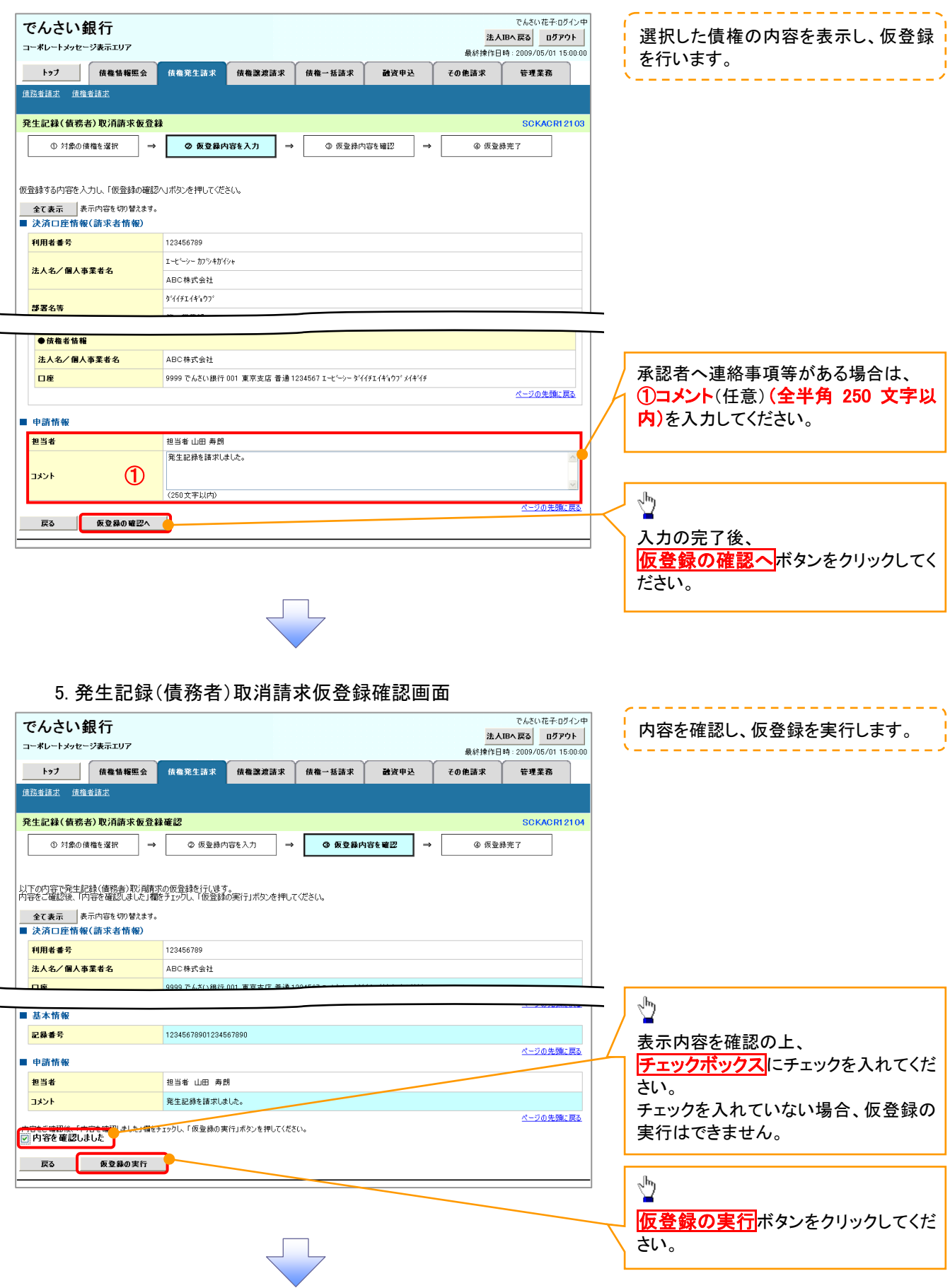
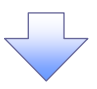

#### 6. 発生記録(債務者)取消請求仮登録完了画面

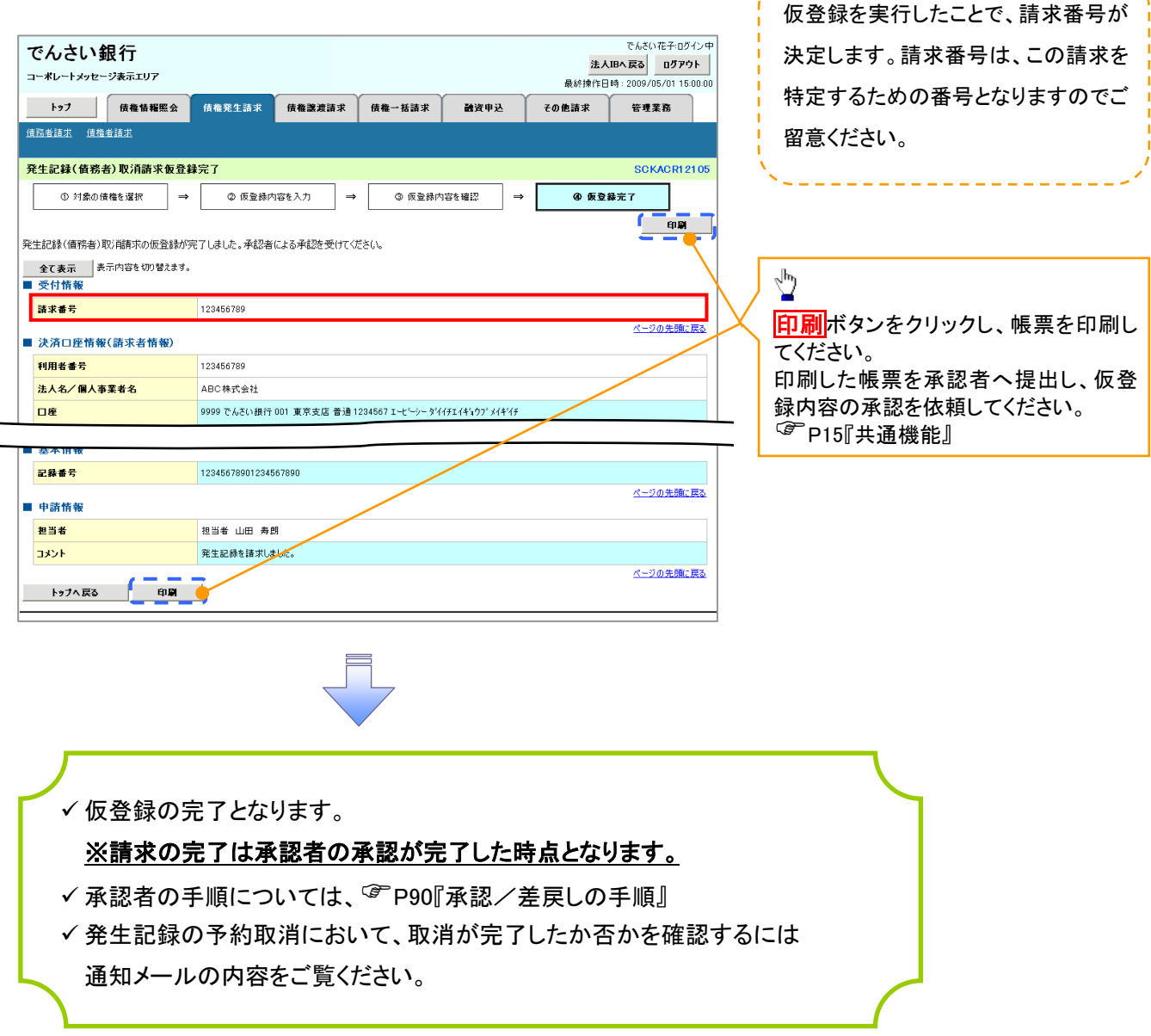

 $\frac{1}{2} \left( \frac{1}{2} \right) \left( \frac{1}{2} \right) \left( \frac$ 

引戻し手順

す。

> ログイン後、トップ画面の<mark>債権発生請求</mark>タブをクリックしてください。

1. 債権発生請求メニュー画面

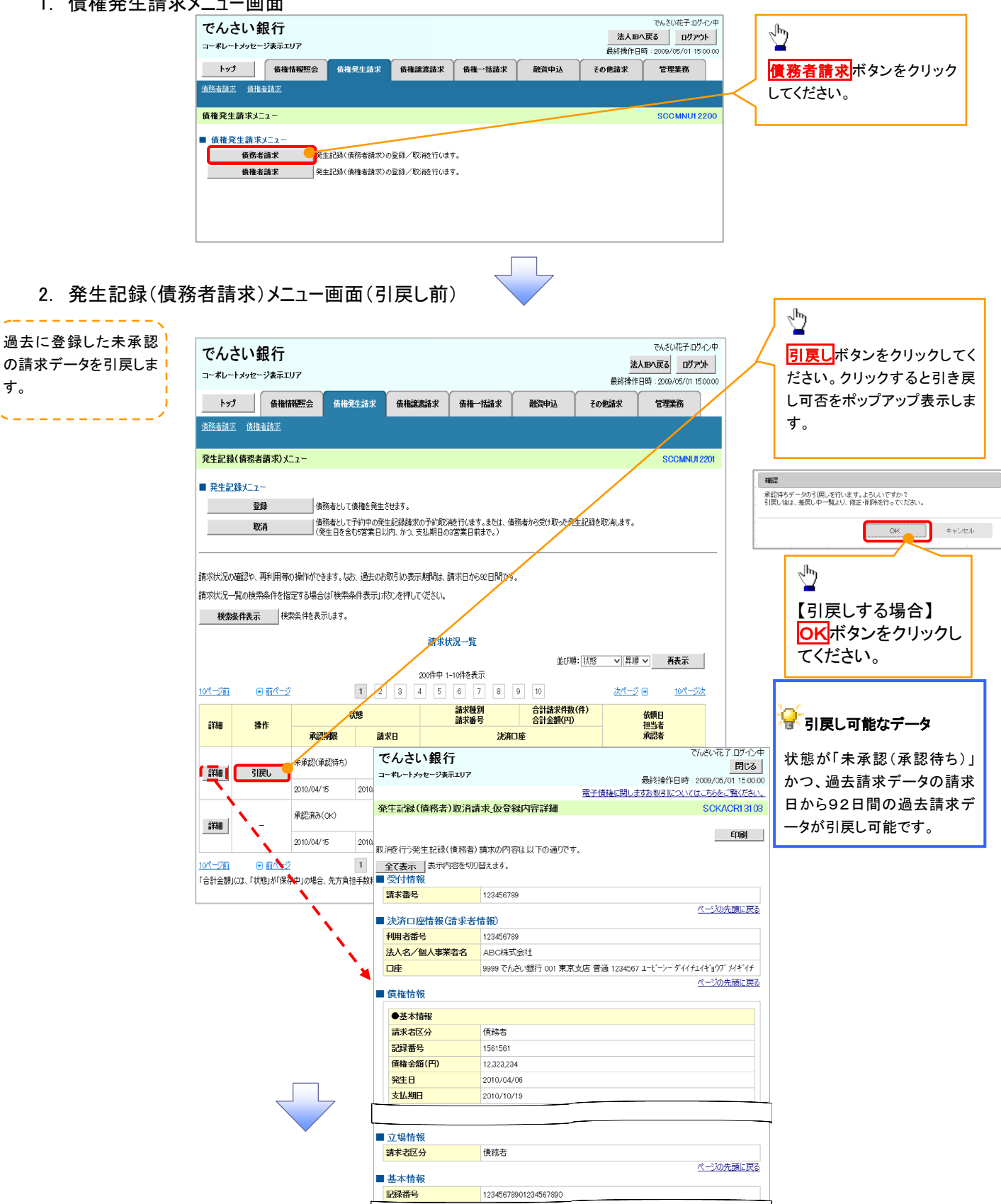

閉じる 印刷

3. 発生記録(債務者請求)メニュー画面(引戻し後)

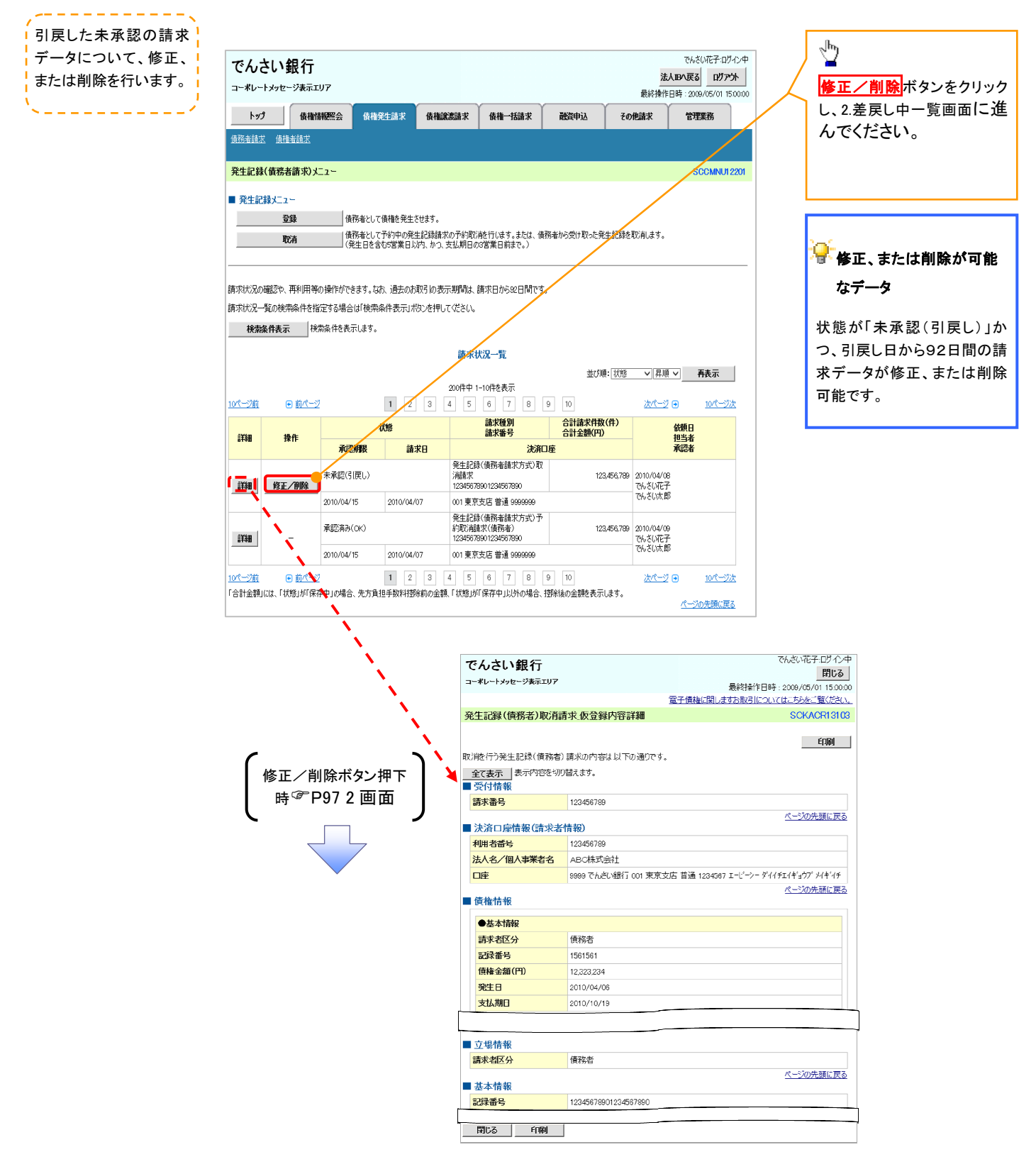

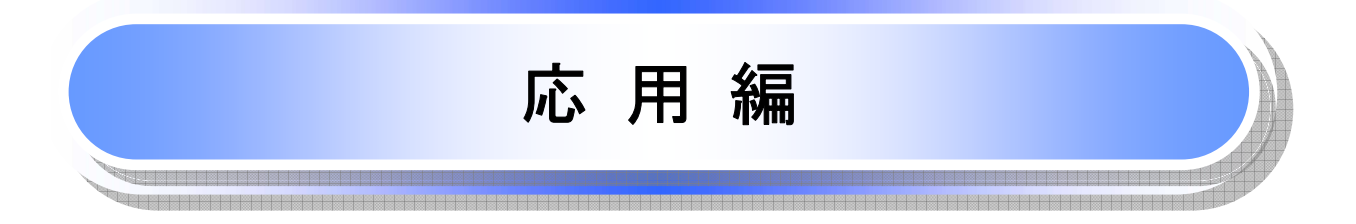

# 債権発生請求(債権者請求)

# 概要 債権者として電子記録債権の発生を請求します。ただし、承諾依頼通知日から振出日(電子記録 年月日)の5銀行営業日後(振出日(電子記録年月日)当日含む)までの間に相手方からの承諾回 答が必要です。 否認された場合または、上記期間内に相手方からの回答がない場合は無効となります。なお、債 権者側、債務者側の双方が債権者請求を利用可能である必要があります。 担当者は必要な項目を入力し、仮登録を行います。承認者が仮登録を承認することで相手方に債 権発生の承諾を依頼します。 振出日(電子記録年月日)には当日または未来日付を入力することができます。 なお、未来日付を入力した場合は予約請求となります。 設定される発生日の詳細については <sup>@-</sup>P171『用語集』 事前準備 取引先の情報を事前に準備してください。

#### ▶ログイン後、トップ画面の<mark>債権発生請求</mark>タブをクリックしてください。

1. 債権発生請求メニュー画面

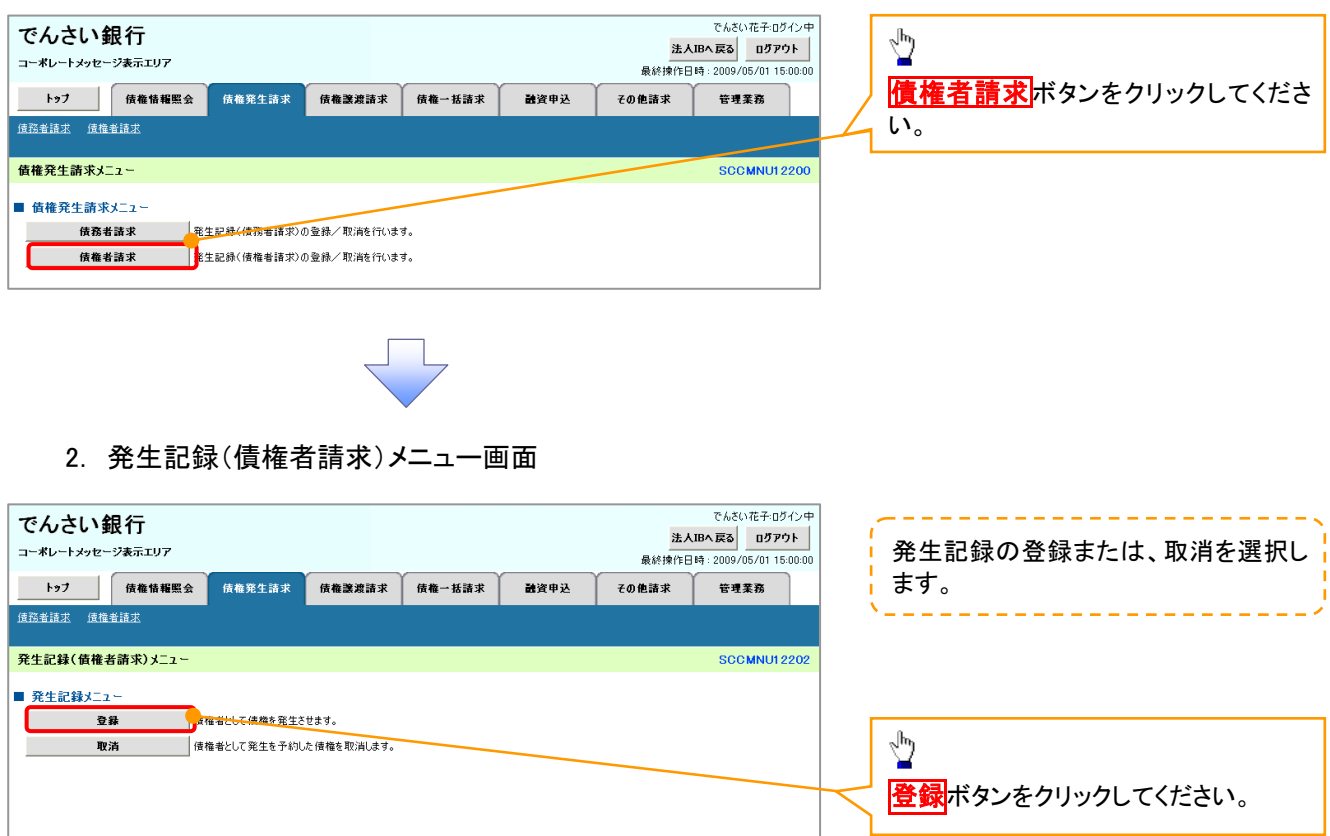

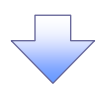

3. 発生記録(債権者)請求仮登録画面

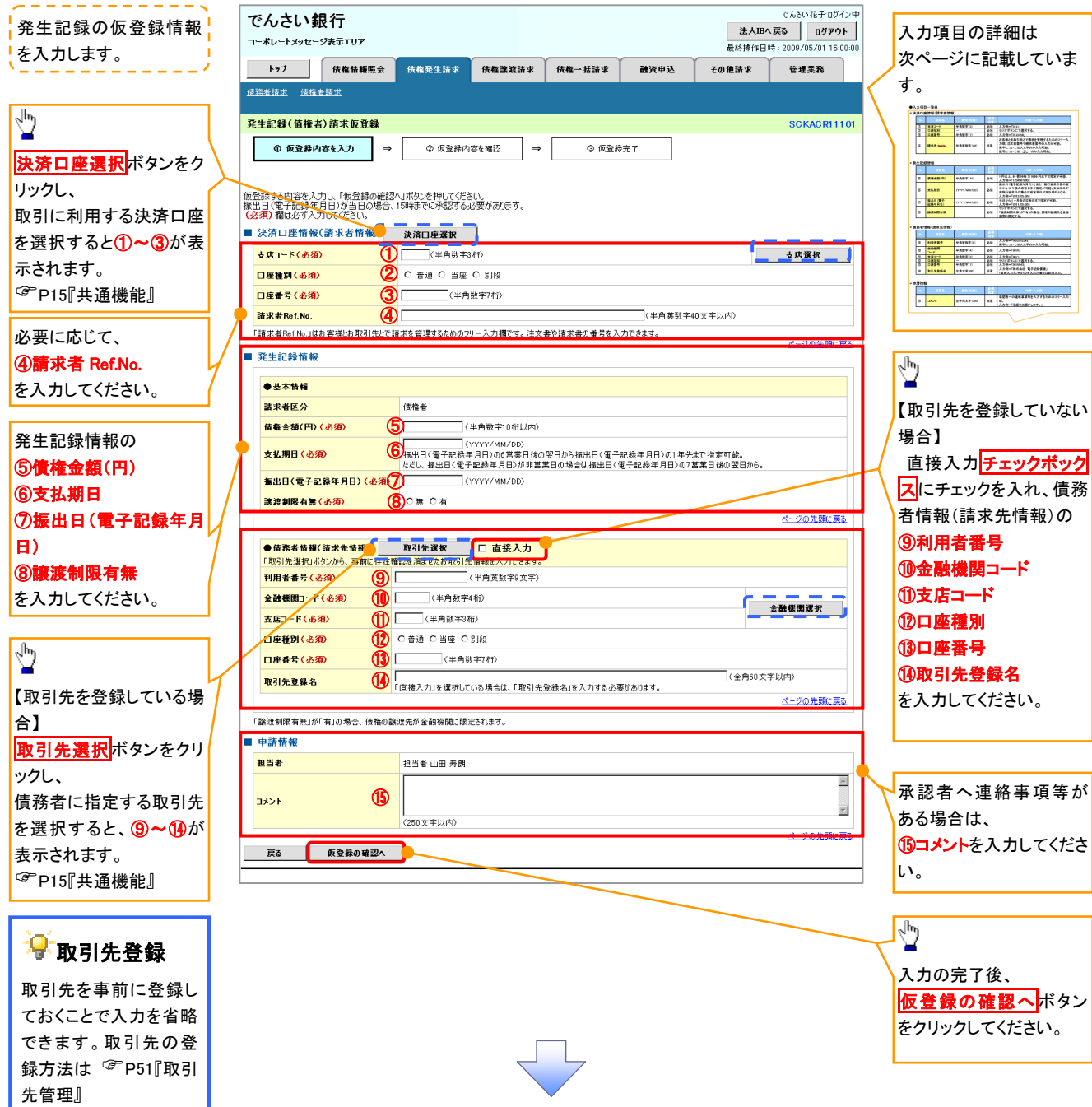

# 決済口座情報(請求者情報)

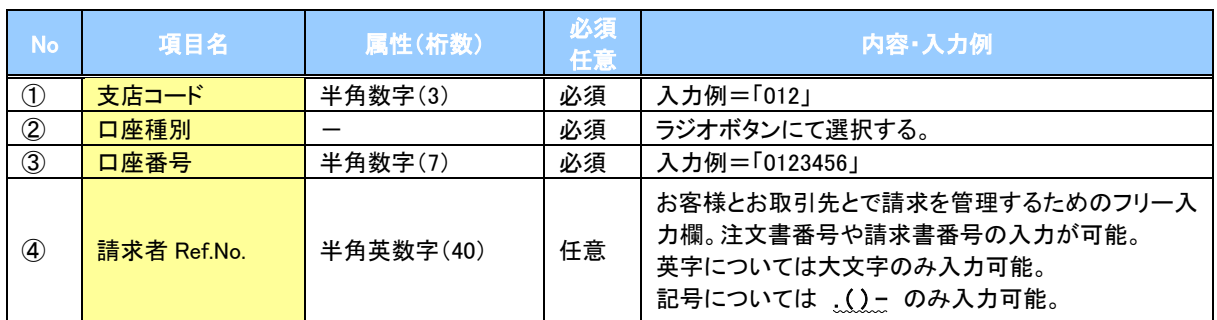

#### ●発生記録情報

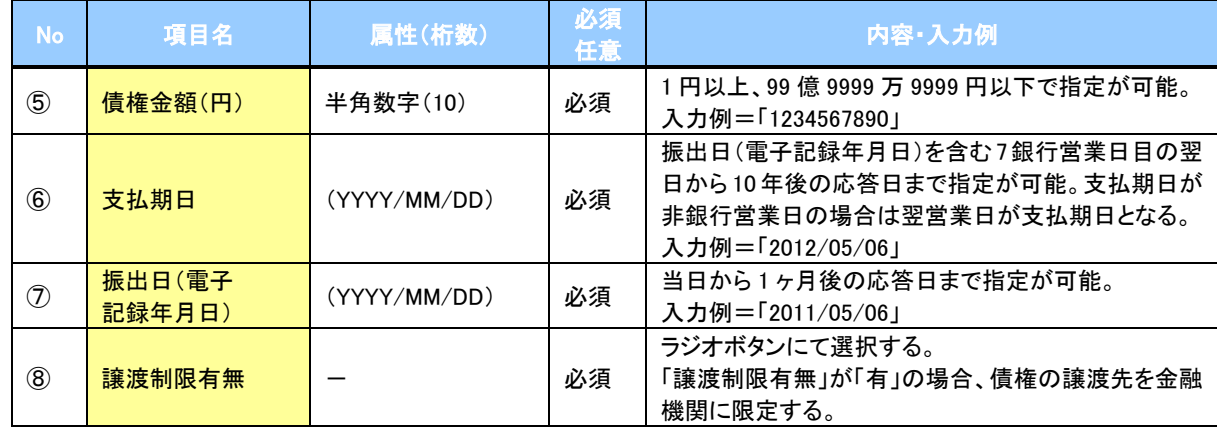

# ●債務者情報(請求先情報)

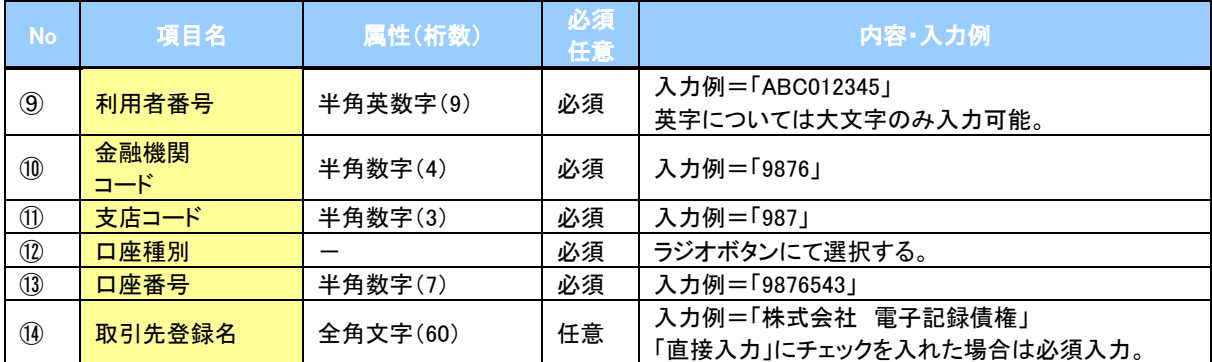

#### ◆申請情報

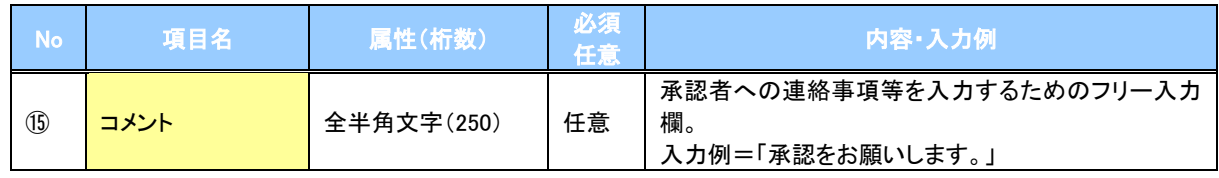

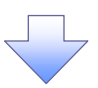

#### 4. 発生記録(債権者)請求仮登録確認画面

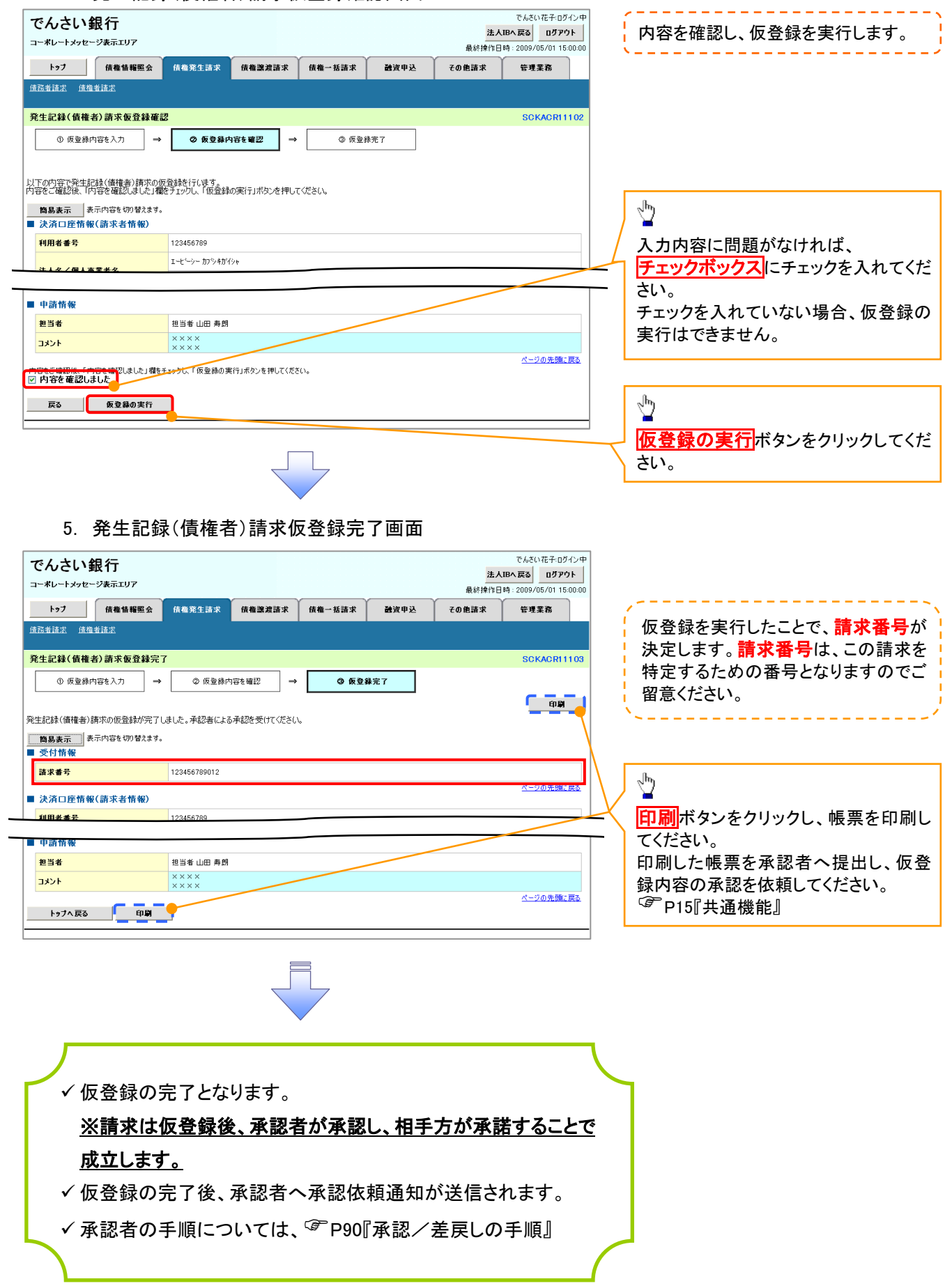

債権発生記録請求(一括)

概要

- 一括して(まとめて)記録請求を行うことができます。一括記録請求が可能な記録請求は、発生 記録(債務者請求)、発生記録(債権者請求)、譲渡記録(分割記録含む)です。
- ✓担当者は一括記録請求を行う共通フォーマット形式※1 の固定長ファイルをアップロードし、仮登録 を行います。&P114『一括記録ファイルのアップロード手順』

承認者が仮登録を承認することで、一括記録請求が完了します。

- ✔ 登録したファイルの請求結果を照会することができます。
	- ☞P116-1『一括記録請求結果の照会手順』
- 一括記録請求の一回の上限数は、1,000 件です。
- でんさいネットに正常に受付けられ、かつ予約中の一括記録請求に対して、一括して(サブファイ ル単位で)予約取消請求を行うことができます。
- 担当者は取消を行いたい一括記録請求を、一括記録請求結果からサブファイル単位で選択し、仮 登録を行います。
- 登録した一括記録予約取消請求の請求結果を照会することができます。 P116-1『一括記録請求結果の照会手順』
- 担当者は実際の一括記録請求とは別に、導入テストの位置づけとして、DENTRANS内でファイ ルの正当性チェックを実施できます。☞P118-15-1『一括記録請求の導入テスト手順』
- ✔一括記録請求の各取引(予約取消も含む)は、承認完了時点では、記録請求の成立は確定してい ません。承認完了後、一括記録結果一覧画面、または通知情報一覧画面にて結果を確認してくだ さい。

事前準備

一括記録請求を行う共通フォーマット形式※1の固定長ファイルを事前に作成してください。

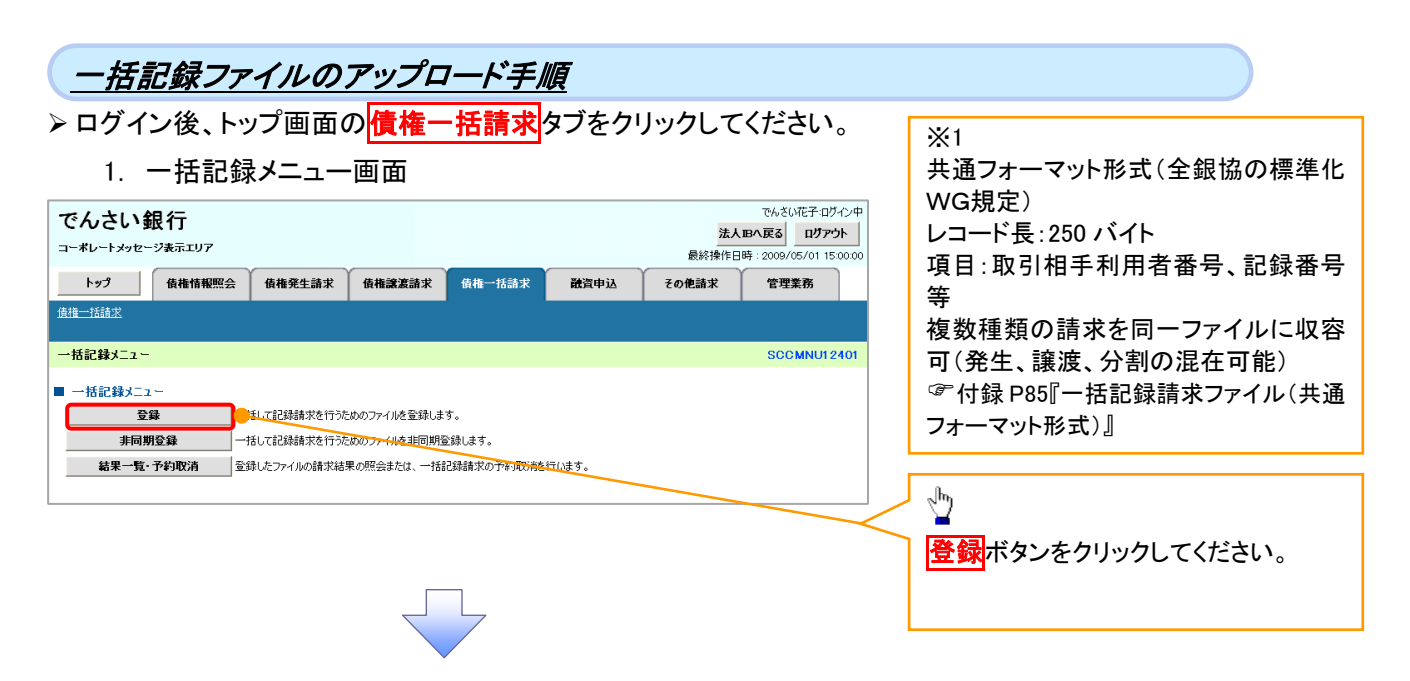

#### 2-1.一括記録請求仮登録画面

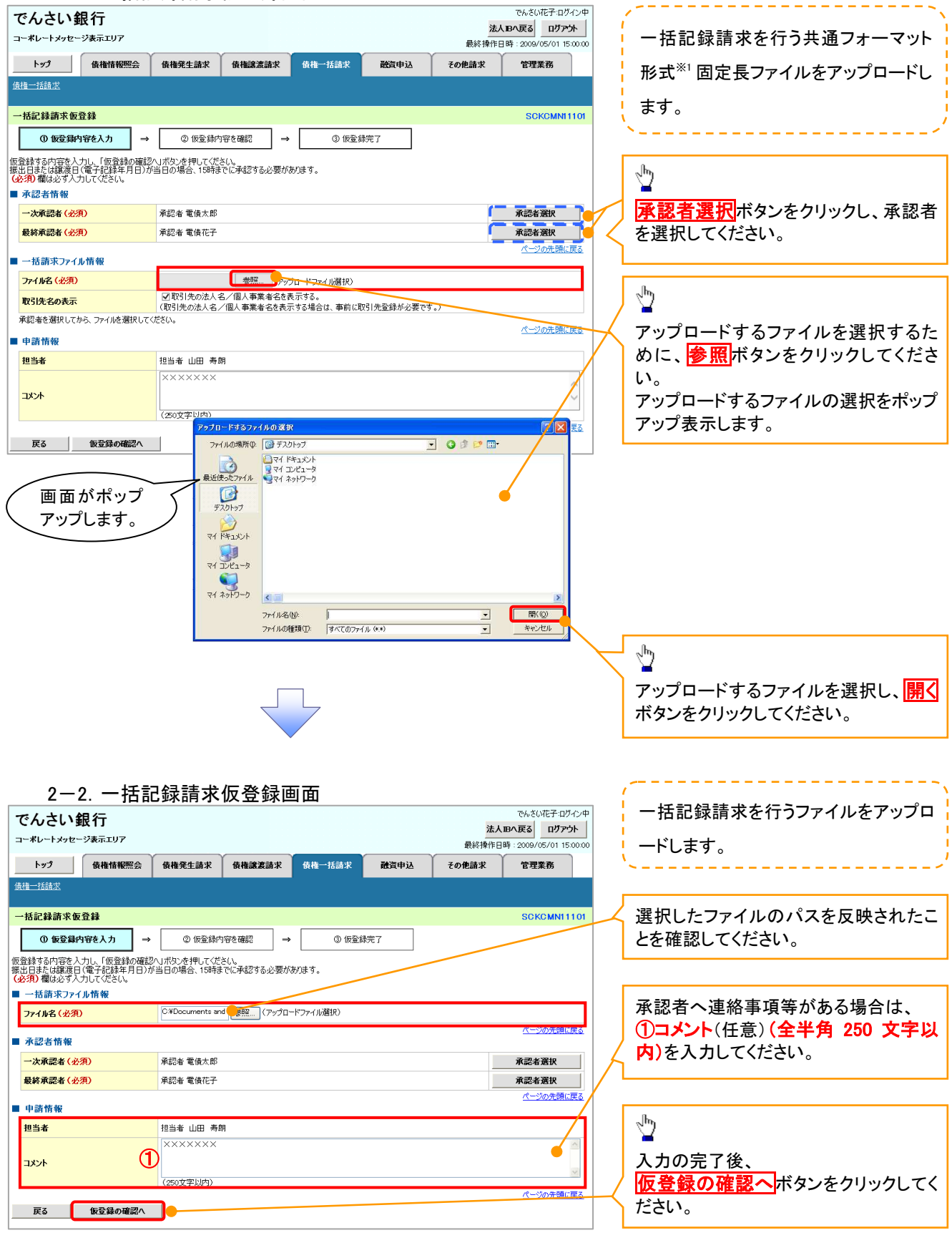

ЛĻ

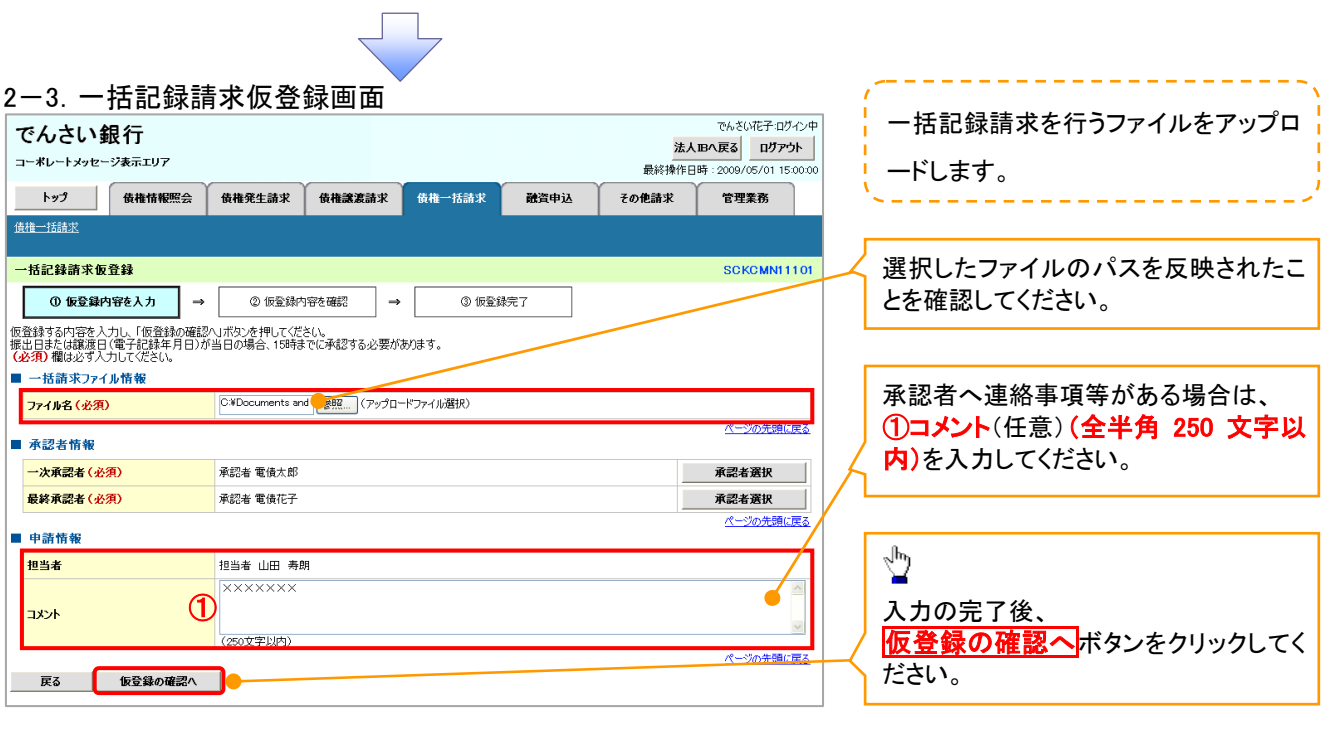

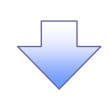

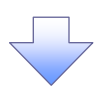

#### 3. 一括記録請求仮登録確認画面

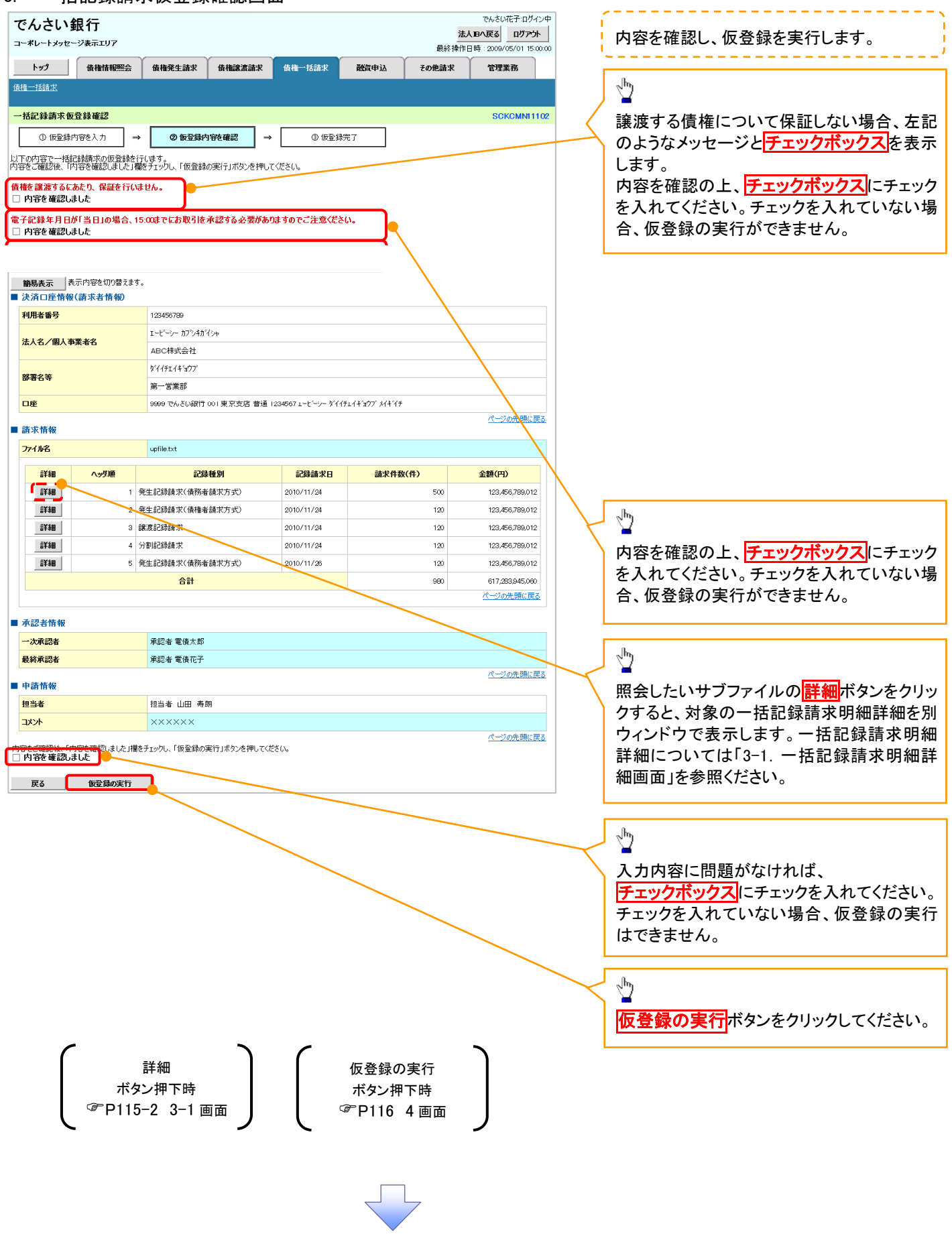

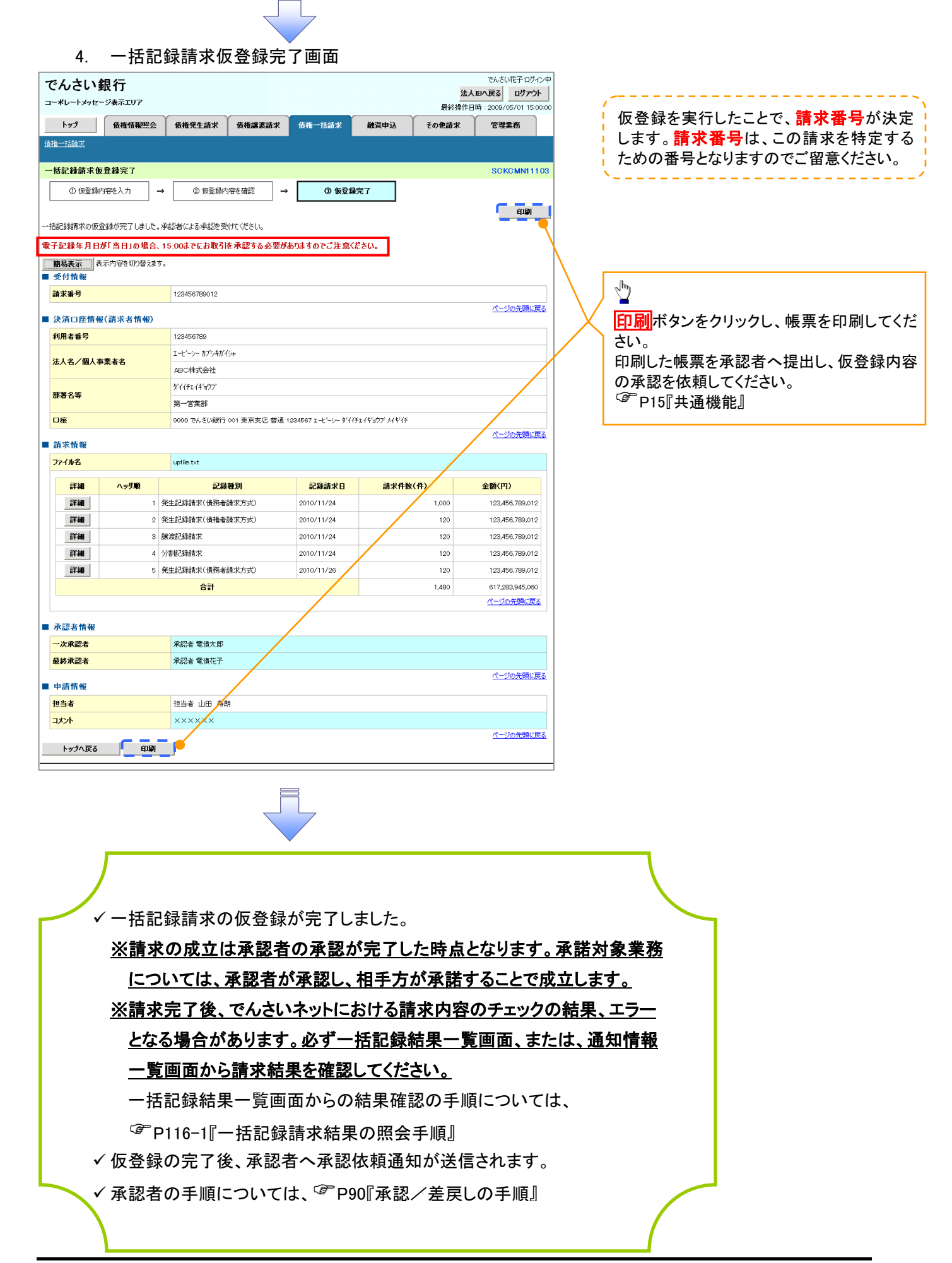

#### 一括記録請求結果の照会手順 >ログイン後、トップ画面の<mark>債権一括請求</mark>タブをクリックしてください。 1. 一括記録メニュー画面 でんさい花子ログイン中 でんさい銀行 - CACCAL 1-8545<br>- <mark>法人IBへ戻る</mark> ログアウト<br>- 最終操作日時 : 2009/05/01 15:00:00 コーポレートメッセージ表示エリア  $\frac{\sqrt{b}}{2}$ トゥブ 債権情報照会 債権発生請求 債権譲渡請求 債権一括請求 融資申込 その他請求 管理業務 <br>债権一括請求 <mark>結果一覧</mark>ボタンをクリックしてください。 一括記録メニュー SCCMNU12401 ■ 一括記録メニュー  $\overline{\qquad \qquad }$ → 括して記録請求を行うためのファイルを登録します。 結果一覧 ■登録したファイルの請求結果を照会します。

#### 入力項目の詳細は次 ページに記載していま  $\begin{array}{c}\n\frac{1}{\sqrt{2}}\n\end{array}$ - 2001.1186 - 2001.0186 - 2002.11876 - 2002.11876<br>- 2002.21 - 2002.11876 - 2002.11876 - 2002.11876<br>- 2002.21 - 2003.11876 - 2003.11876 - 2003.11876<br>- 2004.21 - 2005.11876 - 2013.11876 - 2013.11876 - 2013.11876 - 2013.11876 2.一括記録結果一覧画面  $\sqrt{\frac{1}{2}}$ **WANTED** でんさい銀行 法人取り戻る ログアウト コーポレートメッセージ表示エリア 最終操作日時: 2009/05/01 15:00:00 決済口座で検索する場 電子価格に関しますお取引についてはこちらをご覧ください。 トップ 債権情報照会 債権発生請求 債権譲渡請求 債権一括請求 合、  $5925 \text{m}$ 子の他請求  $-29946$ 決済口座選択ボタンを <br>債権一括請求 検索条件の下記項目を 入力し、検索します。 クリックし、口座を選択 相記録結果一覧 SCKCMN12101 の対象の一括記録結果を選 (複数入力可) すると、①~③が表示 ①支店コード されます。 過去92日間の 持続強執結果を照会できます。 ②口座種別 <del>た2</del>2日間の そおばま結果を照会できます。<br>- 検索条件事業<mark>示 様素条件を表示します。</mark><br>- 検索条件 - 決済口座選択  $\frac{1}{2}$ ③口座番号 ④請求番号 支店コード 1001 (半角数字3桁) 支店選択 ⑩区分 2 ○普通 ○当座 ○別段 ●指定しない 口座種別 ⑤請求日 3 1234567 (半角数字7桁) 口座番号 区分の<mark>チェックボックス</mark> ⑥担当者名 路步报号 ④ にチェックを入れてくだ ⑦承認者名  $\overline{\phantom{a}}$ ⑤ 請求日 さい。 ⑧請求結果 相当者名 ⑥ ⑨ダウンロード 乘記者名  $^\circledR$  $\sqrt[3]{2}$ **STILE** ⑧ ○OK ○NG ●指定しない ダウンロード ⑨ ○未 ○済 ○指定しない ツ 検索ボタンをクリックす ⑩ ると、検索結果を一覧 ページの先頭に戻る ファイルを直接開きた 楼索 表示します。 い場合は<mark>開く</mark>ボタンを -括記録結果一覧 400件中 1-10件を表示 クリックしてください。  $\sqrt{\frac{b_0}{a_0}}$ 正常分のみ<br>再請求<br>(※1) 区分<br>申請区分 請求日<br>請求番号 請求件数(件)<br>全額(円) 担当者名 請求<br>承認者名 結果 ダウンロード exa 胶油 口座情報  $\sqrt{\rho}$ 照会したい一括記録請 485184 取消 2010/04/15<br>12345678901234500007 **EXHI** 「登録」 001 北海道支店<br>当座 1234567  $-21.0865(0-1)$ 求の 保存する場合は<mark>保存</mark> 001 北海道支局<br>当座 1234567  $\left| \cdot \right|$ 壁 取消 2010/04/08<br>2277272727272727272727272 このファイルを開くか、または保存しますか 詳細ボタンをクリックす ボタンをクリックして所 登録 12010/04/09<br>12345678901234500001 001 北海道支J<br>当座 1234567 学 ると、対象の一括記録 発信元 定の場所に保存してく  $\mathbb{R}^n$ 取消 2010/04/10 001 北海道支店<br>当座 1234567 **Ages MKO RAG THEFT** 請求情報を別ウィンド ださい。 ara | 登録 取消 230/04 0003 001 北海道支店<br>当座 1234567 ウで表示します。 x インターネットのファイルは役に立ちますが、ファイルによってはコンピュータに問題を<br>「起こすものもあります。発信元が信頼できない場合は、このファイルを開いたり保<br>存したりしないでください。<u>危険性の説明</u> 10ページ前 日前ページ 1 3 4 5<br>(※1)記録請求<mark>は</mark>が本日以降、かつ、正常な明細が存在する場合は、再結末可能です。  $\frac{\sqrt{b}}{2}$ .<br>Résistezione  $\sqrt[3]{2}$ でんさい銀行  $\ddot{\phantom{0}}$ MARTER : 2009/05/01 15:00:00 **コーポレートメッセージ表示エリア** 請求ファイル(共通フォ 【エラー(連鎖)のみ再 ーマット形式)をダウン -<br>第121.たーは紀社社思の経知はトリ下の通りです。 請求する場合】 でんさい花子(1545) ロードすることができま **全て表示 表示内容を切り替えます。**<br>■ 基本情報 ն∓։α Զ∢⊳¤<br>| **030-63**<br>|ՀՊ 1500-00 登録ボタンをクリックし  $\sum_{n=1}^{\infty}$ 請求番号 す。 てください。  $-1646664$ 113355770000224466881 請求ファイルダウンロ ードボタンをクリックし ■ 金額格線 承認者  $7 - 1727$ てください。クリックする  $\overline{AB}$ と、ファイルのダウンロ 。<br>くージの先離に戻る ● 結果ファイルダウンロード → 括記録請求の受付が完了しました。結果ファイルをダウンロードし、請求結果内容をご確認ください。 ードをポップアップ表示 **KCMN1210** لهها します。※2 コメント ページの先頭に戻る 請求結果ファイル(共通 請求ファイルダウンロード ●<br>アップロードしたファイルとなります。 請求した内容を確認する場合は、ダウンロードしてください。  $\frac{\sqrt{b}}{2}$ 記録諸求がエラーになりました。エラーファイルをダウンロードし、エラー内容をご確認ください フォーマット形式)をダ  $B$ <sub> $\overline{B}$ </sub> ウンロードすることがで エラーファイル (共通フ きます。 ■ 承認情報 ォーマット形式)をダウ  $2 - 427$ 承認者 結果ファイルダウンロ ンロードすることができ コメント \*\*\*\*\*\*\* の先頭に戻る ード<mark>ボタンをクリックし</mark> エラーファイルダウンロード **18記録論ネかエラーになりました。エラーファイルをダウンロードし、エラー内容をご確認ください。** ます。  $B68$ てください。クリックする エラーファイルダウンロ と、ファイルのダウンロ ードボタンをクリックし ードをポップアップ表示 てください。クリックする します。※1 と、ファイルのダウンロ ファイルフォーマットの ードをポップアップ表示 詳細については、 します。※2 付録 P86『一括記録 ファイルフォーマットの 請求結果ファイル(共通 詳細については、

# ①ご注意事項

フォーマット形式)』

※1 :一括記録請求が正常の場合に表示されます。

付録 P86『一括記録 請求結果ファイル(共通 フォーマット形式)』

→検索条件

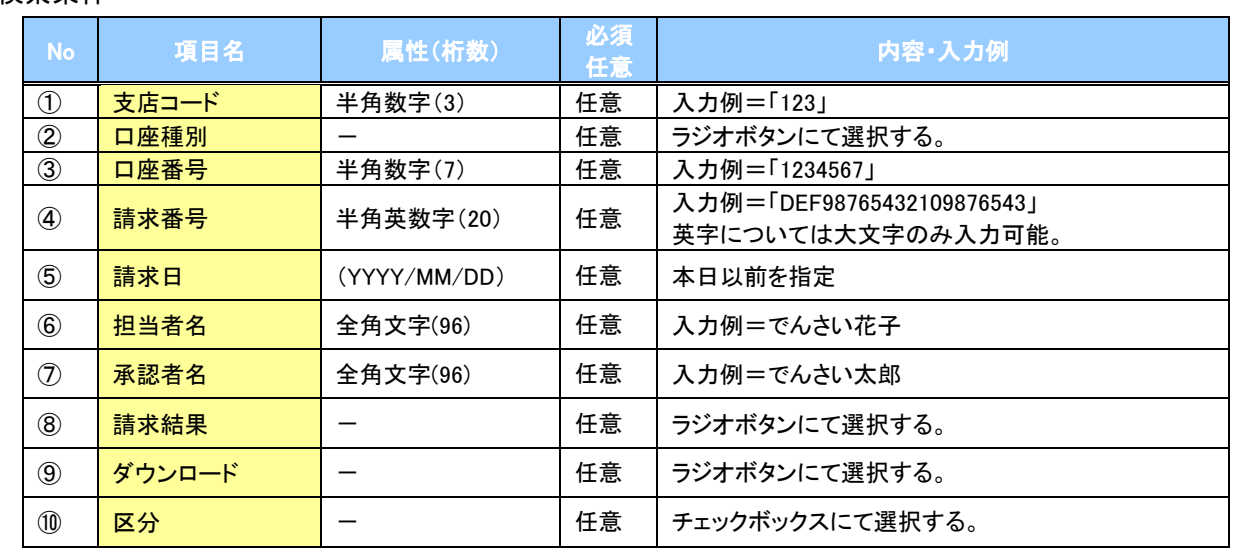

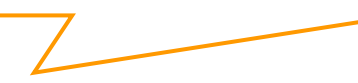

日 再請求

エラーとなった一括記録について、エラー(連鎖)の明細のみ再請求することがで きます。

# 保証記録

#### 概要

 保有している電子記録債権に保証人を追加することができます。ただし、承諾依頼通知日から記 録予定日の5銀行営業日後(記録予定日当日含む)までの間に相手方からの承諾回答が必要で す。

否認された場合または、上記期間内に相手方からの回答がない場合は無効となります。

 担当者は必要な項目を入力し、仮登録を行います。承認者が仮登録を承認することで相手方に 対象の電子記録債権の保証の承諾を依頼します。

#### 事前準備

- 保証を依頼する相手方の情報を事前に準備してください。
- 保証人を追加する債権の債権情報を事前に準備してください。
- <mark>≻ ログイン後、トップ画面のその他請求</mark>タブをクリックしてください。
	- 1. その他請求メニュー画面

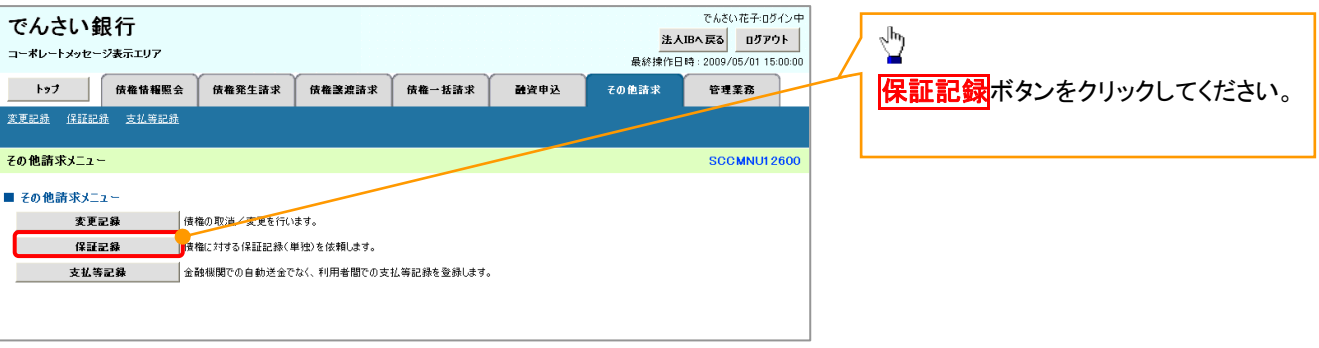

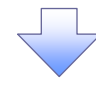

#### 2. 保証記録メニュー画面

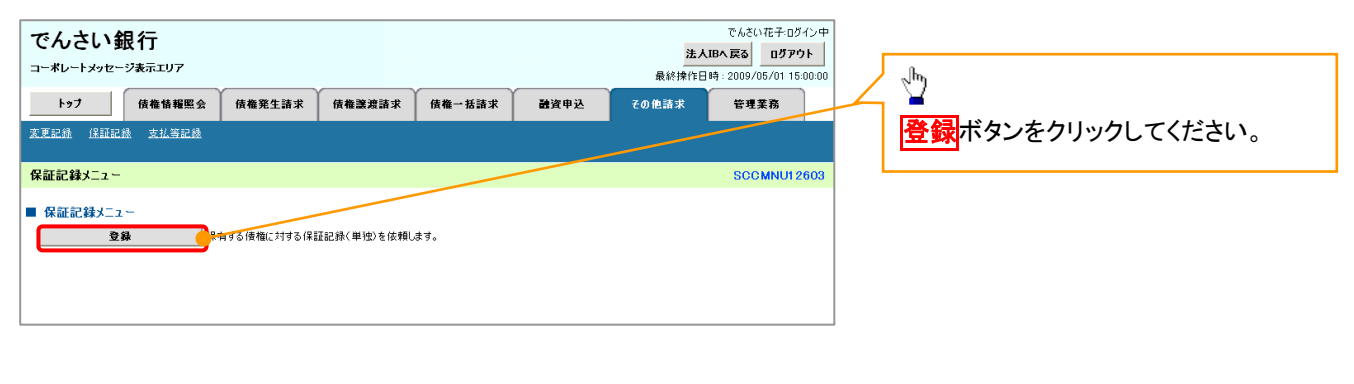

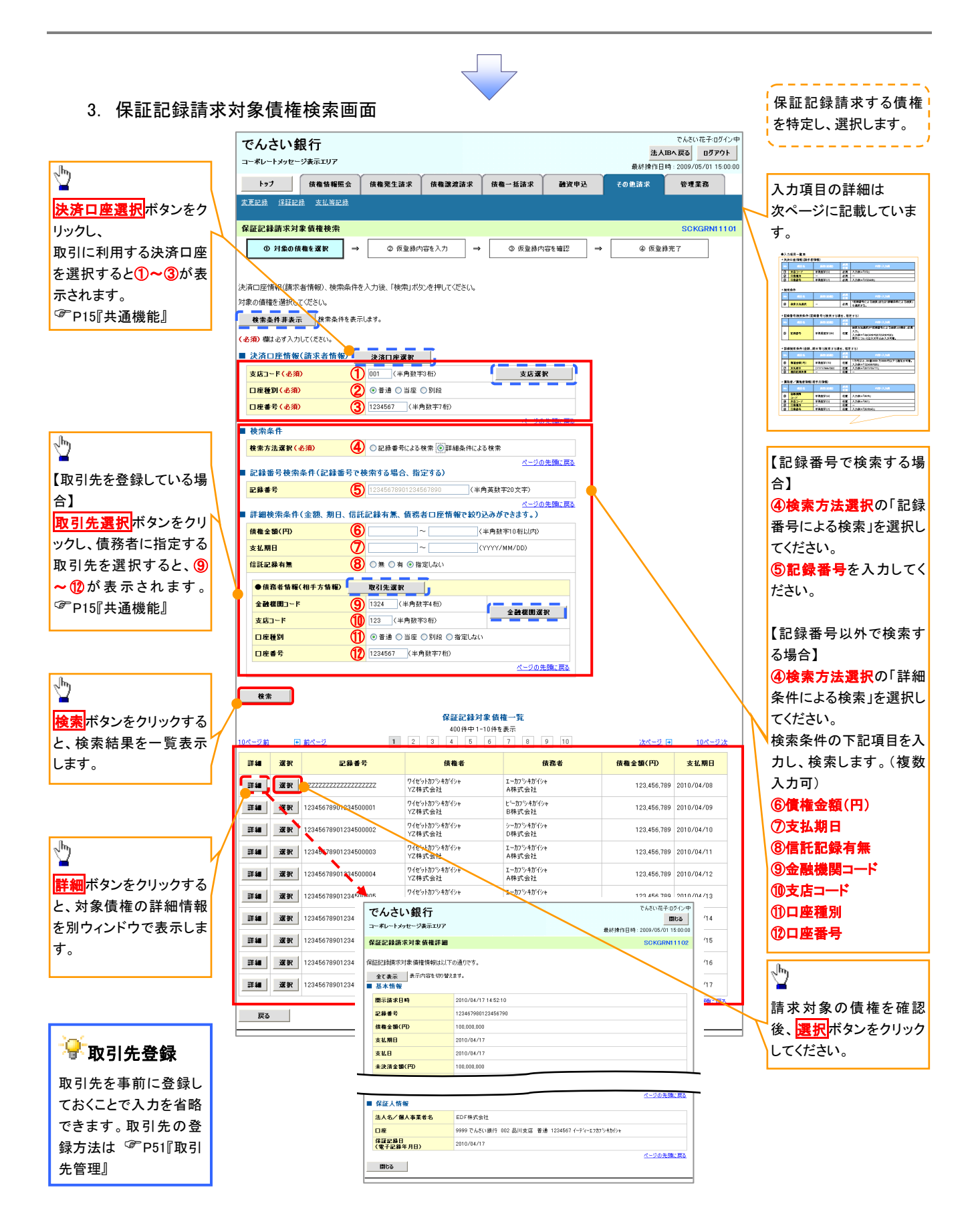

# 決済口座情報(請求者情報)

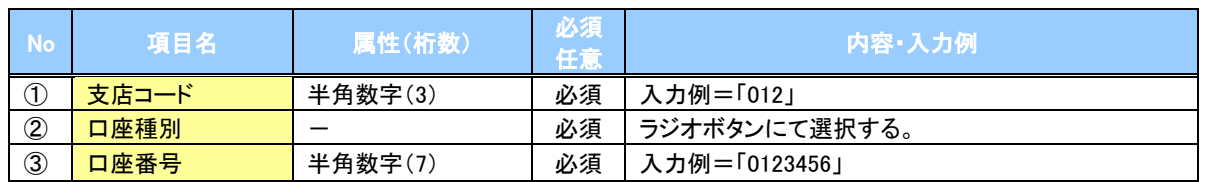

#### ◆検索条件

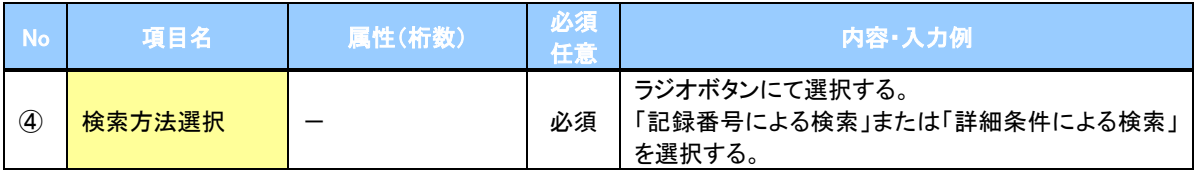

#### 記録番号検索条件(記録番号で検索する場合、指定する)

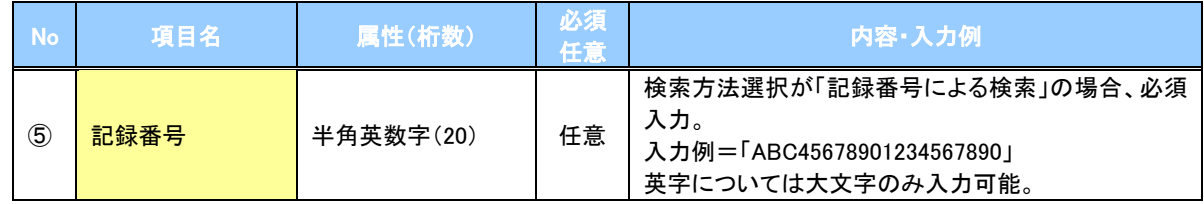

### ◆詳細検索条件(金額、期日、信託記録有無、債務者口座情報で絞り込みができます。)

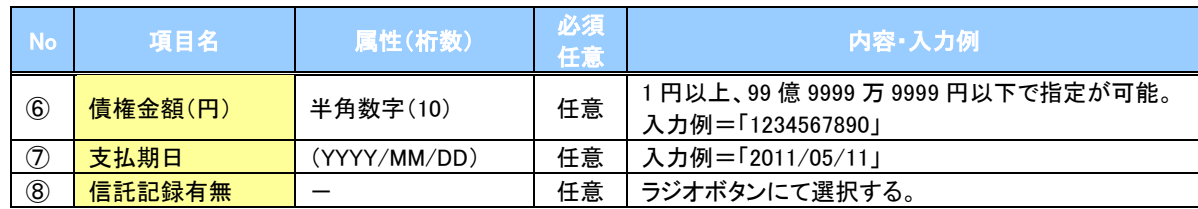

#### 債務者情報(相手方情報)

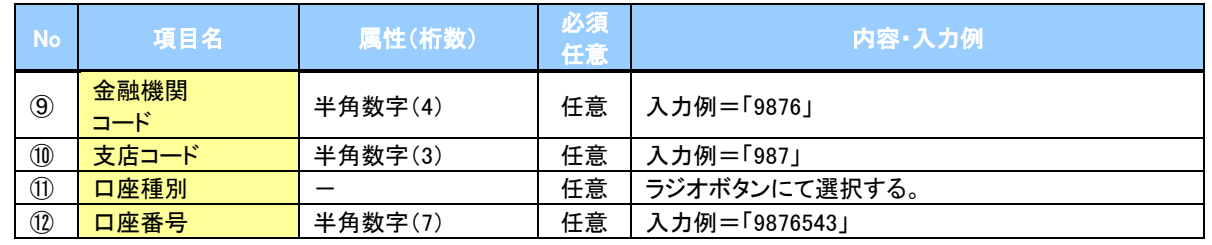

 $7-$ 

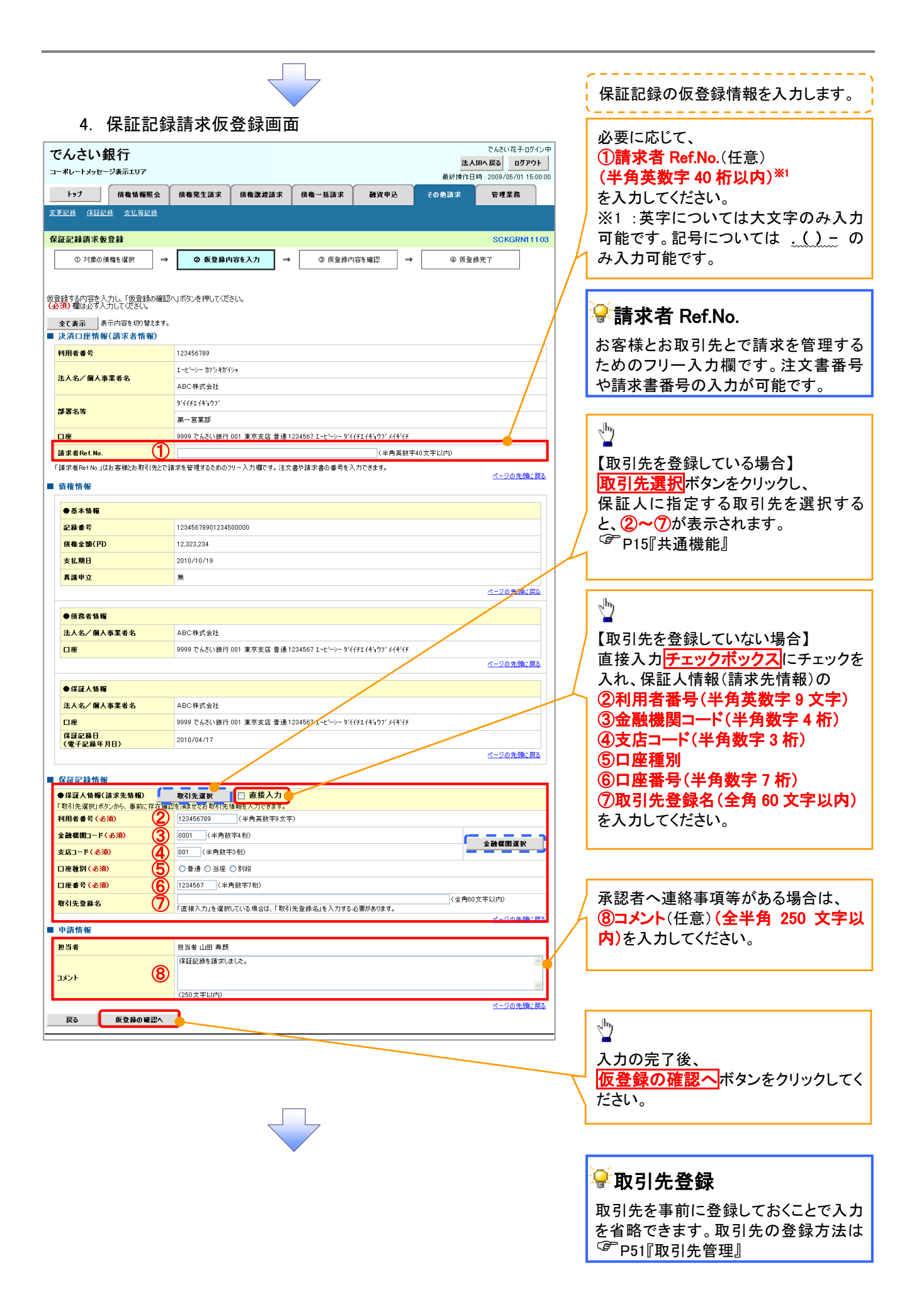

#### 5. 保証記録請求仮登録確認画面

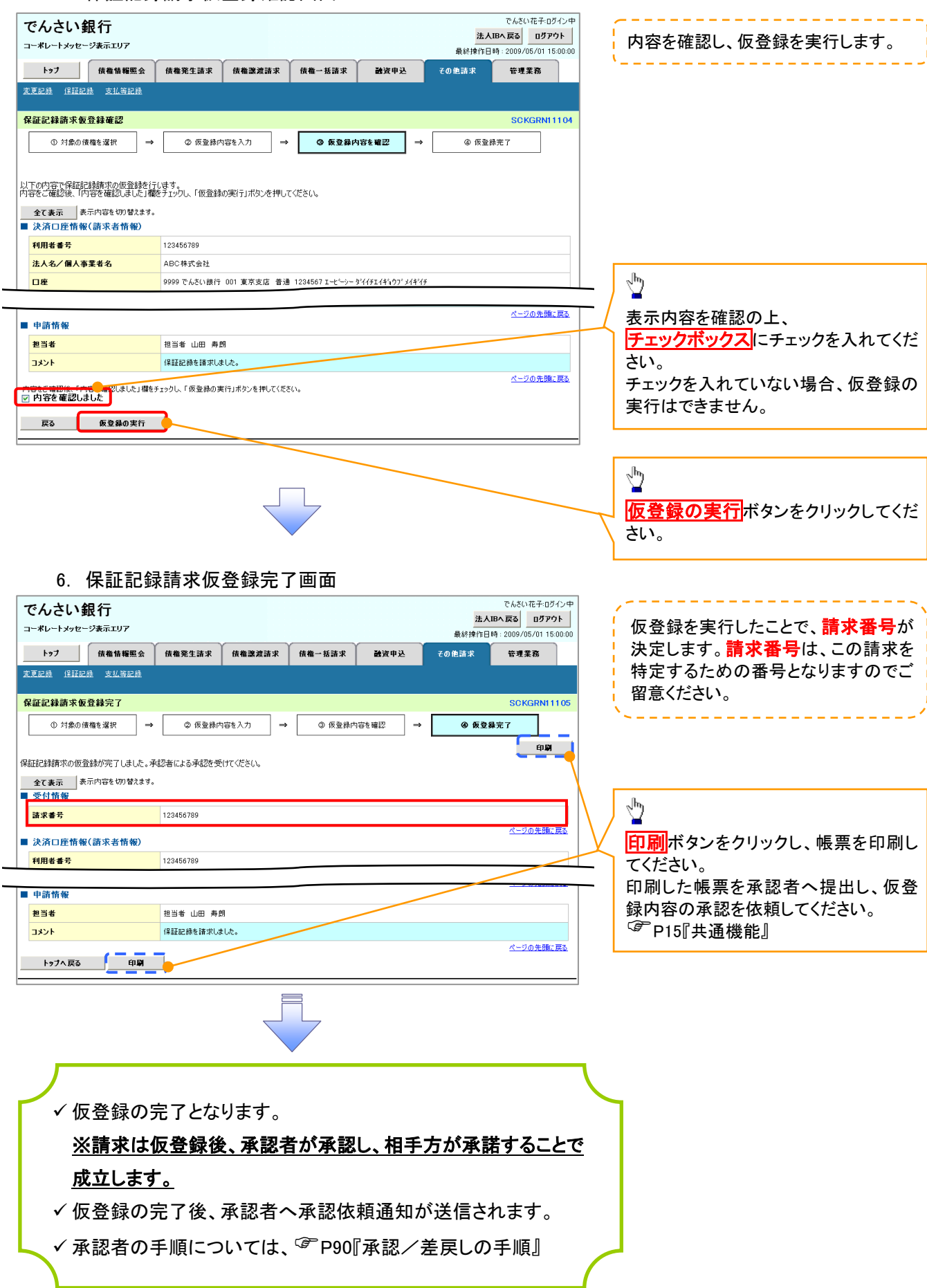

# 変更記録

概要

- 「支払期日」、「債権金額」、「譲渡制限有無」を変更または、債権を削除する場合は、変更記録請 求を行います。
- 変更記録請求が可能なのは、(譲渡記録や保証記録等がない)発生記録のみの電子記録債権で す。
- 担当者は必要な項目を入力し、仮登録を行います。承認者が仮登録を承認することで相手方に自 身が保有している電子記録債権の変更の承諾を依頼します。
- 変更記録請求は、対象債権の債権者、もしくは、債務者から請求が可能です。ただし、承諾依頼 通知日から記録予定日の5銀行営業日後(記録予定日当日含む)までの間に相手方からの承諾 回答が必要です。

否認された場合または、上記期間内に相手方からの回答がない場合は無効となります。

事前準備

変更または削除する債権の債権情報を事前に準備してください。

<mark>≻ ログイン後、トップ画面のその他請求</mark>タブをクリックしてください。

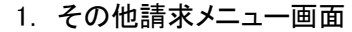

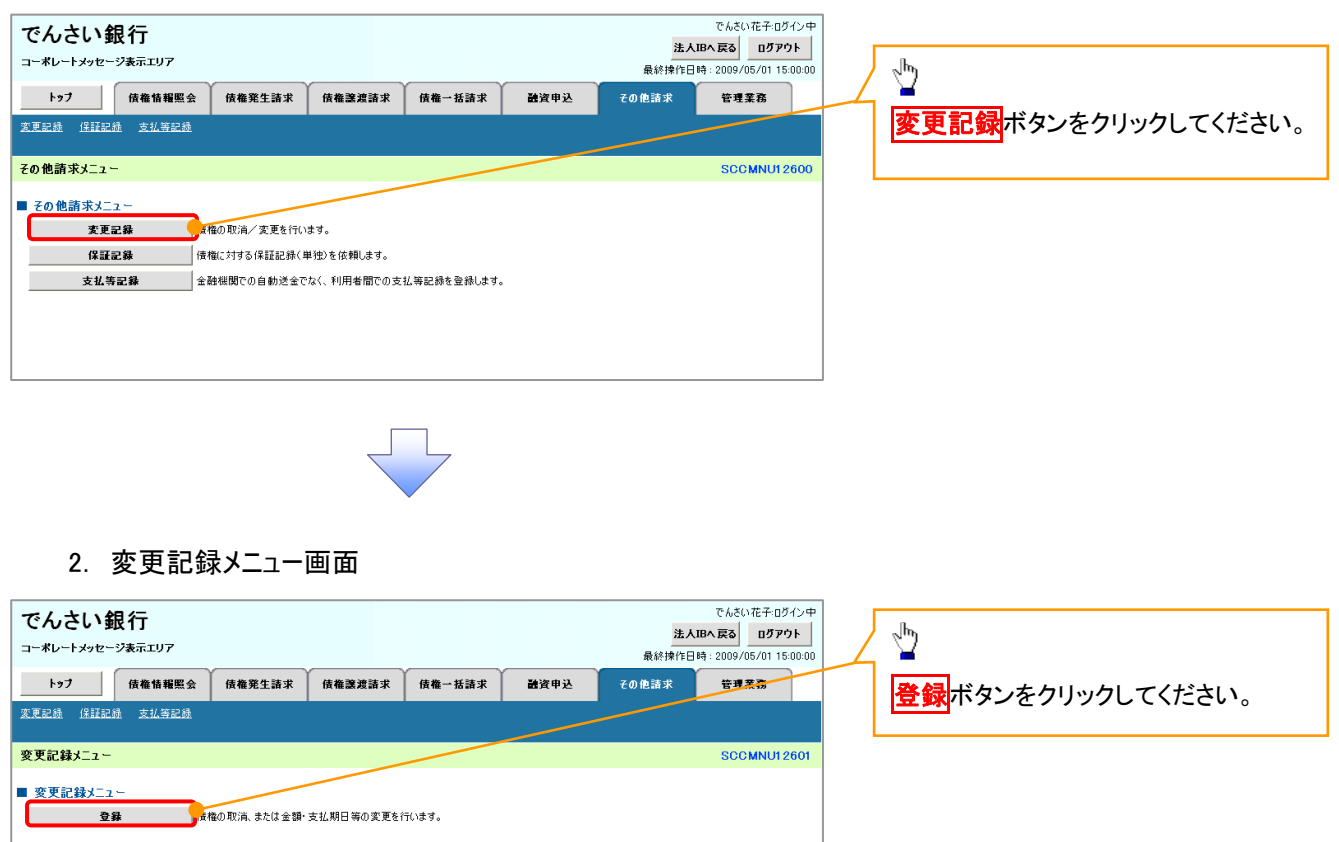

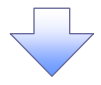

3. 変更記録請求対象債権検索画面

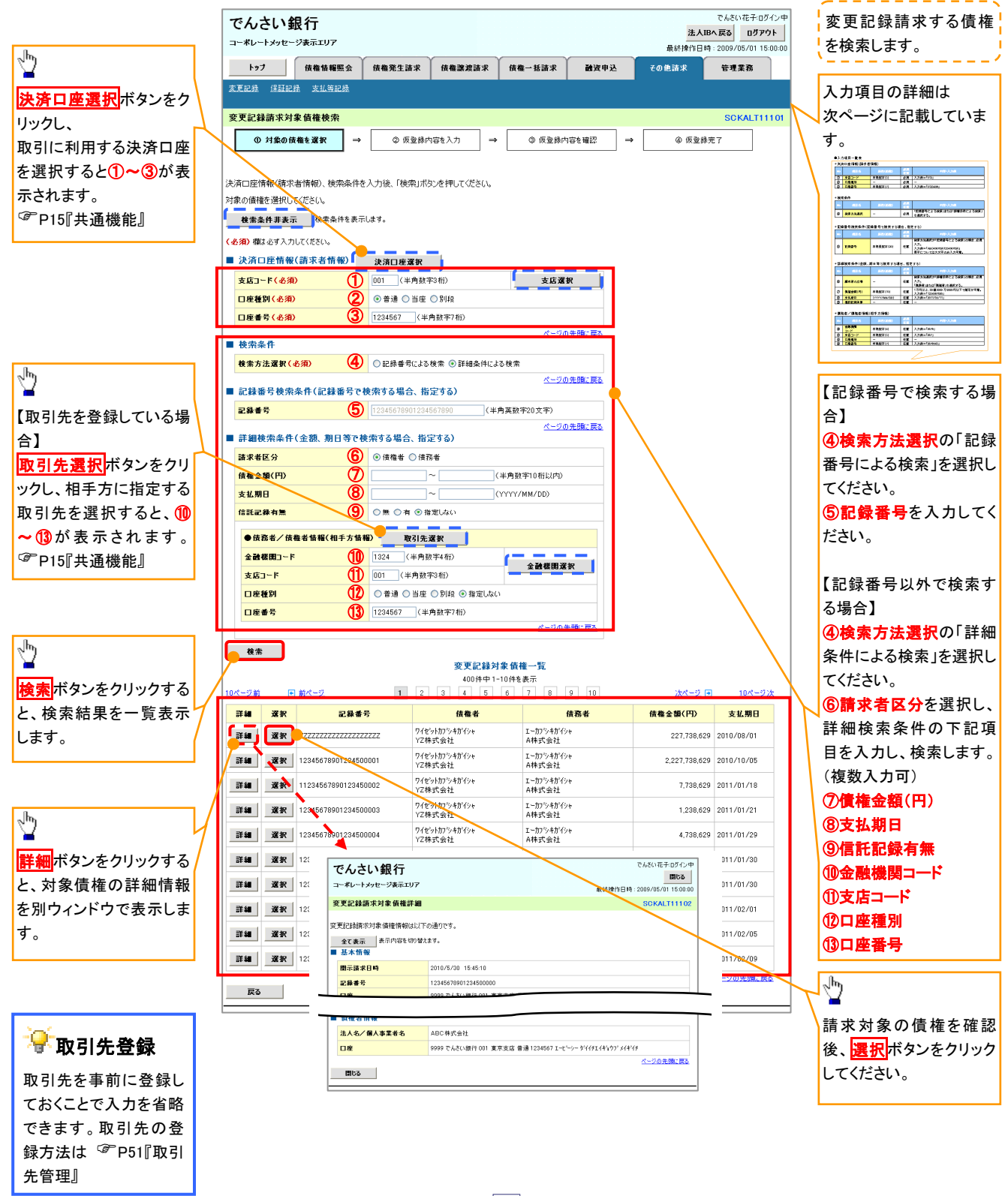

# 決済口座情報(請求者情報)

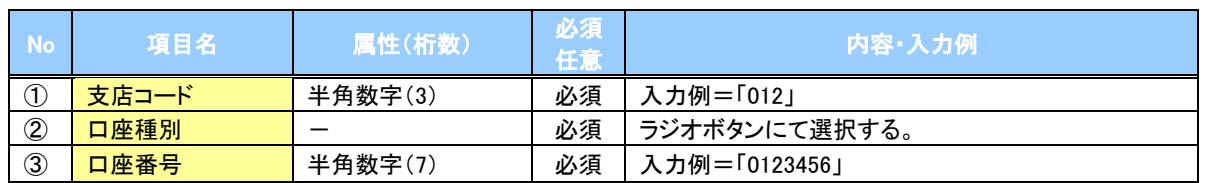

#### ◆検索条件

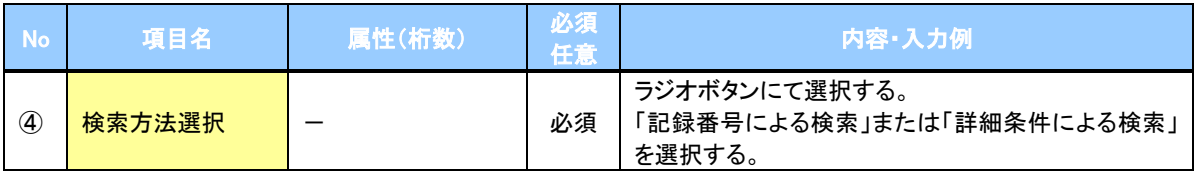

#### 記録番号検索条件(記録番号で検索する場合、指定する)

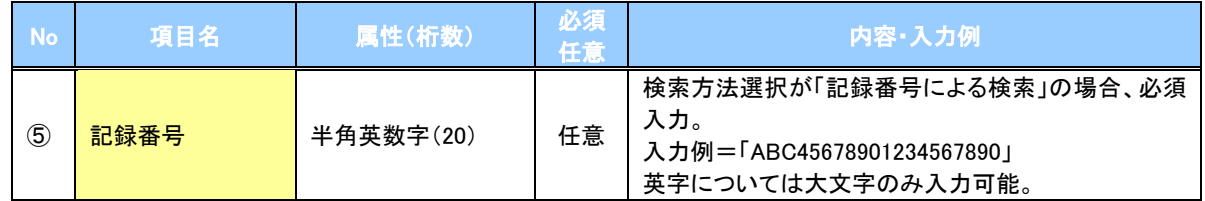

# ●詳細検索条件(金額、期日等で検索する場合、指定する)

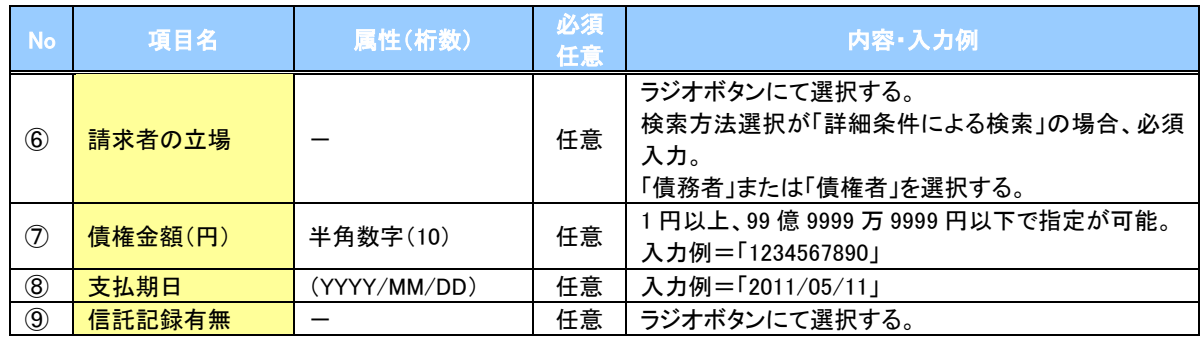

#### 債務者/債権者情報(相手方情報)

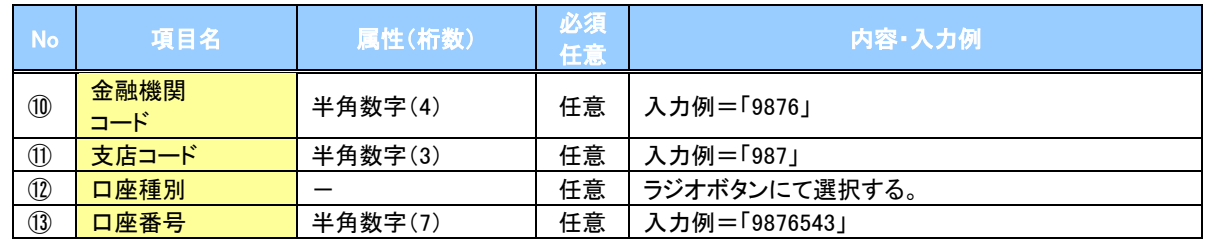

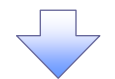

#### 4. 変更記録請求仮登録画面

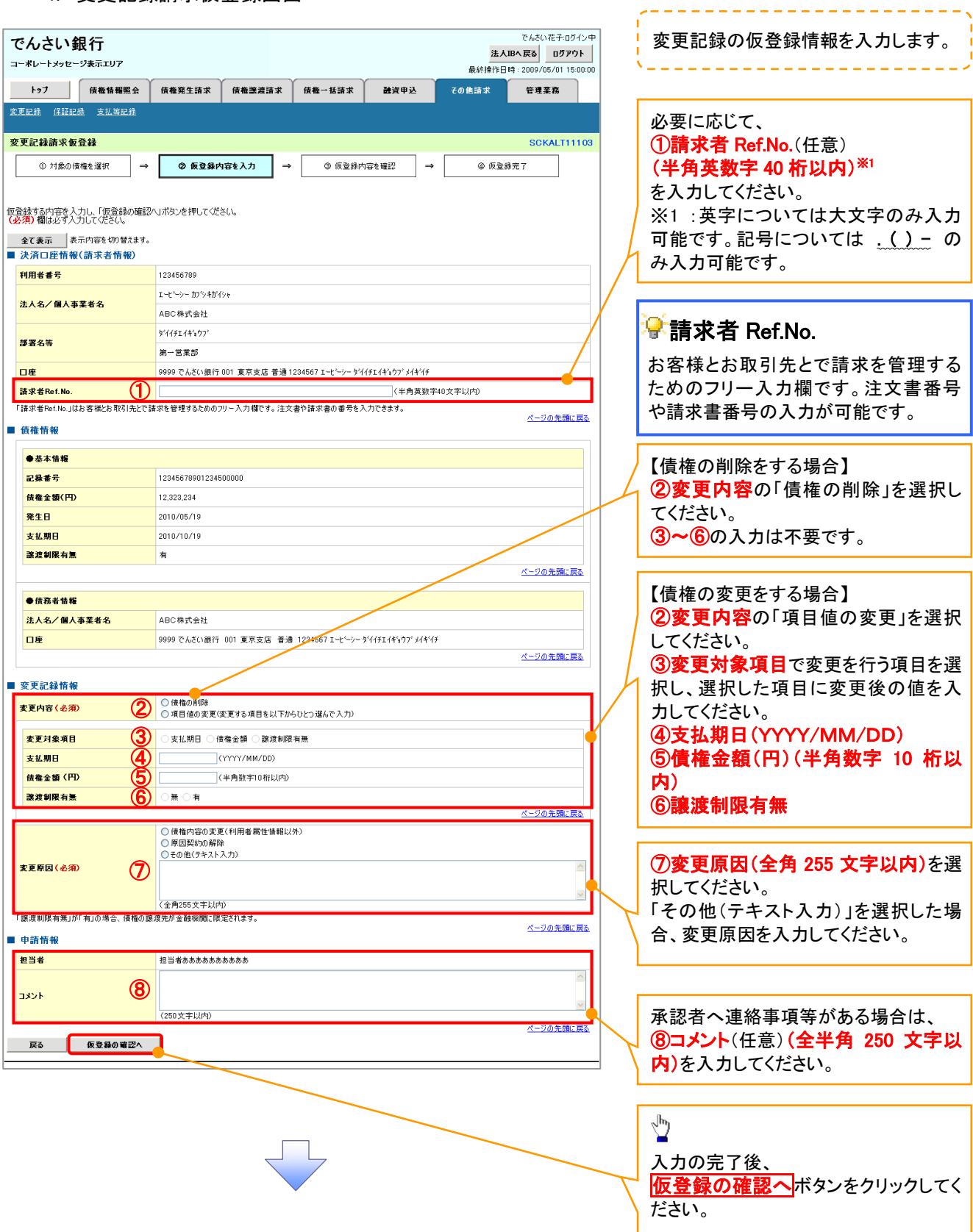

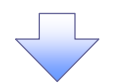

#### 5. 変更記録請求仮登録確認画面

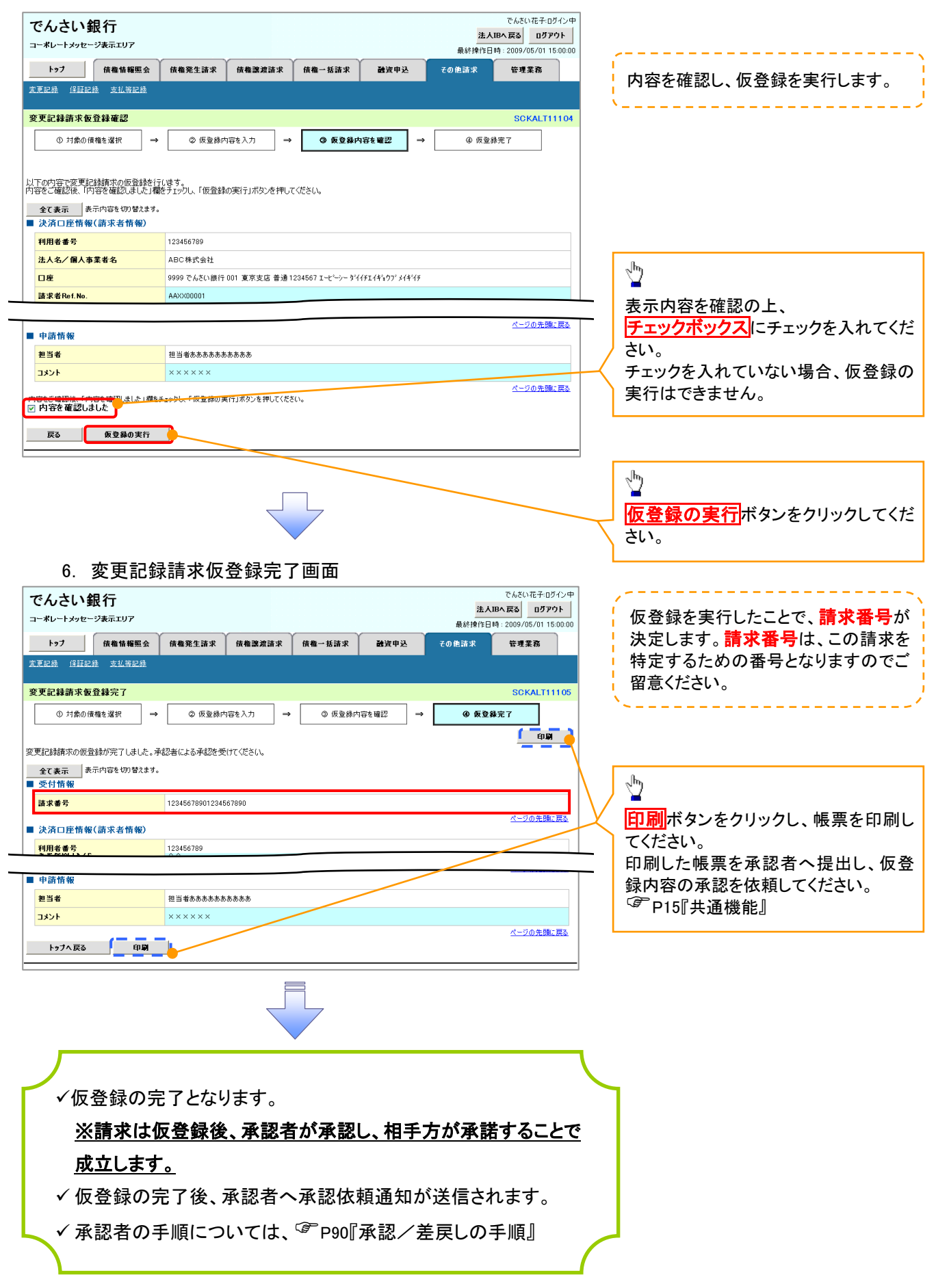

# 支払等記録

#### 概要

- 口座間送金決済以外の方法で弁済された場合、支払等記録請求をおこなうことができます。
- 支払等記録請求には、「支払を行ったことによる記録請求」と「支払を受けたことによる記録請求」 があります。

 担当者は必要な項目を入力し、仮登録を行います。「支払を行ったことによる記録請求」の場合、 仮登録後、承認者が承認し、相手方が承諾することで成立します。 ①「支払を行ったことによる記録請求」の場合の相手方の承諾は、承諾依頼通知日から記録予定 日の 5 銀行営業日後(記録予定日当日含む)までの間に相手方からの承諾回答が必要です。否 認された場合または、上記期間内に相手方からの回答がない場合は無効となります。 ②「支払を受けたことによる記録請求」の場合、相手方の承諾回答は不要です。

>ログイン後、トップ画面の<mark>その他請求</mark>タブをクリックしてください。

1. その他請求メニュー画面 でんさい花子のグイン中 でんさい銀行 法人IBへ戻る ログアウト コーポレートメッセージ表示エリア 最終操作日時: 2009/05/01 15:00:00  $\frac{\sqrt{b}}{2}$ トップ 債権情報照会 債権発生請求 传卷改建结求 <br>債権一括請求 融資申込 管理業務 その他請求 大払等記録ボタンをクリックしてくださ い。 その他請求メニュー SCOMMER 2600 ■ その他請求メニュー 変更記録 ■佛橋の取得/変更を行います 保証記録 **■**<br>■ 債権に対する保証記録(単独)を依頼します。 支払等記録 ■<br>■金融機関での自動送金でなく、利用者間での支払等記録を登録します。 2. 支払等記録メニュー画面 でもさい花子のかい中 でんさい銀行 法人IBへ戻る ログアウト

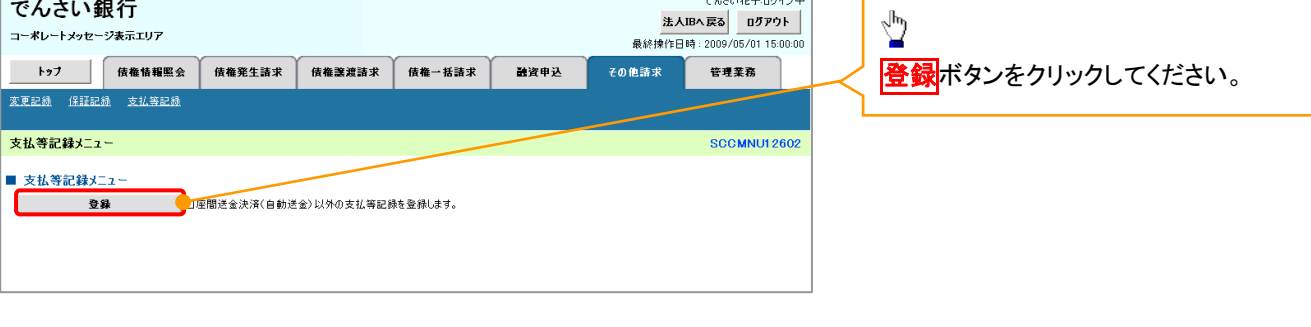

#### 3. 支払等記録請求対象債権検索画面

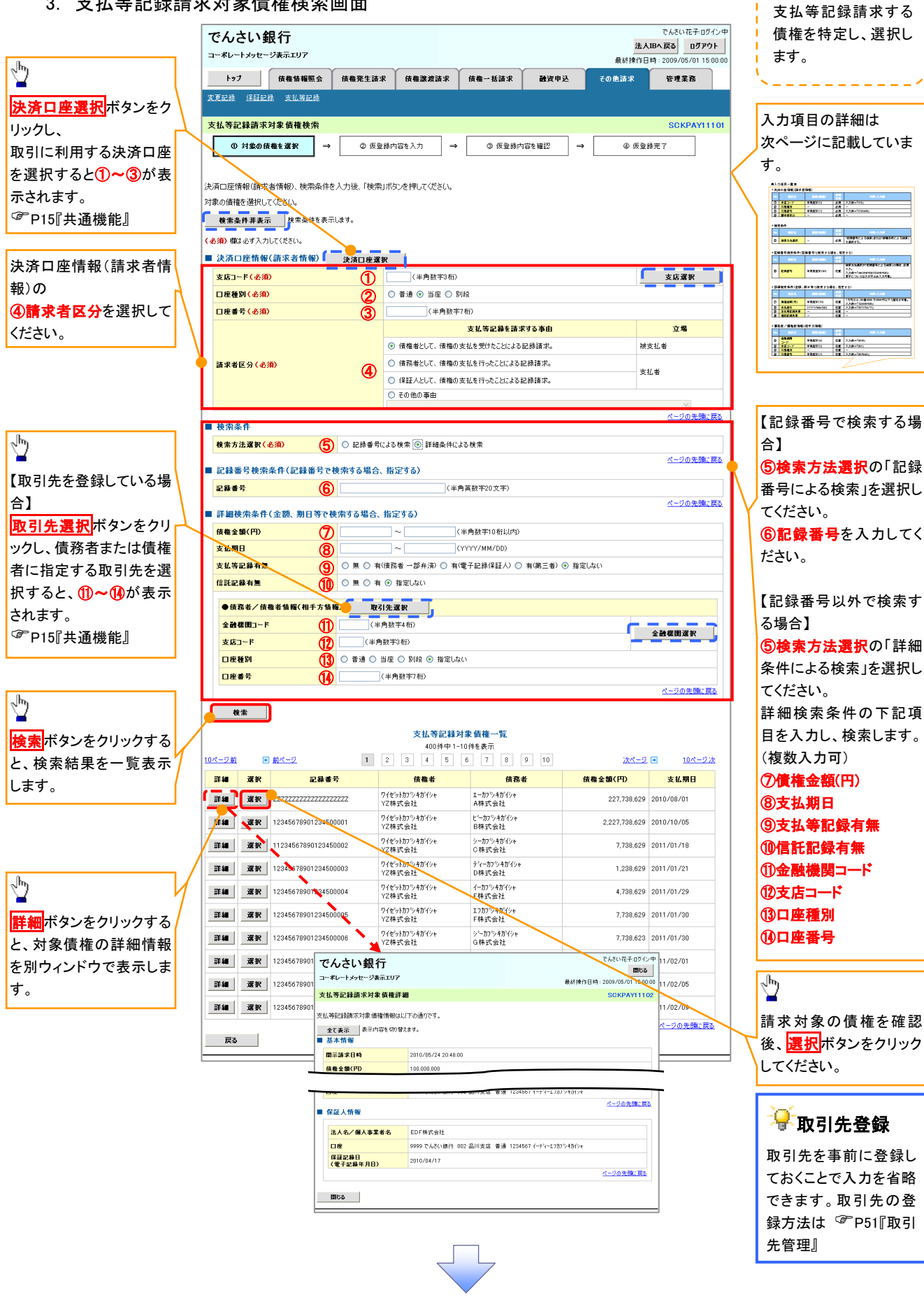

# 決済口座情報(請求者情報)

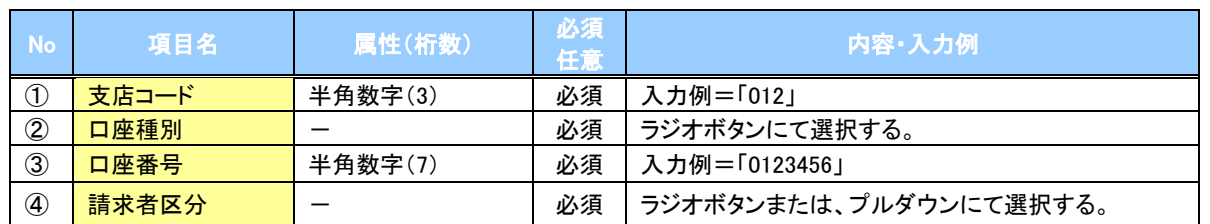

検索条件

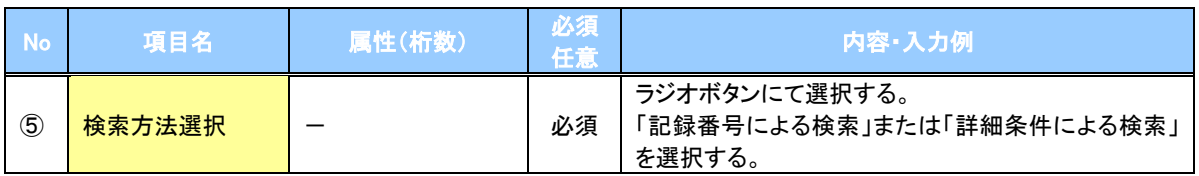

#### 記録番号検索条件(記録番号で検索する場合、指定する)

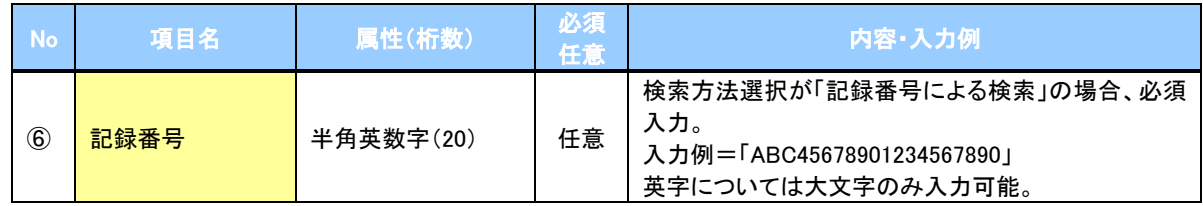

#### 詳細検索条件(金額、期日等で検索する場合、指定する)

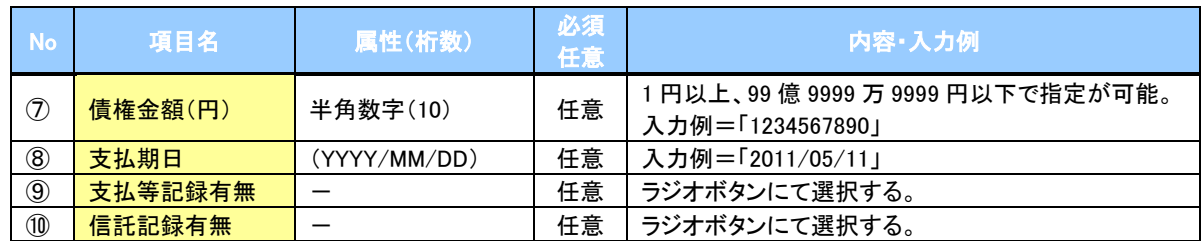

#### →債務者/債権者情報(相手方情報)

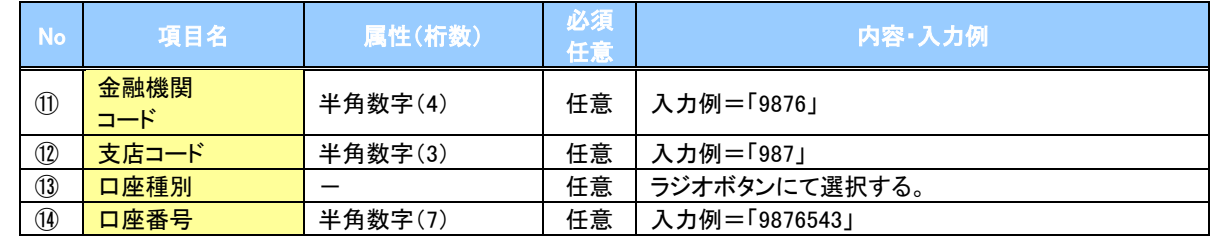

 $\overline{\phantom{a}}$ 

#### 4. 支払等記録請求仮登録画面

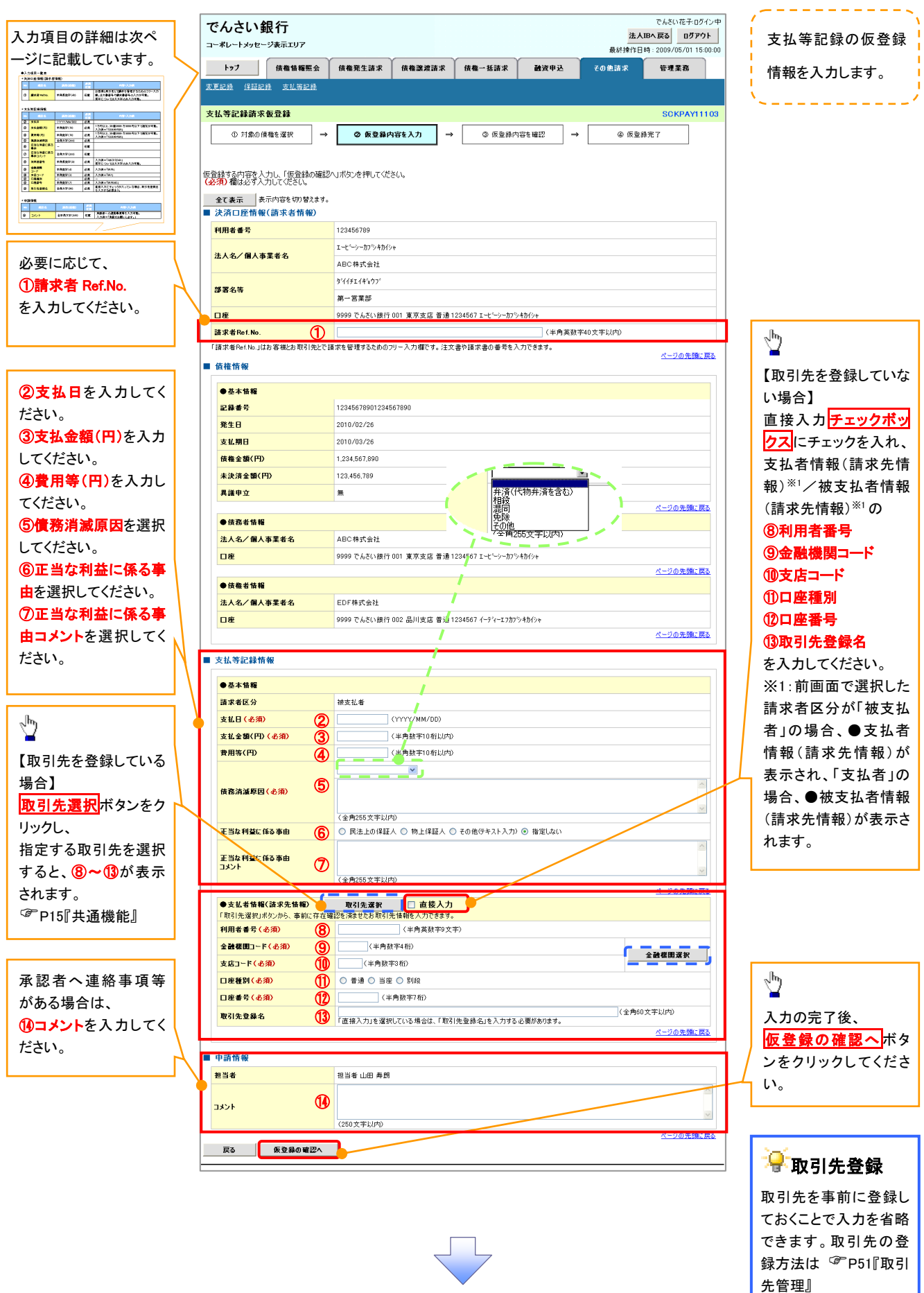

# 決済口座情報(請求者情報)

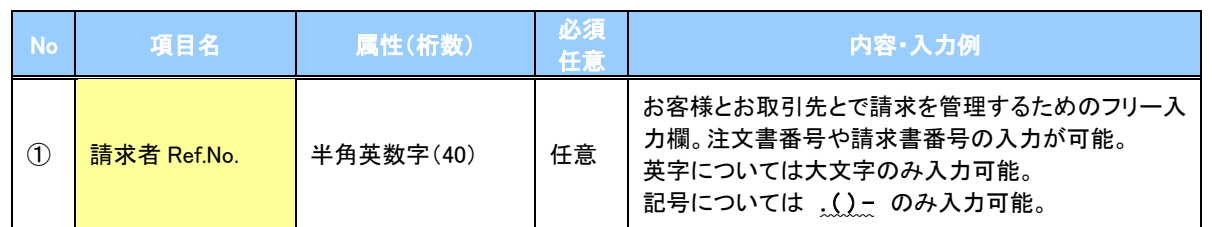

# ●支払等記録情報

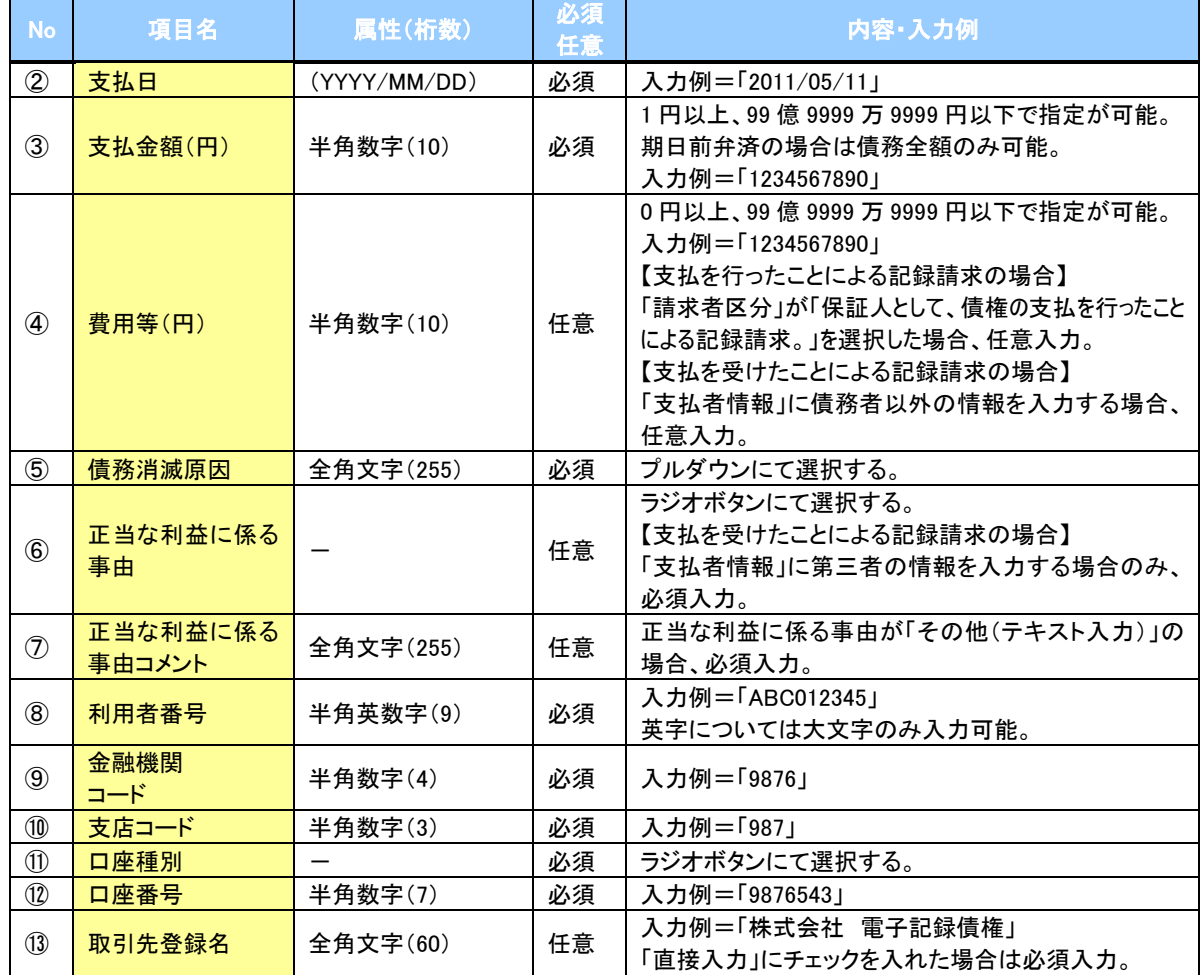

#### →申請情報

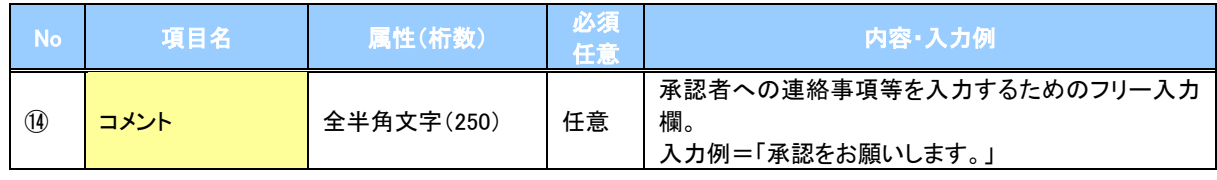

 $\overline{\phantom{a}}$ 

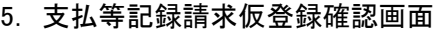

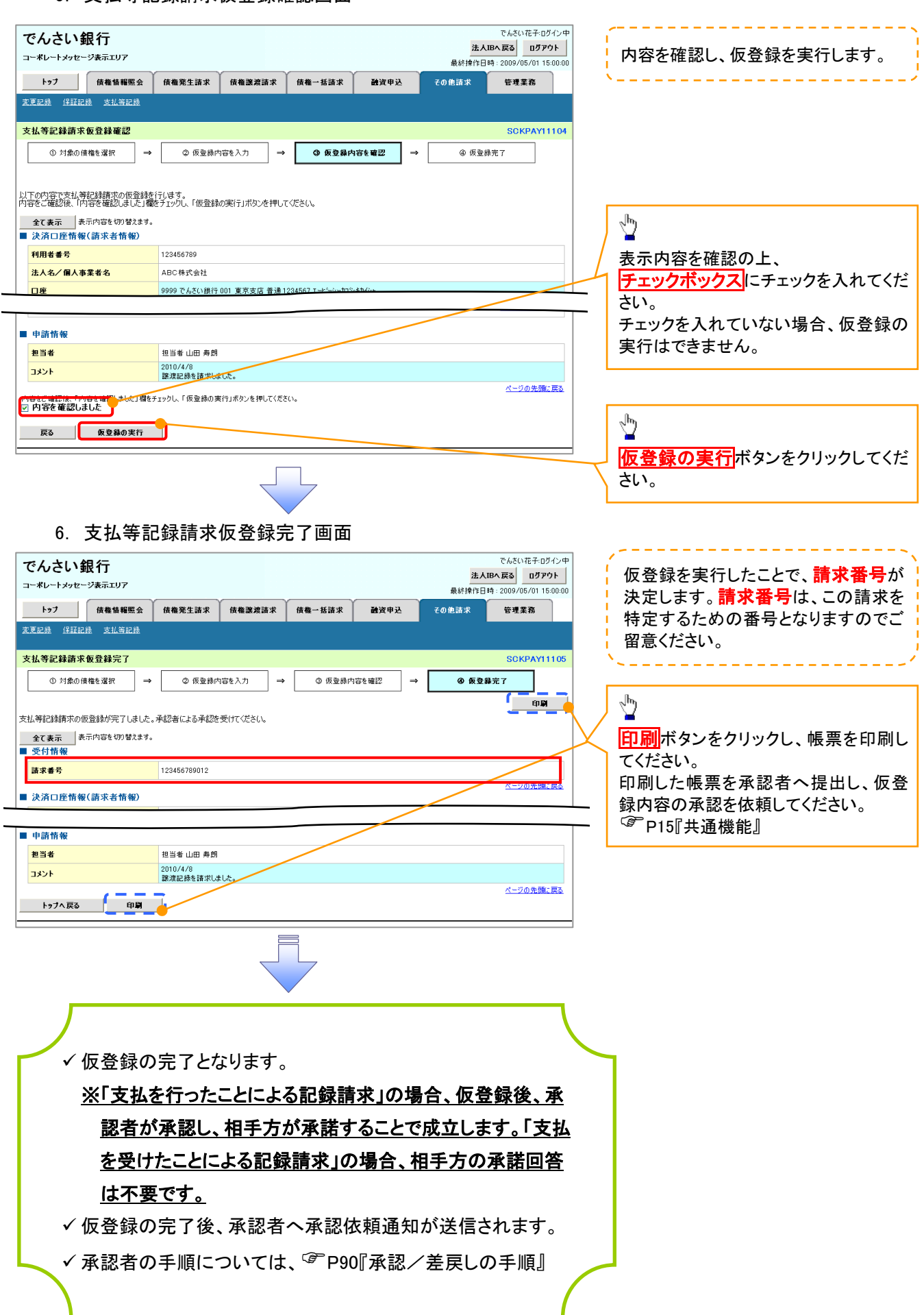

# 指定許可管理

#### 概要

- ✓ 指定許可先を登録すると「許可先」として指定した取引先以外からの請求をエラーとする機能 です。
- 担当者は必要な項目を入力し、仮登録を行います。承認者が仮登録を承認することで指定許可 登録が完了します。
- 事前準備
	- 取引先の情報を事前に準備してください。

### 指定許可登録

<mark>> ログイン後、トップ画面の</mark>管理業務タブをクリックしてください。

1. 管理業務メニュー画面

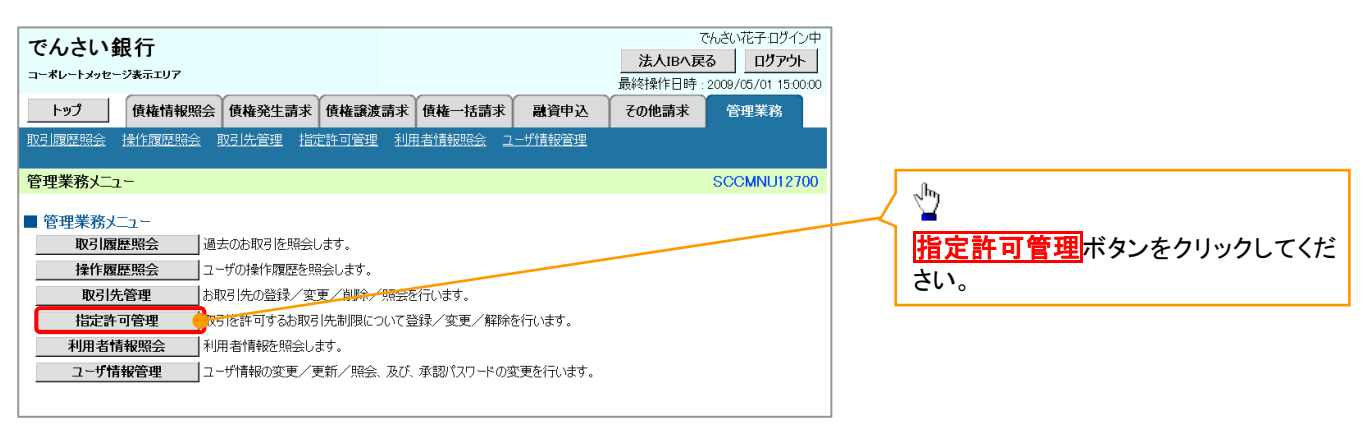

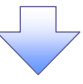

2. 指定許可管理メニュー画面

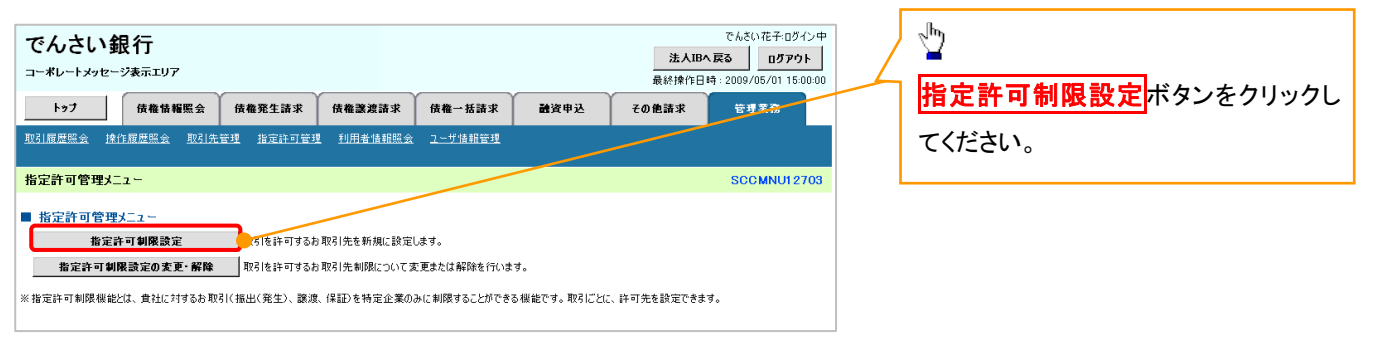

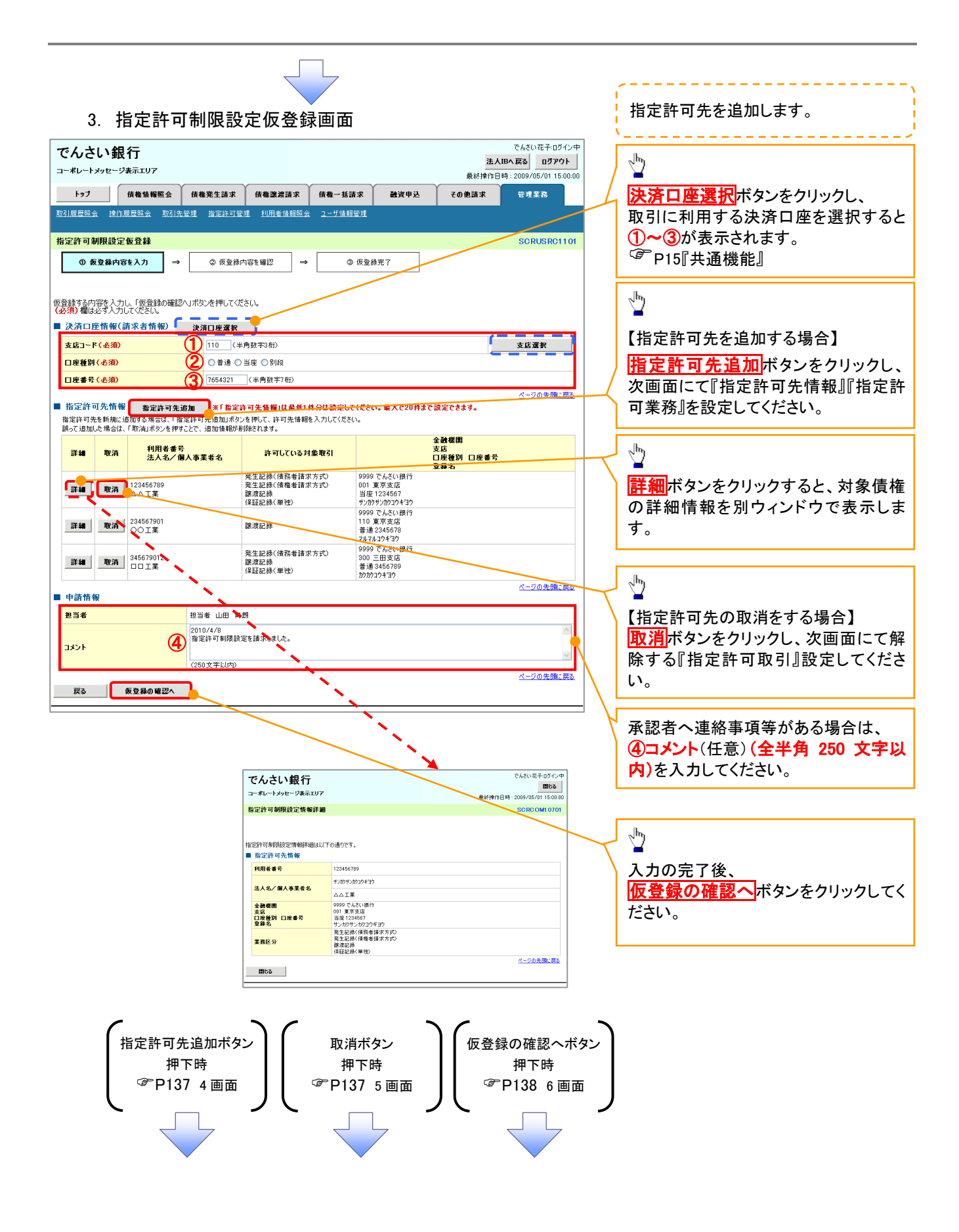

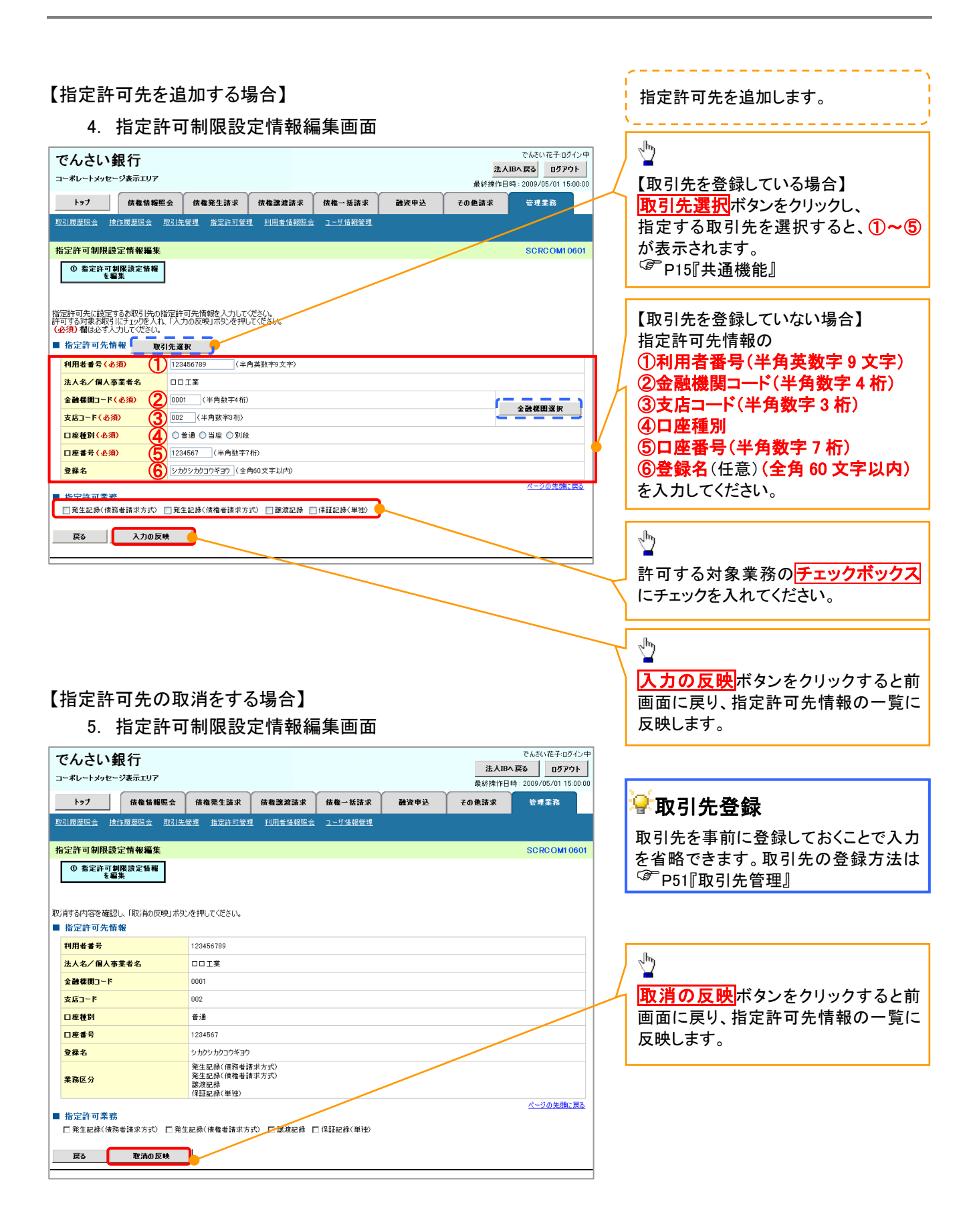

#### 6. 指定許可制限設定仮登録確認画面

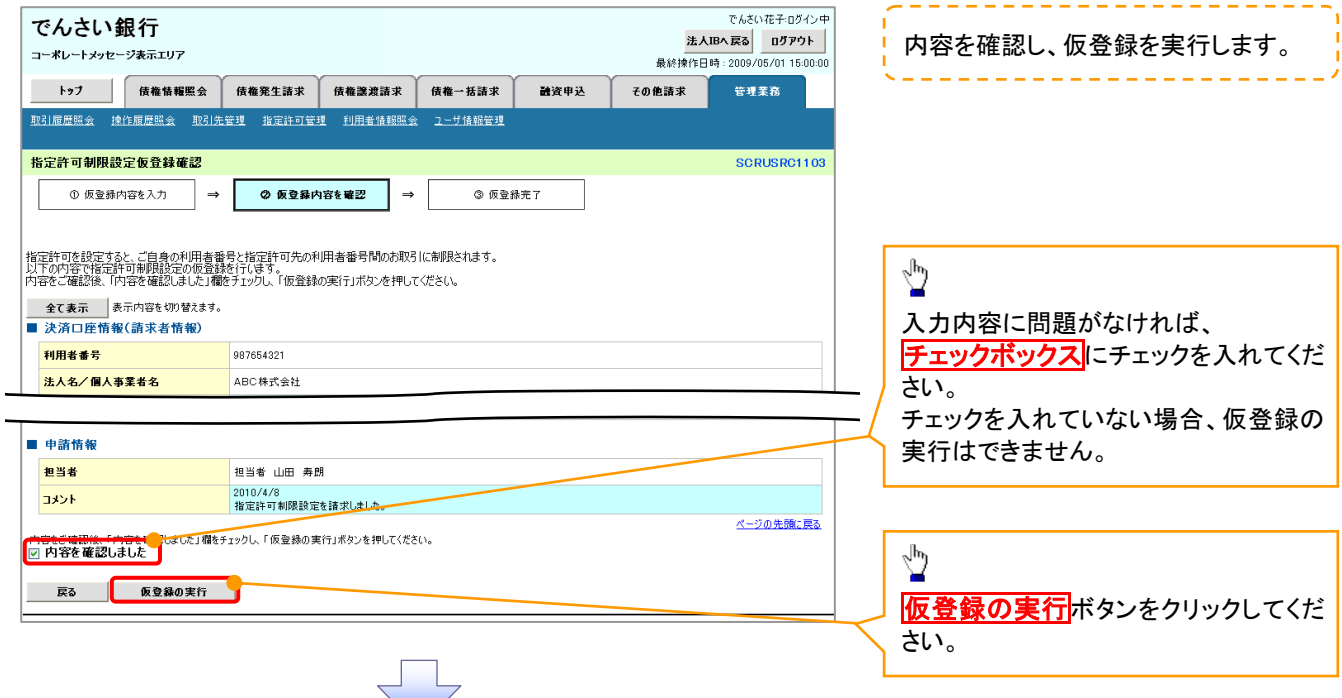

#### 7. 指定許可制限設定仮登録完了画面

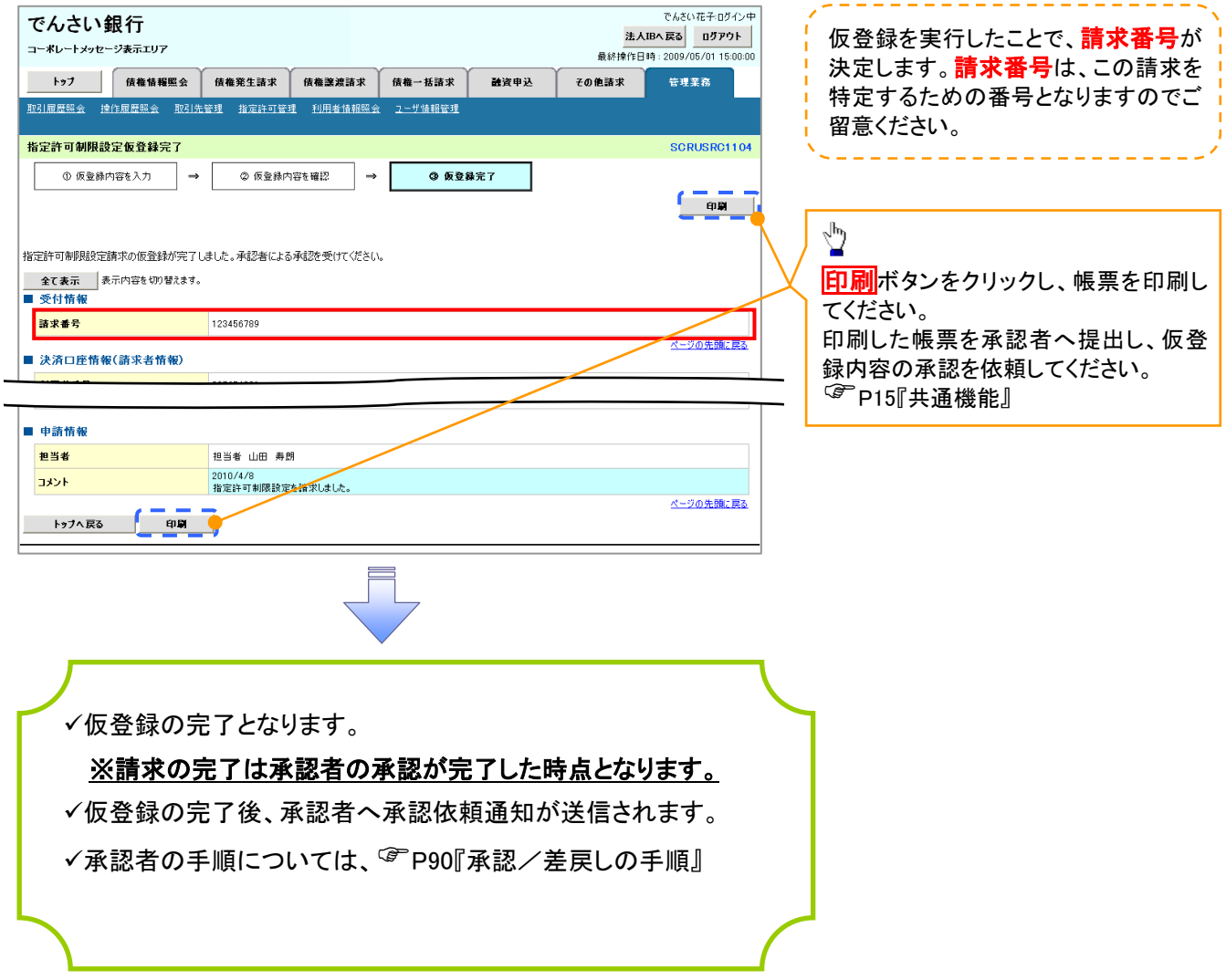
指定許可変更・解除

# <mark>> ログイン後、トップ画面の<mark>管理業務</mark>タブをクリックしてください。</mark>

1. 管理業務メニュー画面

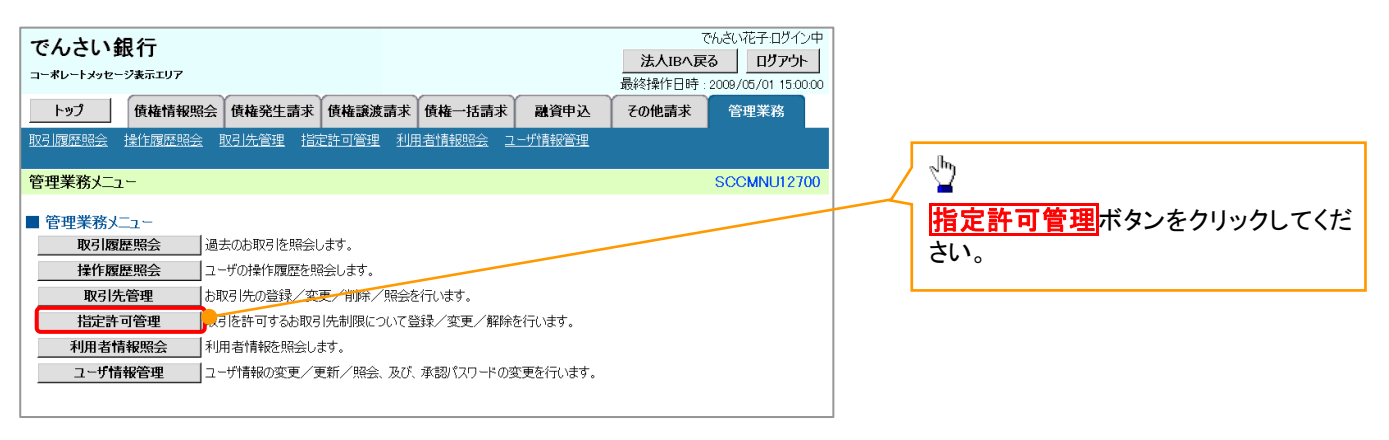

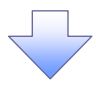

2. 指定許可管理メニュー画面

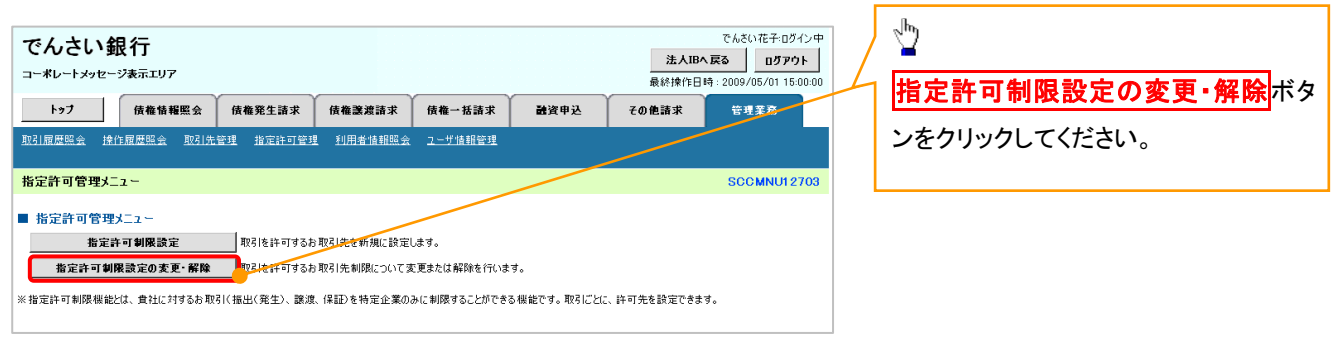

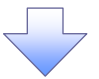

#### 3. 指定許可先検索画面

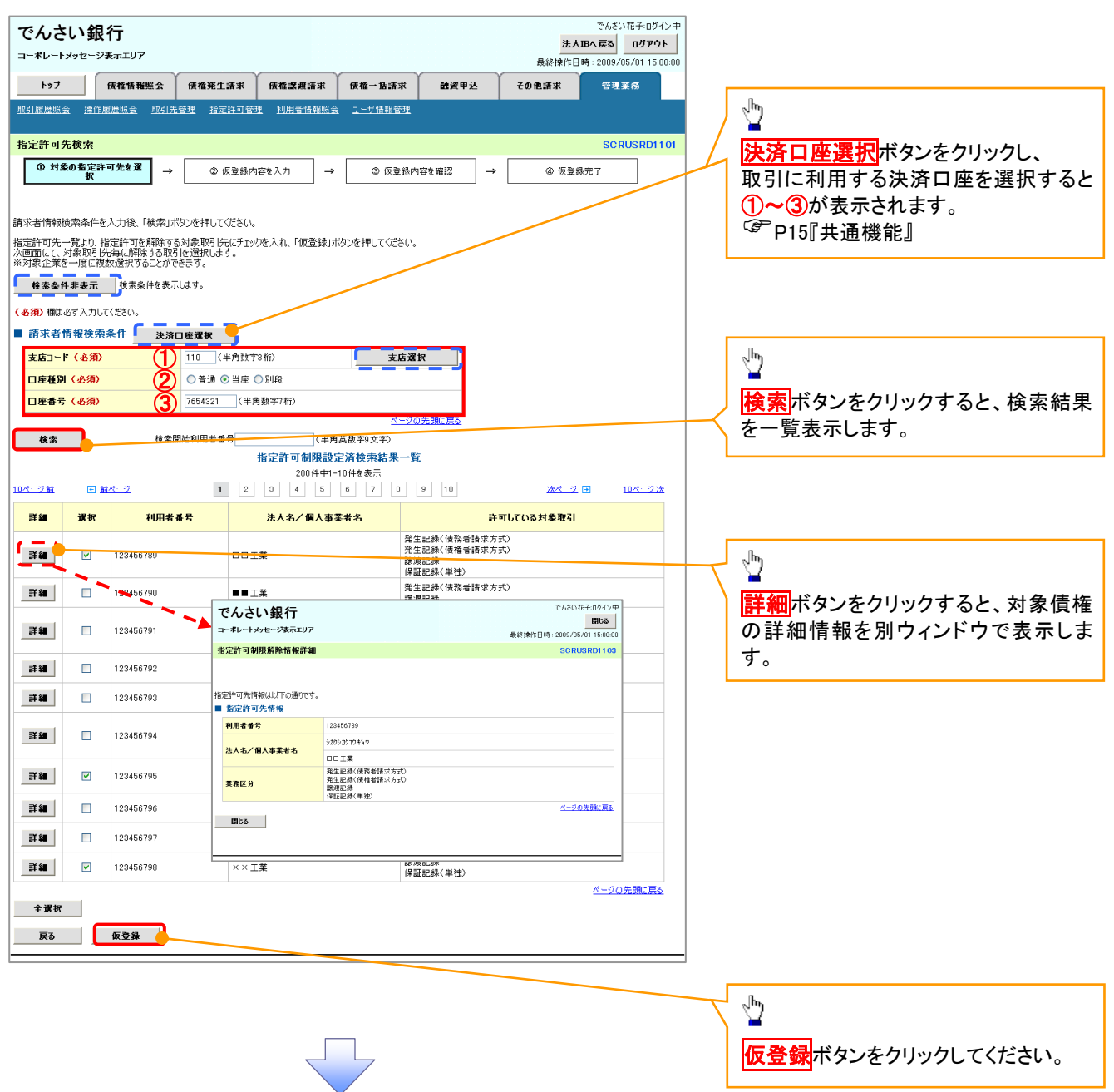

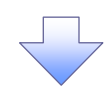

### 4. 指定許可制限解除仮登録画面

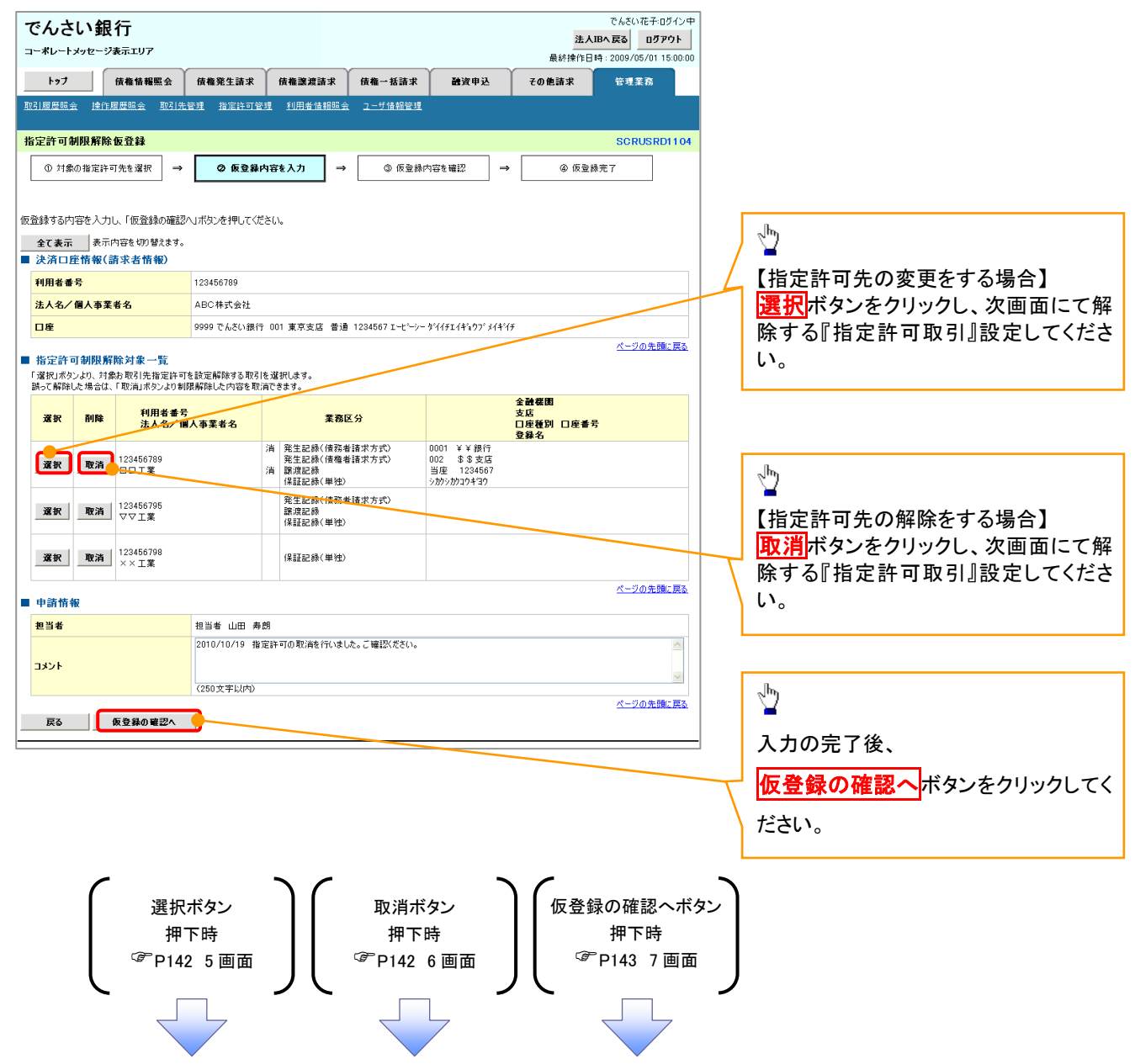

### 【指定許可先の変更をする場合】

5. 指定許可制限解除情報編集画面

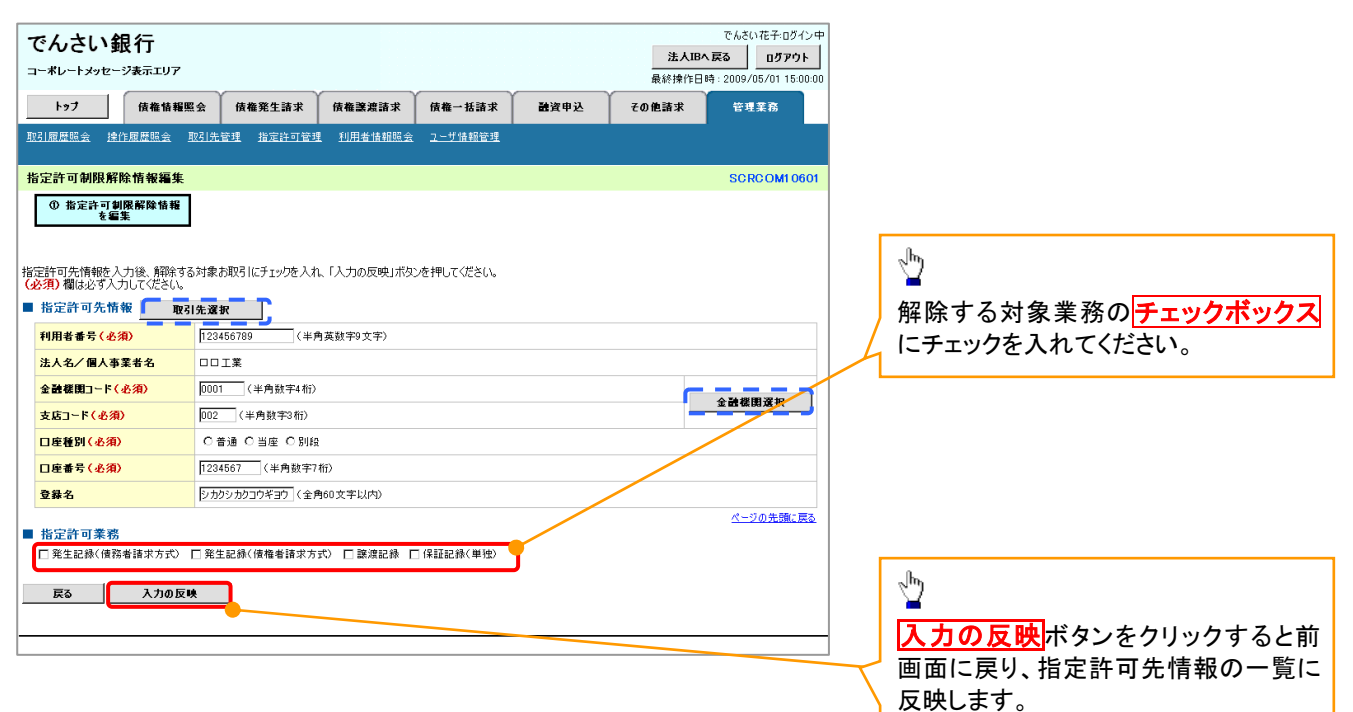

# 【指定許可先の解除をする場合】

6. 指定許可制限解除情報編集画面

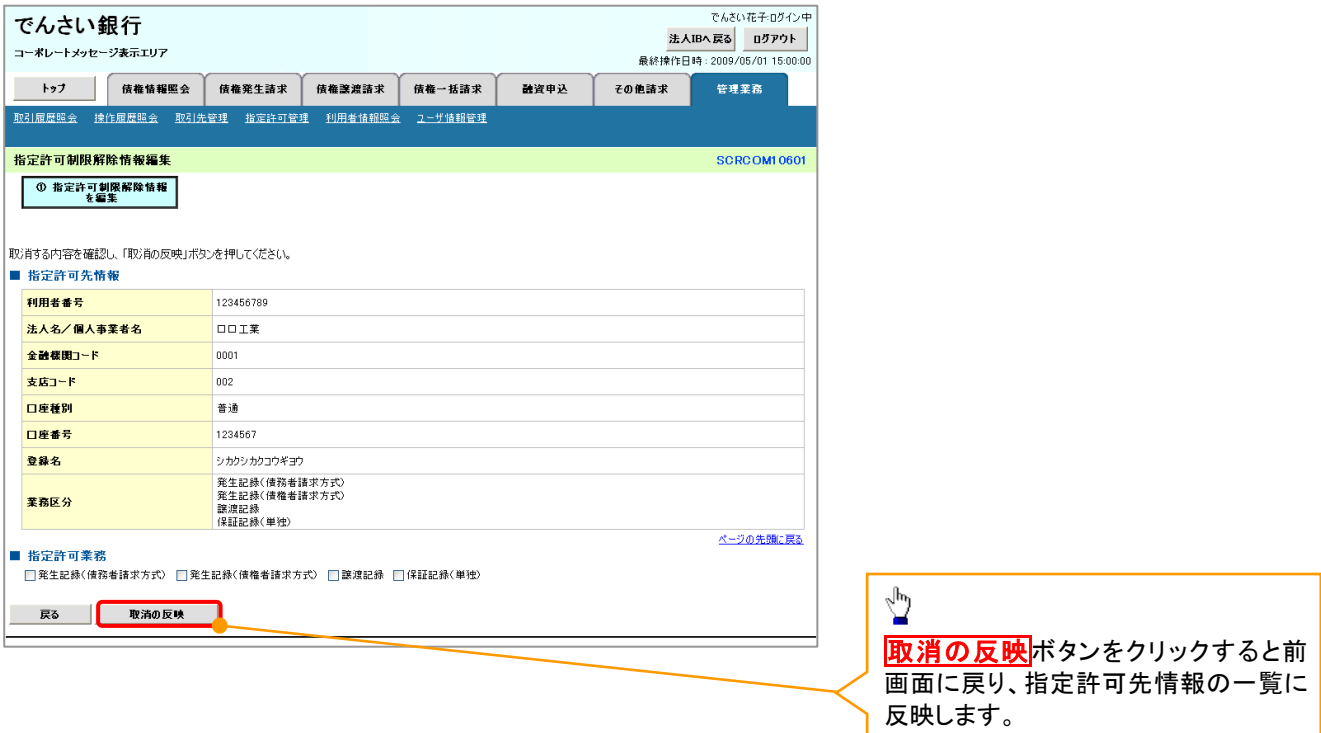

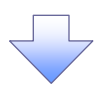

## 7. 指定許可制限解除仮登録確認画面

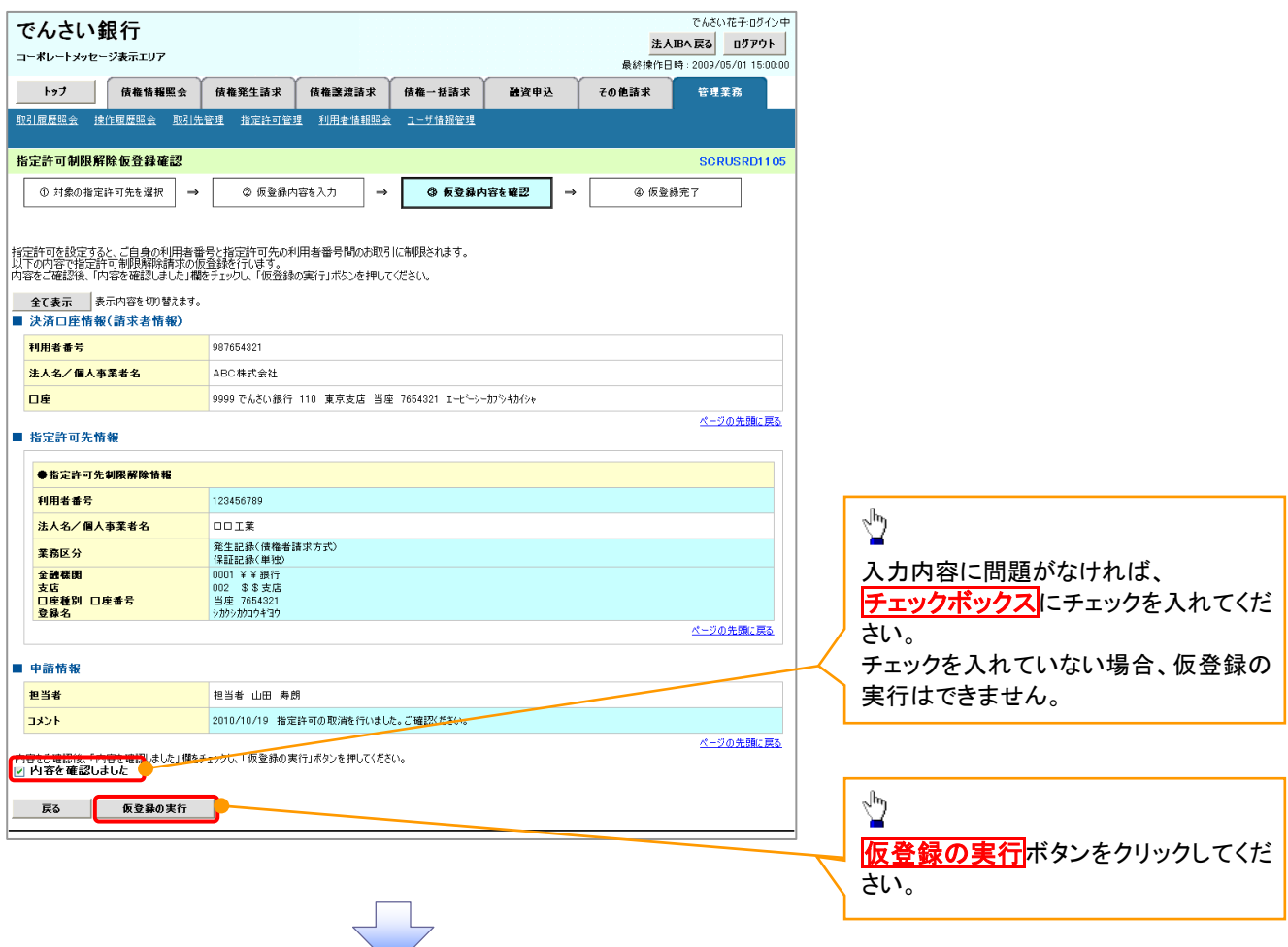

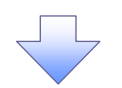

#### 8. 指定許可制限解除仮登録完了画面

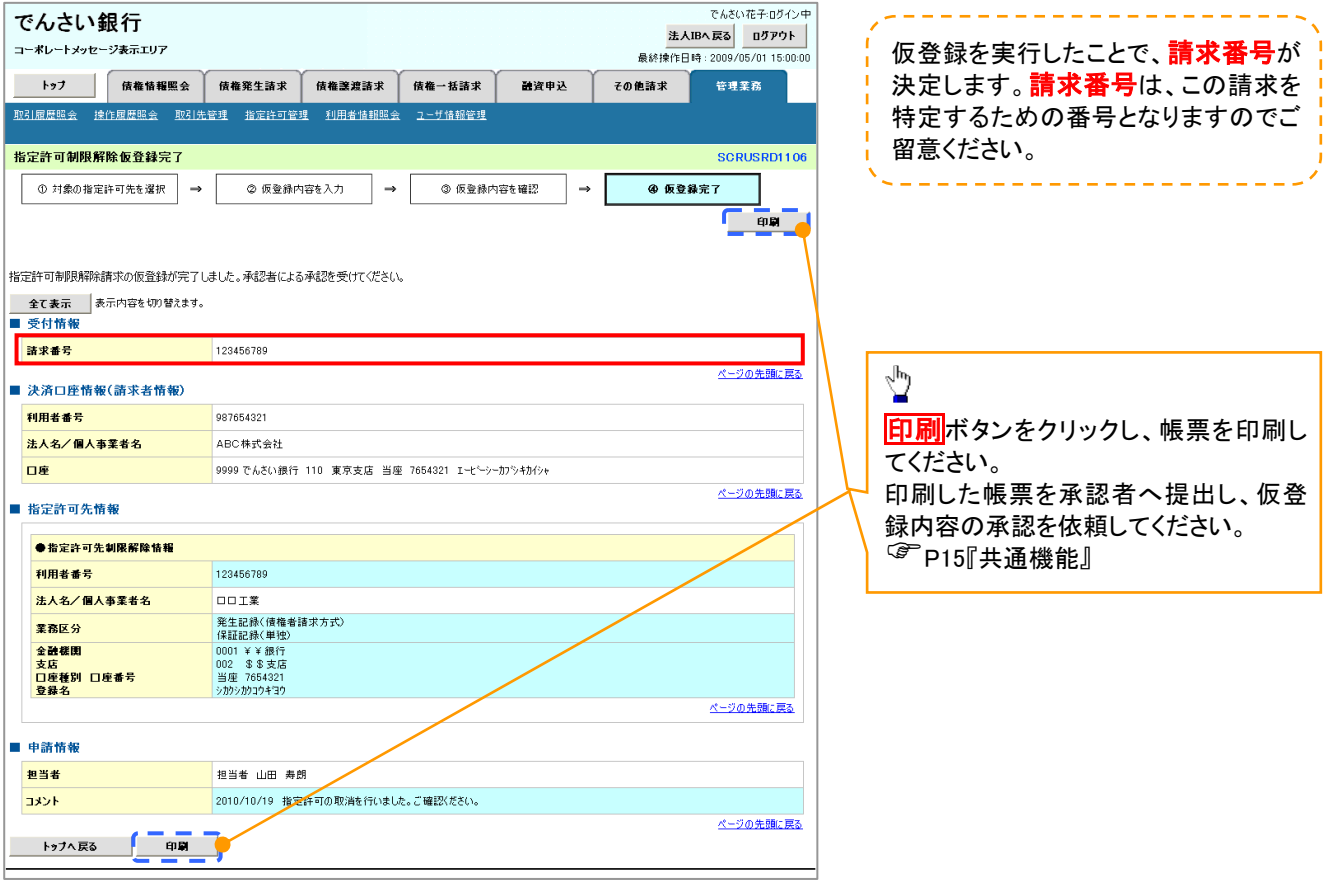

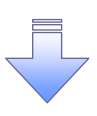

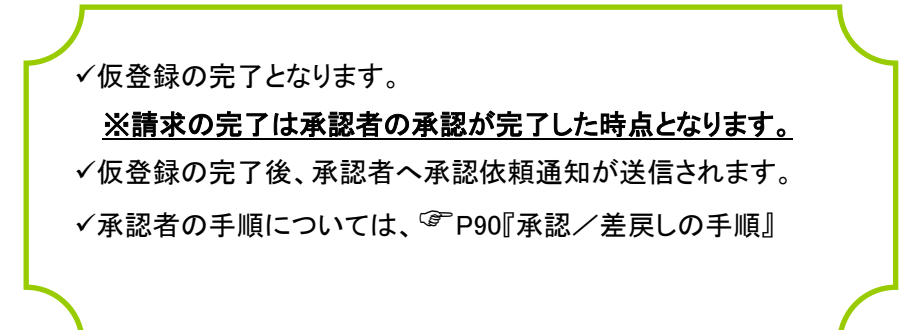

# 取引履歴照会

#### 概要

- ✔ 過去の取引を照会することができます。
- 当日を含めた過去 92 日間の範囲で照会が可能です。
- 一覧で照会できる件数の上限は 2000 件です。
- 取引履歴照会を行うには、取引履歴照会権限と権限のある口座の範囲内で照会可能です。

# 取引履歴照会の手順

<mark>> ログイン後、トップ画面の<mark>管理業務</mark>タブをクリックしてください。</mark>

1. 管理業務メニュー画面

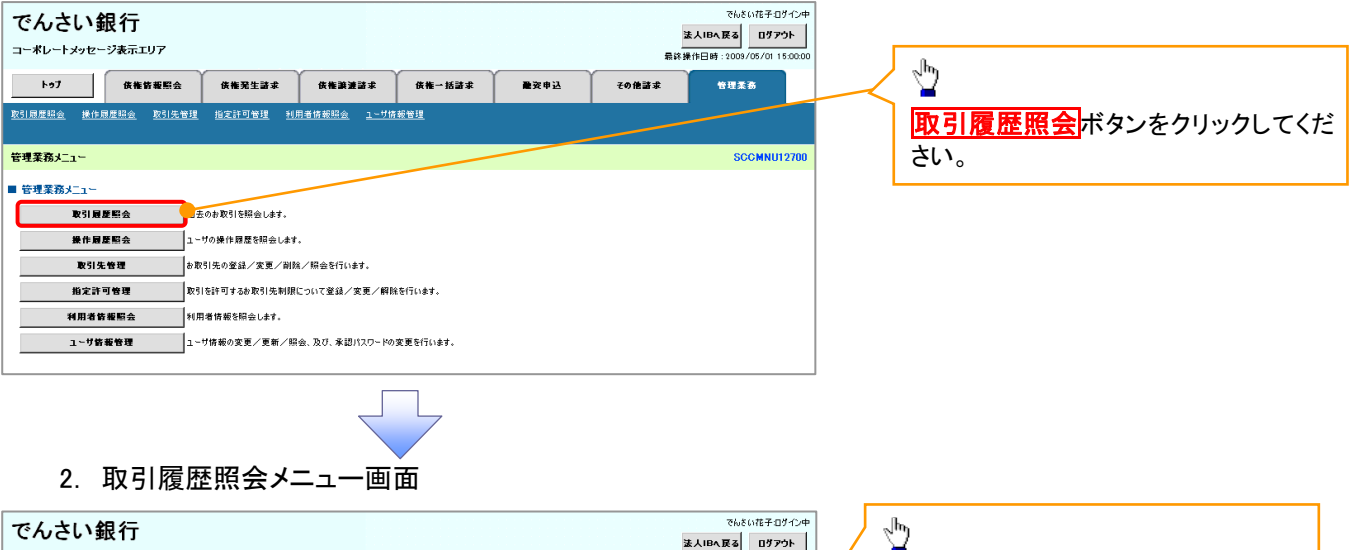

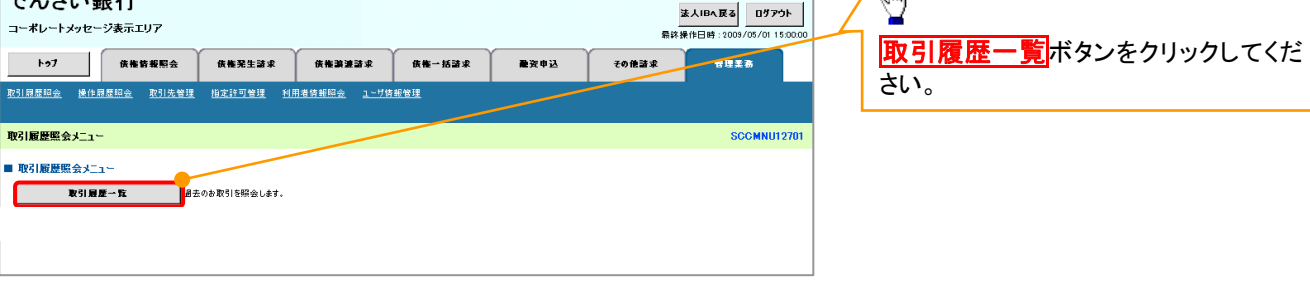

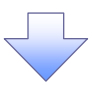

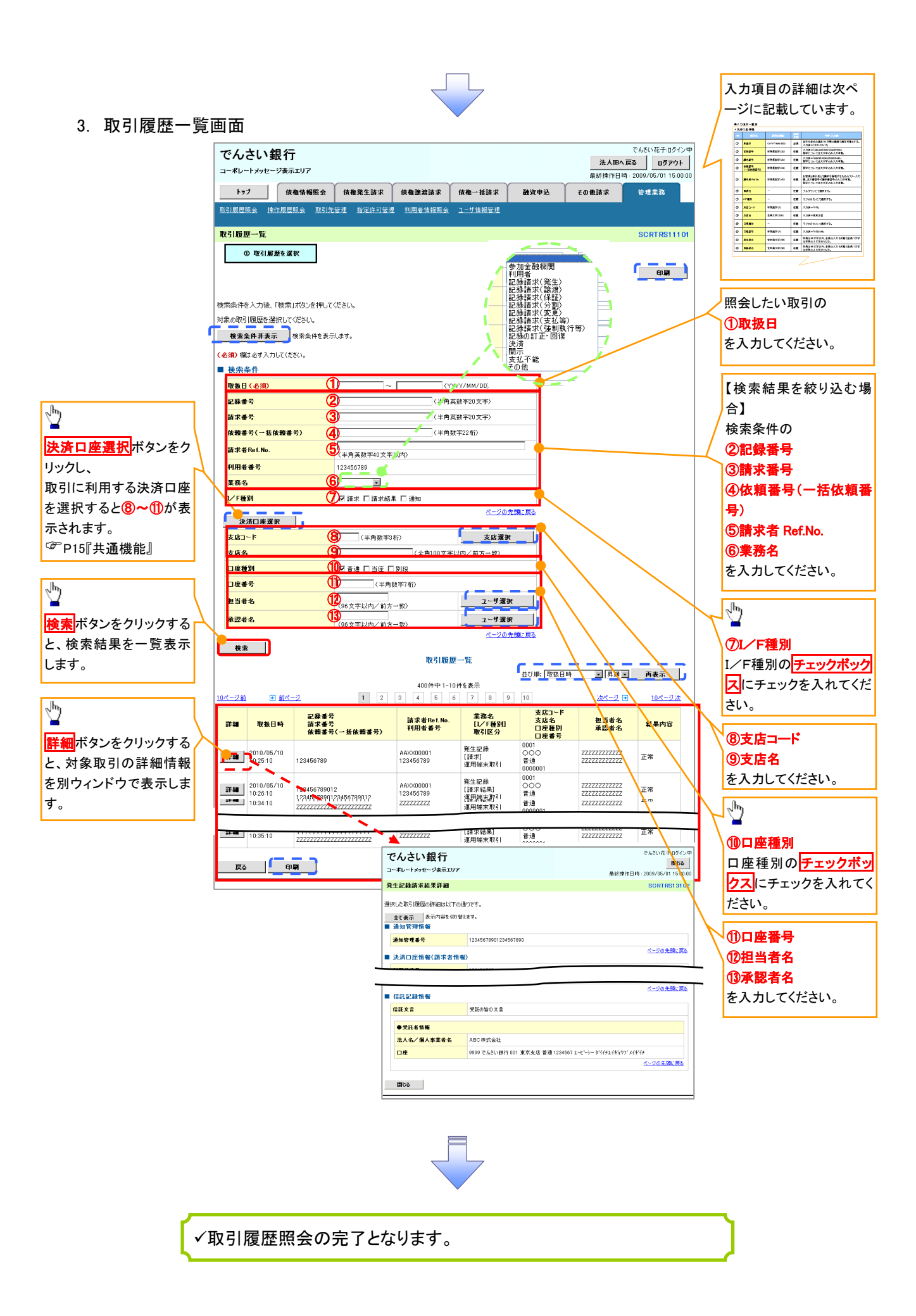

# ●入力項目一覧表

# →検索条件

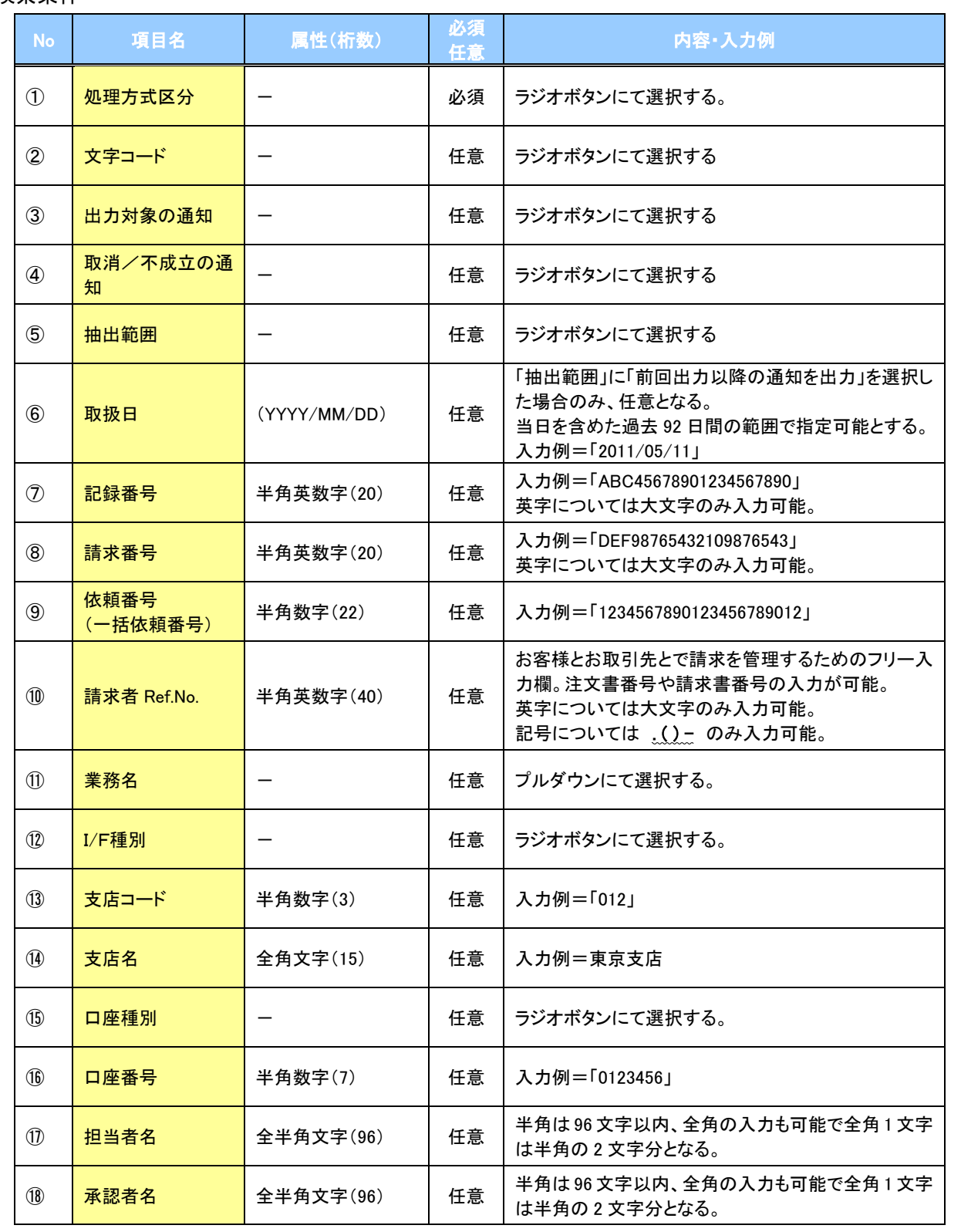

 $\overline{\phantom{a}}$ 

# 操作履歴照会

#### 概要

- ✔ 過去の操作履歴を照会することができます。
- 当日を含めた過去 92 日間の範囲で照会が可能です。
- 一覧で照会できる件数の上限は 2000 件です。
- 操作履歴をファイル(CSV形式)でダウンロードすることができます。
- 操作履歴照会権限を持つユーザは、全ユーザの操作履歴を照会することができます。
- 操作履歴照会権限を持たないユーザは、自分自身の操作履歴のみ照会できます。

<mark>> ログイン後、トップ画面の</mark>管理業務タブをクリックしてください。

1. 管理業務メニュー画面

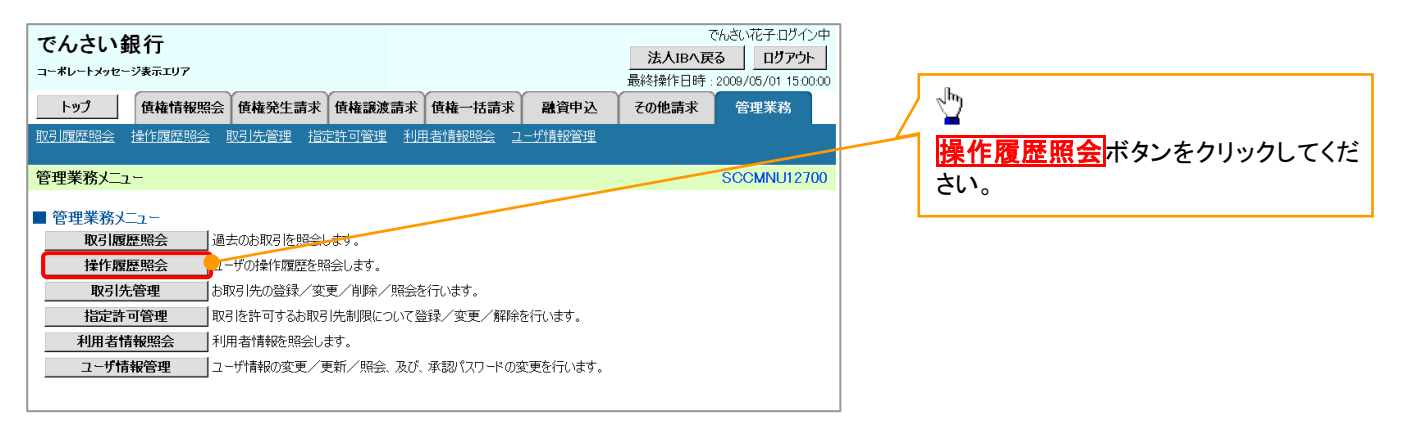

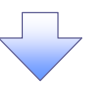

#### 2. 操作履歴昭会メニュー画面

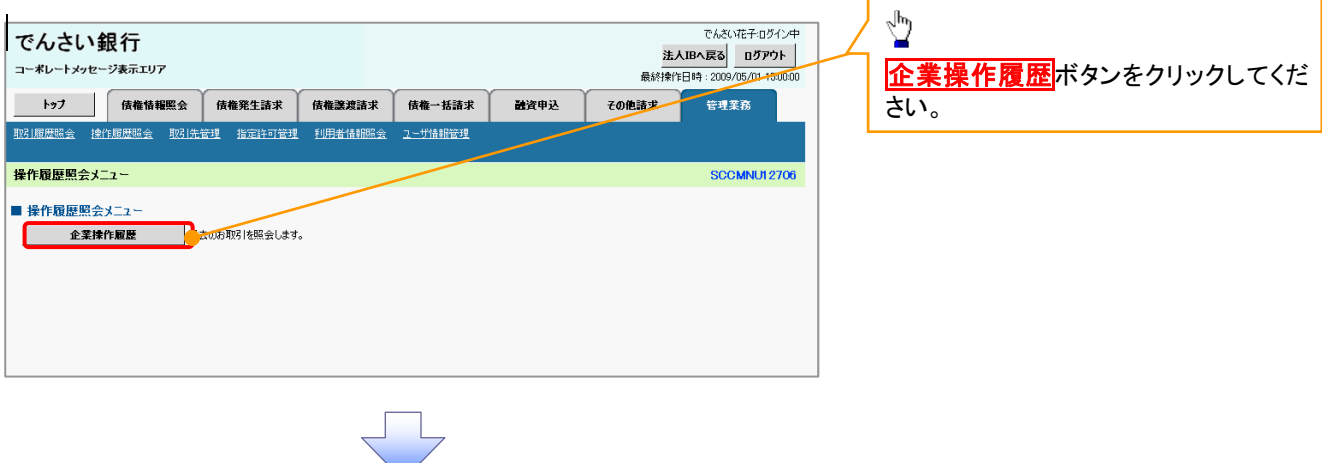

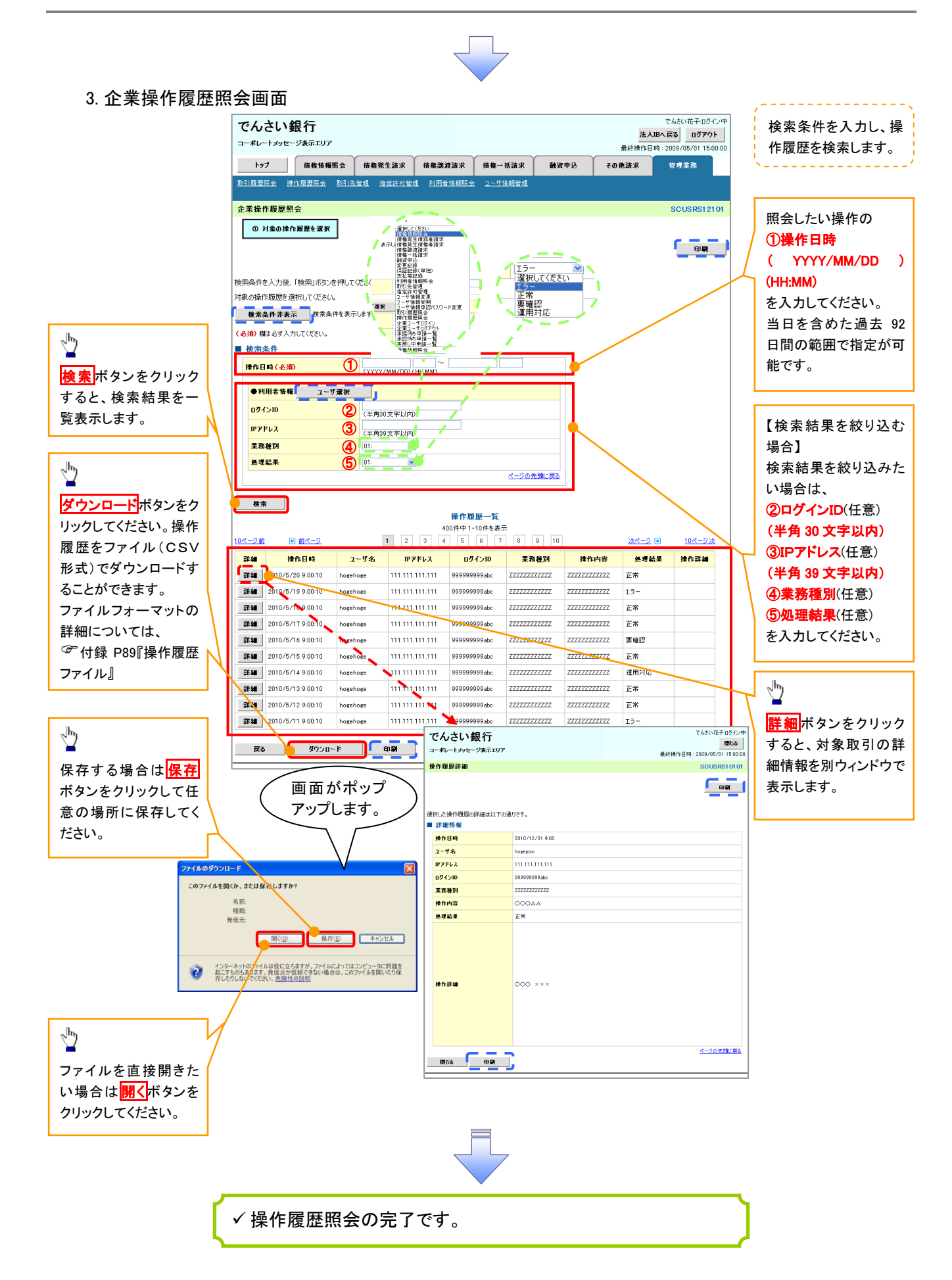

# 債権譲渡請求(保証なし譲渡)

#### 概要

- 譲渡記録請求は保証をつけることを原則としますが、保証をつけないで譲渡することも可能です。
- 担当者は必要な項目を入力し、仮登録を行います。承認者が仮登録を承認することで保証なし 譲渡記録請求が完了します。
- 譲渡日(電子記録年月日)は当日または未来日付を入力することができます。 なお、未来日付を入力した場合は、予約請求となります。実際に債権が譲渡される日付は入力し た譲渡日(電子記録年月日)となります。
- 未来日付の発生予定債権について譲渡予約することも可能です。なお、譲渡予約済の債権は発 生取消ができません。

. <u>. . . . . . . . . . . . . . . .</u> .

- 事前準備
	- 譲渡する債権の債権情報と取引先の情報を事前に準備してください。

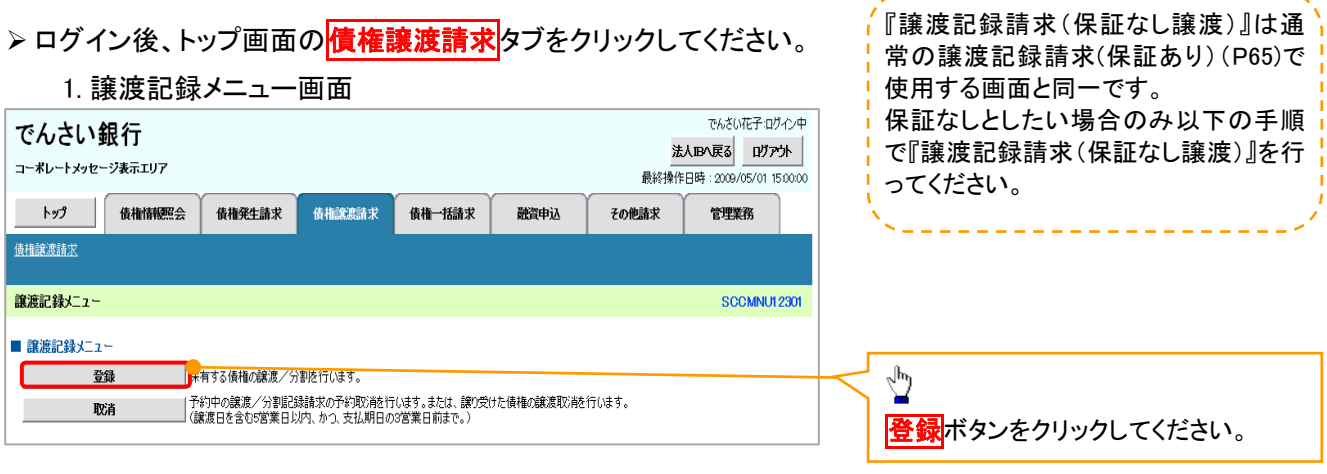

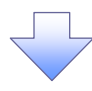

#### 2. 譲渡記録請求対象債権検索画面

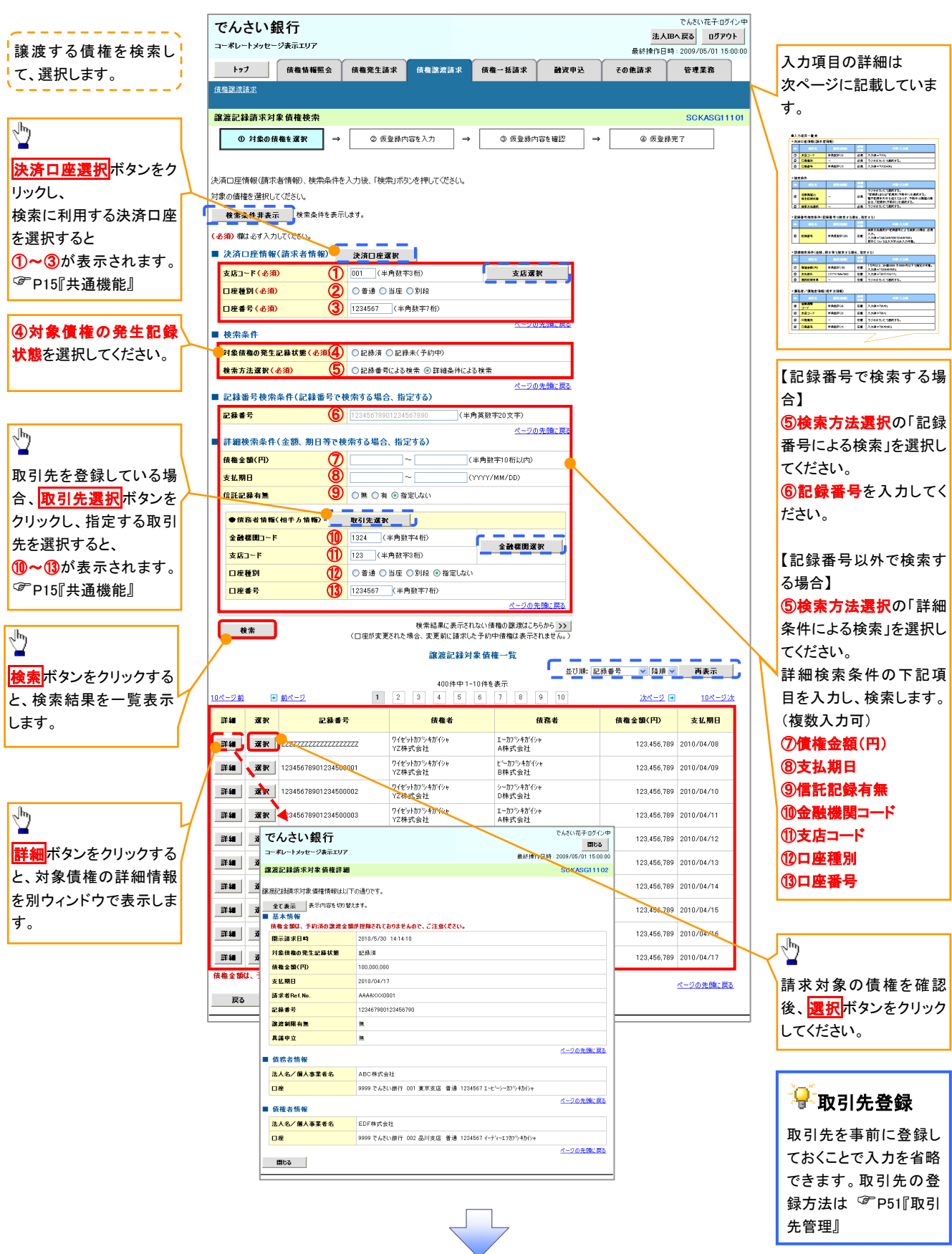

## ●入力項目一覧表

# 決済口座情報(請求者情報)

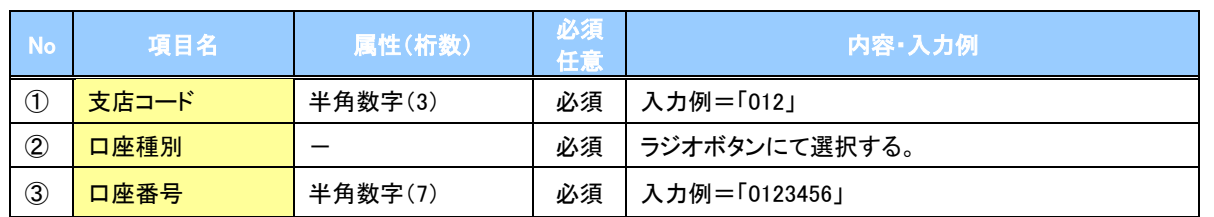

→検索条件

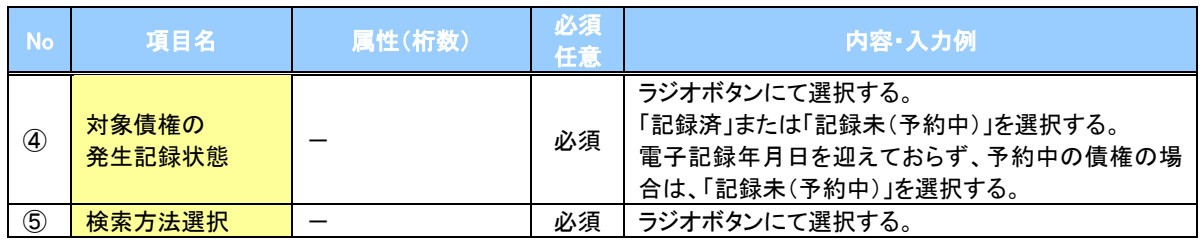

## 記録番号検索条件(記録番号で検索する場合、指定する)

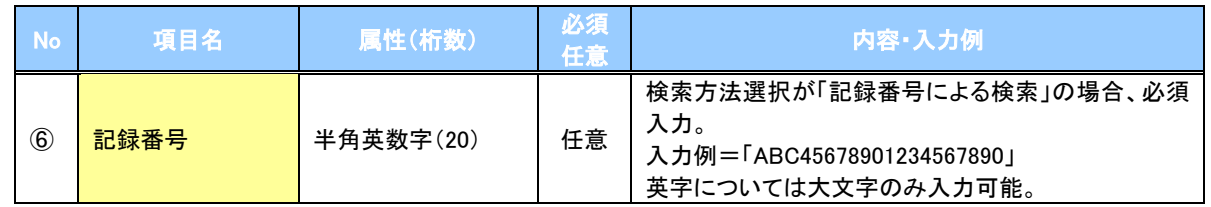

## 詳細検索条件(金額、期日等で検索する場合、指定する)

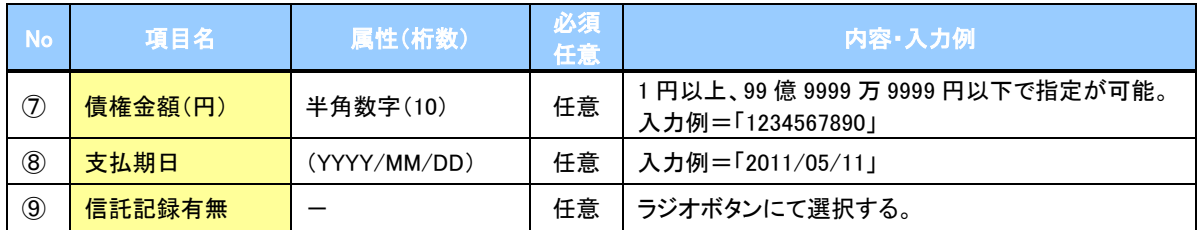

## 債務者情報(相手方情報)

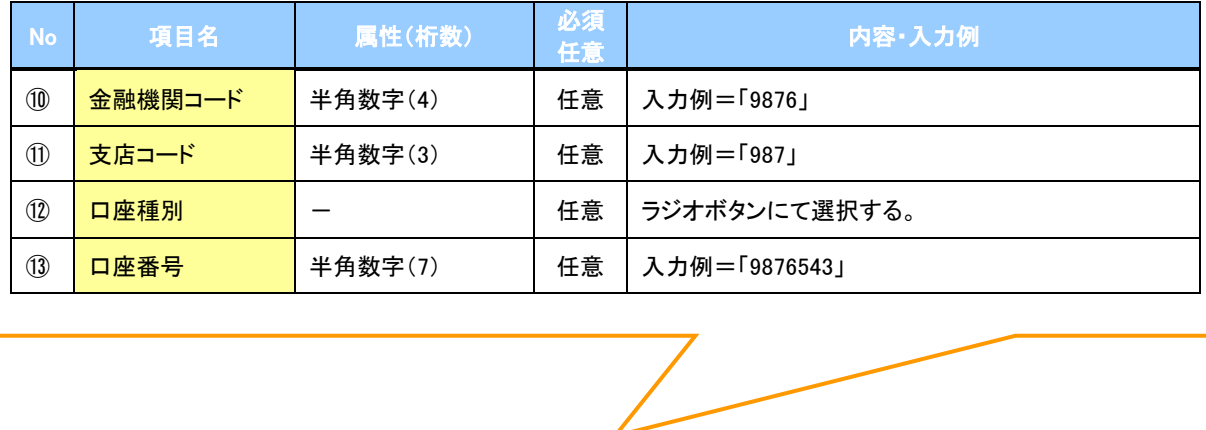

### 3. 譲渡記録請求仮登録画面

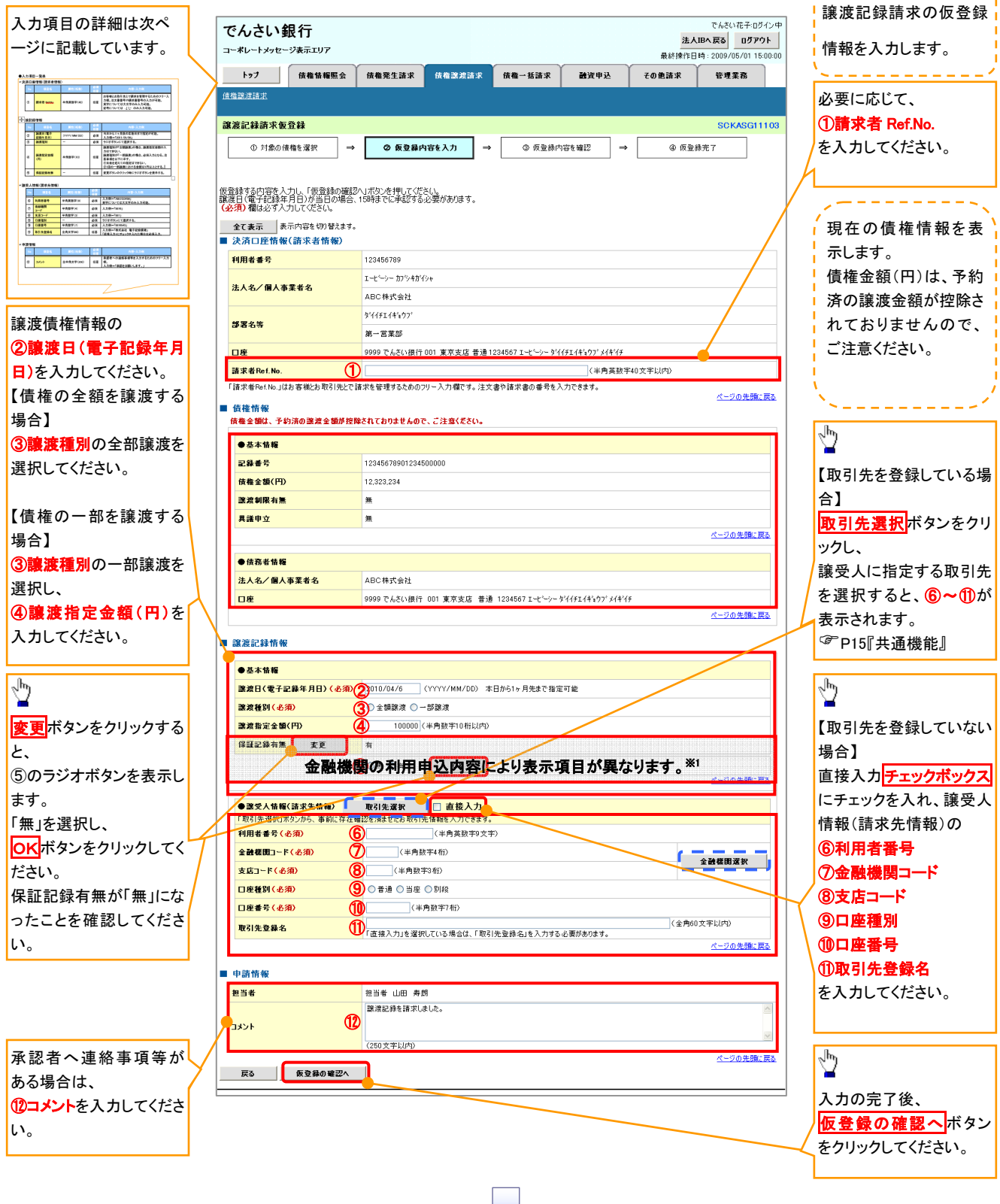

# ●入力項目一覧表

# 決済口座情報(請求者情報)

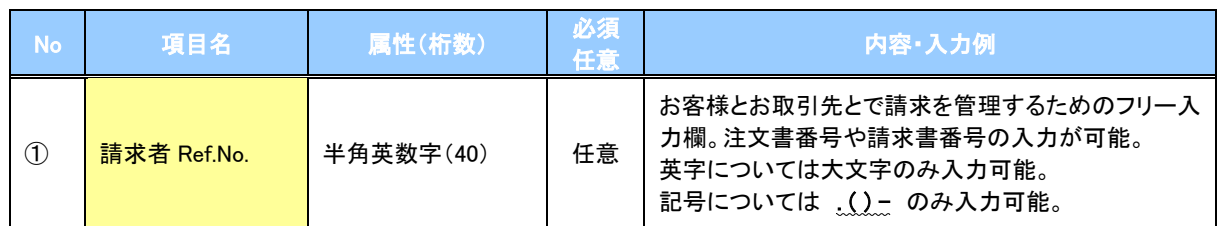

# ●譲渡記録情報

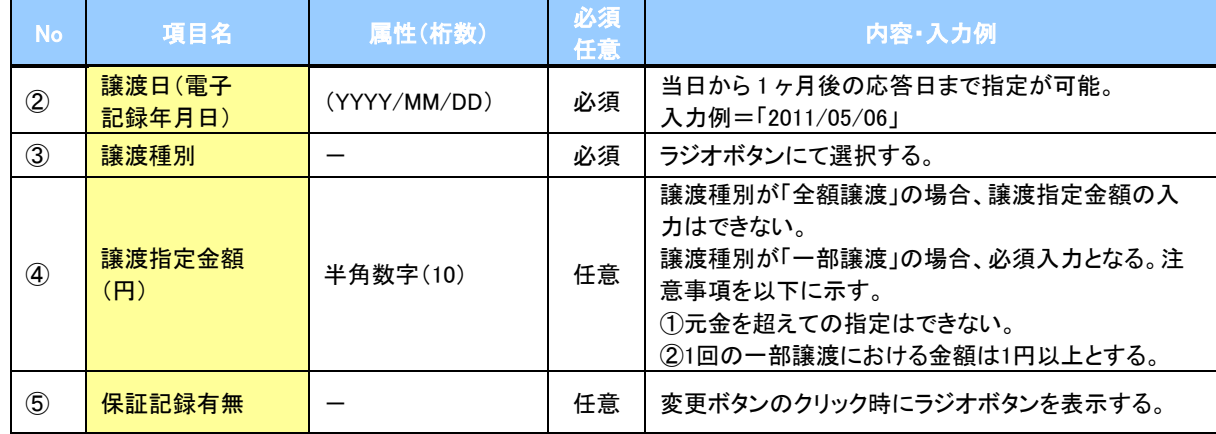

## ●譲受人情報(請求先情報)

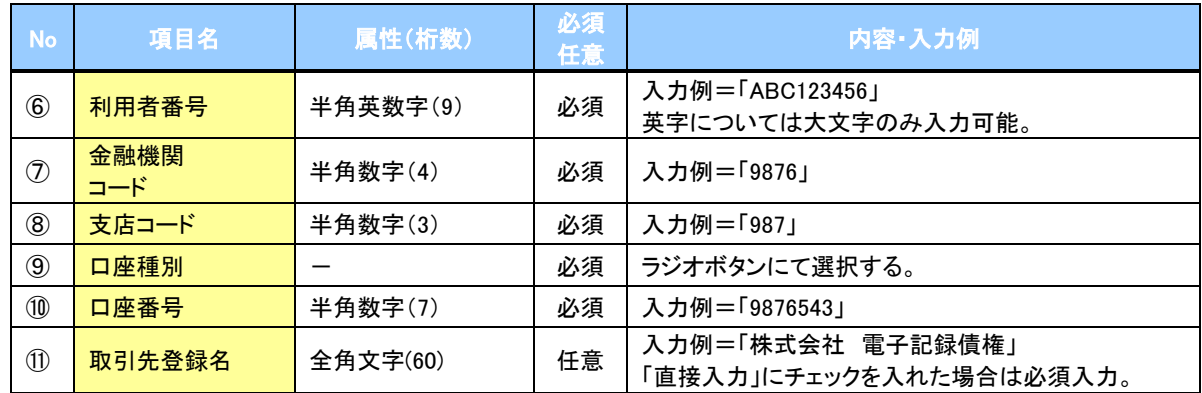

## ◆申請情報

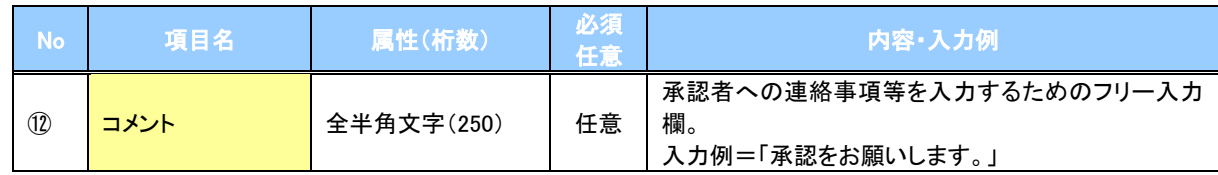

 $\overline{\phantom{a}}$ 

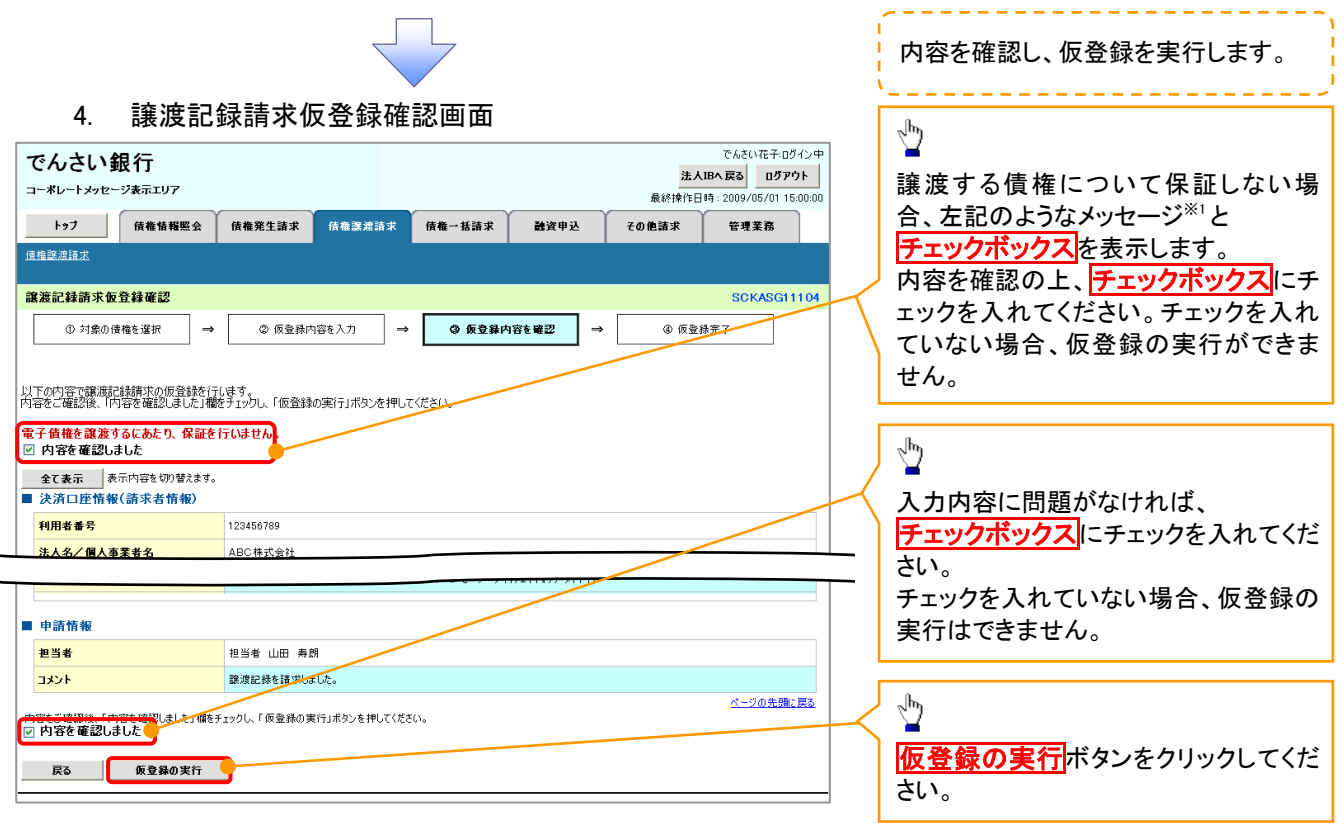

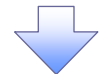

5. 譲渡記録請求仮登録完了画面

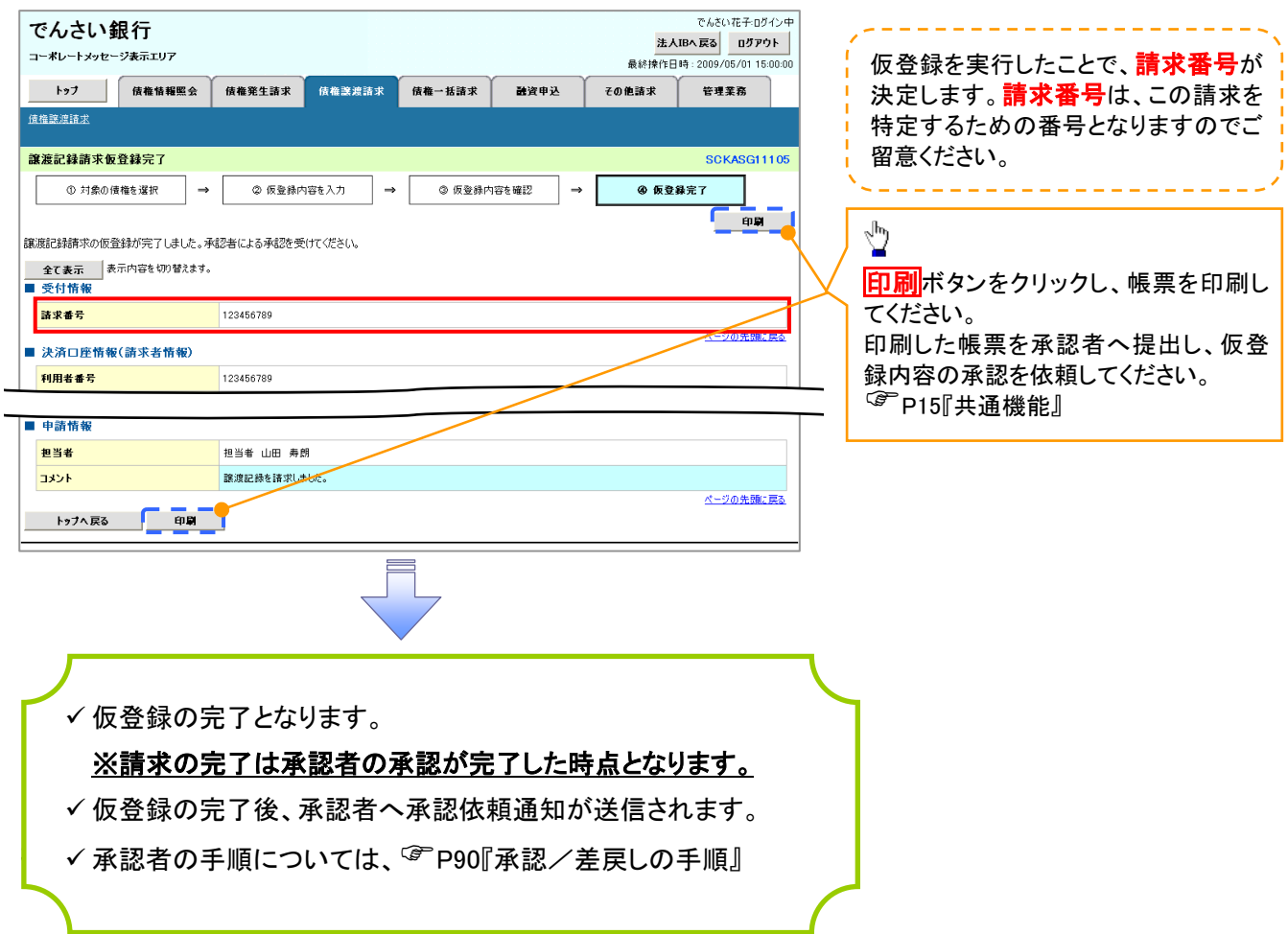

# 債権照会(開示)/詳細検索

#### 概要

決済口座情報や請求者区分(立場)を入力することで詳細検索を行うことができます。

発生請求を行った債権や保有している債権等の債権照会(開示)ができます。

照会した債権の履歴情報を照会できます。

事前準備

記録番号、支払期日、請求日等が必要です。

## > ログイン後、トップ画面の<mark>債権情報照会</mark>タブをクリックしてください。

1. 債権情報照会メニュー画面

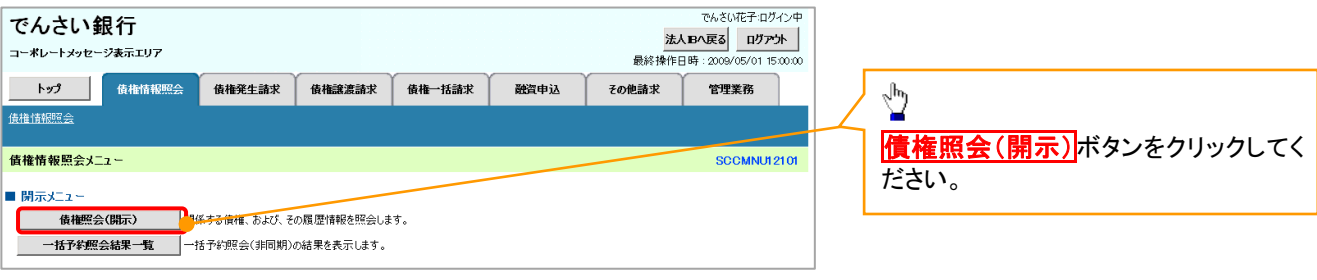

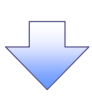

#### 2-1. 債権照会(開示)条件入力画面

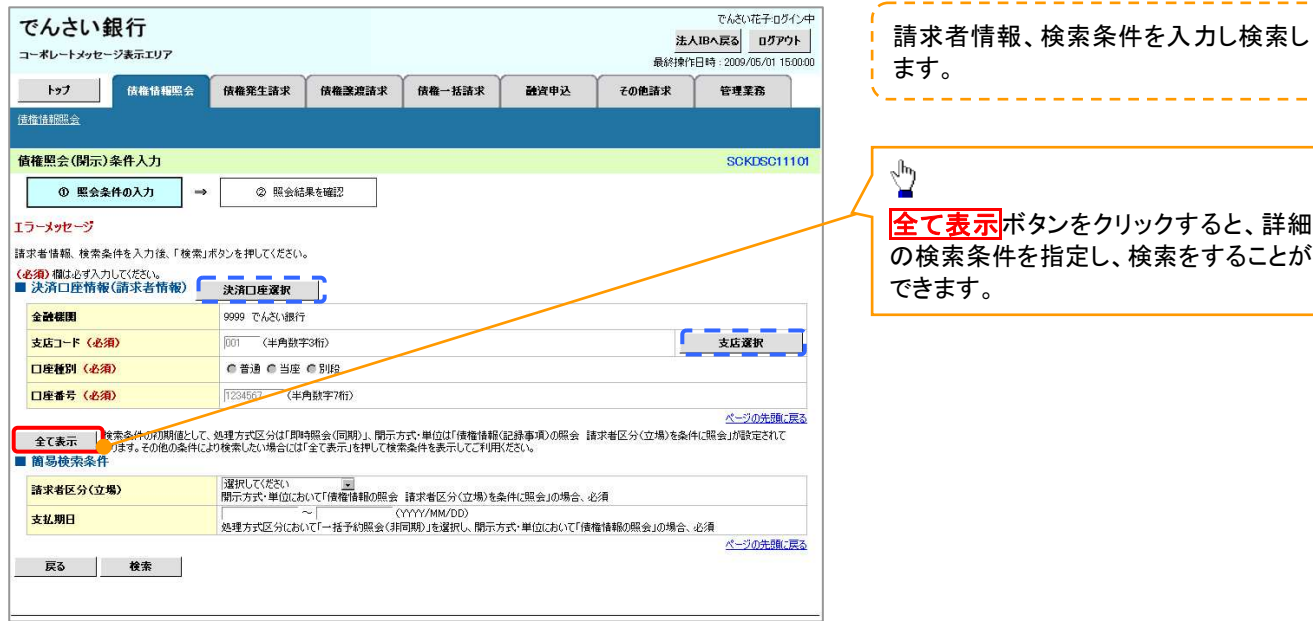

#### 2-2. 債権照会(開示)条件入力画面

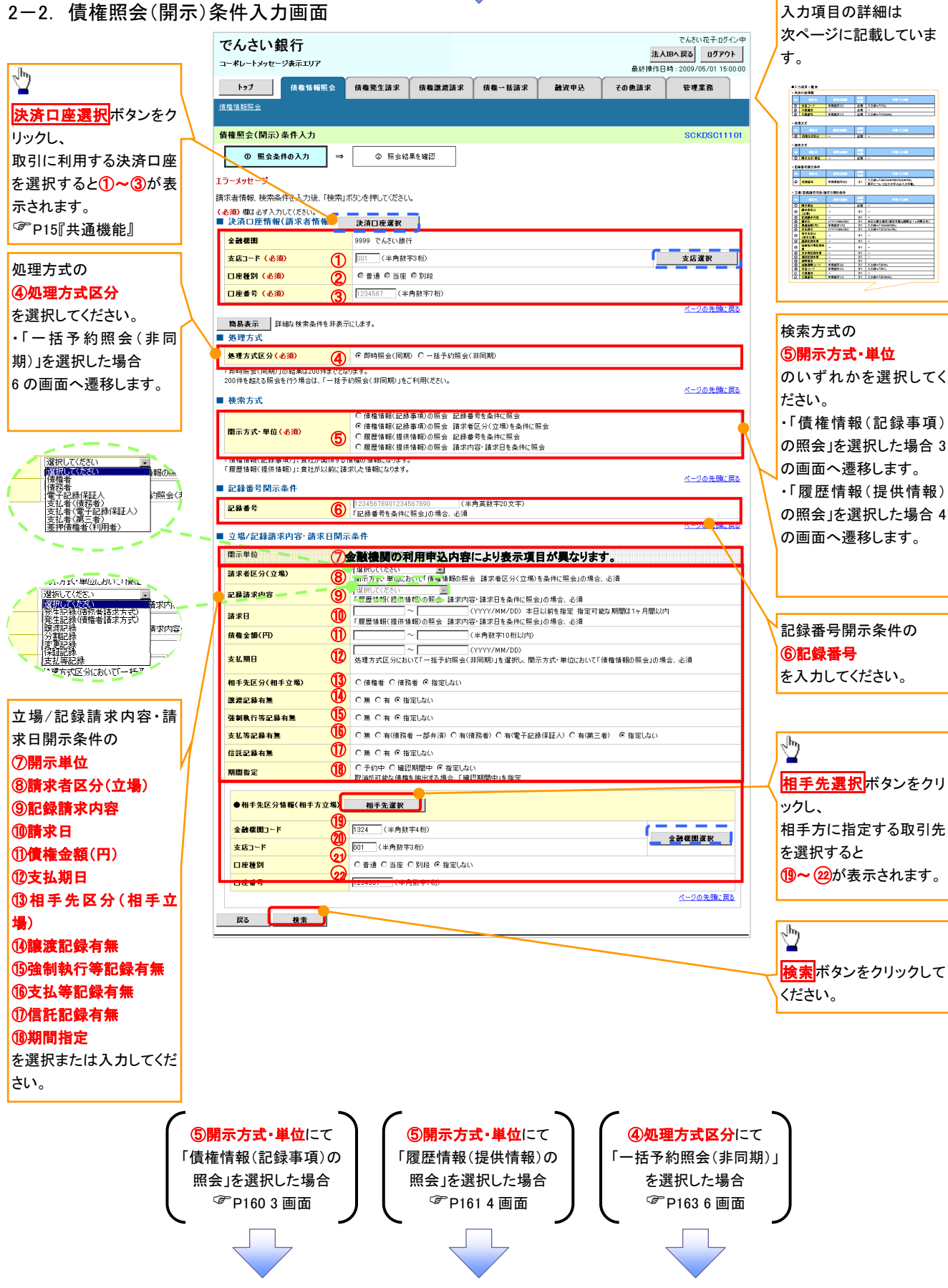

## ●入力項目一覧表

## 決済口座情報(請求者情報)

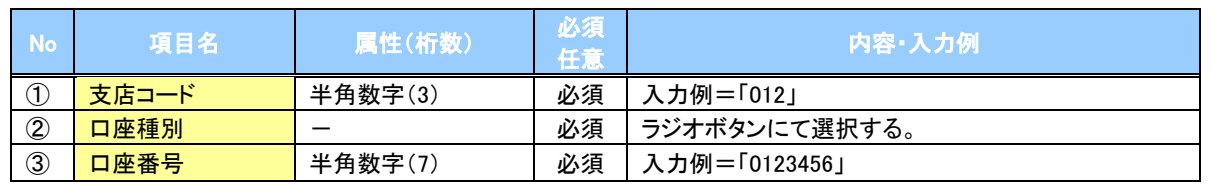

#### →処理方式

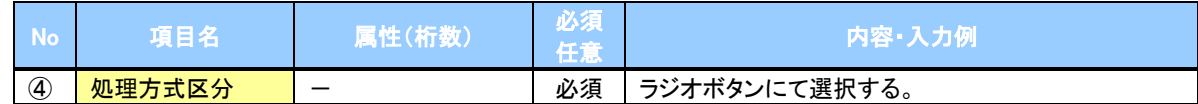

#### 検索方式

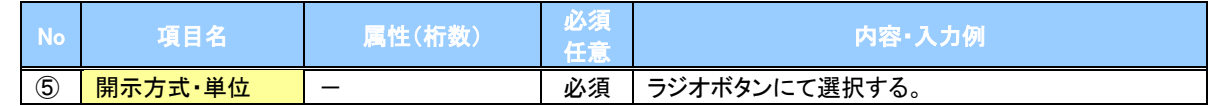

#### ●記録番号開示条件

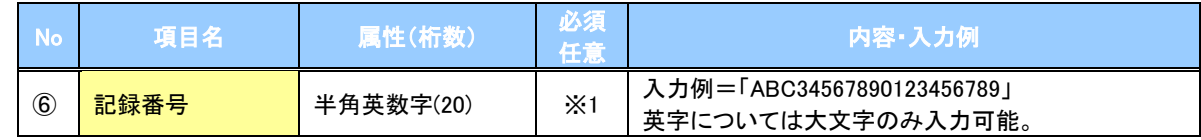

#### **→ 立場/記録請求内容·請求日開示条件**

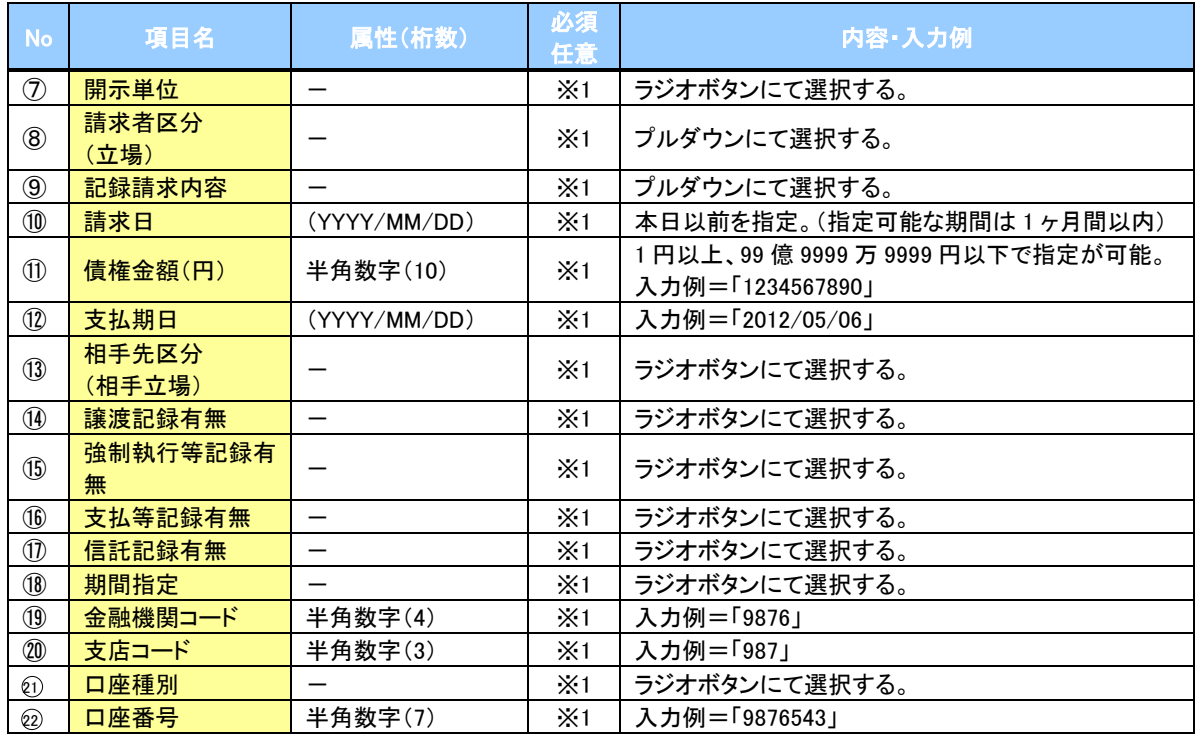

# ご注意事項

※1 :検索条件の組み合わせにより、必須·任意·入力不可項目が異なります。詳細は、 『P159『検索条件 による入力項目表』

#### 検索条件による入力項目表

入力項目の区分は「処理方式区分」、「開示方式・単位」の入力内容により、入力パターンがわかれます。

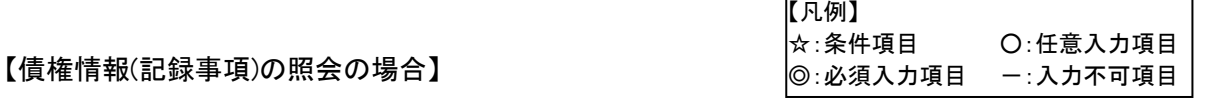

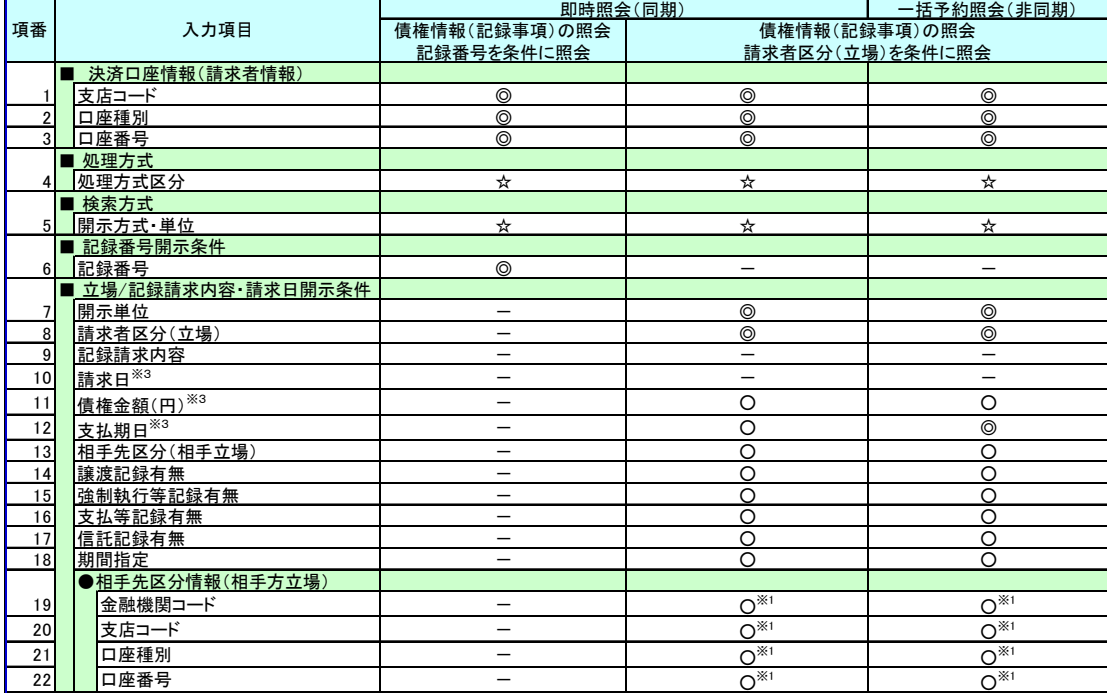

【履歴情報(提供情報)の照会の場合】

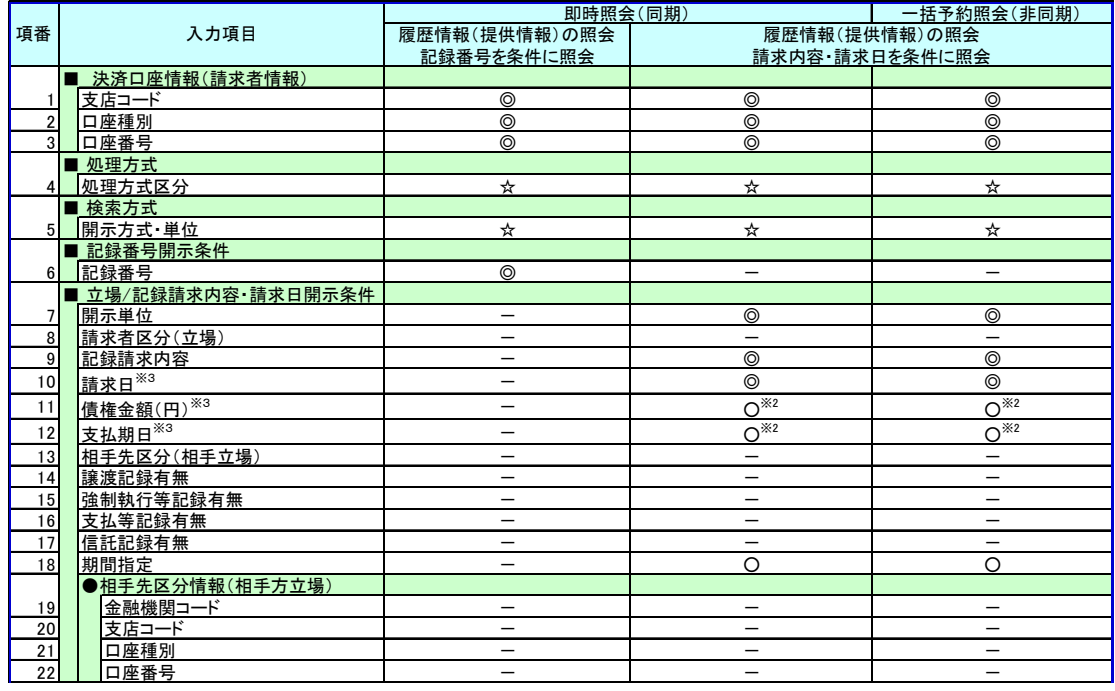

- ご注意事項
- ※1 :相手先区分(相手立場)を指定すると入力可能となります。なお、いずれか 1 項目以上の入力は必須 となります。
- ※2 :提供情報開示の場合、発生記録情報の開示を行う場合に限り、任意で支払期日と債権金額(円)を 指定可能です。
- ※3 :必須入力項目の場合は範囲の双方へ入力が必要、任意入力項目の場合は範囲の片方のみの 入力も可能です。

## 【債権情報(記録事項)の照会の場合】

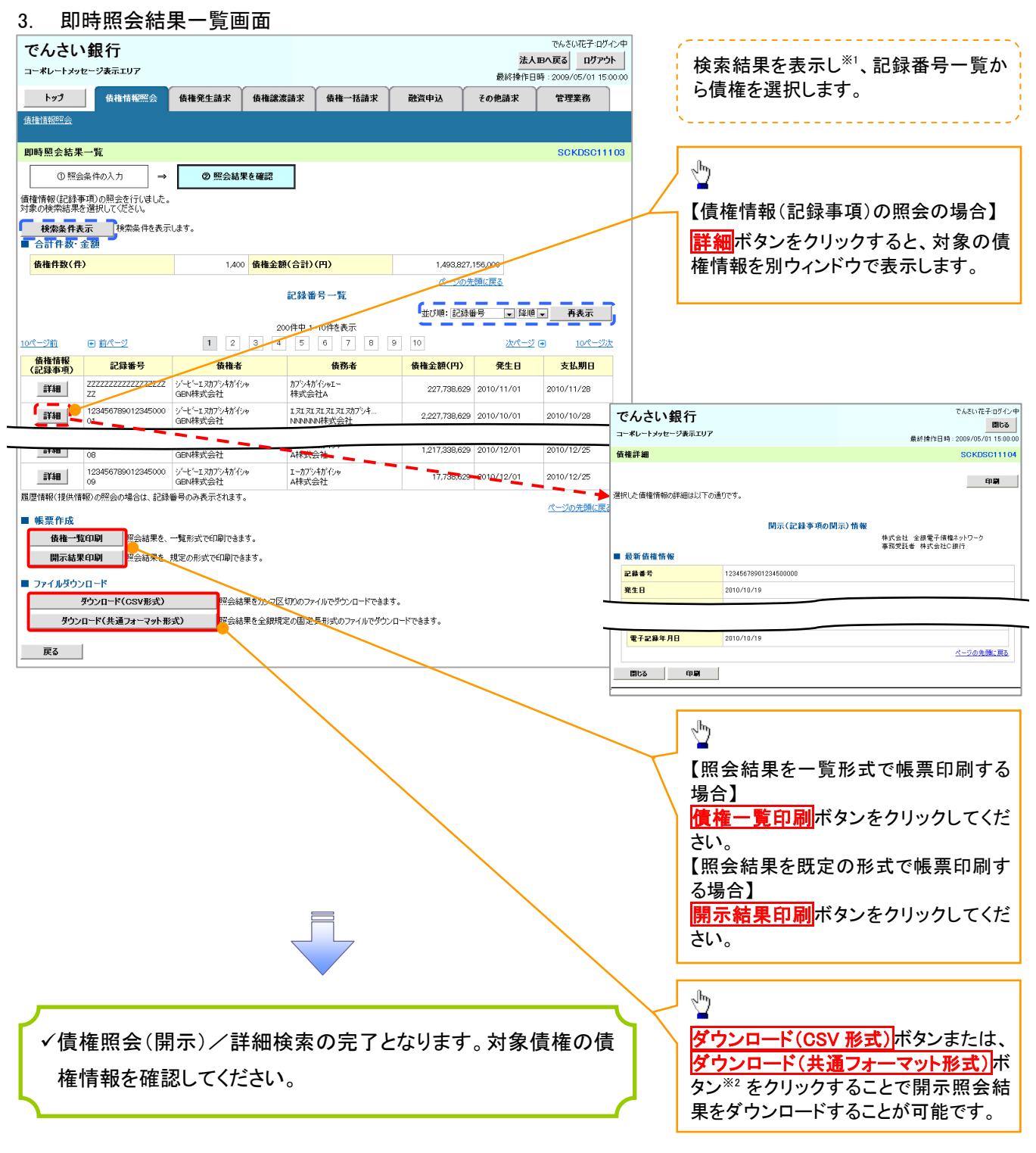

# ご注意事項

※1 :即時照会(同期)における開示可能上限件数は 200 件までとなります。開示可能上限件数を 超過した場合は、検索条件を変更して再検索を行っていただくか、一括予約照会を行ってください。 ※2 :開示方式・単位項目の「債権情報(記録事項)の照会 記録番号を条件に照会」または「債権 情報(記録事項)の照会 請求者区分(立場)を条件に照会」を選択した場合のみダウンロード可能 です。

## 【履歴情報(提供情報)の照会の場合】

4. 即時照会結果一覧画面

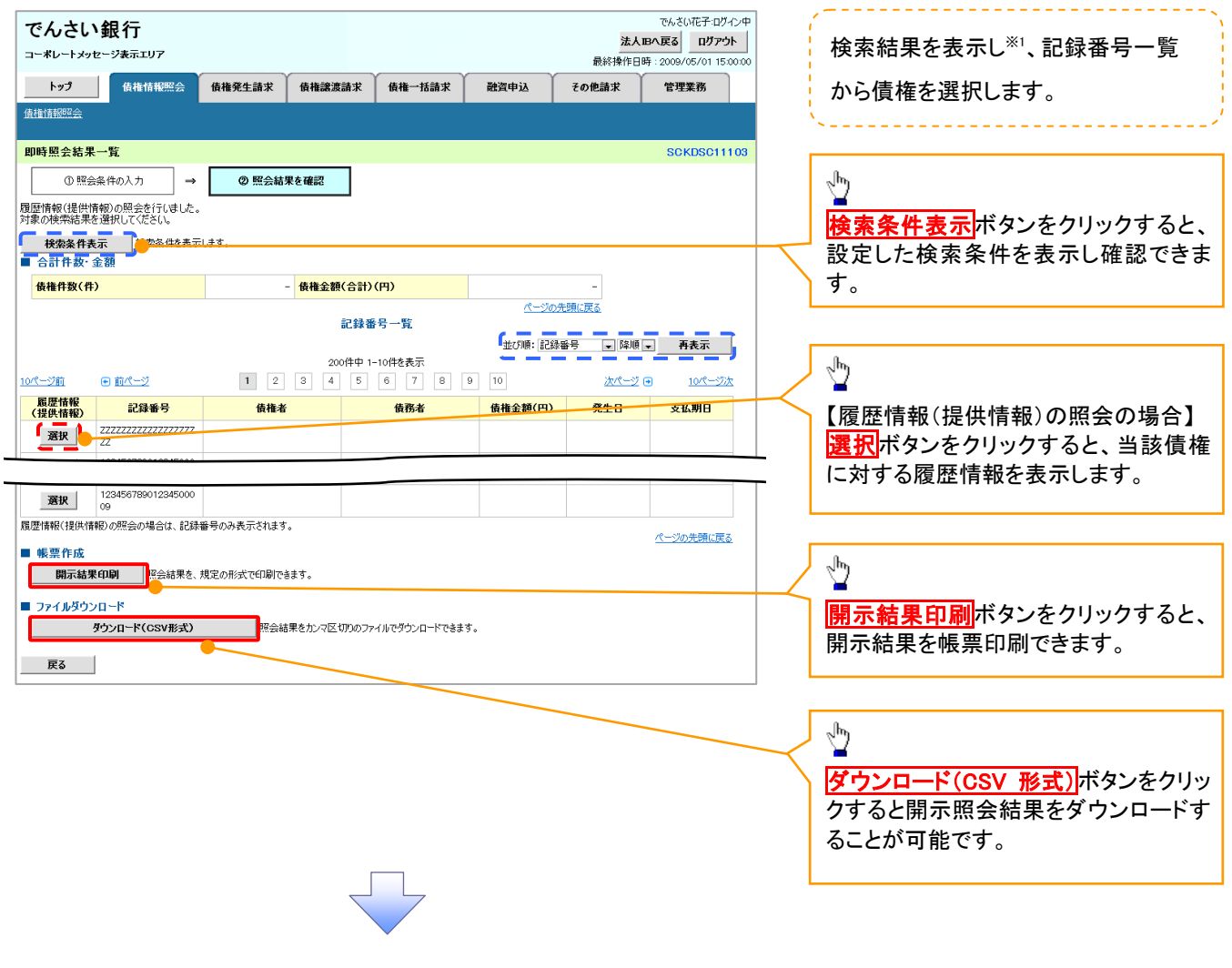

## ご注意事項

※1 :即時照会(同期)における開示可能上限件数は 200 件までとなります。開示可能上限件数を超過した 場合は、検索条件を変更して再検索を行っていただくか、一括予約照会を行ってください。

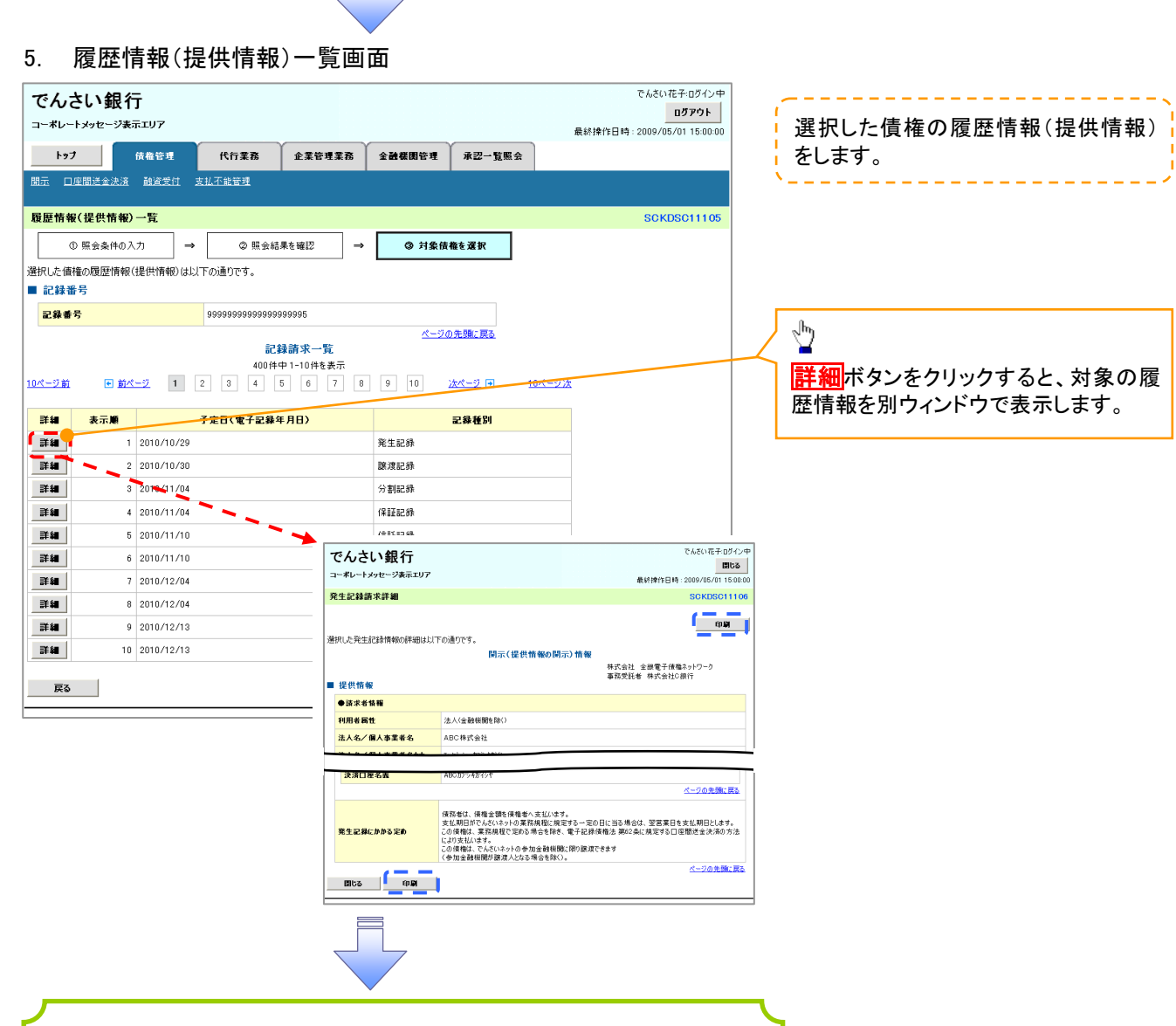

債権照会(開示)/詳細検索の完了となります。対象債権の履歴 情報を確認してください。

#### 開示結果の還元方法

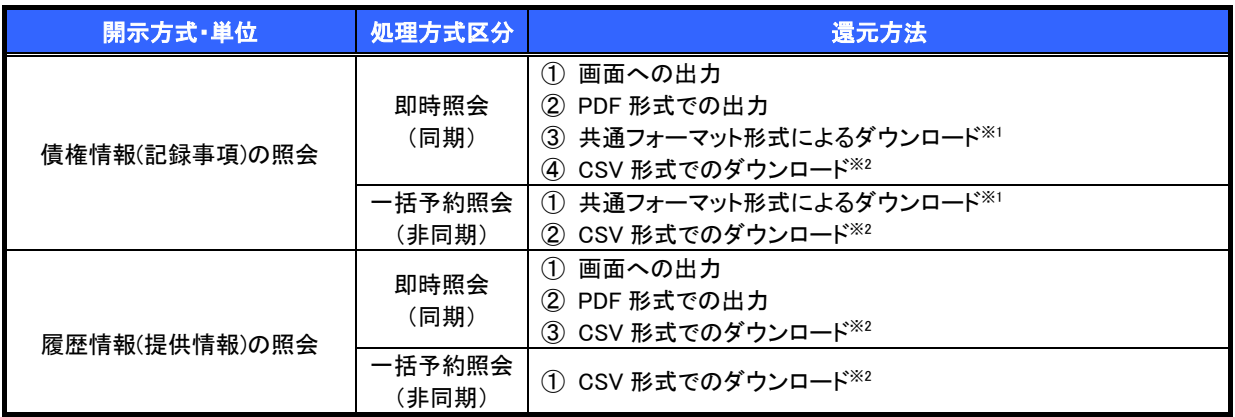

※1: 共通フォーマット形式のファイルフォーマットについては、『付録 P81『開示結果ファイル(共通フォーマット形式)』

※2: CSV 形式のファイルフォーマットについては、『付録 P51『開示結果ファイル(CSV 形式)』

## 【一括予約照会(非同期)の場合】

6. 一括予約照会入力完了画面

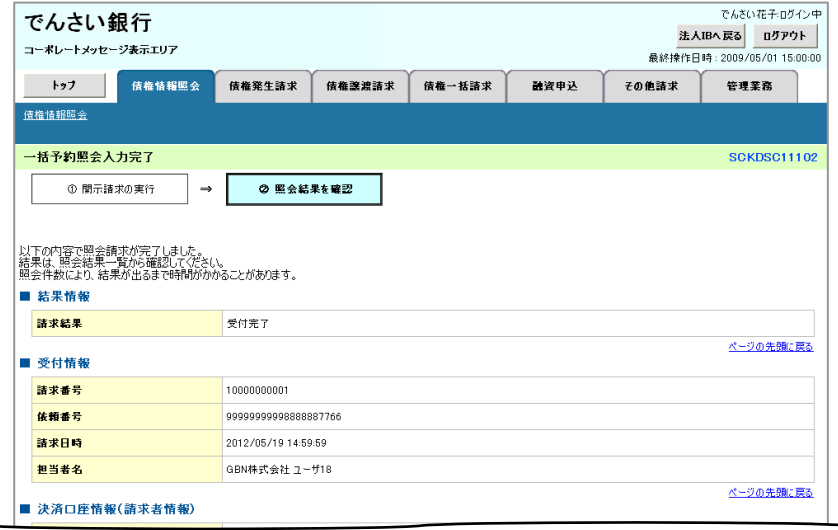

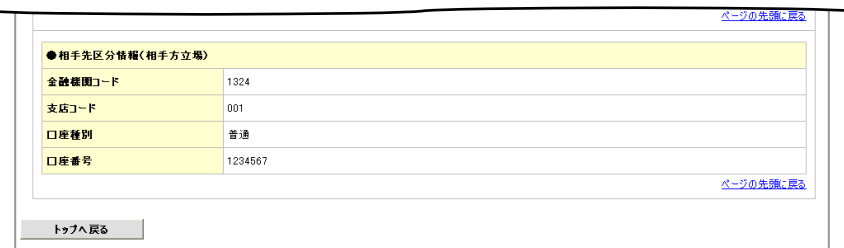

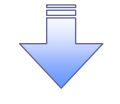

開示(一括予約照会(非同期))請求の完了となります。 照会結果の確認は請求結果通知の受信後、一括予約照会 結果一覧画面から照会結果をファイルでダウンロードしてくだ さい。手順については、 P164『一括予約照会(非同期)結果を確認する場合』

## 【一括予約照会(非同期)結果を確認する場合】

7. 債権情報照会メニュー画面

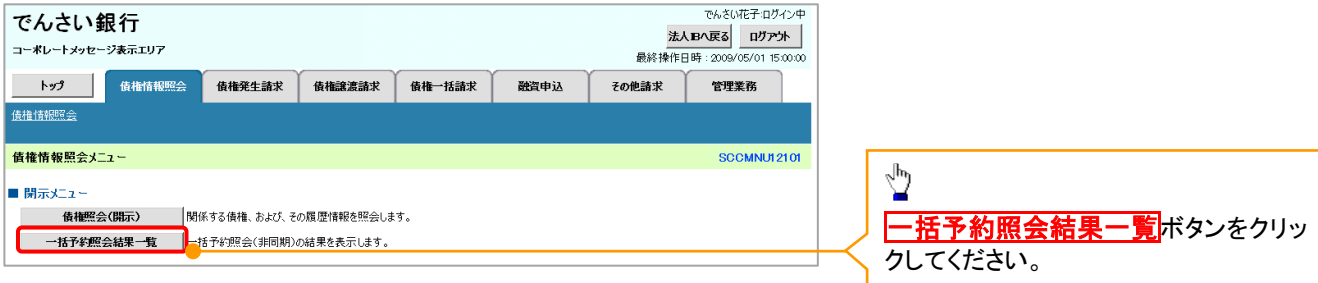

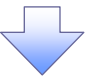

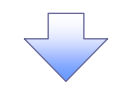

#### 8. 一括予約照会結果一覧画面

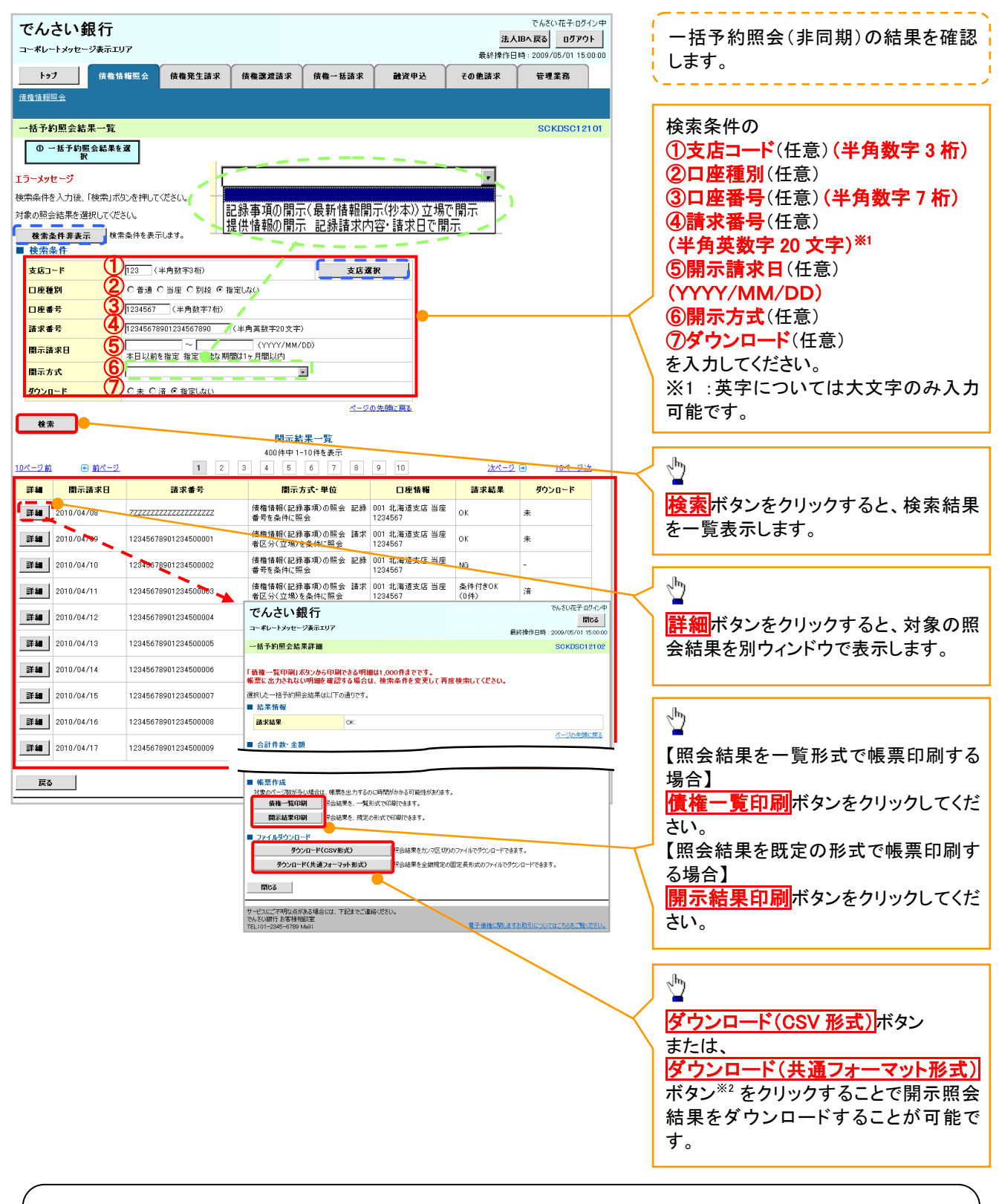

## ご注意事項

※2 :「ダウンロード(共通フォーマット形式)」は、開示方式・単位項目の「債権情報(記録事項)の照会 請 求者区分(立場)を条件に照会」を選択した場合のみダウンロード可能です。

# 通知情報(異例)

特殊な通知情報についての一覧を以下に示します。

通知情報(異例)

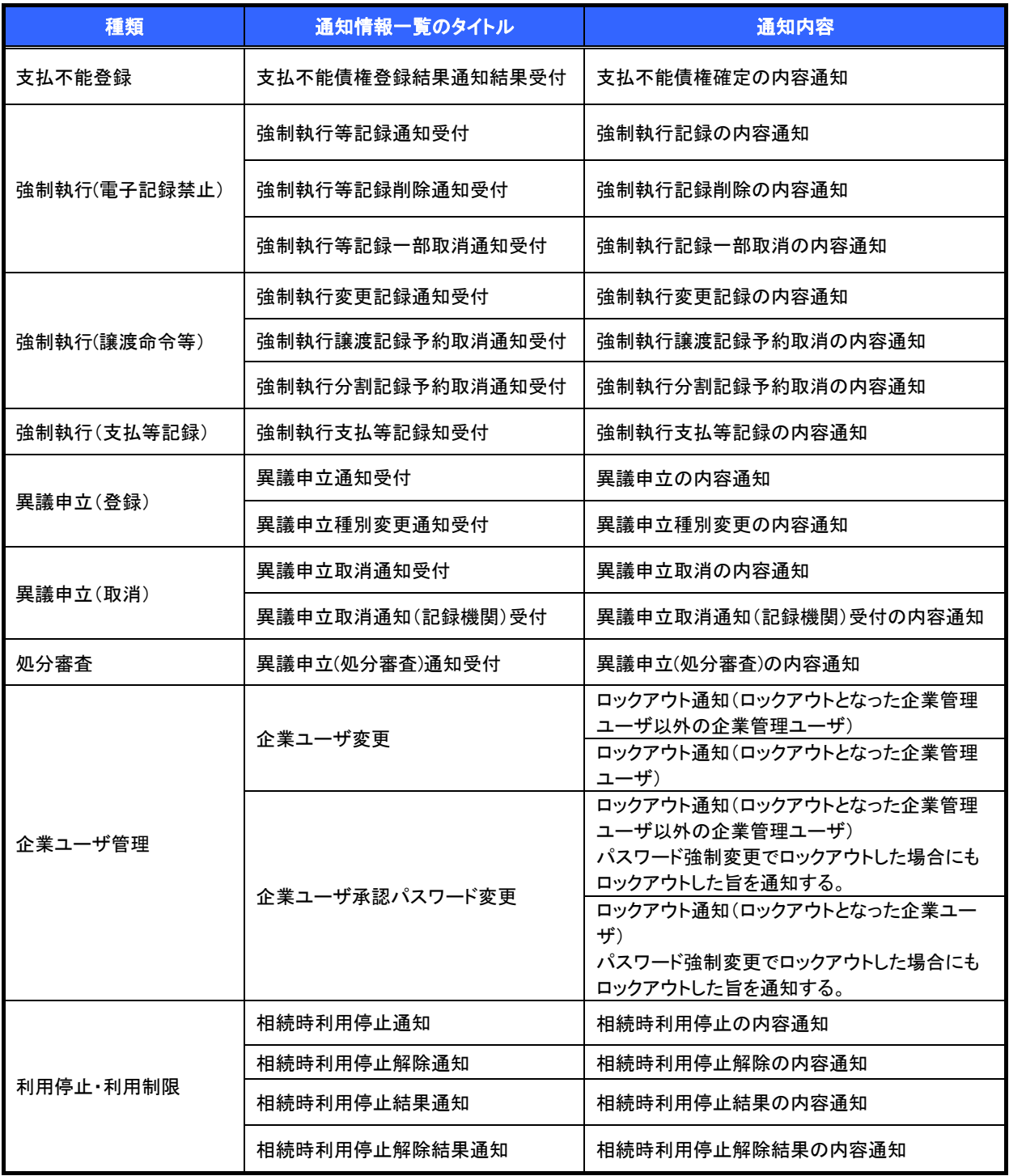

# 承諾/否認の手順

概要

- 承諾が必要な請求がある場合、被請求者あてに承諾依頼通知が通知されます。
- 承諾依頼に対して、承諾を行うことで請求の成立となります。否認を行った場合、請求は不成立と なります。
- 承諾待ち一覧から、担当者が承諾仮登録や否認仮登録を行います。承認者が仮登録を承認する ことで完了します。
- 承諾依頼通知の受領後から記録予定日の 5 銀行営業日後(記録予定日当日含む)までの間に承 諾を行うことができます。また、請求内容について異議がある場合は、同一期間内に否認すること もできます。
- ✔ 否認した場合、または否認も承諾もせずに記録予定日から 5 銀行営業日(記録予定日当日含む) が経過した場合、請求は成立しません。
- 承諾が必要な請求は「債権発生請求(債権者請求)」「変更記録」「保証記録」「支払等記録(支払 を行ったことによる記録請求)」です。
- >トップ画面の<mark>承諾待ち一覧</mark>ボタンをクリックしてください。

(例として債権発生請求(債権者請求)の仮登録を承認する流れをご説明します。)

1. トップ画面

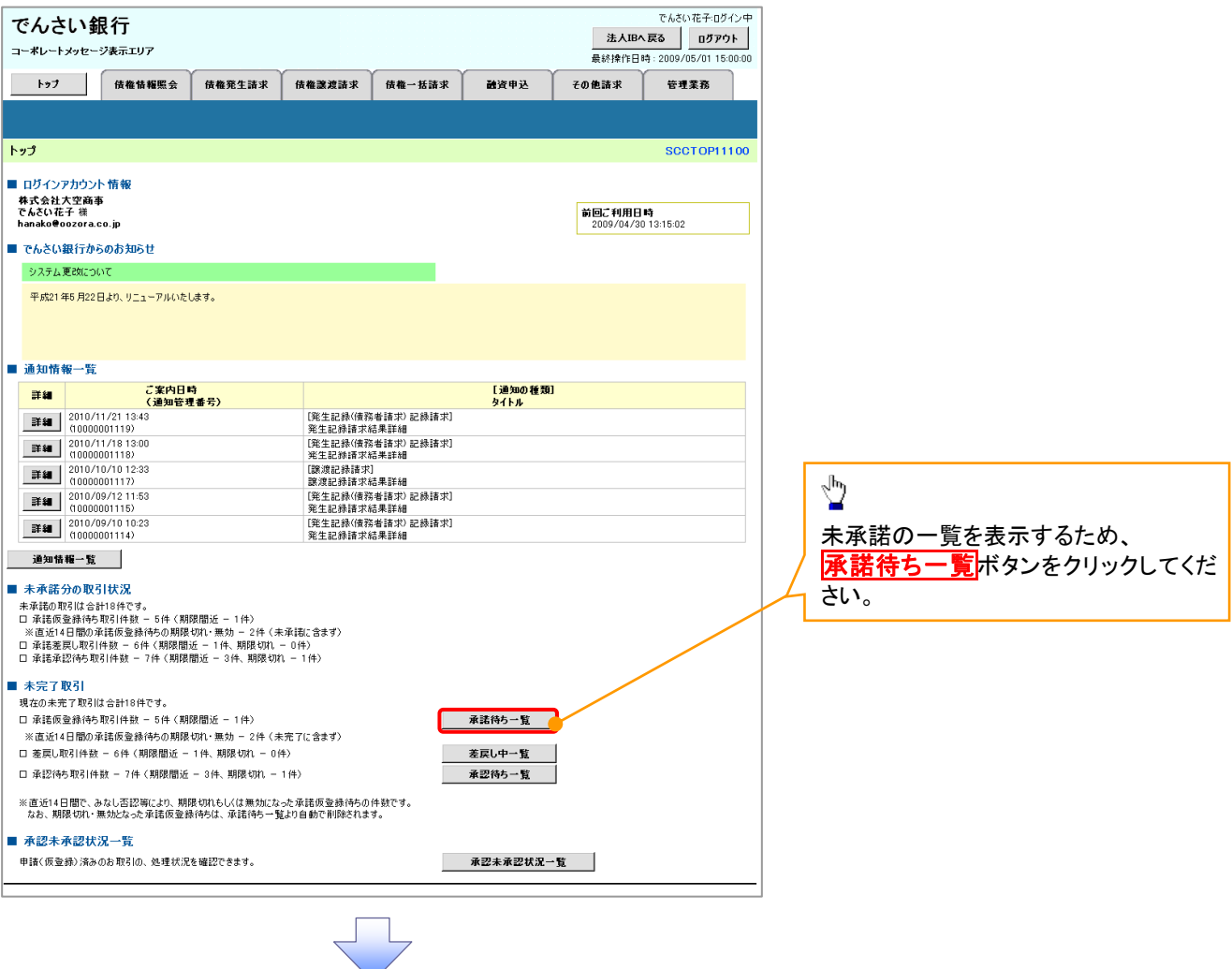

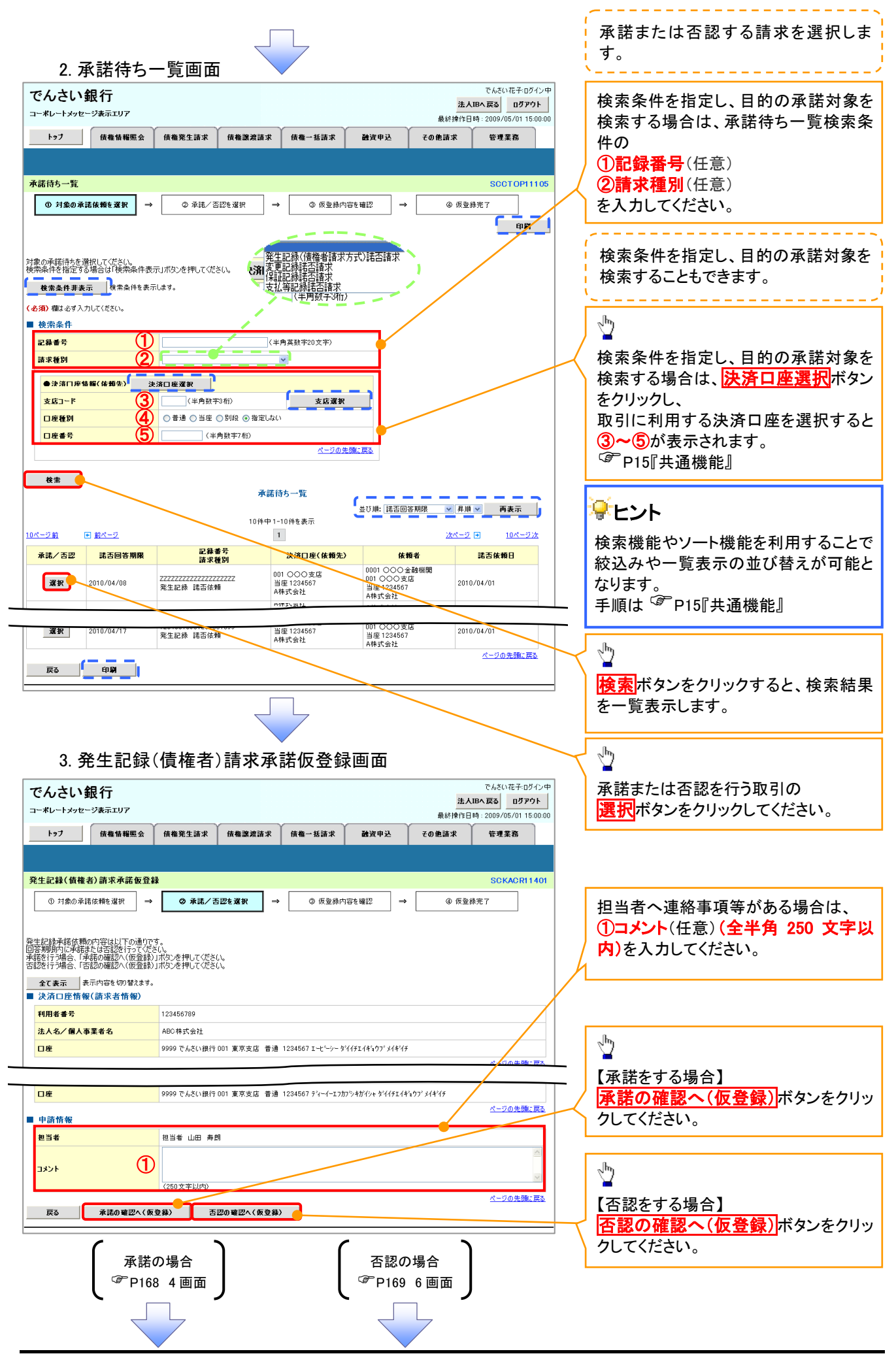

## 【承諾をする場合】

4. 発生記録(債権者)請求承諾仮登録確認画面

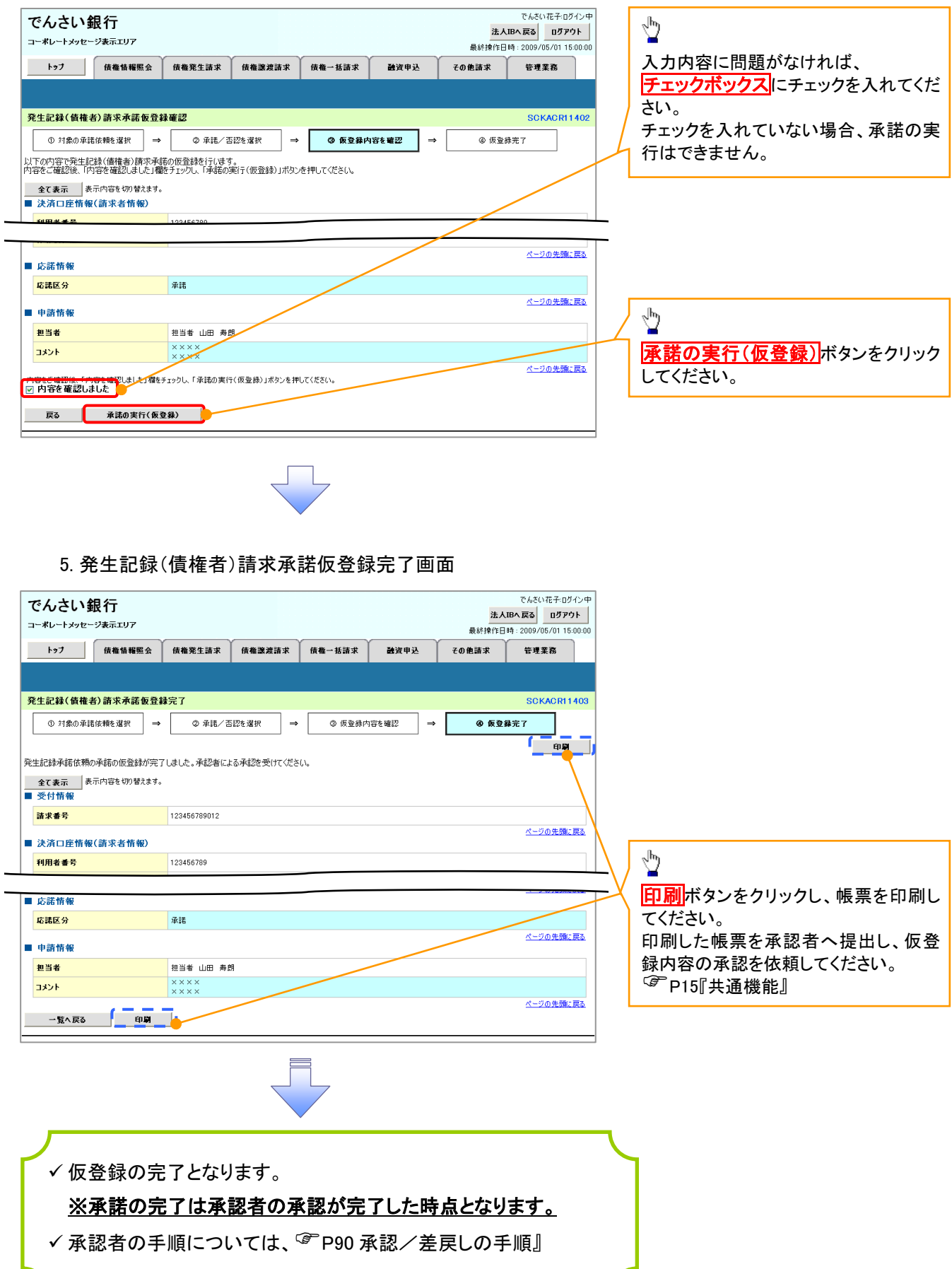

## 【否認をする場合】

6. 発生記録(債権者)請求否認仮登録確認画面

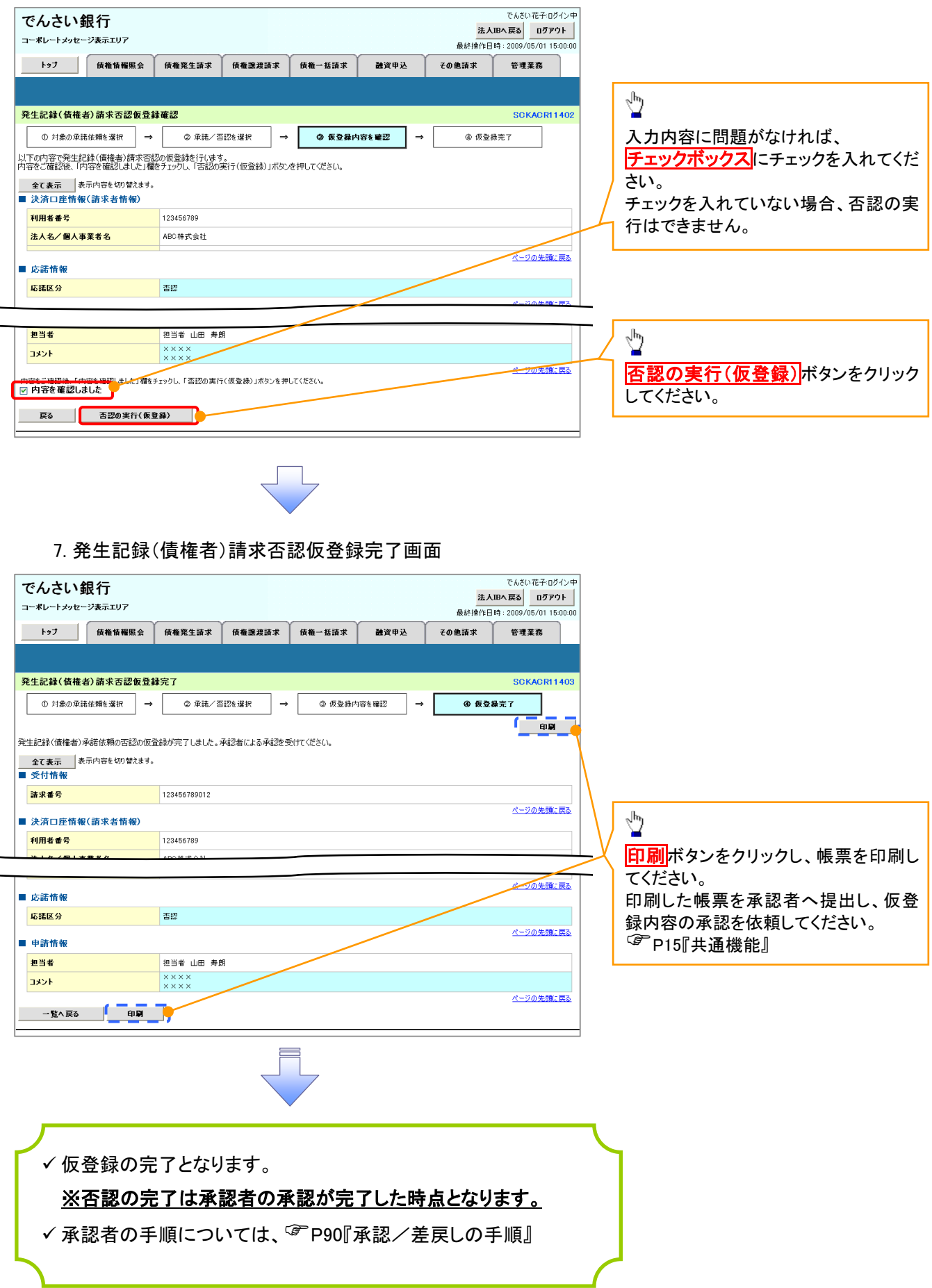

# 企業情報変更の手順

概要

- マスターユーザは同一ユーザによる仮登録/承認の抑止機能、および承認管理機能、複数発生 記録請求(画面入力)機能の利用有無、複数譲渡記録請求(画面入力)機能の利用有無、承認機 能区分、当方負担手数料、先方負担手数料の設定ができます。
- > ログイン後、トップ画面の<mark>管理業務</mark>タブをクリックしてください。
	- 1. 管理業務メニュー画面

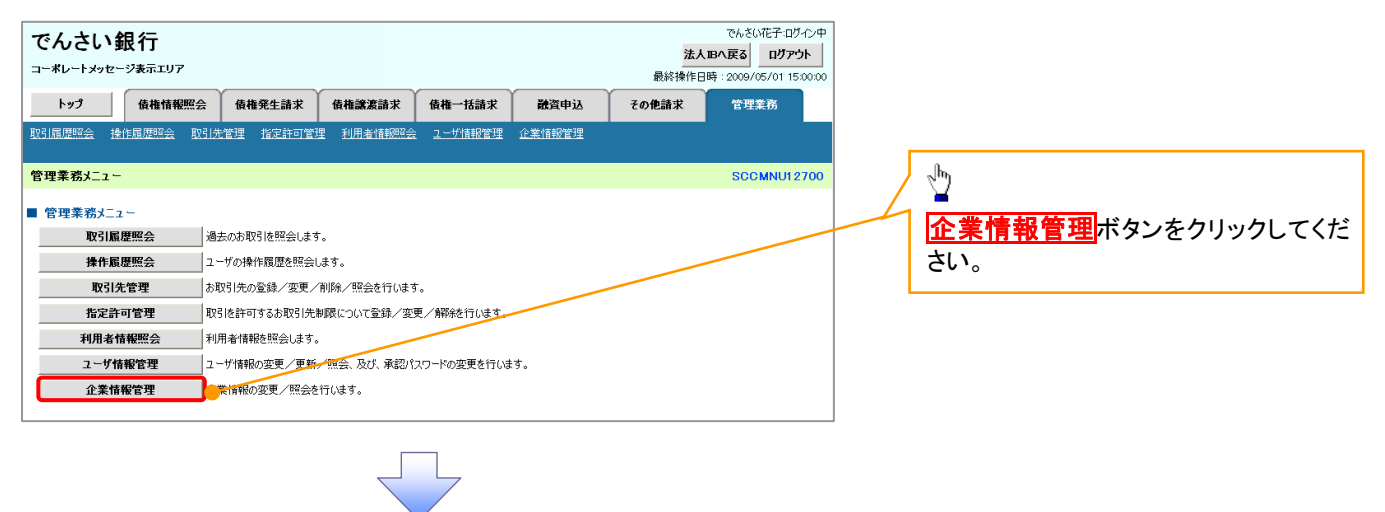

2. 企業情報管理メニュー画面

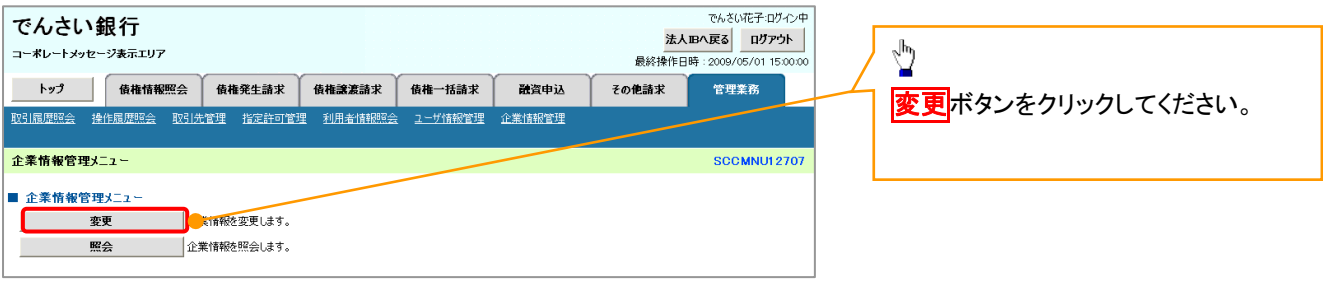

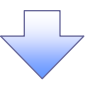

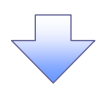

### 3. 企業情報変更画面

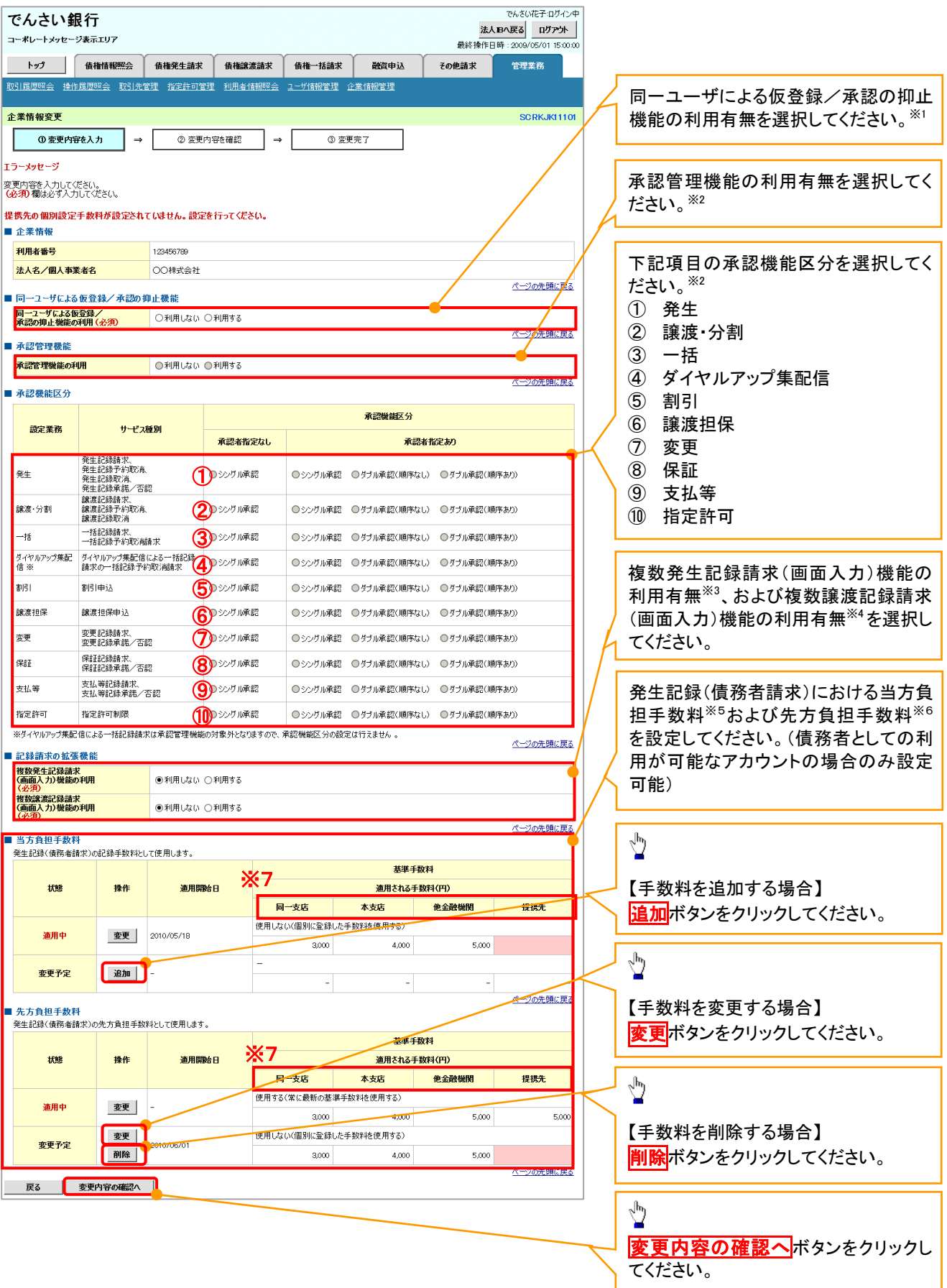

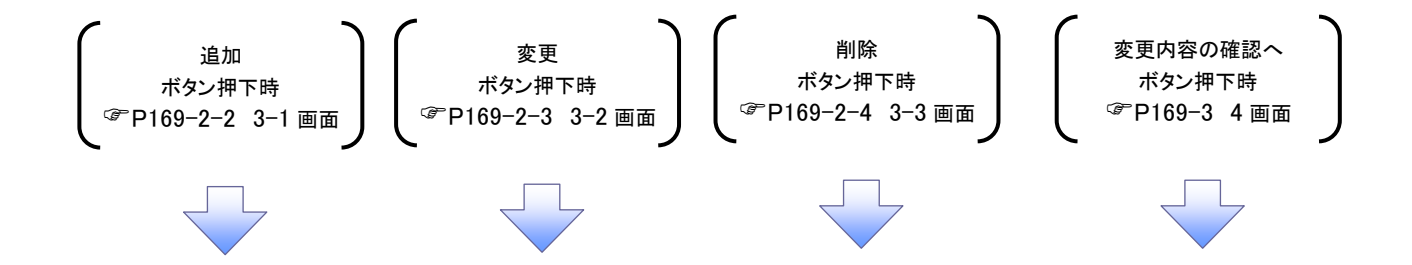

#### ご注意事項 ・ダイヤルアップ集配信に設定した承認機能区分は、一括記録予約取消請求のみが対象であり、一括記 録請求は承認機能区分を設定することはできません。 ・複数発生記録請求(画面入力)機能の利用、および複数譲渡記録請求(画面入力)機能の利用を「利用 する」を選択した場合に、再ログイン後に適用となります。

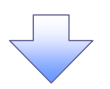

#### 3-1.手数料追加画面

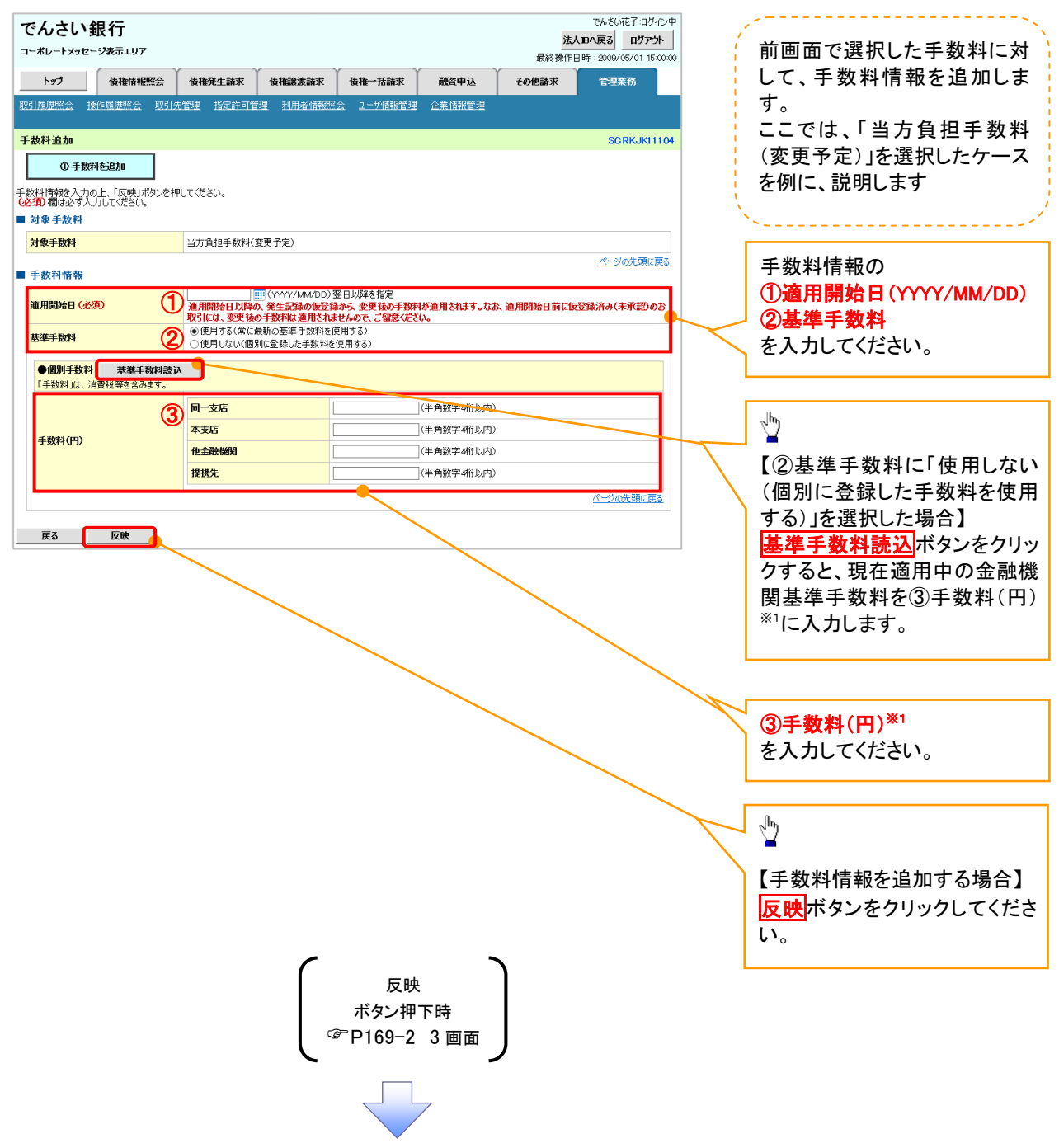
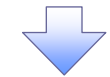

## 3-2.手数料変更画面

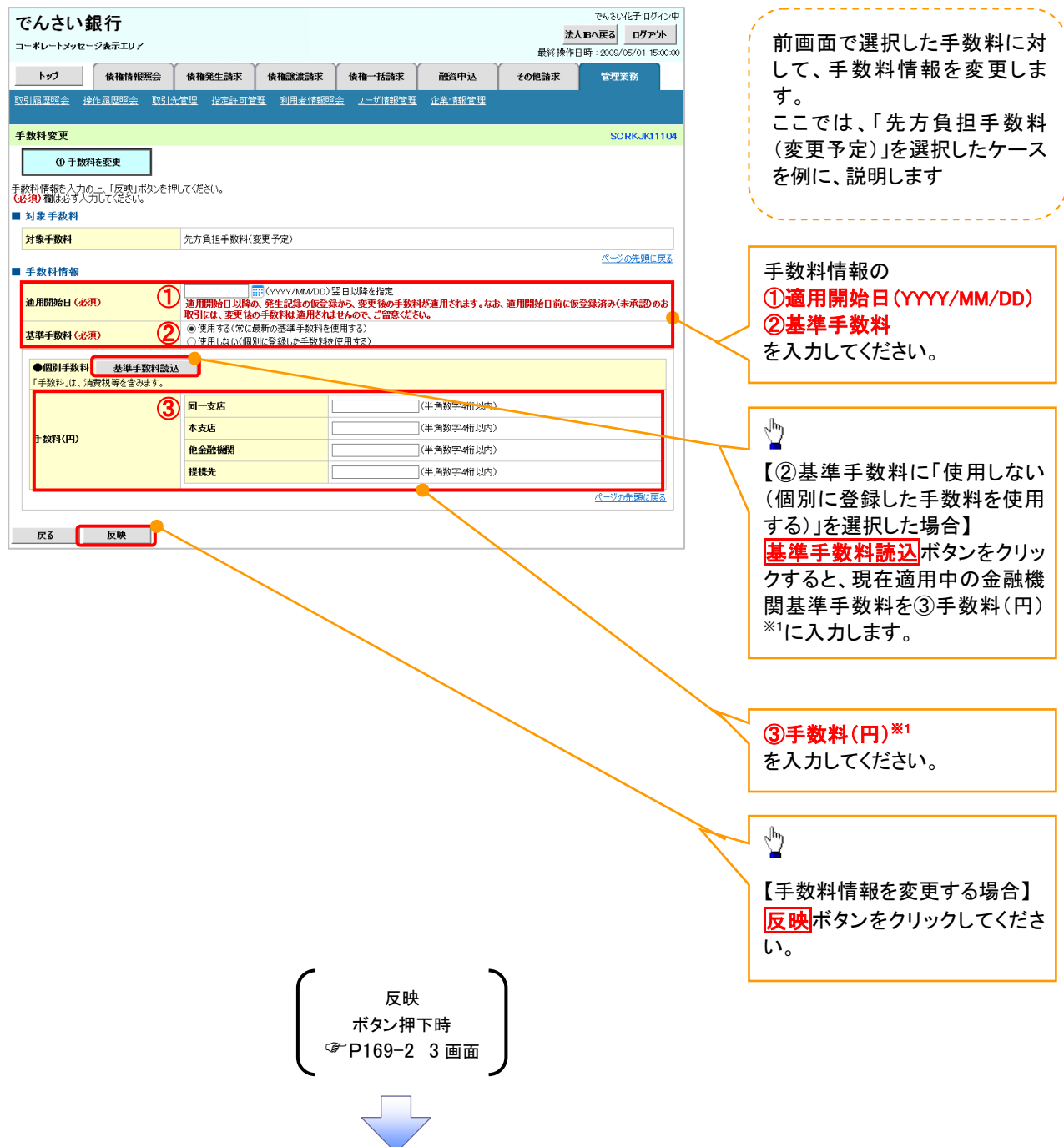

### 3-3.手数料削除画面

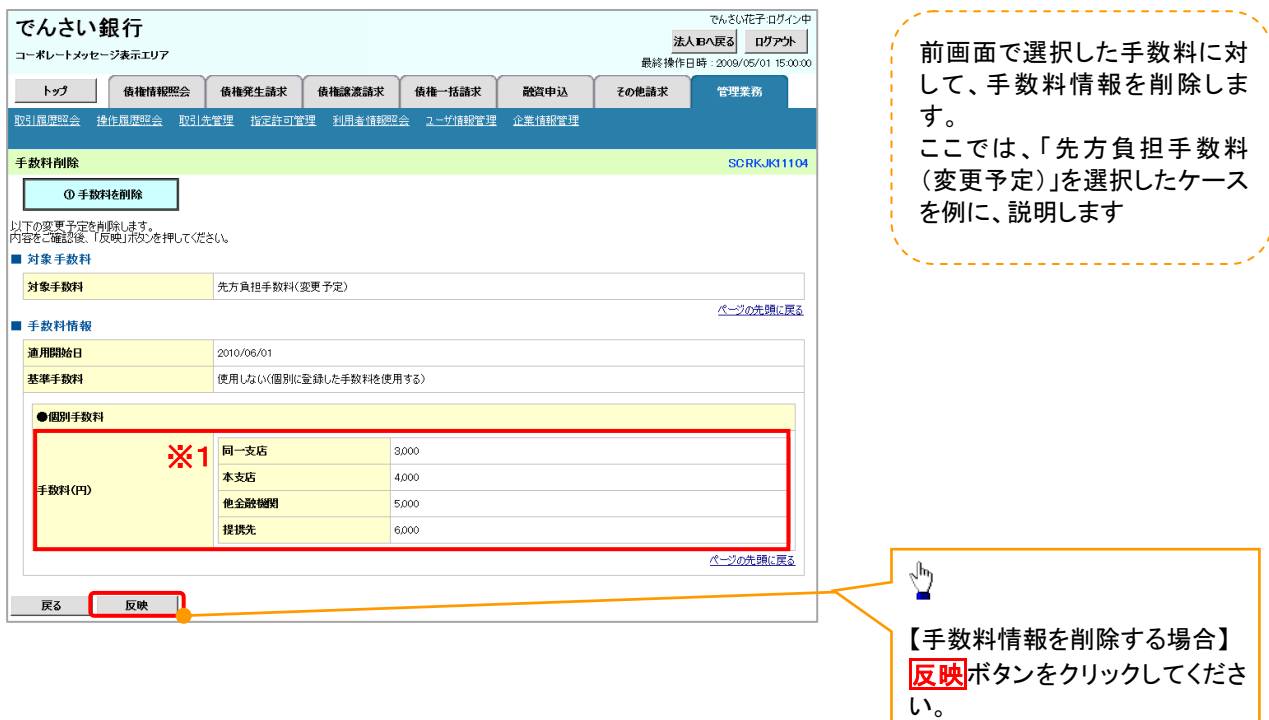

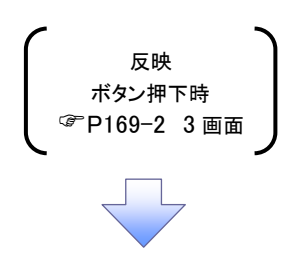

 $\mathbf{L}$ 

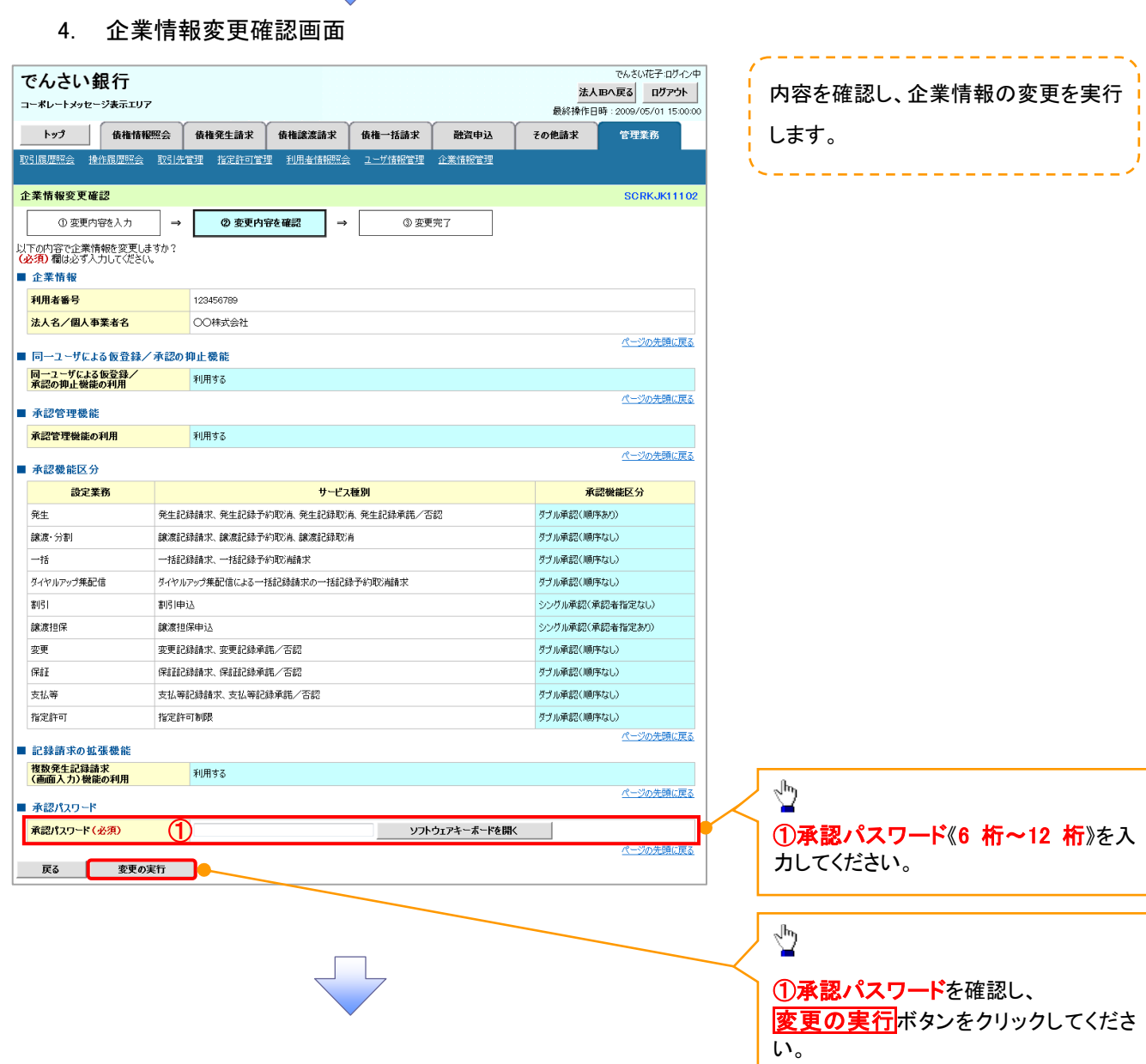

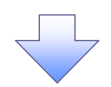

## 5. 企業情報変更完了画面

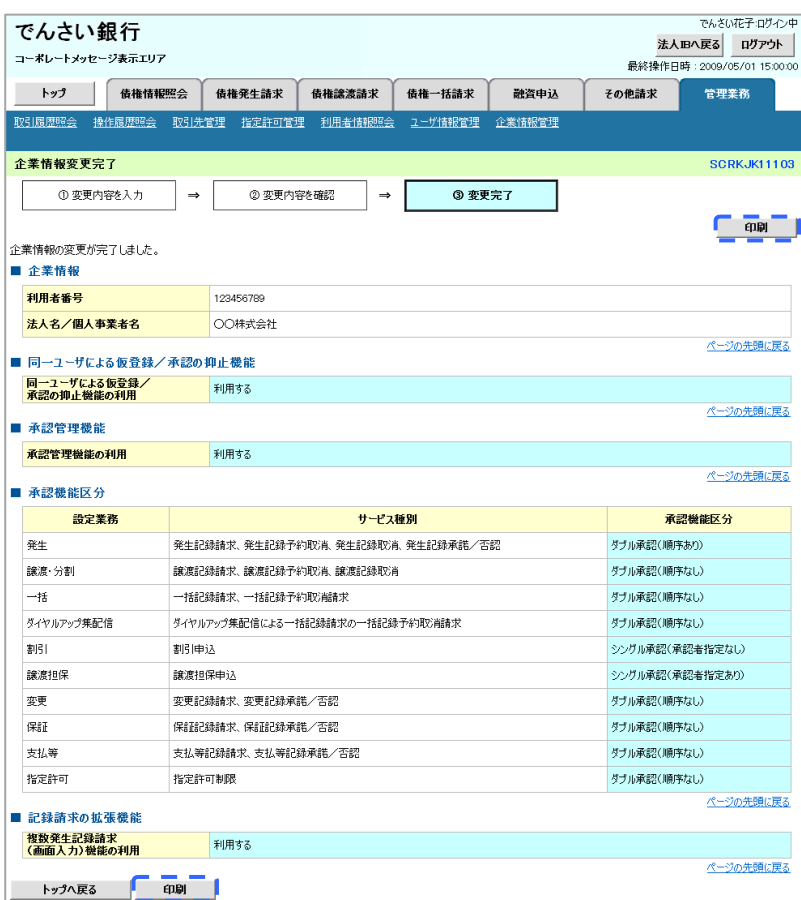

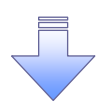

企業情報変更の完了となります。

# 残高証明書発行予定確認の手順

概要

- ✔ 翌日~1カ月先の間に基準日を迎える残高証明書が存在する場合、利用者が残高証明書発行 予定の照会を行います。
- 残高証明書発行予定の照会は利用者情報照会の業務権限を持つユーザが行うことが可能で す。

事前準備

- 四半期末など定例的な残高証明書発行を希望する場合は、金融機関窓口を通じて、予め発行
- ✔ の基準日、および送付先の申請が必要となります。

# <mark>ントップ画面の<mark>発行予定を確認</mark>ボタンをクリックしてください。</mark>

1. トップ画面

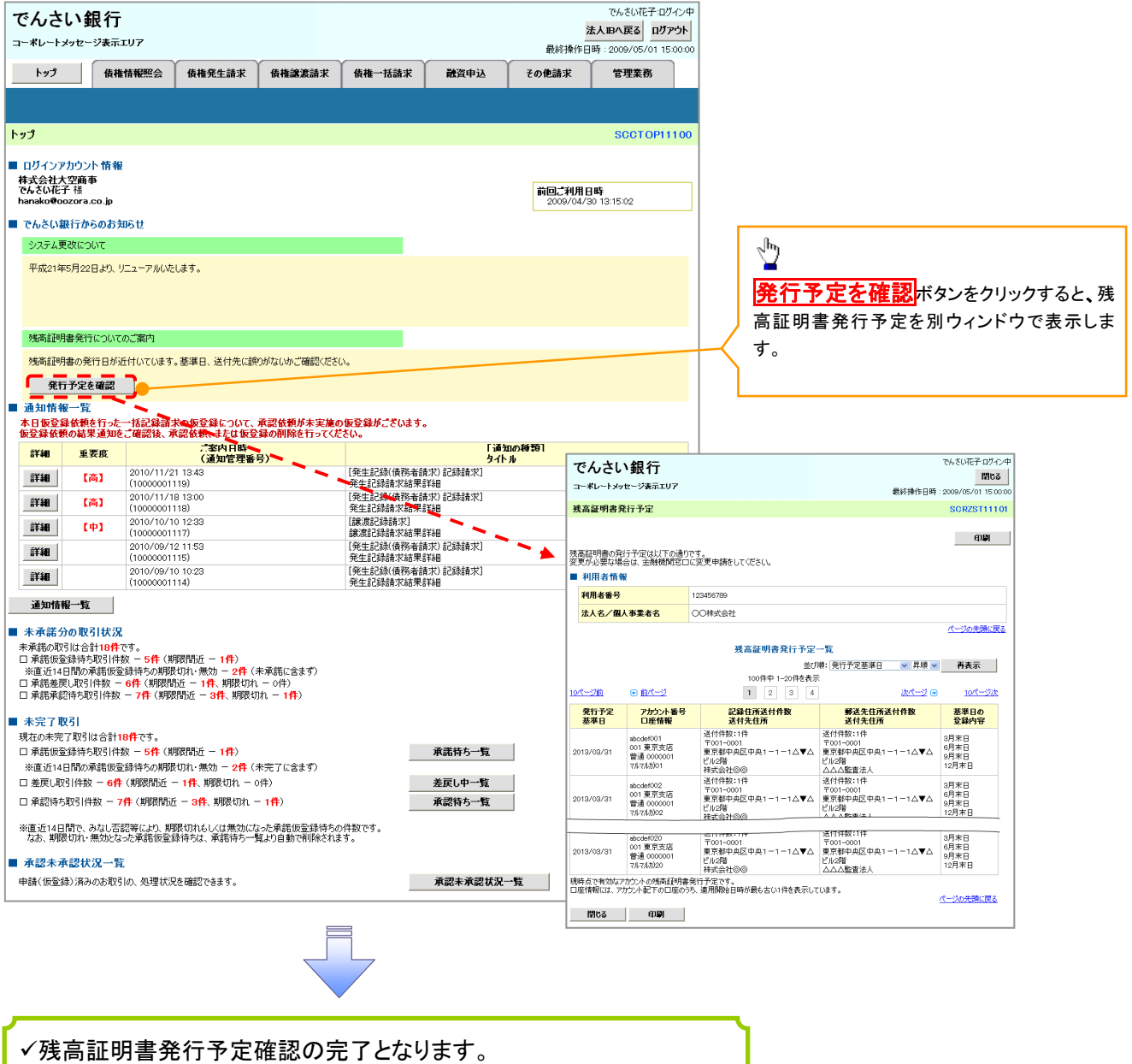

## ご注意事項

残高証明書発行予定では、口座権限を保有する口座の属するアカウントおよび口座の情報 に基づき、残高証明書発行予定を表示します。

ただし、口座情報には、照会時点で有効なアカウント配下の口座のうち、適用開始日時が 最も古い 1 件のみを表示します。

明細を確認して、基準日や住所が誤っていた場合、金融機関窓口に変更申請をしてください。 なお、利用者変更で記録住所変更の予約を行っている場合、基準日時点で有効な記録住所 を表示します。

# サービス利用のヒント

<u> The Communication of the Communication of the Communication of the Communication of the Communication of the Communication of the Communication of the Communication of the Communication of the Communication of the Commun</u>

**The Separate Separate Separa** 

# 用語集

あ

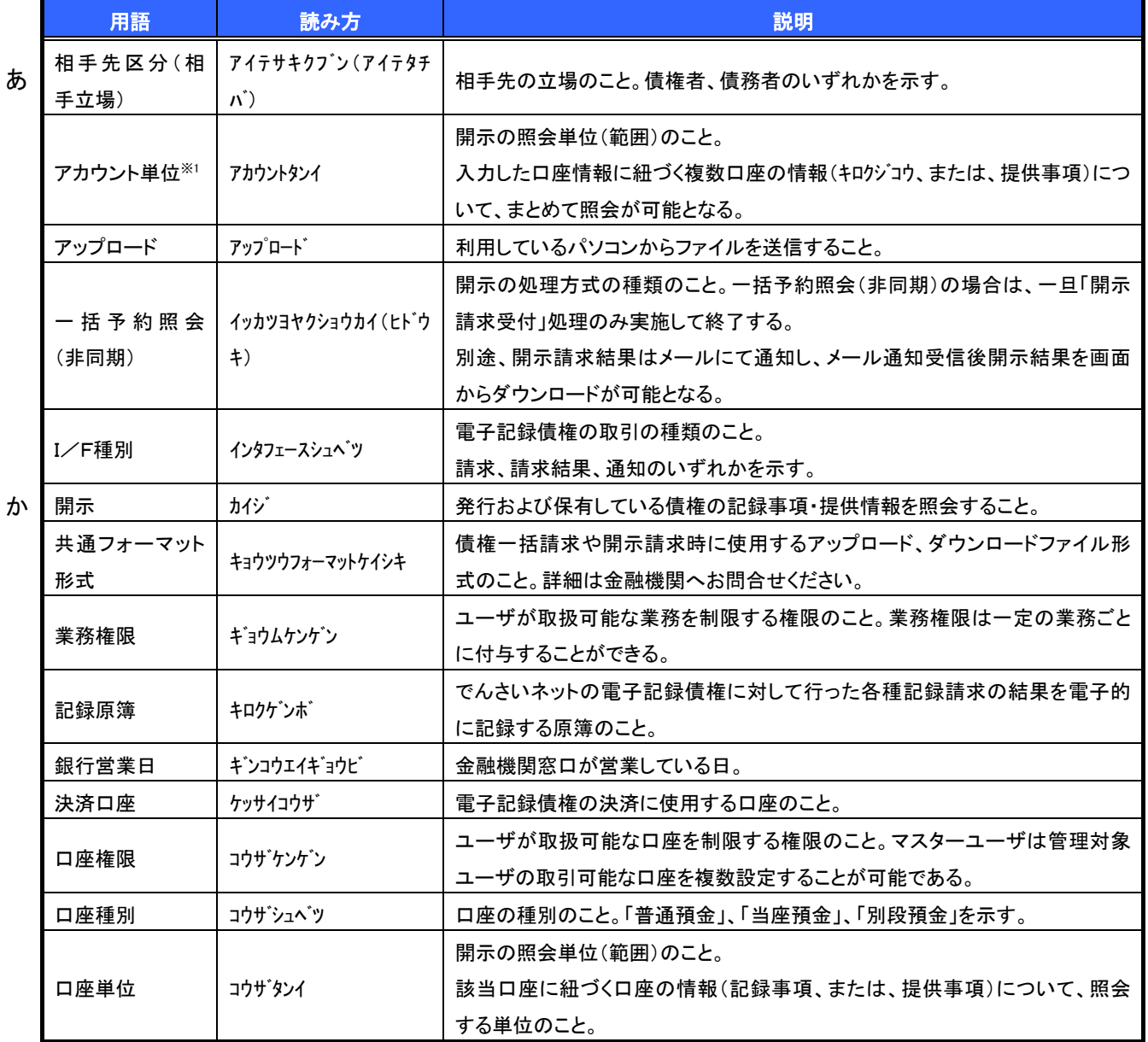

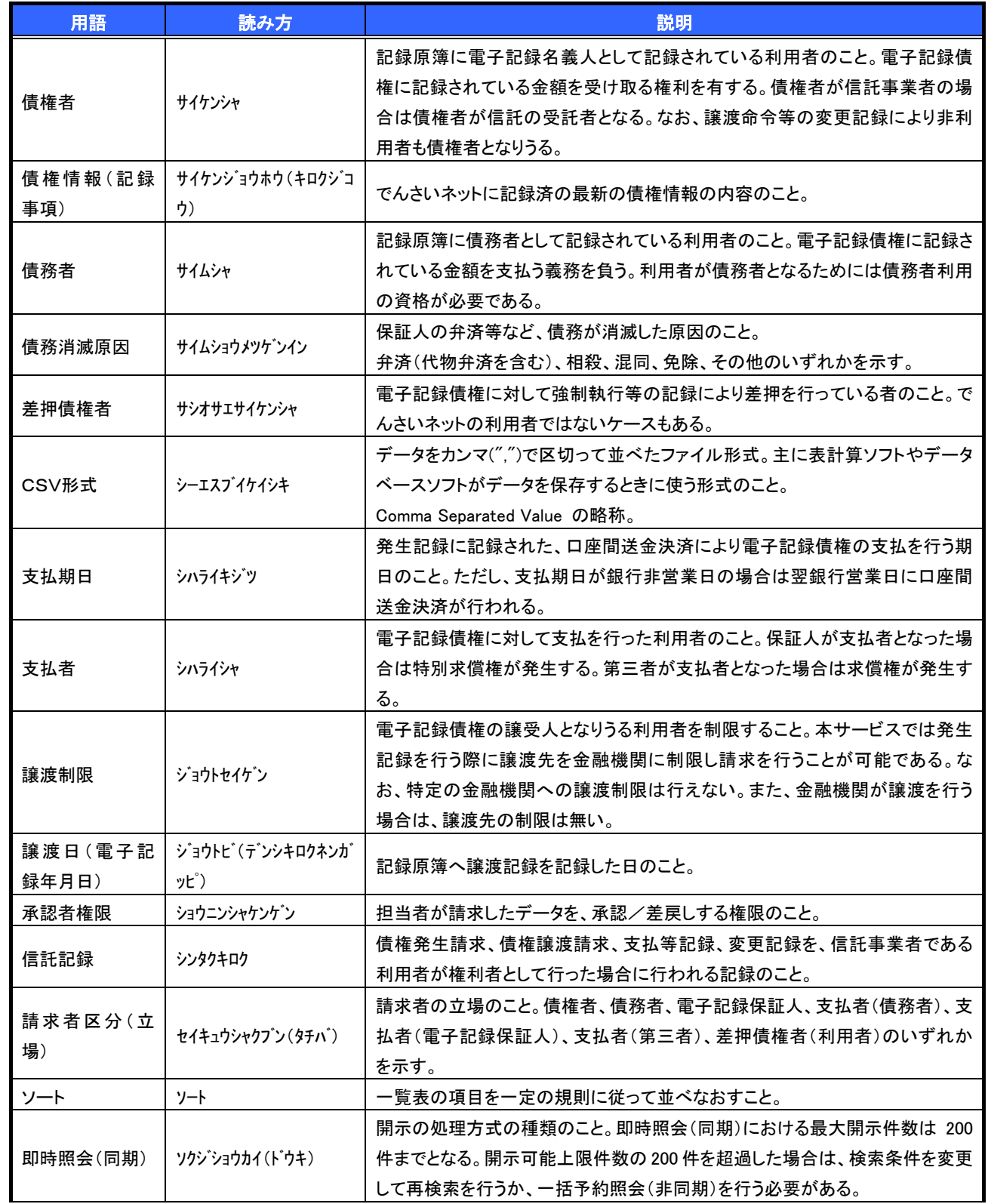

さ

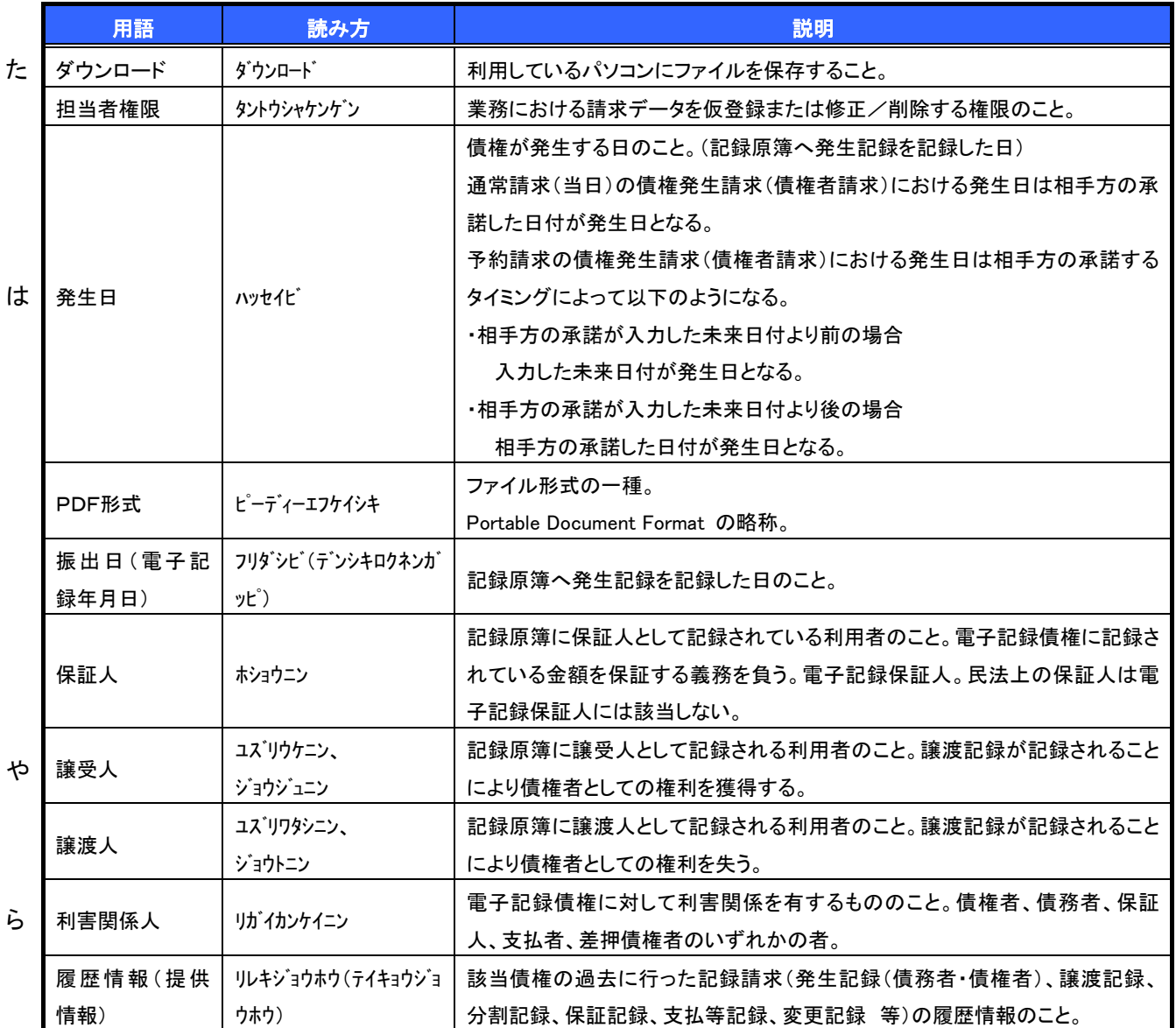

173

# よくある質問

# Q1.割引申込、譲渡担保申込の融資申込対象債権検索画面で入力する「希望日」について、制約はあります か?

A. 当日から 3 銀行営業日以降で入力します。15 時以降はその翌日からの指定となります。

#### Q2. 承認パスワードを規定回数以上入力相違し、ロックアウトした場合どうすればいいですか?

A. マスターユーザがロックアウトしたユーザのロックアウトの解除(承認パスワードの初期化)をしてくださ い。

マスターユーザ自身がロックアウトになり、かつマスターユーザが 1 名の場合は、金融機関へロックアウトの 解除(承認パスワードの初期化)を依頼する必要があります。

#### Q3. 画面の入力項目に日付を入力するときは「/(スラッシュ)」も入力する必要がありますか?

A. 「/(スラッシュ)」は日付入力後に自動で付与されるため、入力する必要はありません。 西暦 8 桁で日付を入力してください。

#### Q4. ログインした後に端末を長時間操作しなかった場合、ログイン状態は保持されますか?

A. 30 分間操作せずにいると、ログイン状態は強制的に破棄されてエラー画面を表示します。再度ご利用に なる場合はログインしなおしてください。

#### Q5.承認取引で担当者と承認者は同一ユーザで行うことはできますか?

A. 同一ユーザで仮登録から承認までの流れを行うことは可能です。該当ユーザへ「担当者権限」と「承認者 権限」を付与してください。

#### Q6.支払期日を迎えた保有債権の資金はいつから利用できますか?

A 支払期日から利用可能です。原則として支払期日中に債権者側の口座に入金されるため、支払期日から 利用することができます。

#### Q7. 讓渡人を保証人としない保証なし讓渡をしたいのですがどうすればいいですか?

A. 【保証なし譲渡を企業利用者から請求可能な場合】

P150『債権譲渡請求(保証なし譲渡)』参照 【保証なし譲渡を企業利用者から請求不可な場合】 金融機関代行取引にて請求する必要があります。金融機関へ代行取引を依頼してください。

## Q8. ログイン時に承認パスワードの有効期限が切れていた場合、どうすればいいですか?

A 表示された承認パスワード変更画面にて、承認パスワードを変更してください。

## Q9.ポップアップ画面を開いた際に、注意することはありますか?

A ポップアップ画面を閉じてから、親画面で取引を進めてください。ポップアップ画面を開いたまま親画面で取 引を進めると、ポップアップ画面を操作した際にエラーとなる場合があります。

# 筑波銀行

# 筑波銀行ヘルプデスク  $①$  0120-36-0335

受付時間 祝日を除く 月~金 9:00 ~ 18:00